**BECKHOFF** New Automation Technology

# Manual | EN Beckhoff Device Manager

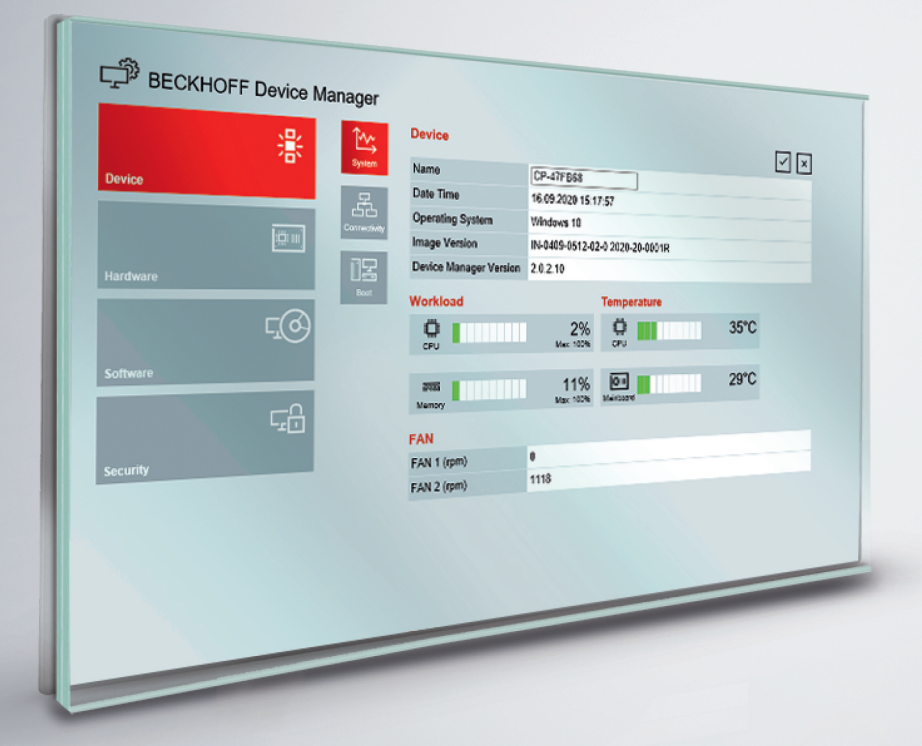

2024-02-28 | Version: 4.7

# **Table of contents**

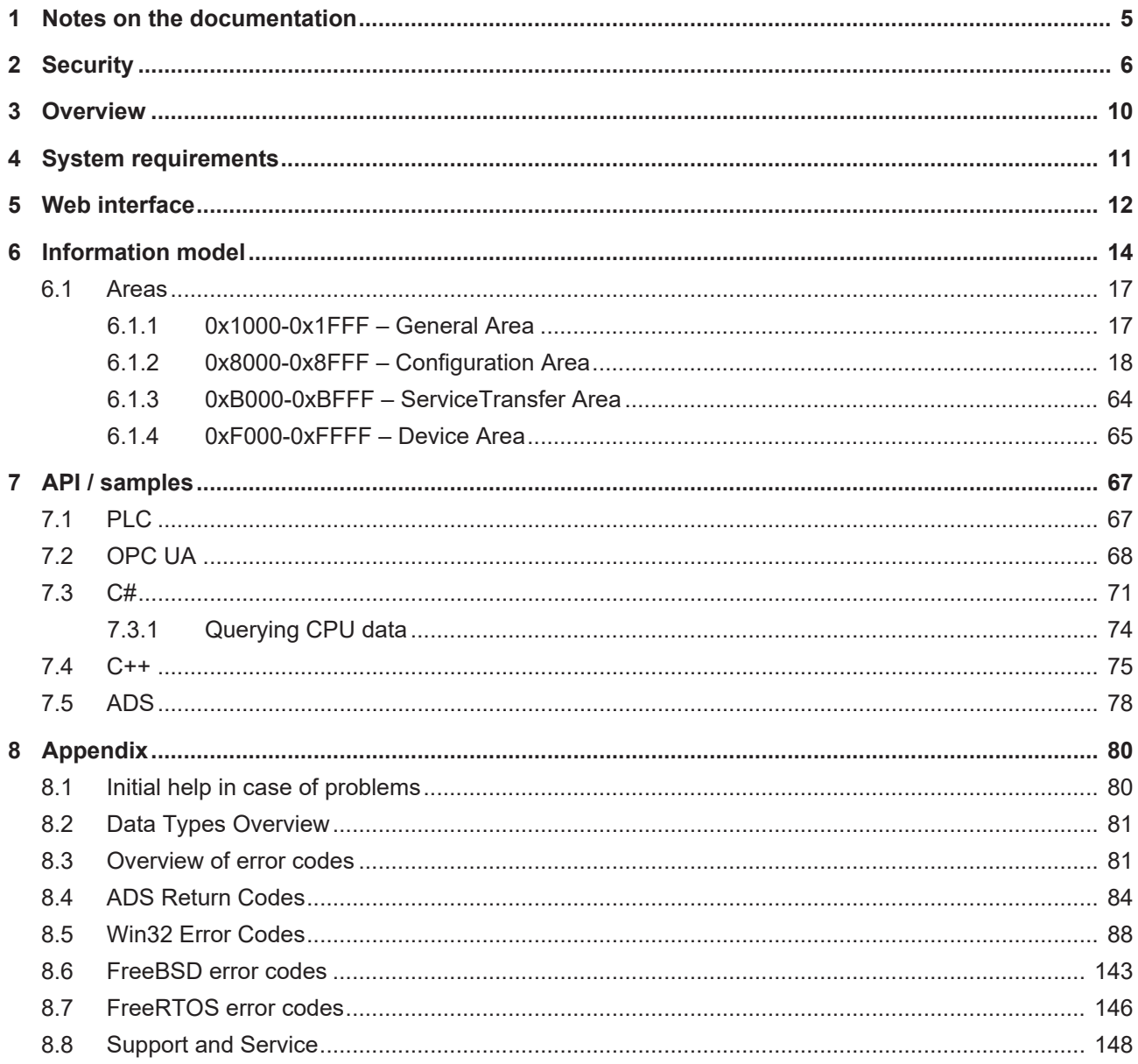

# **BECKHOFF**

# <span id="page-4-0"></span>**1 Notes on the documentation**

This description is only intended for the use of trained specialists in control and automation engineering who are familiar with the applicable national standards.

It is essential that the documentation and the following notes and explanations are followed when installing and commissioning the components.

It is the duty of the technical personnel to use the documentation published at the respective time of each installation and commissioning.

The responsible staff must ensure that the application or use of the products described satisfy all the security requirements, including all the relevant laws, regulations, guidelines, and standards.

#### **Disclaimer**

The documentation has been prepared with care. The products described are, however, constantly under development.

We reserve the right to revise and change the documentation at any time and without prior announcement. No claims for the modification of products that have already been supplied may be made on the basis of the data, diagrams, and descriptions in this documentation.

#### **Trademarks**

 $\sf{Beckhoff}^\circ$ ,  $\sf{TwinCAT}^\circ$ ,  $\sf{EtherCAT}^\circ$ ,  $\sf{EtherCAT}$  G $^\circ$ ,  $\sf{EtherCAT}$  G10 $^\circ$ ,  $\sf{EtherCAT}$   $^\circ$ ,  $\sf{Safety}$  over  $\sf{EtherCAT}^\circ$ , TwinSAFE®, XFC®, XTS® and XPlanar® are registered and licensed trademarks of Beckhoff Automation GmbH.

Other designations used in this publication may be trademarks whose use by third parties for their own purposes could violate the rights of the owners.

#### **Patents**

The EtherCAT technology is patent protected, in particular by the following applications and patents: EP1590927, EP1789857, EP1456722, EP2137893, DE102015105702 and similar applications and registrations in several other countries.

# FtherCAT

EtherCAT® is registered trademark and patented technology, licensed by Beckhoff Automation GmbH, Germany

#### **Copyright**

© Beckhoff Automation GmbH & Co. KG, Germany.

The reproduction, distribution, and utilization of this document as well as the communication of its contents to others without express authorization are prohibited.

Offenders will be held liable for the payment of damages. All rights reserved in the event of the grant of a patent, utility model or design.

# <span id="page-5-0"></span>**2 Security**

The Security chapter provides information on how to reduce the risk of unauthorized access.

Signal panels like the one shown below highlight additional information throughout the documentation:

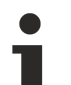

**Tip or pointer**

This symbol indicates information that contributes to better understanding.

#### **Intended use**

The Beckhoff Device Manager is used for Beckhoff IPC diagnostics. It enables monitoring of system values, which helps to prevent device downtimes. Since a customized BIOS is required for using the Beckhoff Device Manager, the Device Manager is only available for Beckhoff Industrial PCs and Embedded PCs.

The intuitive Device Manager website facilitates system configuration. The website is protected by a password, and access is encrypted (https). A standard administrator password specified by Beckhoff is applied on delivery. You should change this password to prevent unauthorized remote access to the system. Information on setting secure passwords is provided below.

#### **Fundamental safety instructions**

As a rule, it is important to prevent unauthorized persons from accessing the system. Various security measures are available for this purpose.

- Secure access to the system by means of certificates (e.g. ssh or OPC UA). Note that this only secures this type of access. If you want to prevent unauthorized access to the website, close TCP port 443 (https) in the system firewall. Please refer to the documentation for your operating system.
- Protect the system physically by keeping control cabinets locked and allowing access only to administrators and technicians. This reduces attacks on the system via data carriers.
- Train employees in the general handling of passwords and data carriers.

For more information, refer to the IPC security documentation.

#### **Binding server certificate**

If you already have a server certificate you want to use you have to follow the following steps to bind the certificate:

1. Rightclick on the Computer button in the Windows Startmenu and press **Manage** to open the "Computer Management" window.

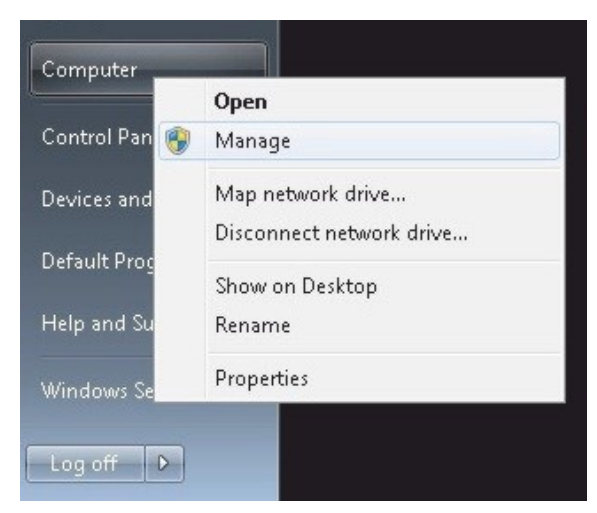

2. Mark the website node in the Internet Information Services Manager navigation which contains the virtual directory for the TcAdsWebService and click on the **Bindings…** menu point in the appropriate Actions pane.

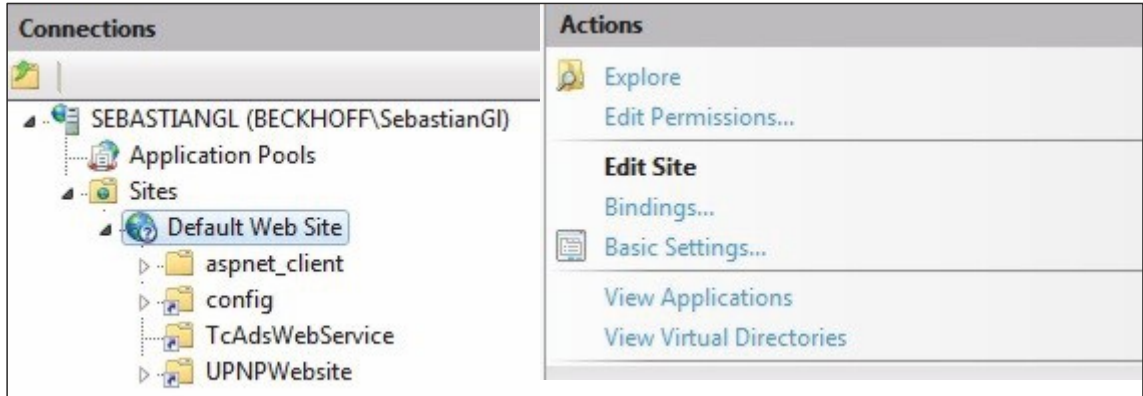

3. Press **Add** to open the "Add Site Binding" dialog.

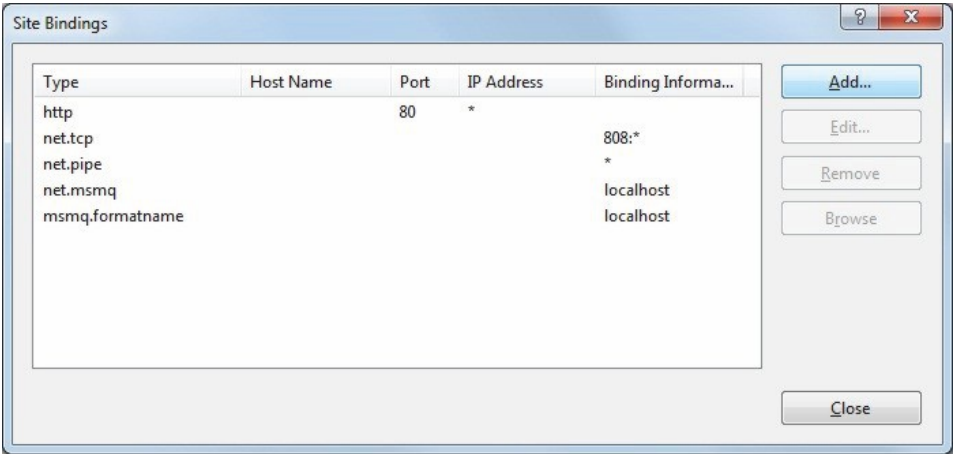

4. In the "Add Site Binding" dialog, choose the following values (see figure below) to create a binding for the https protocol.

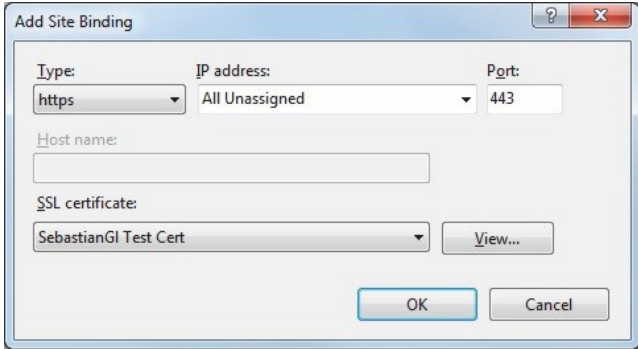

 $\Rightarrow$  A binding for the https protocol is now available in the "Site Bindings" dialog.

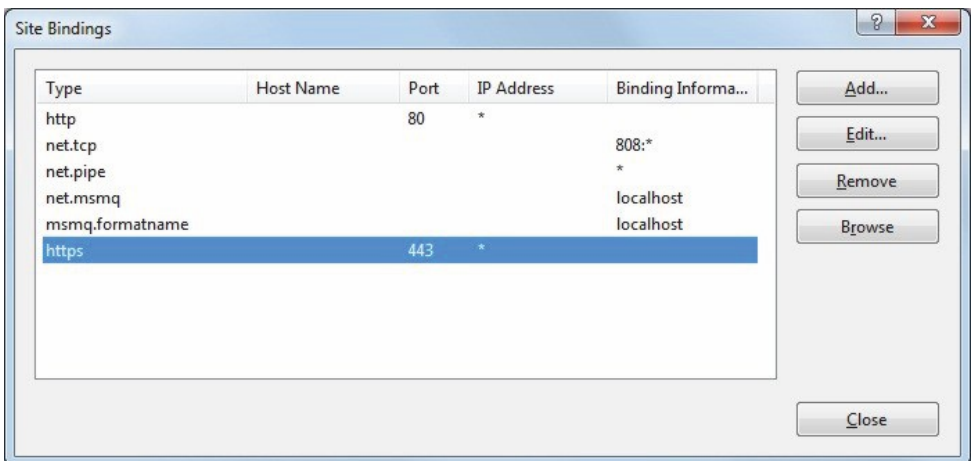

You can now connect to all virtual directories of your website over the http and the https protocol.

Follow the next steps, if you want to allow connection over the https protocol only:

1. Navigate to the **TcAdsWebService** virutal directory and open the "SSL/TLS Settings" window.

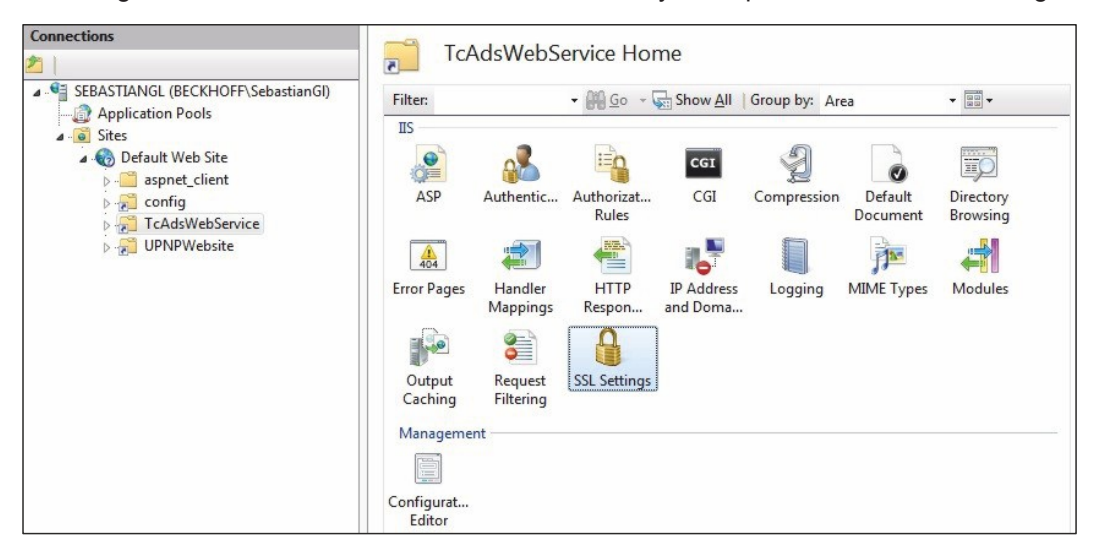

2. In the "SSL Settings" dialog check the **Require SSL** checkbox.

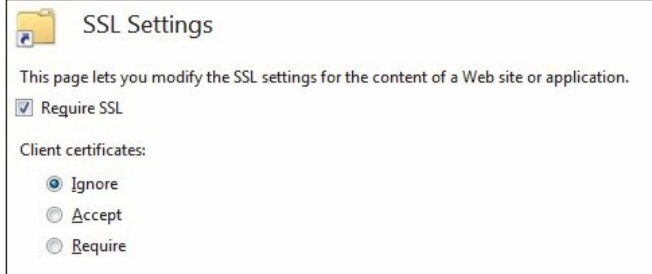

 $\Rightarrow$  The Internet Information Services will now only allow connections over the https protocol.

#### **Secure passwords**

Strong passwords are an important prerequisite for a secure system.

Please note the following points when assigning new passwords:

- Passwords should be unique for each user and service.
- Only change passwords after an incident in which passwords have become known without authorization.
- Train the device users in the use of passwords.

A secure password has the following characteristics:

- Password complexity: The password should contain capital and lower-case letters, numbers, punctuation marks and special characters.
- Password length: The password should be at least 10 characters long.

You can generate the password in different ways. An example is shown in the following table:

#### *Table 1: Password generation*

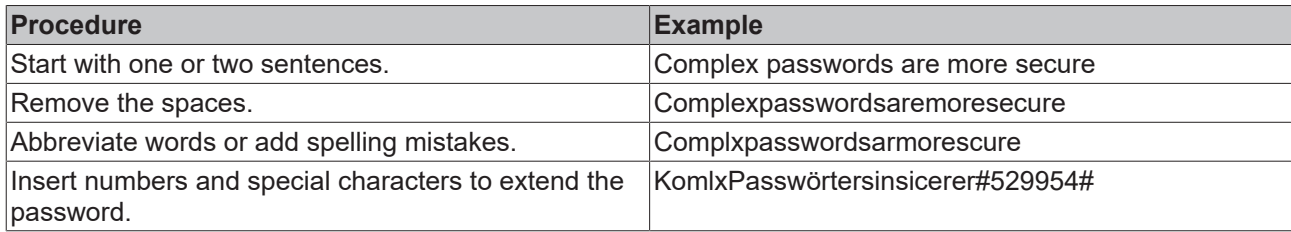

The following passwords are not secure:

- Words from a dictionary
- Words written backwards, common spelling mistakes, and abbreviations
- Repetitive sequences, e.g. 123456789 or abcdefgh
- Personal information, e.g. birthdays, ID numbers, telephone numbers

# <span id="page-9-0"></span>**3 Overview**

The Beckhoff Device Manager can be used for device diagnostics. It can provide a variety of system values. They can be accessed via standard functions of the Windows operating system and via special functions of the Beckhoff BIOS. The functions available for individual IPCs depend on the hardware, the BIOS, the operating system, and the Device Manager version. They may therefore differ between different Beckhoff IPCs.

In view of the fact that the control computer is the central element of the machine control system, any failure can cause high downtime costs. It is therefore essential to be able to check the device. To prevent failure and minimize downtime, it is important to detect critical conditions early on. These include impending heat collapse due to failure of a fan or insufficient passive cooling. For the acquisition, analysis, and evaluation of system data during operation, all newer Beckhoff IPCs therefore offer the option of sophisticated system diagnostics with standardized, safe access to existing hardware and software components.

The Beckhoff Device Manager is only available for Beckhoff Industrial PCs and Embedded PCs, since it requires a customized BIOS. The current version of the Device Manager is available from Beckhoff support. On Beckhoff IPCs that are delivered with an embedded operating system, the Device Manager is preinstalled as standard (IPCs with standard Windows OS are available on request).

#### **Communication and programming interfaces**

The Beckhoff Device Manager supports local system access (in the control program on the device) and remote access from another IPC (or PLC).

The Device Manager functions can be integrated in user applications (particularly TwinCAT) via different communication and programming interfaces.

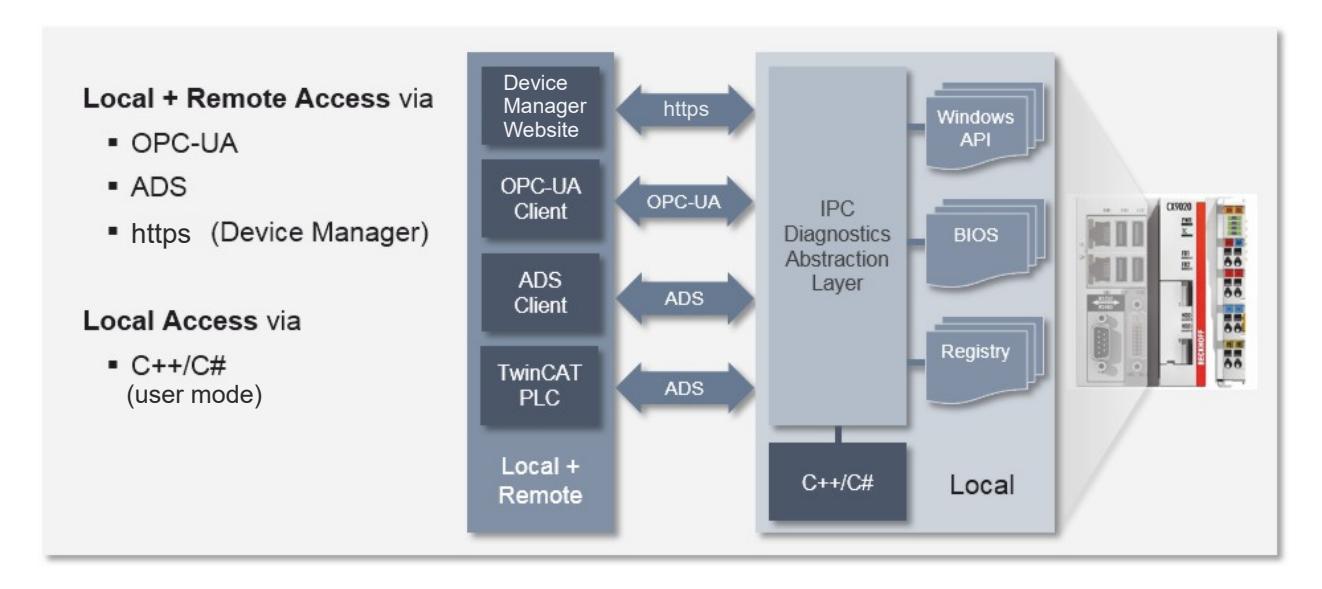

Fig. 1: Communication and programming interfaces

# <span id="page-10-0"></span>**4 System requirements**

#### **Current components**

The Beckhoff Device Manager is constantly being updated and further developed. Always use the latest components in your application:

- BIOS
- Image for your Beckhoff IPC
- Beckhoff Automation Device Driver
- Tc3 IPCDiag for your TwinCAT PLC program

#### **Hardware requirements**

- The Beckhoff Device Manager only runs on Beckhoff IPCs or Beckhoff Embedded PCs. It does not run on other IPCs/PCs.
- A prerequisite is the use of a Beckhoff image, as this contains special settings for using the Beckhoff Device Manager.
- The Device Manager is included in all current Beckhoff standard images under Windows Embedded (Standard and Compact).

#### **Software requirements**

- The current version of the Device Manager contains optimizations and improvements compared to previous versions. The current version of the Device Manager is available from Beckhoff Service.
- The Device Manager is usually not pre-installed on Beckhoff images with Windows desktop versions (Windows 7 Professional etc.). In this case you can install the Beckhoff Device Manager via a setup program. The Setup facility is only available for "big" Windows systems, not for Windows CE or Windows Embedded Compact. Windows CE systems cannot be updated. In this case always use the latest image.
- Non-Beckhoff images are not supported.

#### **BIOS version**

There may be further conditions for the Beckhoff Device Manager version and the BIOS version, depending on which features you want to use and which Industrial PCs or Embedded PCs you use.

Whether special features, such as reading of the CPU or mainboard temperature, are available in the Device Manager depends on the BIOS version in the device used, since the device must make the corresponding values available via a dedicated interface (BIOS API).

The following table shows the systems for which Device Manager values can **not** be read via the BIOS API.

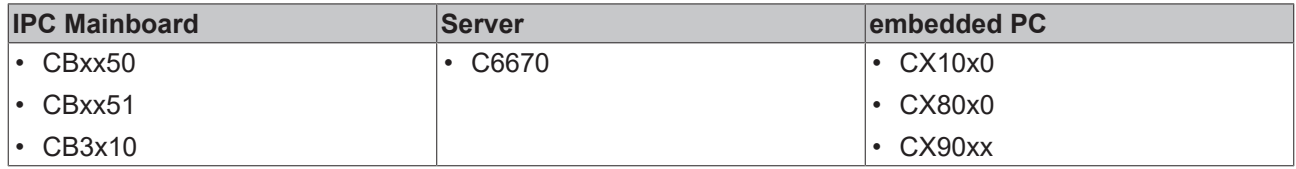

Beckhoff Industrial PCs of the same series may be equipped with different Beckhoff IPC mainboards, depending on the performance class. An exception are Embedded PCs of the CX series. The functions available for the Beckhoff Device Manager therefore depend on the integrated mainboard, not the IPC type.

Check whether additional information on the availability of individual features is provided in the description of the modules you require.

When using the Device Manager via a PLC library, note the [system requirements](https://infosys.beckhoff.com/index.php?content=../content/1031/tcplclib_tc3_ipcdiag/9007200729562635.html&id=) of the PLC library.

# <span id="page-11-0"></span>**5 Web interface**

For a quick overview of the functions supported by your Beckhoff IPC, please refer to Device Manager web page. This is particularly helpful for functions that require a special Beckhoff BIOS (e.g. mainboard data).

All IPC diagnostic parameters of the Beckhoff IPC can be read out via the web interface using a standard web browser. The web interface is available for download via a URL with the following structure: http:// <Device IP>/config

Important notes:

- Local access (without network connection) to the device web page is also available via the URL http:// localhost/config.
- Your network firewall must permit access via port 443 (https) for the web interface of the IPC.
- Instead of the IP address of the device, in principle you can use the device name of the IPC. However, depending on the structure/configuration of your network (proxy server, etc.), the system may not be able to resolve the device name. We therefore recommend using the IP address of the IPC.

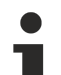

#### **Self-signed certificates for https connection**

Since the devices use self-signed certificates for the https connection, current browsers will issue a warning message that the identity cannot be verified. In this case, you can import the self-signed certificate of the device (server) into the client Windows computer.

Before you can import the self-signed certificate to the client Windows computer, you must copy it from the Industrial PC to the client Windows computer. For 64-bit systems the certificates can be found in the directory C:\Program Files (x86)\Beckhoff\IPC-Diagnostics\Certs, for 32-bit systems in the directory C: \Program Files\Beckhoff\IPC-Diagnostics\Certs.

Now import the self-signed certificate to the client Windows computer as follows:

- 1. Start certmgr.msc on the Windows computer.
- 2. Add the certificate snap-in for the computer account and manage the certificates for the local computer.
- 3. Import the self-signed certificate into Trusted Root Certification Authorities > Certificates.

#### **Update certificate**

If you want to install a new image on a device, the certificate on the client Windows computer must also be updated.

By default, the access data are predefined when the IPCs are delivered:

- User name: Administrator
- Password: 1

The Security Wizard of the Device Manager prompts you to change these access data after the first start. Please follow this instruction to prevent unauthorized access. For more information on selecting strong passwords, see chapter 2 [Security \[](#page-5-0)[}](#page-5-0) [6\]](#page-5-0).

After you have changed and confirmed the access data, the home page of the current web interface of the Beckhoff Device Manager appears:

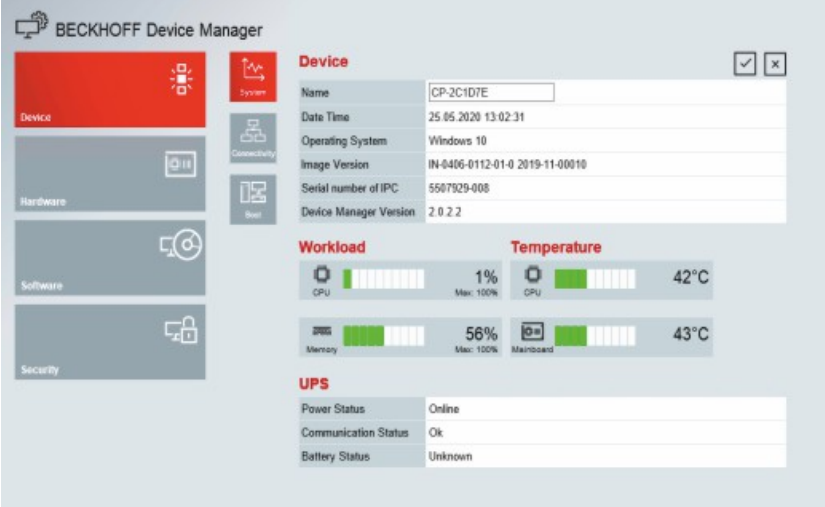

#### Fig. 2: Beckhoff Device Manager home page

The home page provides a basic overview of the device. From here you can directly access the hardware, software, and security sections. This allows you to check the hardware and software in a targeted manner.

From the home page, navigate further in the menu to configure the Industrial PC or Embedded PC. Note that modifications only become active once they have been confirmed. Restart the PC if necessary.

#### **Previous version of the web interface**

The web interface of the Beckhoff Device Manager shown above was introduced at the end of 2015, so that all new images will contain this interface from the time of its introduction. All images from the time before the end of 2015 contain the old interface. The following image shows the home page and the Software menu item, with reference to the MDP interface version (as an indicator of up-to-dateness) of the old web interface.

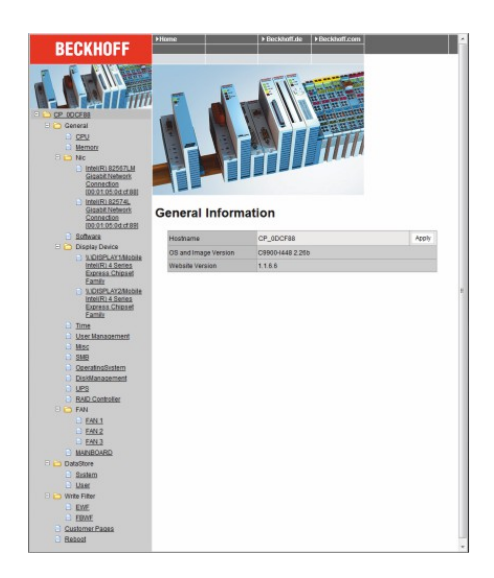

Fig. 3: IPC diagnostics, old web interface

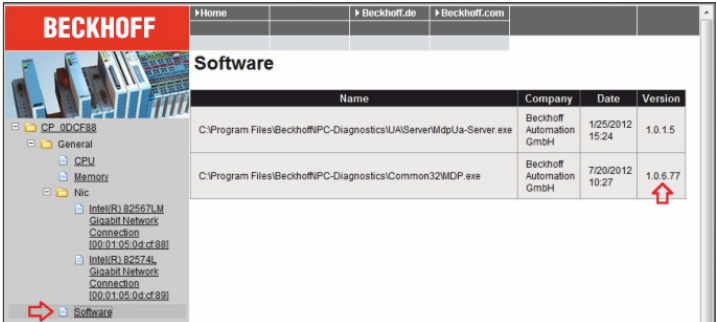

# <span id="page-13-0"></span>**6 Information model**

#### **Modules – categorization of hardware and software information**

The Beckhoff Device Manager categorizes various hardware and software data in an information model via modules.

- A module categorizes several pieces of hardware and software information in logical groups, e.g. CPU, mainboard, TwinCAT.
- The Device Manager automatically generates modules on system startup based on the actual IPC hardware and software. Modules therefore do not have a static address but a dynamic address, which is generated when the Device Manager is started, based on the identified hardware and software of the IPC.
- A module contains several tables that subdivide the hardware and software information for respective modules into logical subgroups. Each module contains at least one "Header" table containing general information on the module, plus at least one data table.
- A particular entry in the table is addressed via its subindex.

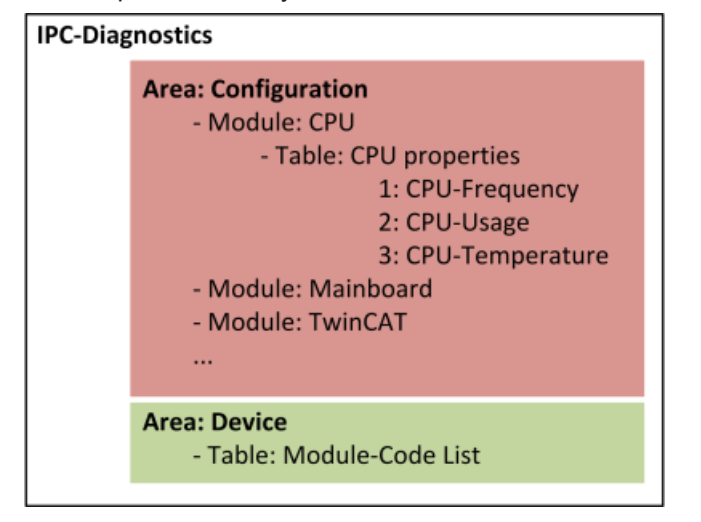

The following information is required to read specific data via the Device Manager:

- The (dynamic) address of the table containing the required information. A table can be addressed via a unique address.
- The SubIndex within the table representing the desired information (e.g. CPU temperature).

For PLC programming convenient function blocks are available, which facilitate access to the required data (see samples for PLC programming  $[\triangleright$  [67\]](#page-66-1)). The following information on addressing can therefore be skipped for PLC programming.

#### **Finding the address of a table**

To read a particular piece of hardware or software information via the Device Manager it is necessary to determine its precise position in the information model, based on the index of the surrounding table and its subindex.

#### **Index:**

The index of the table consists of 16 bits and is configured as follows:

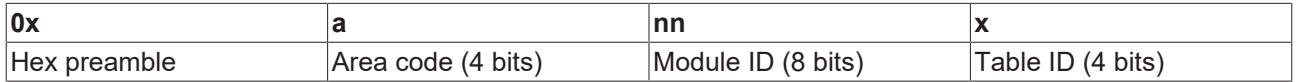

**Area code** (4 bits): describes which [area \[](#page-16-0)[}](#page-16-0) [17\]](#page-16-0) this address should address.

**Module ID** (8 bits): clearly identifies the dynamic position of the respective module and is automatically generated by the Device Manager at system startup. It can be determined by querying the table 0xF020 (Device Area).

**Table ID** (4 bits): identifies the table within a module.

Depending on the area used, the module ID and the table ID may be consolidated, e.g. for the Device Area, which does not have any modules.

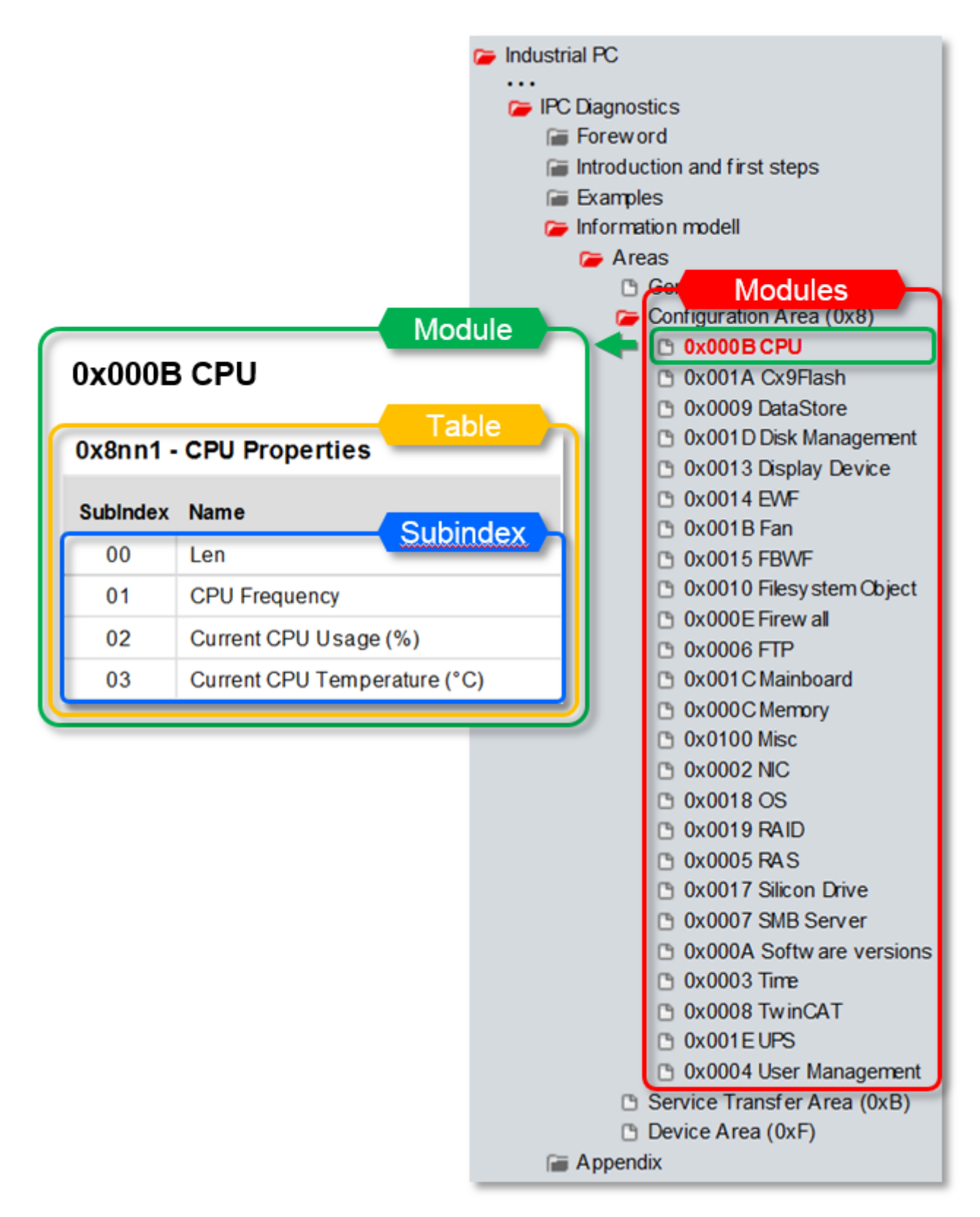

#### **SubIndex:**

The subindex for a required piece of information can be found in the list of available modules (Configuration Area).

#### **Example**

In this example the NIC module is to be addressed for reading the IP address of the network card (NIC). Remember: Device Manager modules are generated automatically based on the actually available hardware and software. In table [0xF020 \[](#page-64-0)[}](#page-64-0) [65\]](#page-64-0) of the Device Area a list of all automatically generated modules can be queried. Each row in this table represents a module, consisting of the respective module type in the high word and the dynamically created module ID in the low word. The content of table 0xF020 may look as follows, for example:

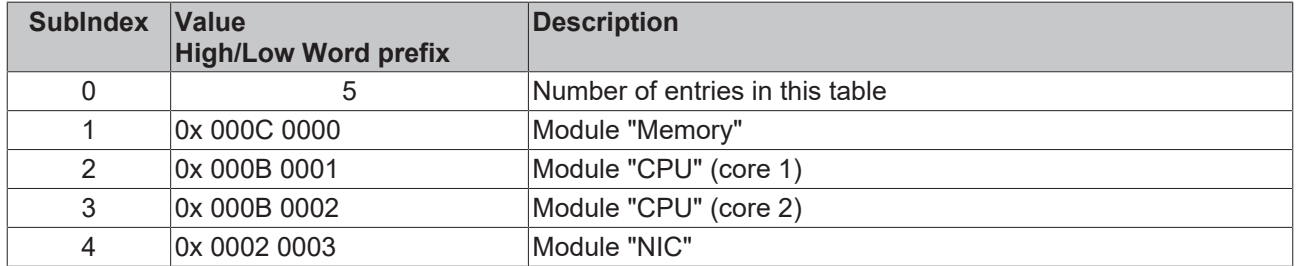

The value returned to SubIndex 4 consists of the searched module type "NIC" (0x0002) in the high word and the dynamic module ID (0x0003) in the low word. Since the list is sorted based on the dynamic module IDs, the dynamic module ID always corresponds to the subindex minus one.

The complete index is now configured as follows, based on the scheme mentioned above:

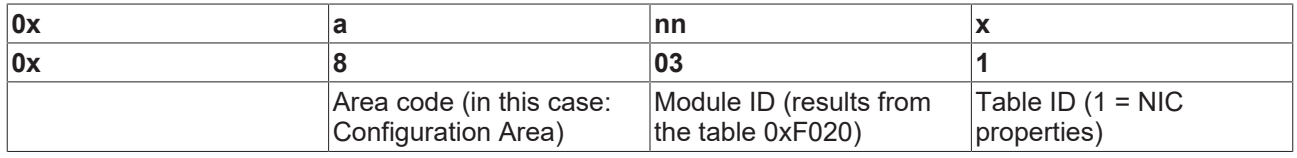

The properties of the network card are therefore stored at address 0x8031. According to the [specification of](#page-19-0) [the NIC module \[](#page-19-0)[}](#page-19-0) [20\]](#page-19-0), the IP address of the network card can now be read under address 0x8031 at its subindex 2. The return value corresponds to one of the defined [data types \[](#page-80-0) $\blacktriangleright$  [81\]](#page-80-0).

# <span id="page-16-0"></span>**6.1 Areas**

For addressing a table it is important to specify which area is to be addressed, since the Beckhoff Device Manager is subdivided into different areas:

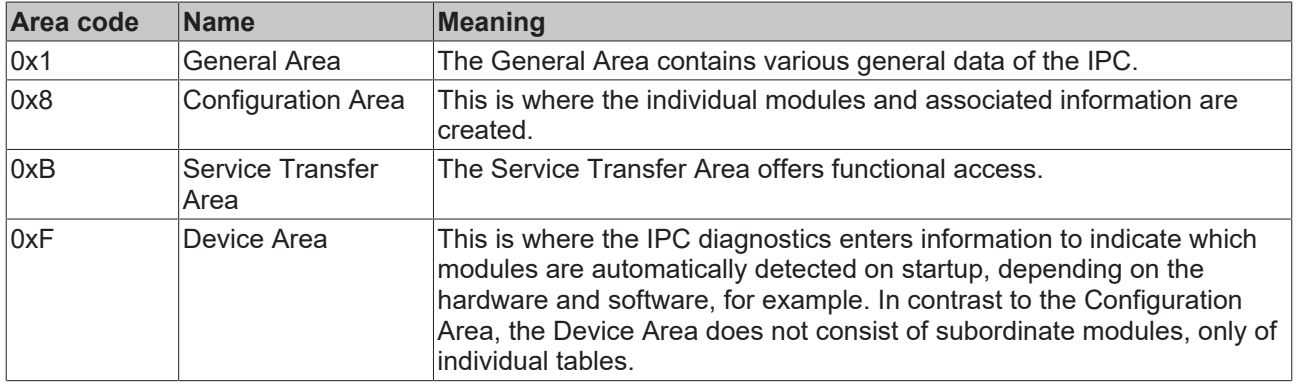

When addressing a table, the first 4 bits represent the area (see also [Description of the information model](#page-13-0)  $[14]$  $[14]$ .

# <span id="page-16-1"></span>**6.1.1 0x1000-0x1FFF – General Area**

The General Area contains various general data of the IPC.

#### **0x1000**

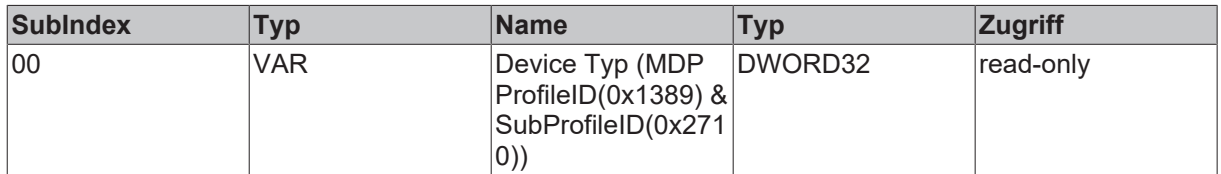

#### **0x1008**

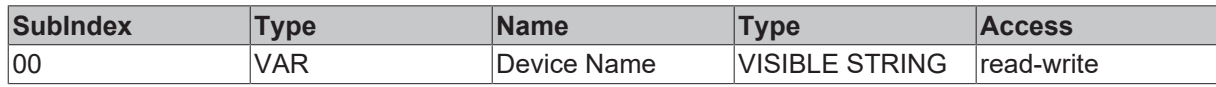

If the device name is invalid, the write command terminates with the value  $0xECA60106$  (invalid data  $[]$  [81\]](#page-80-1)).

Valid file names must meet the following requirements:

- Compliant with the RFC952/1123 standard
- The following prefixes are reserved by Beckhoff and must not be included:
	- CX- or CX\_
	- CP- or CP\_
	- EK-
	- AX-

#### **0x1009**

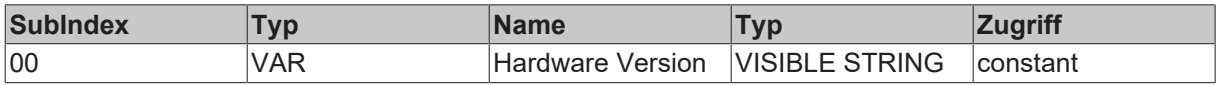

### **0x100A**

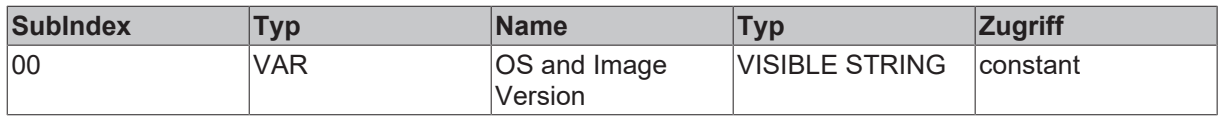

#### **0x1018 - Identity Object**

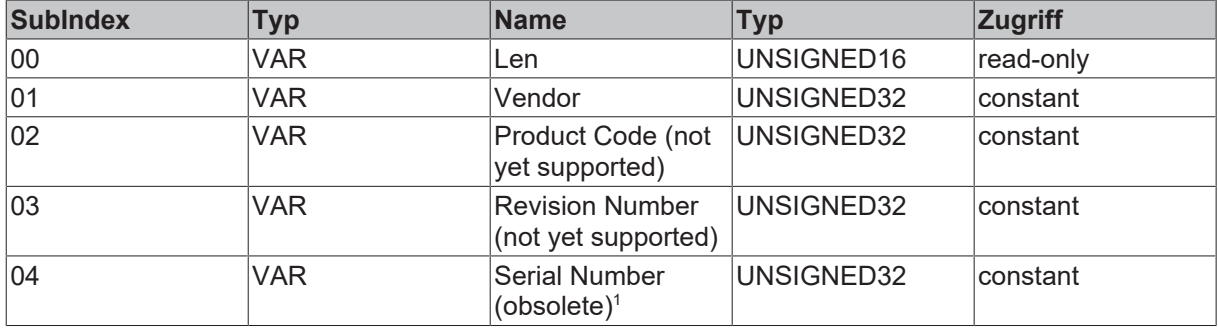

<sup>1</sup>This parameter is obsolete. The parameter is no longer supported on newer Beckhoff IPC devices. Use the parameter Serial Number (0xF9F0) from the [MDP Device Area \[](#page-64-0)▶ [65\]](#page-64-0).

# <span id="page-17-0"></span>**6.1.2 0x8000-0x8FFF – Configuration Area**

The Configuration Area enables read and write accesses to configuration data in the existing MDP modules.

The following module list shows the available modules. It also indicates on which operating system the respective modules are not available. The corresponding data are shown as elements of tables. Each table has a unique MDP index (see [information model \[](#page-13-0) $\blacktriangleright$  [14\]](#page-13-0)).

Note: If a component – e.g. an EtherCAT port or a hard disk – is present several times on the system, a separate module instance is created for each one.

#### **Overview of the module types according to type numbers**

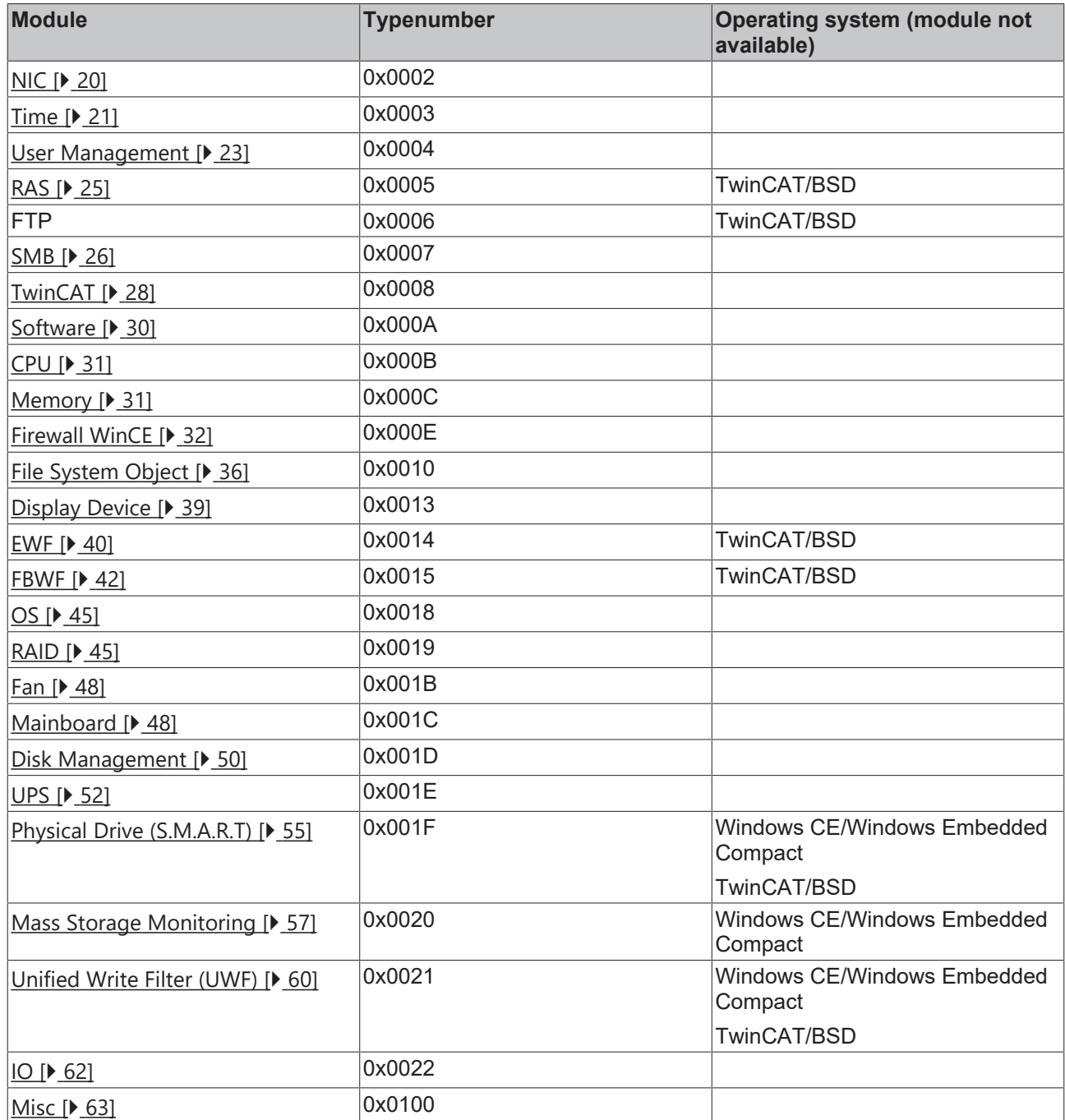

The individual modules are explained in the following sections. Each module may contain access options for different MDP areas.

# <span id="page-19-0"></span>**6.1.2.1 0x0002 - NIC**

#### **0x8nn0 - Module Header**

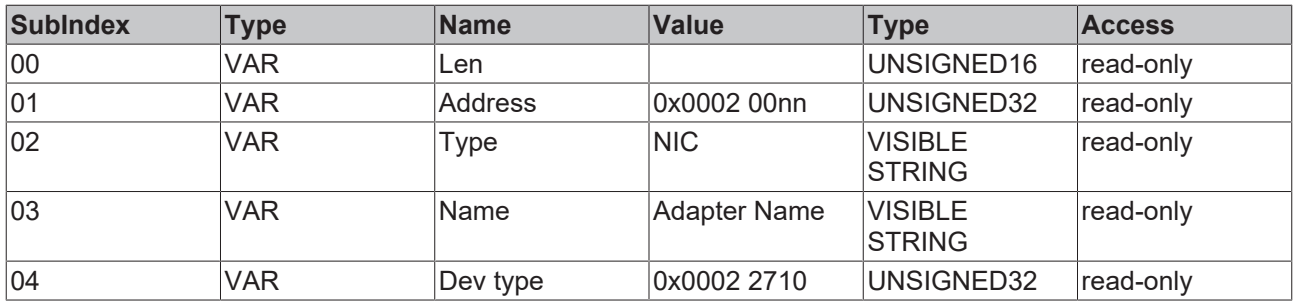

#### **0x8nn1 – NIC properties**

If this component exists more than once on the system, a separate module instance is created for each one.

Changing these settings requires an active network connection for the selected Ethernet/EtherCAT adapter. Without an active network connection no parameters can be (pre-)set.

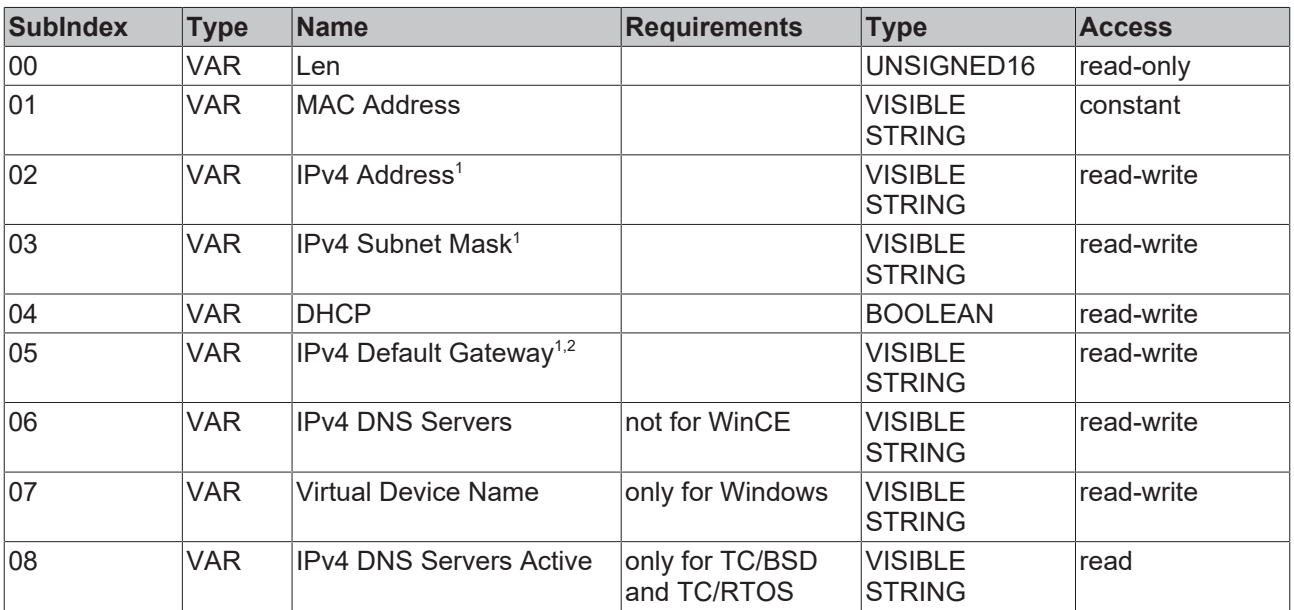

<sup>1</sup> This is the current active value.

With WinCE a reboot may be required in order to obtain a correct value. Without a reboot WinCE may still supply the previous value!

 $^{\rm 2}$  WinCE: depending on the DHCP status, a "Read" operation has the return value "DefaultGateway" or "DhcpDefaultGateway".

#### **0xBnn0 – IP Release/Renew Address (Service Transfer Object)**

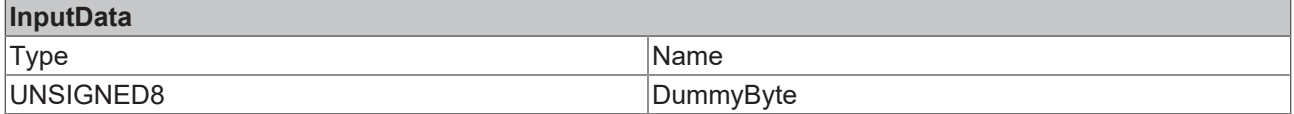

#### **0xBnn1 – Set IP, Subnet and Default Gateway**

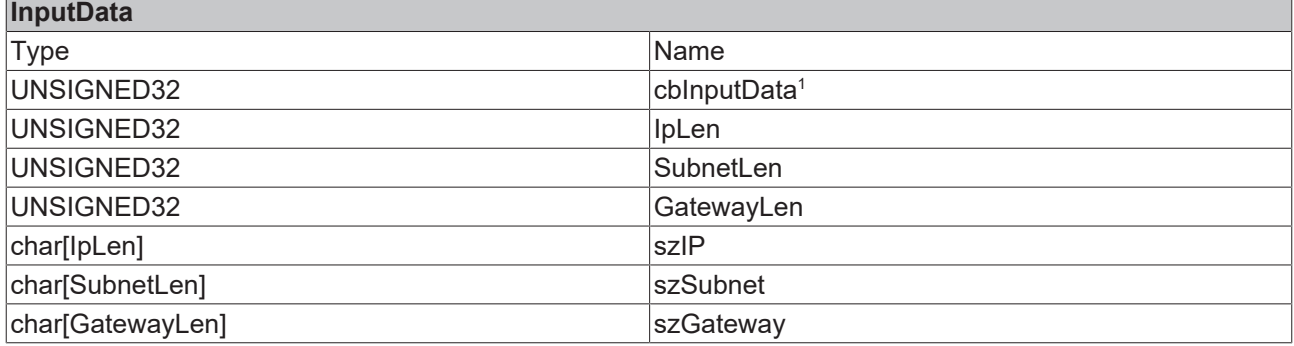

<span id="page-20-0"></span> $^{\rm 1}$  Count of bytes of all input data including cbInputData (size of all values of table InputData)

# **6.1.2.2 0x0003 - Time**

### **0x8nn0 – Module Header**

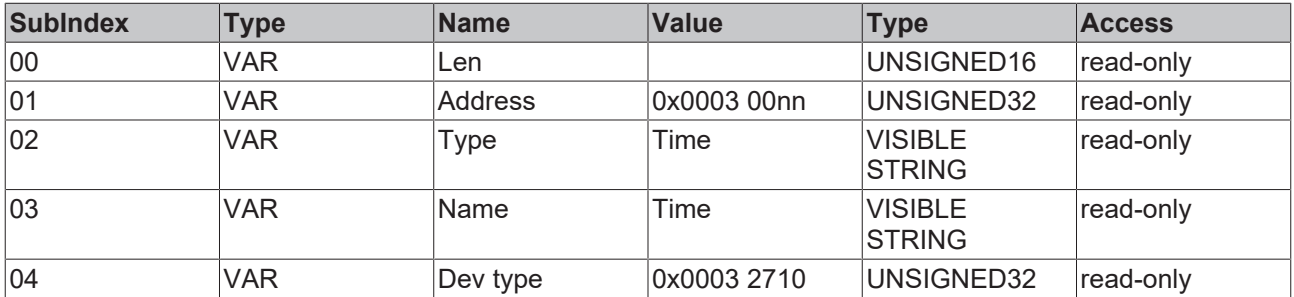

#### **0x8nn1**

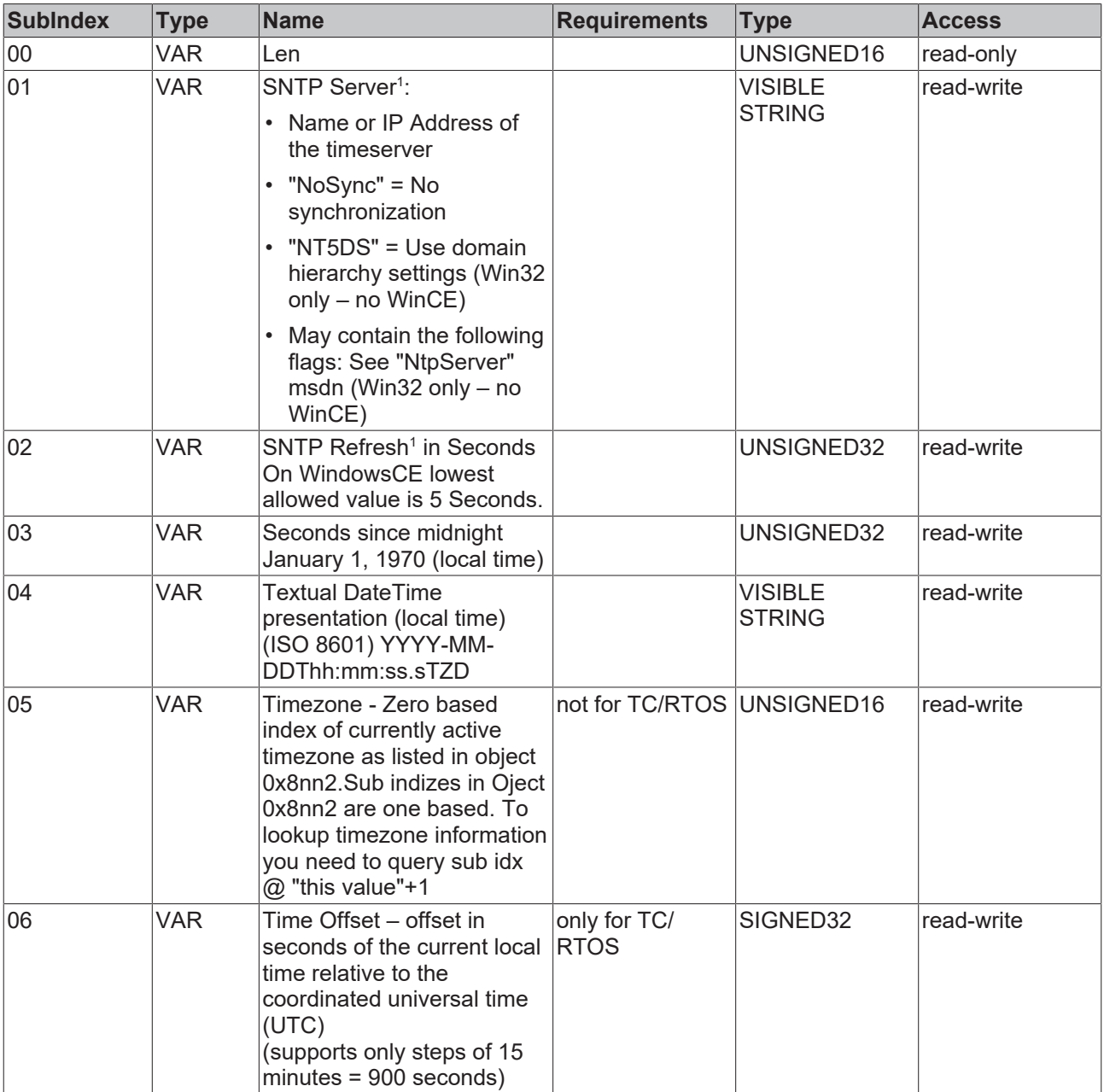

1 SNTP Server and SNTP Refresh: the system must be rebooted in order for the changes to take effect.

#### **0x8nn2 - Timezones**

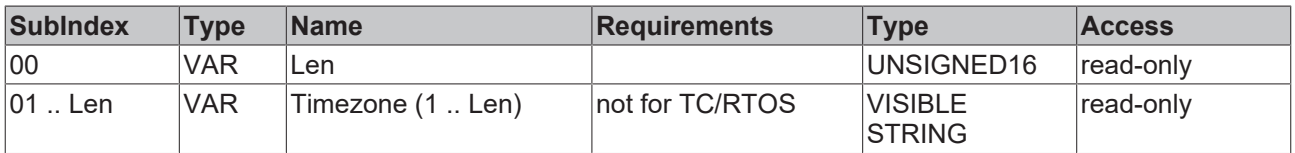

### **0x8nn3 – Timezones2**

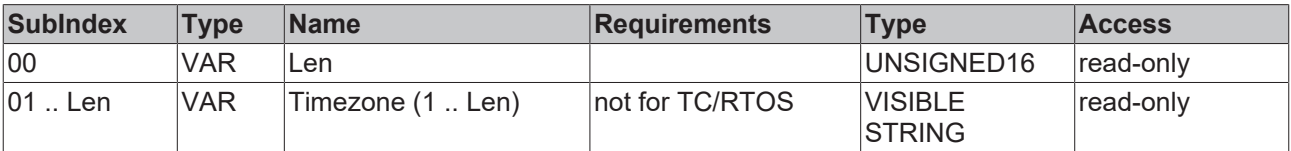

# <span id="page-22-0"></span>**6.1.2.3 0x0004 - User Management**

#### **0x8nn0 – Module Header**

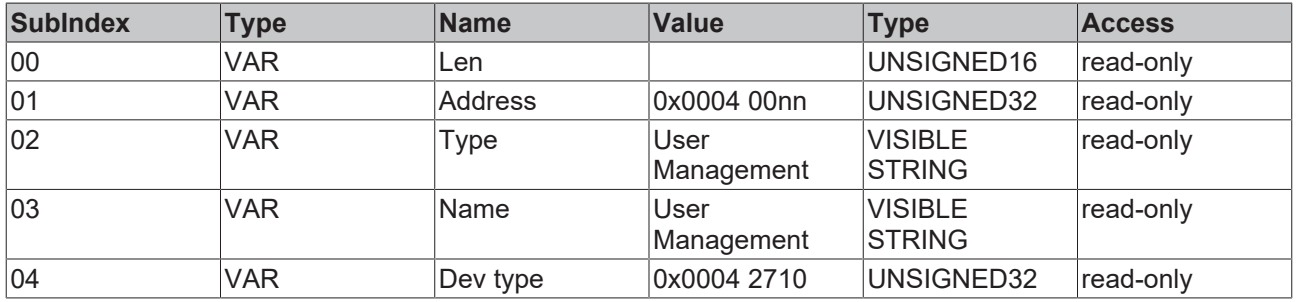

#### **0x8nn1 – User Name**

List of the local users (excluding domain users)

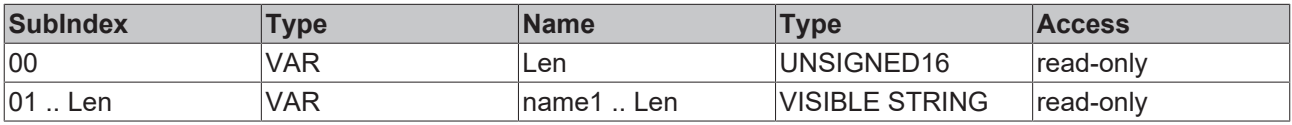

#### **0x8nn2 – Domain**

List of domain names for the users from table 0x8nn1

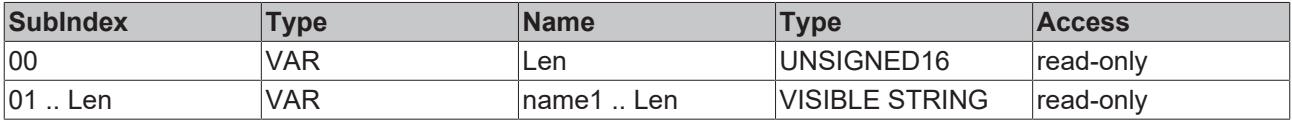

#### **0x8nn3 – Group Membership \***

Comma-separated list of groups to whom the user from list 0x8nn1 belongs.

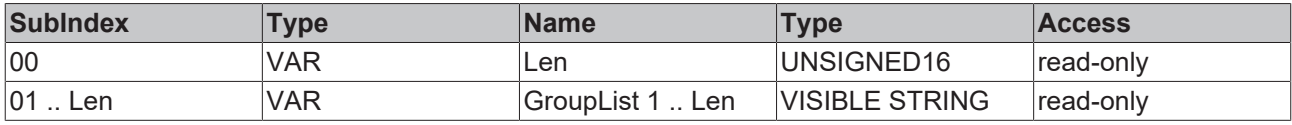

#### **0x8nn4 – Local Groups \***

List of all local groups

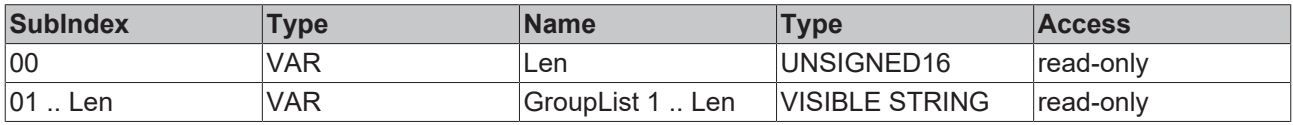

#### **Service transfer objects**

#### **0xBnn0 – Add User (Service Transfer Object)**

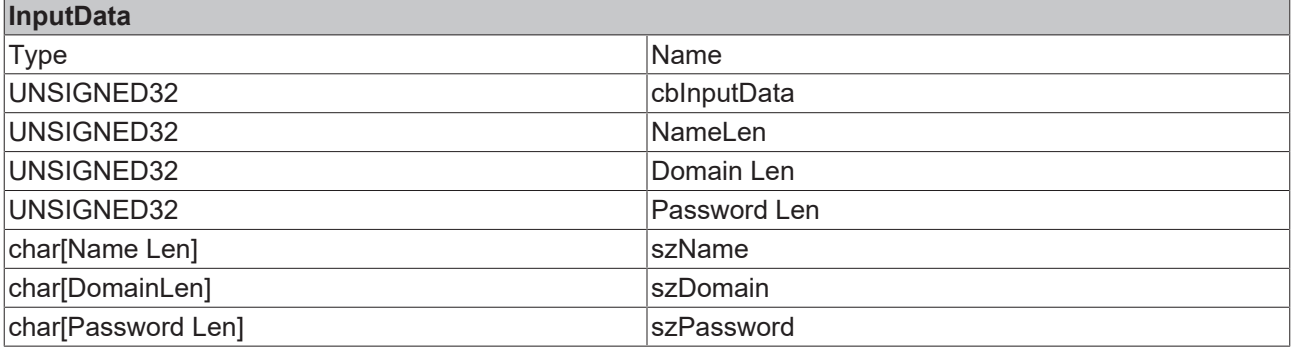

No output data

#### **0xBnn1 – Delete User (Service Transfer Object)**

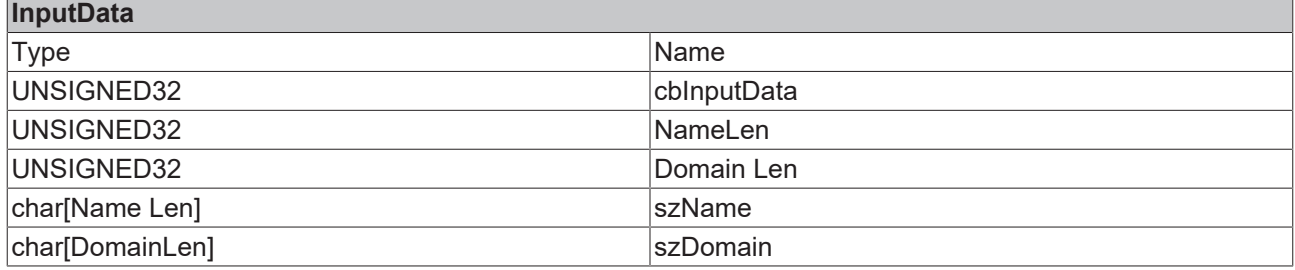

No output data

#### **0xBnn3 – Set Group Membership (Service Transfer Object) \***

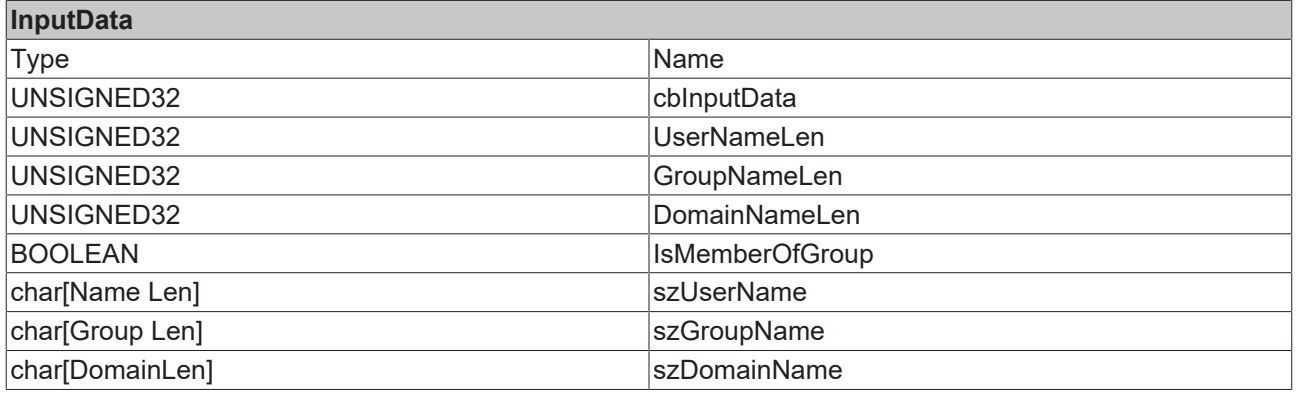

No output data

#### **0xBnn4 – Create Group (Service Transfer Object) \***

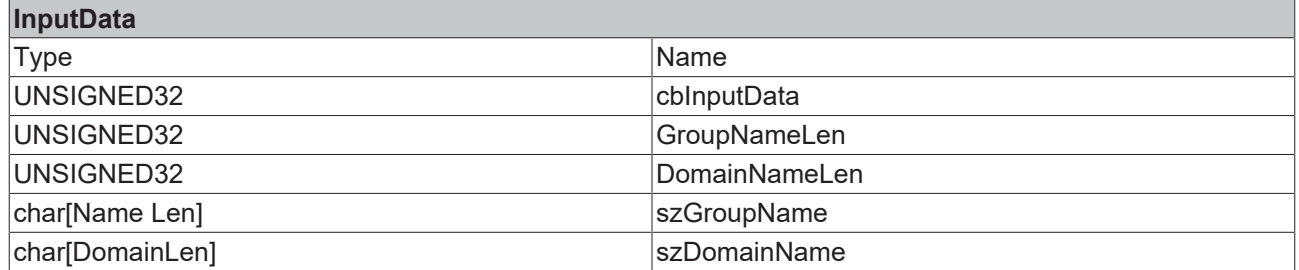

No output data

#### **0xBnn5 – Delete Group (Service Transfer Object) \***

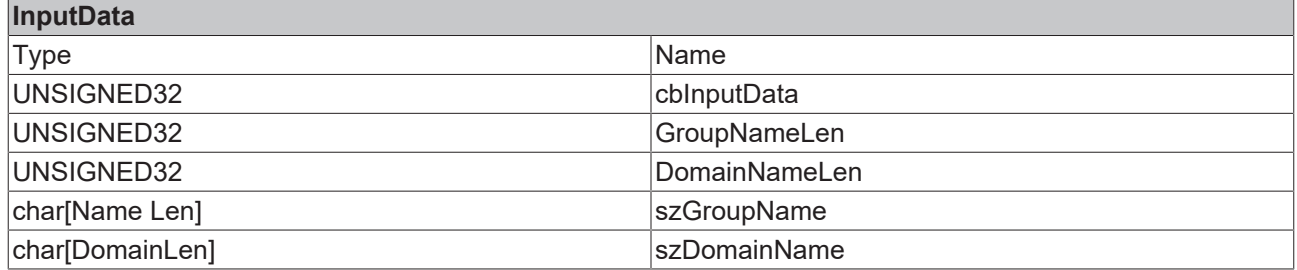

No output data

\* Available in MDP 1.0.5.x

#### **0xBnn6 – SetPassword Secure (Service Transfer Object)**

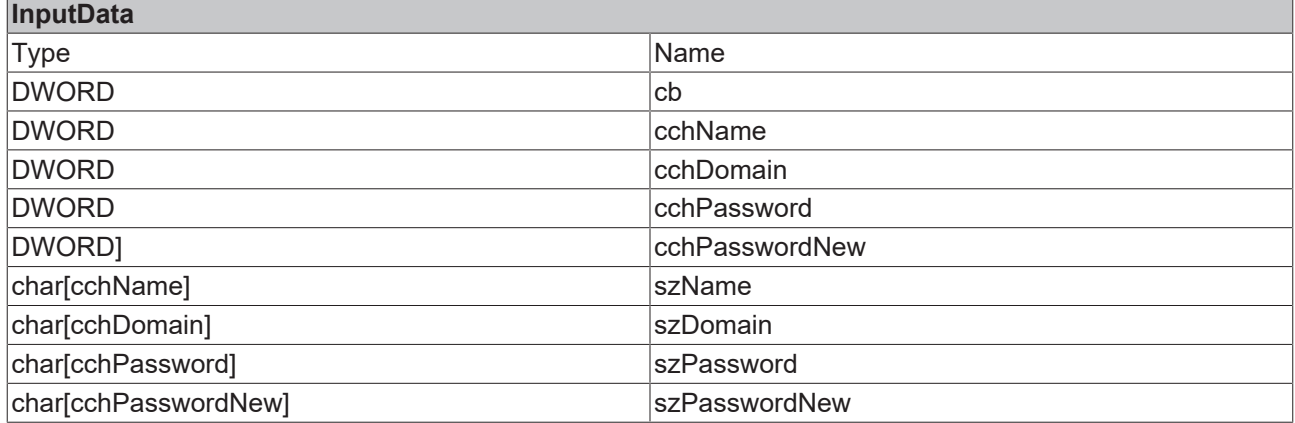

<span id="page-24-0"></span>No output data

# **6.1.2.4 0x0005 - RAS (WinCE)**

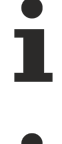

T

This module is available for Windows CE.

### **TwinCAT/BSD**

This function is not available for TwinCAT/BSD.

#### **0x8nn0 – Module Header**

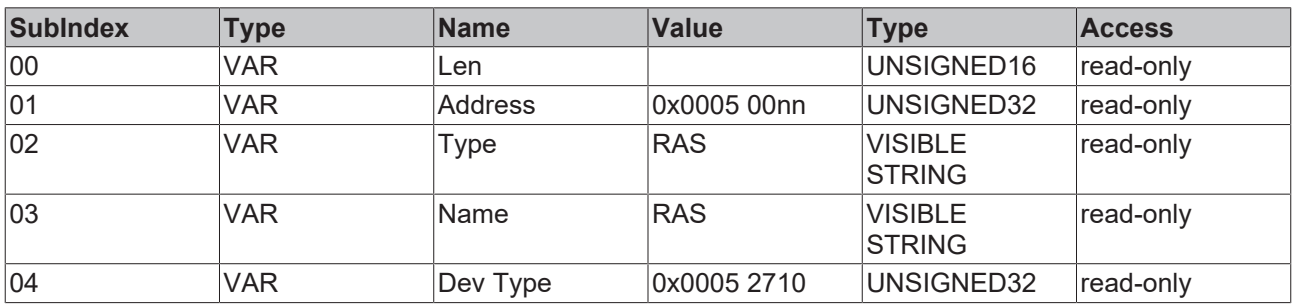

#### **0x8nn1 - Misc**

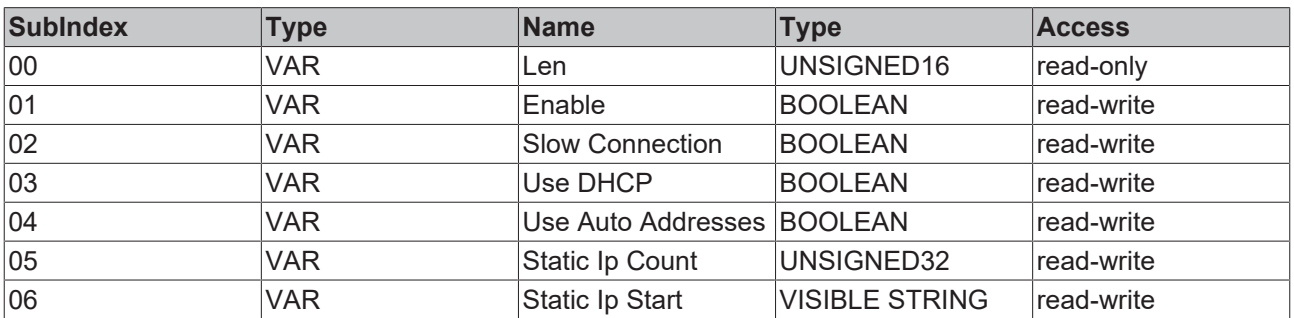

#### **0x8nn2 - Line Names**

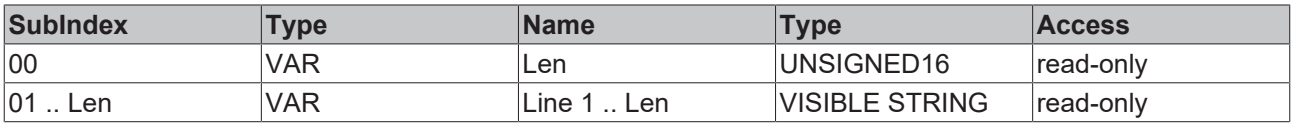

### **0x8nn3 - Line Enabled**

# **BECKHOFF**

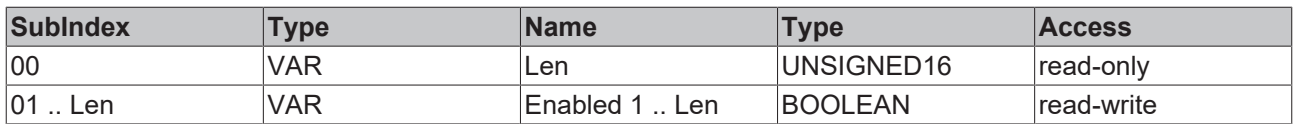

#### **0x8nn4 - Userlist**

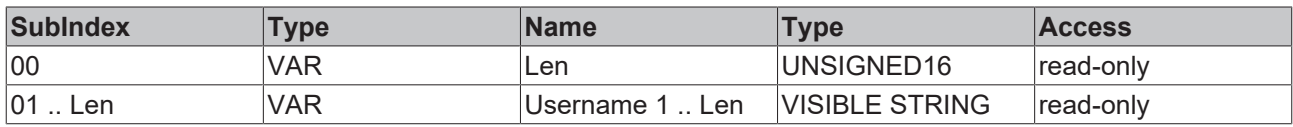

#### **Service transfer objects**

#### **0xBnn0 – Add User**

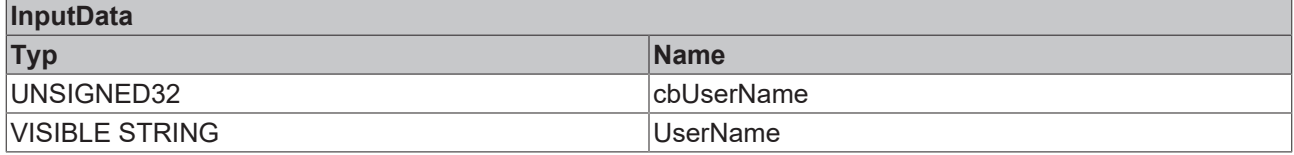

#### **0xBnn1 – Delete User**

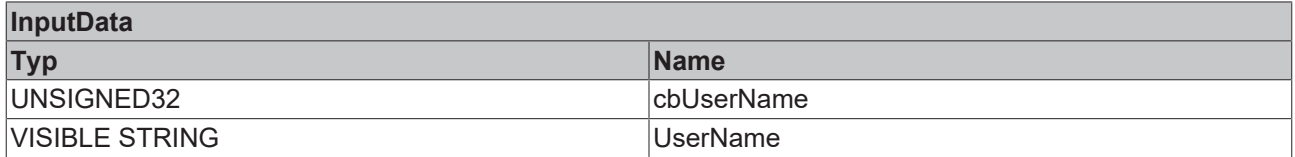

#### <span id="page-25-0"></span>**6.1.2.5 0x0007 - SMB Server**

#### **0x8nn0 – Module Header**

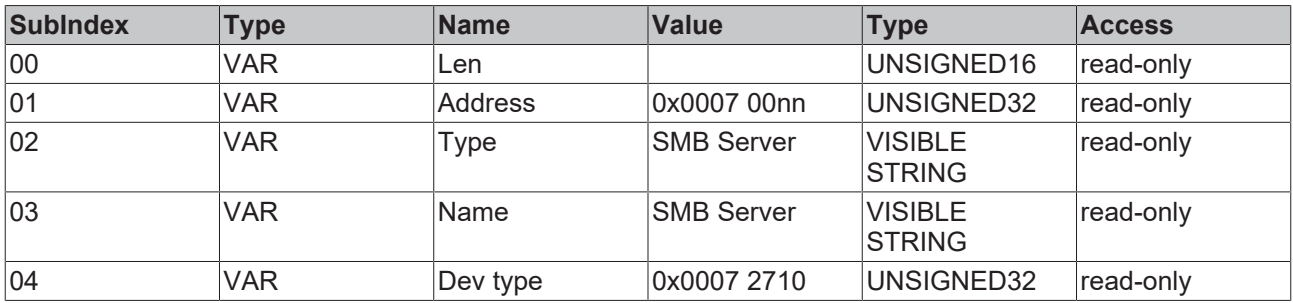

#### **0x8nn1 - SMB Share Names**

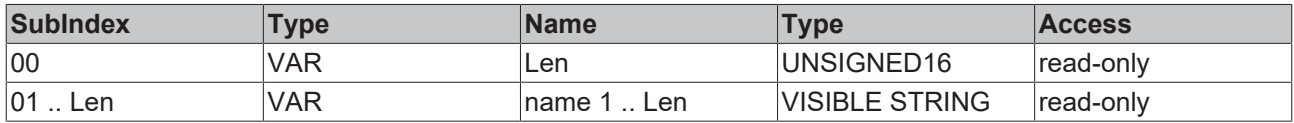

#### **0x8nn2- SMB Path Names**

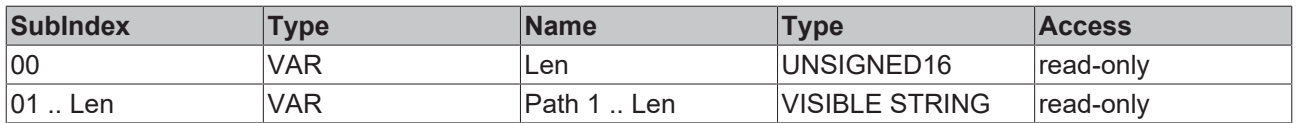

### **0x8nn3- Userlist**

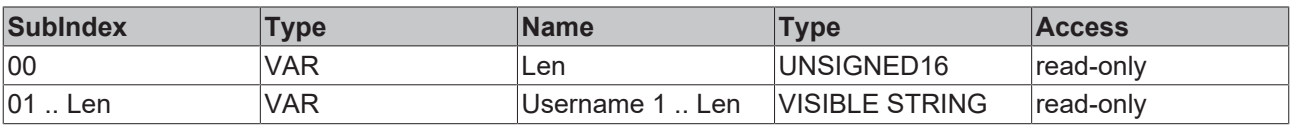

#### **0x8nn4- Access rights**

# **BECKHOFF**

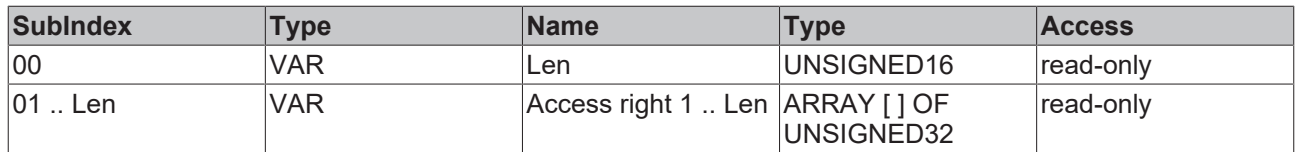

#### **Access rights:**

USER DELETE 0 // deletes the specified user from the ACL

SHARE\_READ 10 // grant read Access

SHARE CHANGE 20 // grant change Access

SHARE FULL -1 // grant full Access

#### Under WinCE only USER\_DELETE and SHARE\_FULL access can be set.

#### **Service transfer objects**

#### **0xBnn0 – Add Share (Service Transfer Object)**

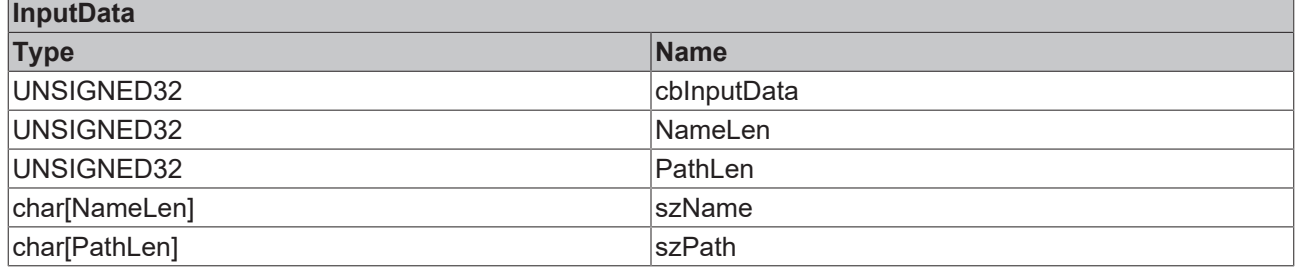

#### **0xBnn1 – Del Share (Service Transfer Object)**

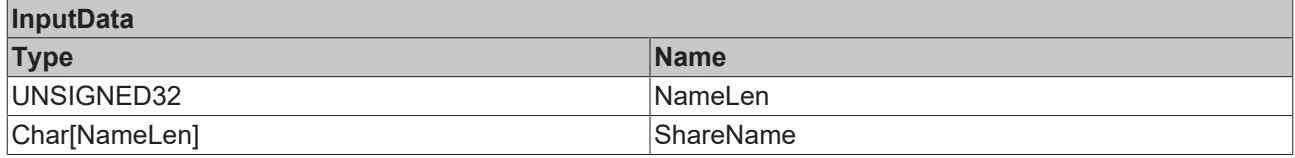

#### **0xBnn2 – Set user Access rights (Service Transfer Object)**

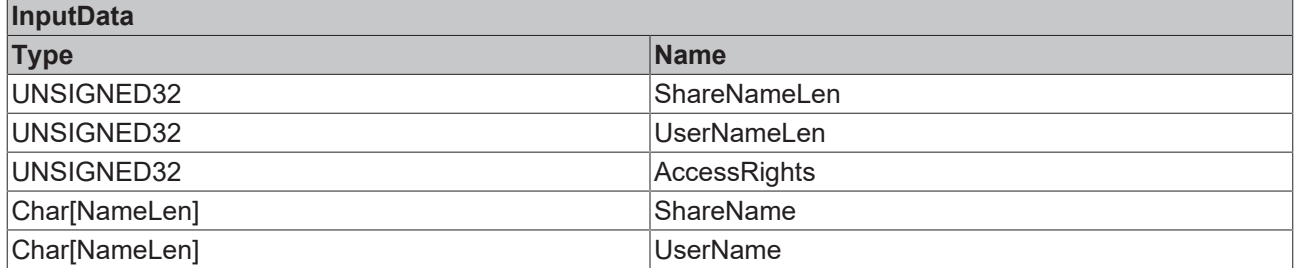

# <span id="page-27-0"></span>**6.1.2.6 0x0008 - TwinCAT**

#### **0x8nn0 – Module Header**

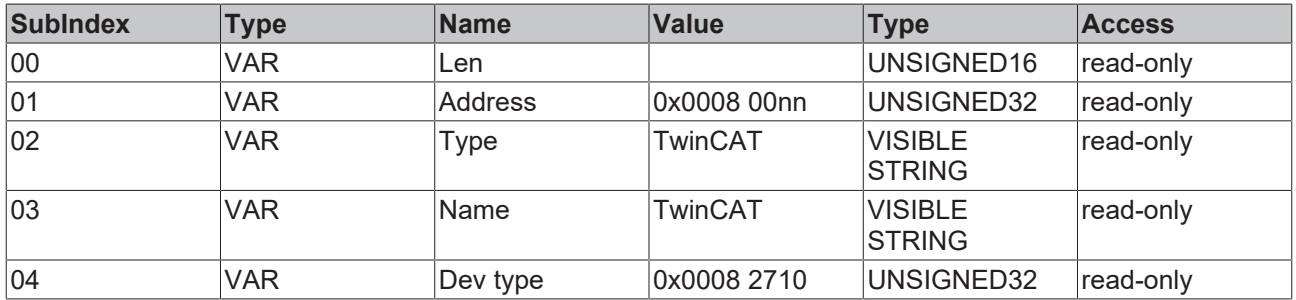

#### **0x8nn1 – Tc Misc**

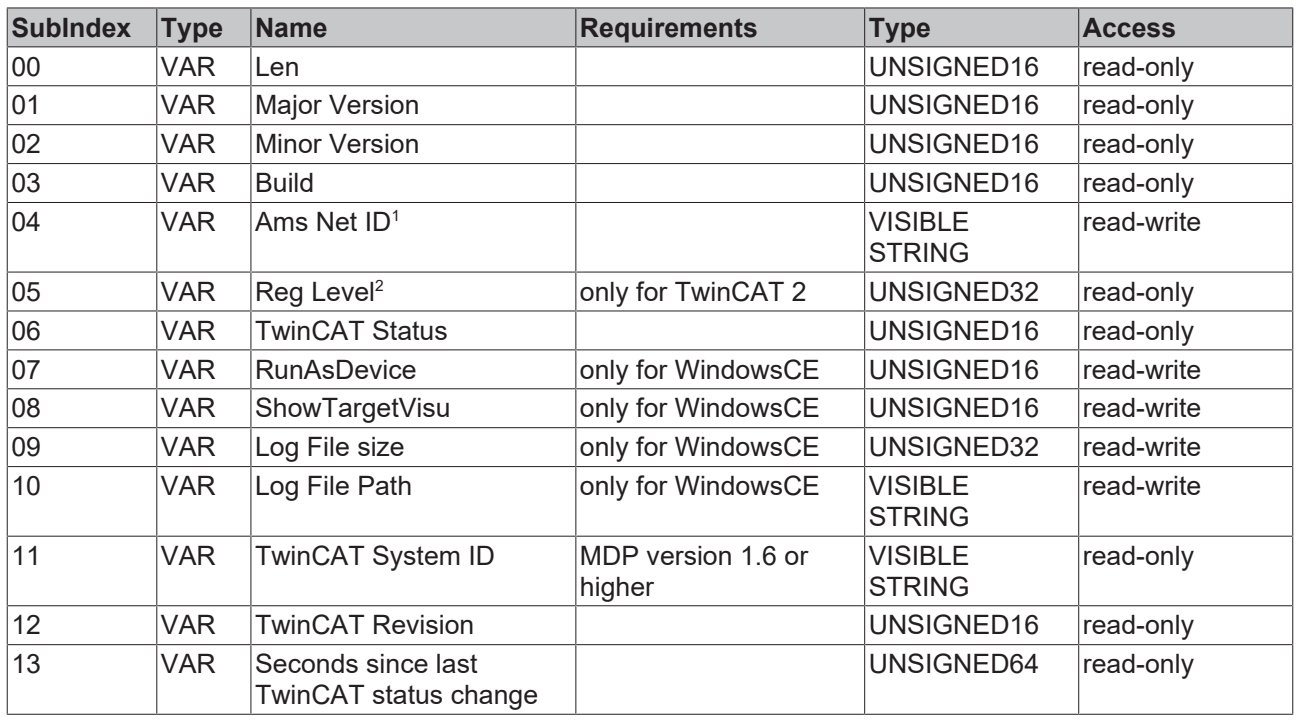

 $^{\text{1}}$  A restart of the computer is required in order to make a change to the Ams Net ID.

From TwinCAT version >= 3.1.4020.0 the IPC diagnostics version >= 1.0.9.25 is required to change the Ams Net ID.

2 Reg Level 0 =CP Reg Level 1 =I/O Reg Level 2 =PLC Reg Level 3 =NC-PTP Reg Level 4 =NCI

#### **0x8nn2 - TwinCAT Route Name**

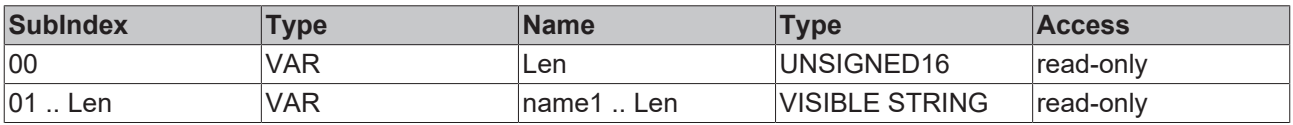

### **0x8nn3 - TwinCAT Route Address**

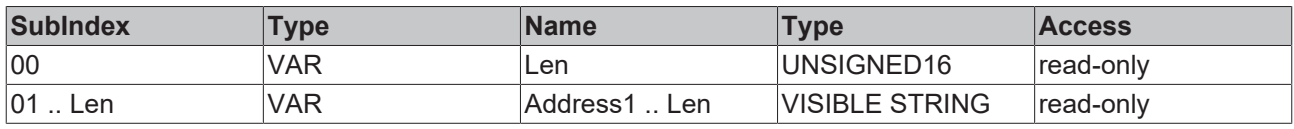

#### **0x8nn4 - TwinCAT Route AMS Address**

# **BECKHOFF**

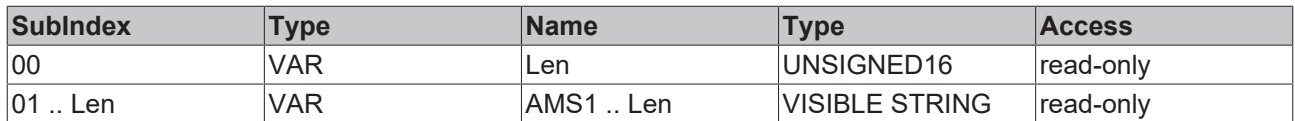

#### **0x8nn5 - TwinCAT Route Flags**

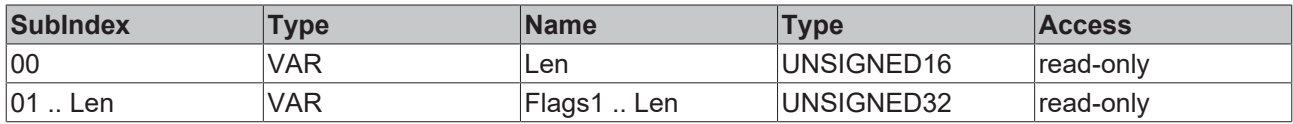

#### **0x8nn6 - TwinCAT Route Timeout**

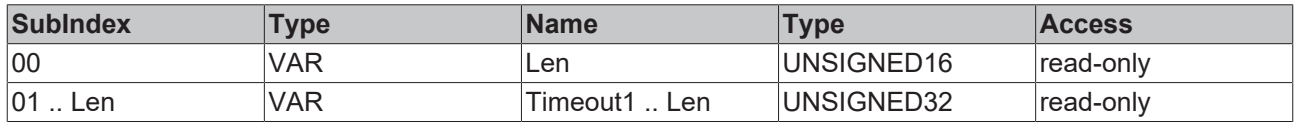

#### **0x8nn7 - TwinCAT Route Transport**

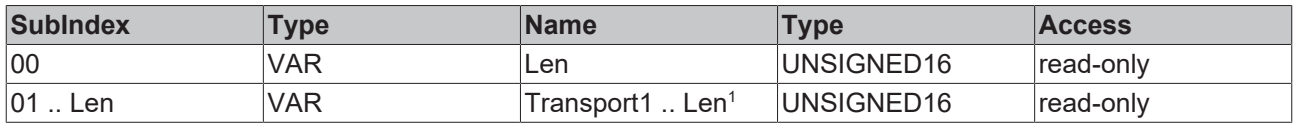

 $^{\rm 1}$  The type E\_RouteTransportType is documented in the Beckhoff Information System.

#### **0x8nn8 - TwinCAT Logfile**

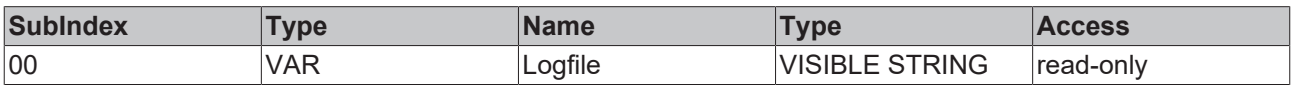

#### **0x8nn9 – TwinCAT Router Information**<sup>1</sup>

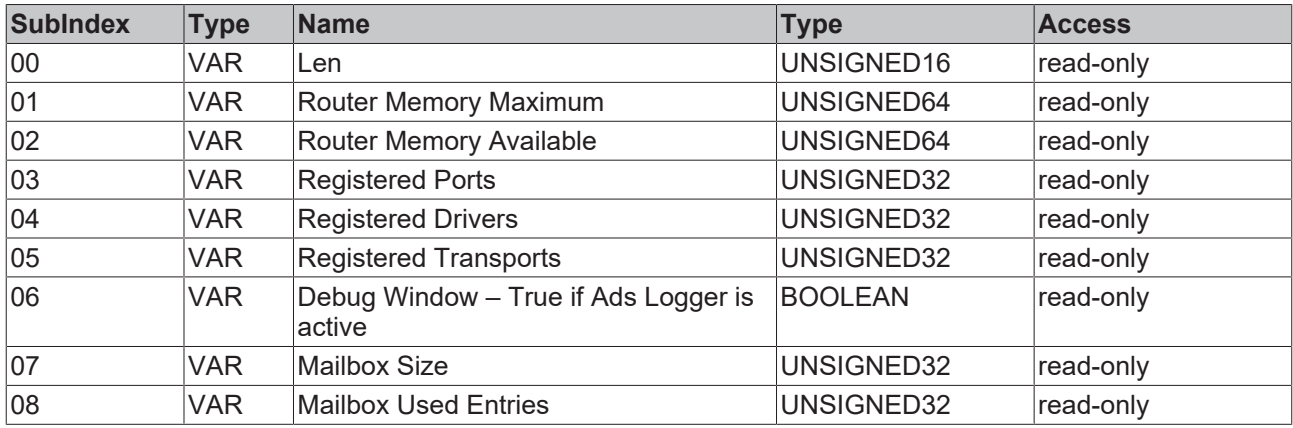

1 Available in MDP 1.0.10.3

#### **0x8nnA – TwinCAT and OS extended Information TcOs**<sup>1</sup>

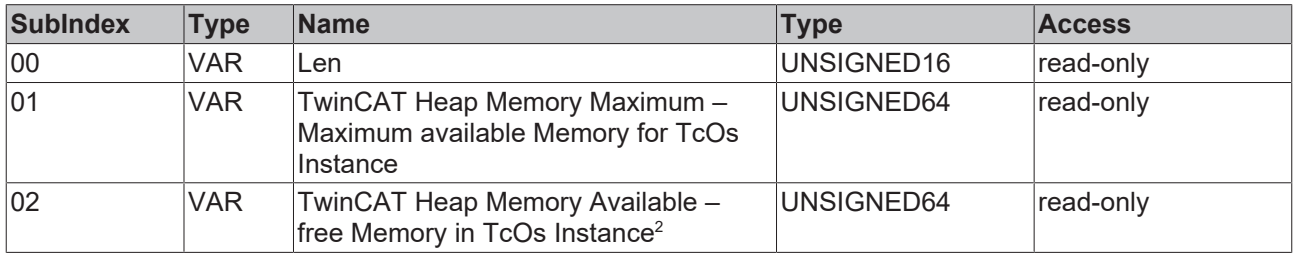

<sup>1</sup>only supported for TC/RTOS.

 $^2$ may be fragmented and can therefore likely not be allocated as a single block.

#### **Service transfer objects**

#### **0xBnn0 - TwinCAT Add Route (Service Transfer Object)**

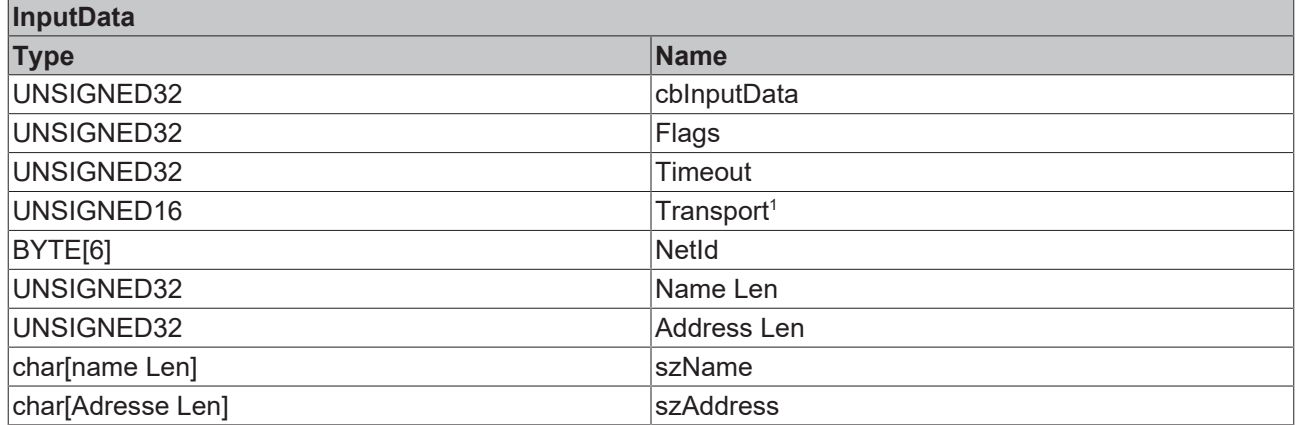

1 The type E\_RouteTransportType is documented in the Beckhoff Information System.

### **0xBnn1 - TwinCAT Del Route (Service Transfer Object)**

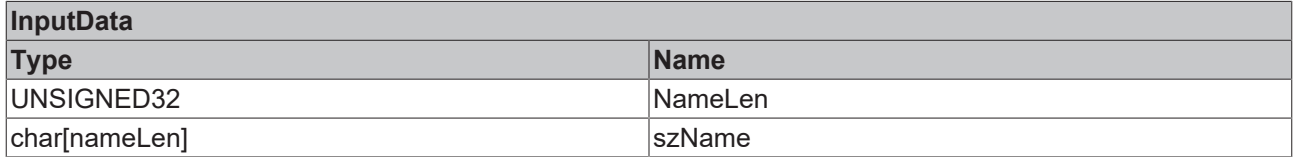

### <span id="page-29-0"></span>**6.1.2.7 0x000A - Software versions**

#### **0x8nn0 – Module Header**

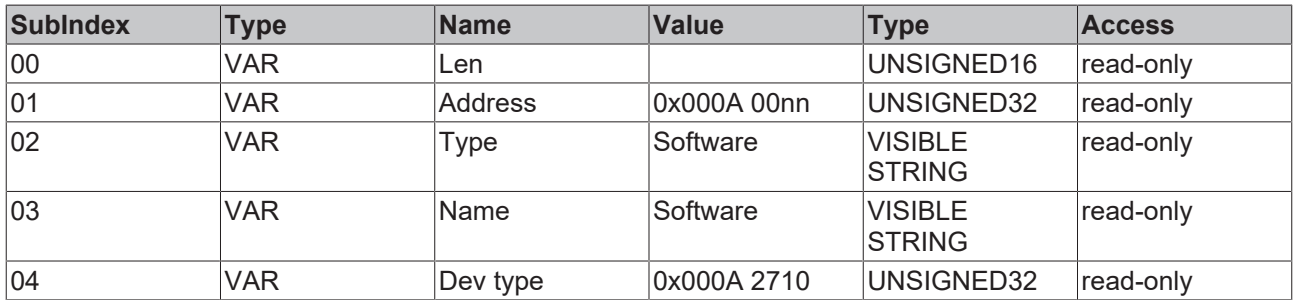

#### **0x8nn1 - Name**

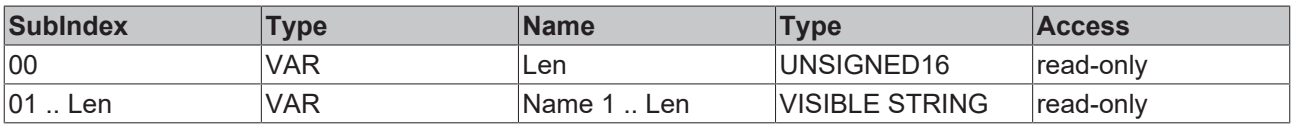

#### **0x8nn2 - Company**

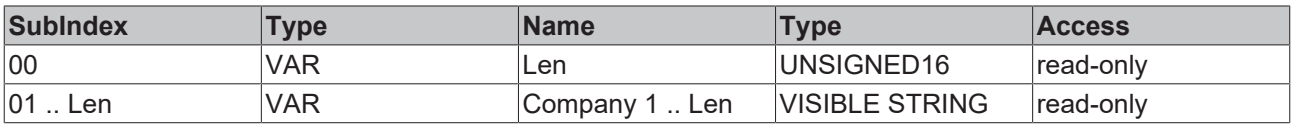

#### **0x8nn3 - Date**

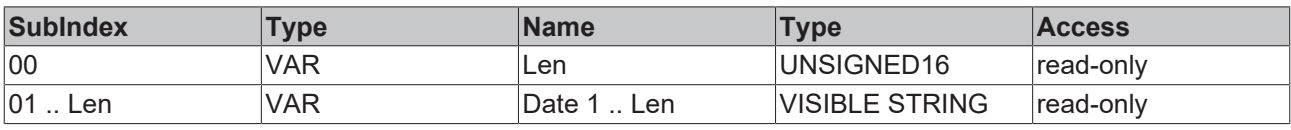

#### **0x8nn4 - Version**

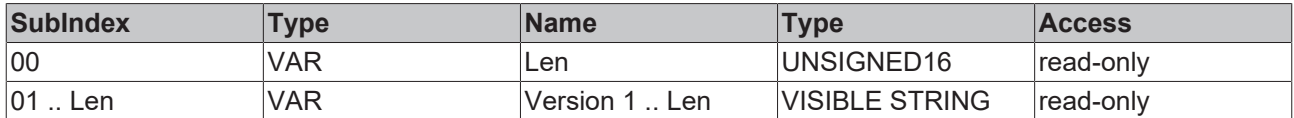

### <span id="page-30-0"></span>**6.1.2.8 0x000B - CPU**

This module provides CPU information.

The current version does not support multi-core systems. The current usage of the CPU (%) is displayed as an averaged value.

#### **0x8nn0 - Module Header**

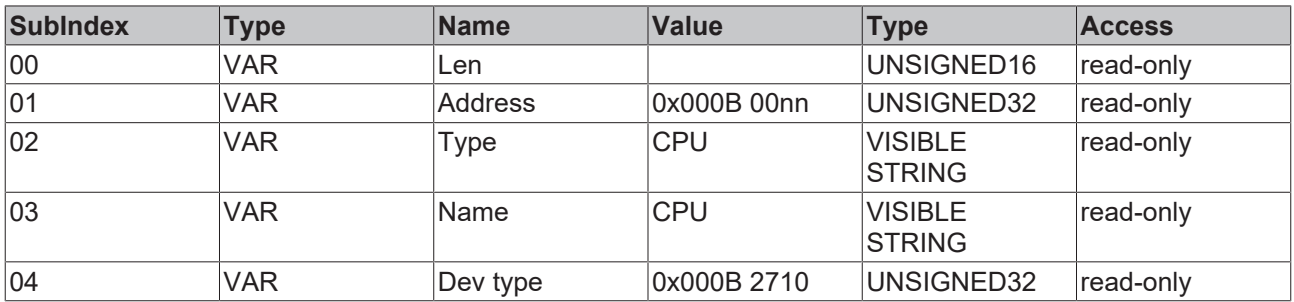

#### **0x8nn1 - CPU Properties**

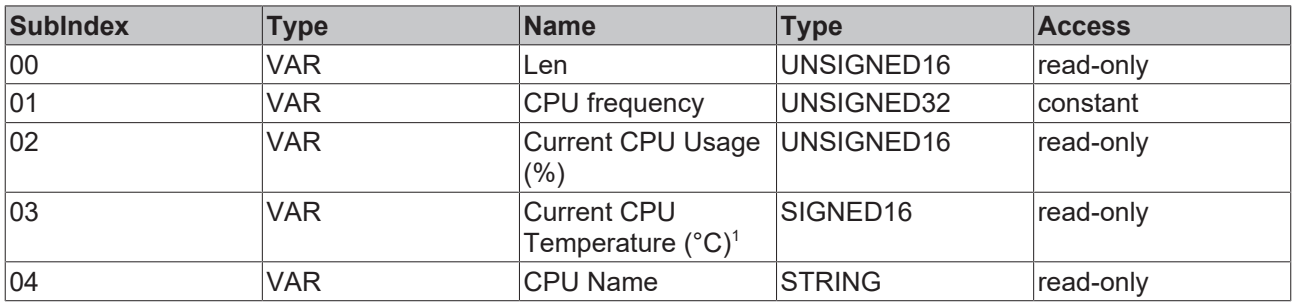

<span id="page-30-1"></span><sup>1</sup> Requires BIOS API, see <u>[system requirements \[](#page-10-0)▶ [11\]](#page-10-0)</u>

# **6.1.2.9 0x000C - Memory**

#### **0x8nn0 – Module Header**

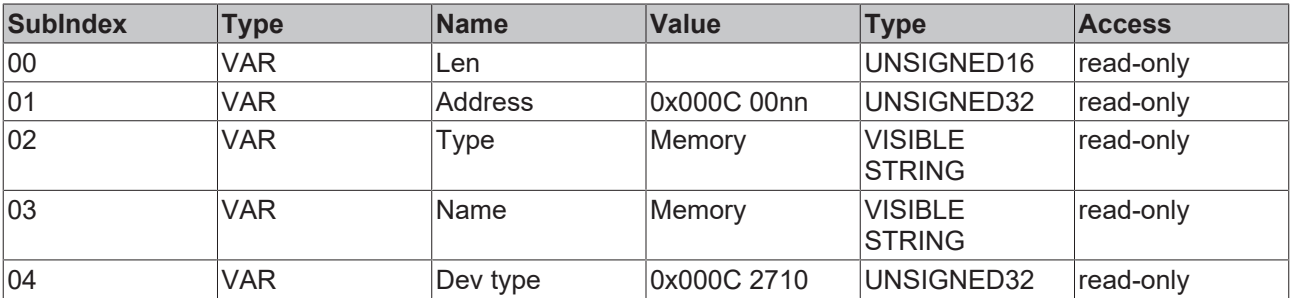

#### **0x8nn1**

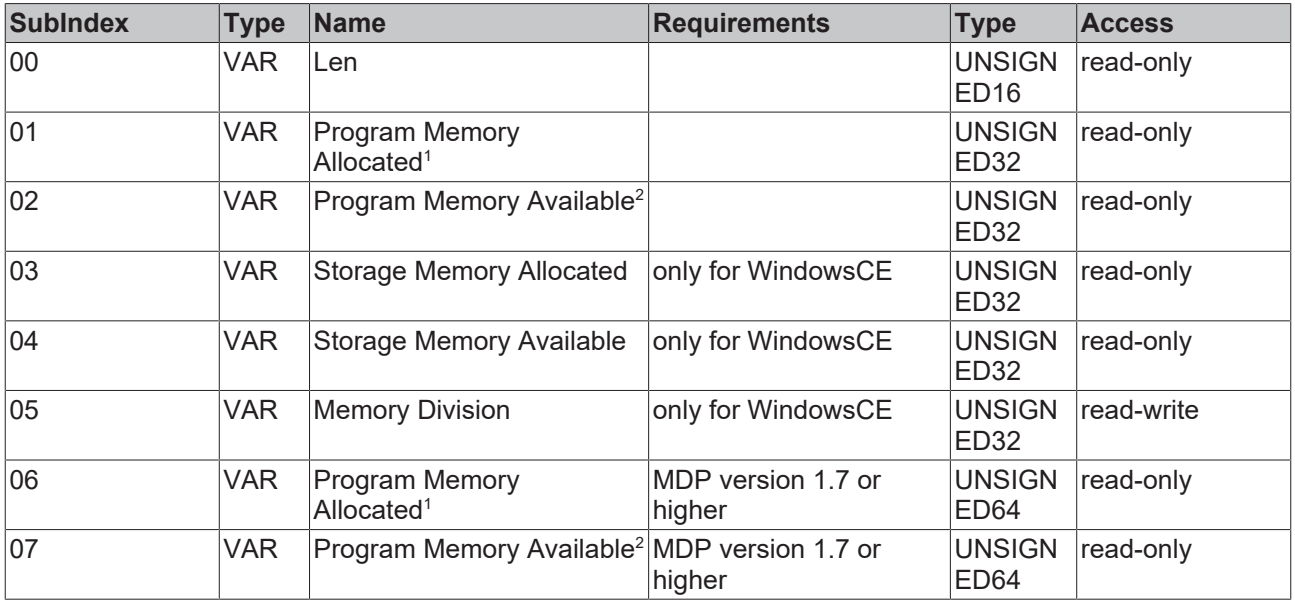

 $^{\rm 1}$  On computers with more than 4 GB of RAM the subindex 01 "Program Memory Allocated" will return Not Supported. Use subindex 06 instead.

 $^{\rm 2}$  On computers with more than 4 GB of RAM the subindex 02 "Program Memory Available" will return Not Supported. Use subindex 07 instead.

### <span id="page-31-0"></span>**6.1.2.10 0x000E - Firewall (WinCE)**

This module is based on operating system-specific functions and is not automatically supported by all devices. The module is only available for Windows CE and Windows Embedded Compact.

Module for configuring the Windows CE firewall.

Table 0x8nn1 contains general firewall settings. The tables from 0x8nn2 onwards describe the firewall rules.

#### **0x8nn0 – Module Header**

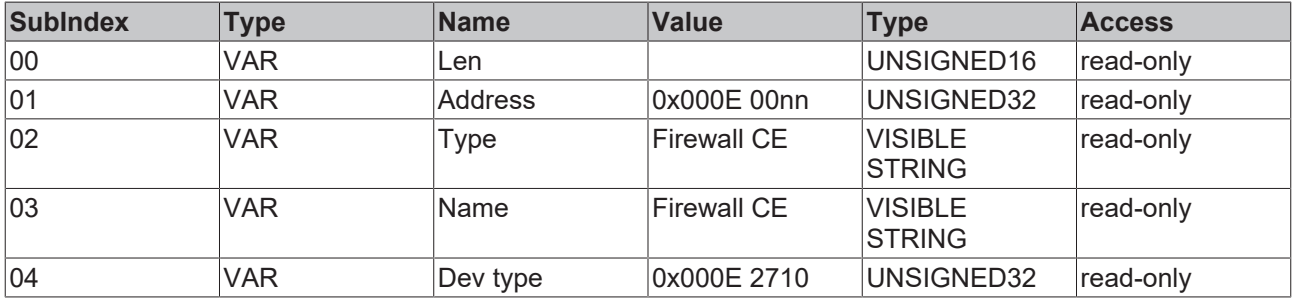

#### **0x8nn1 – Firewall Settings**

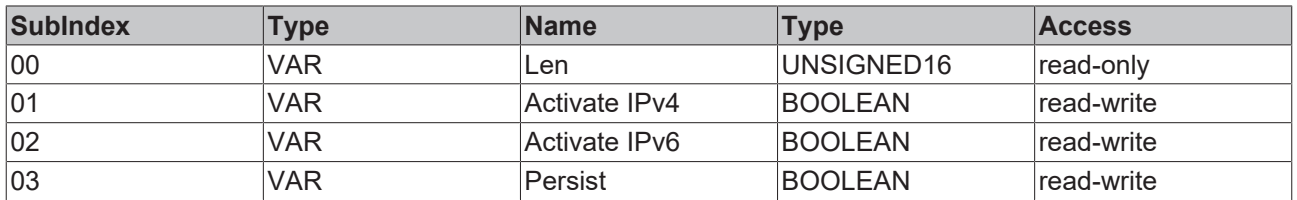

**0x8nn2 – Flags**

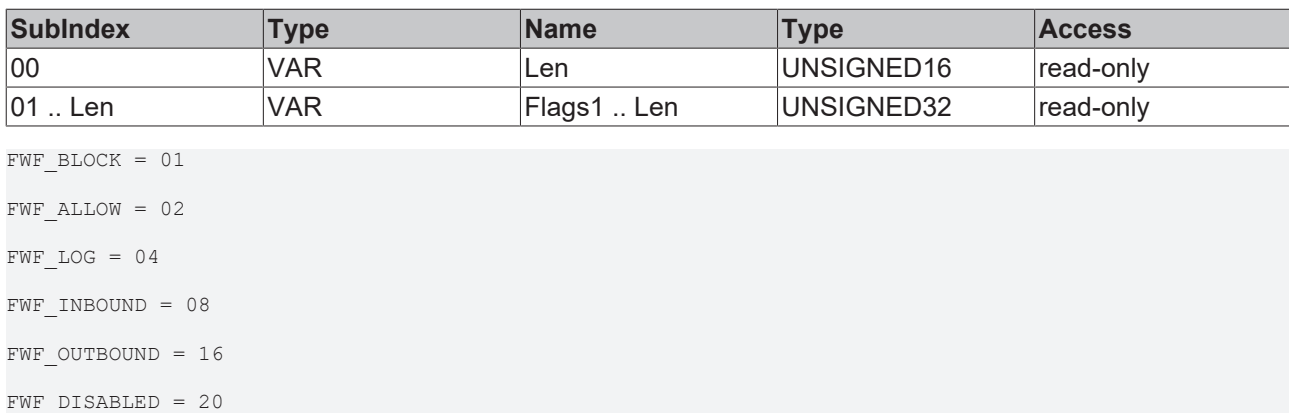

#### **0x8nn3 – Mask**

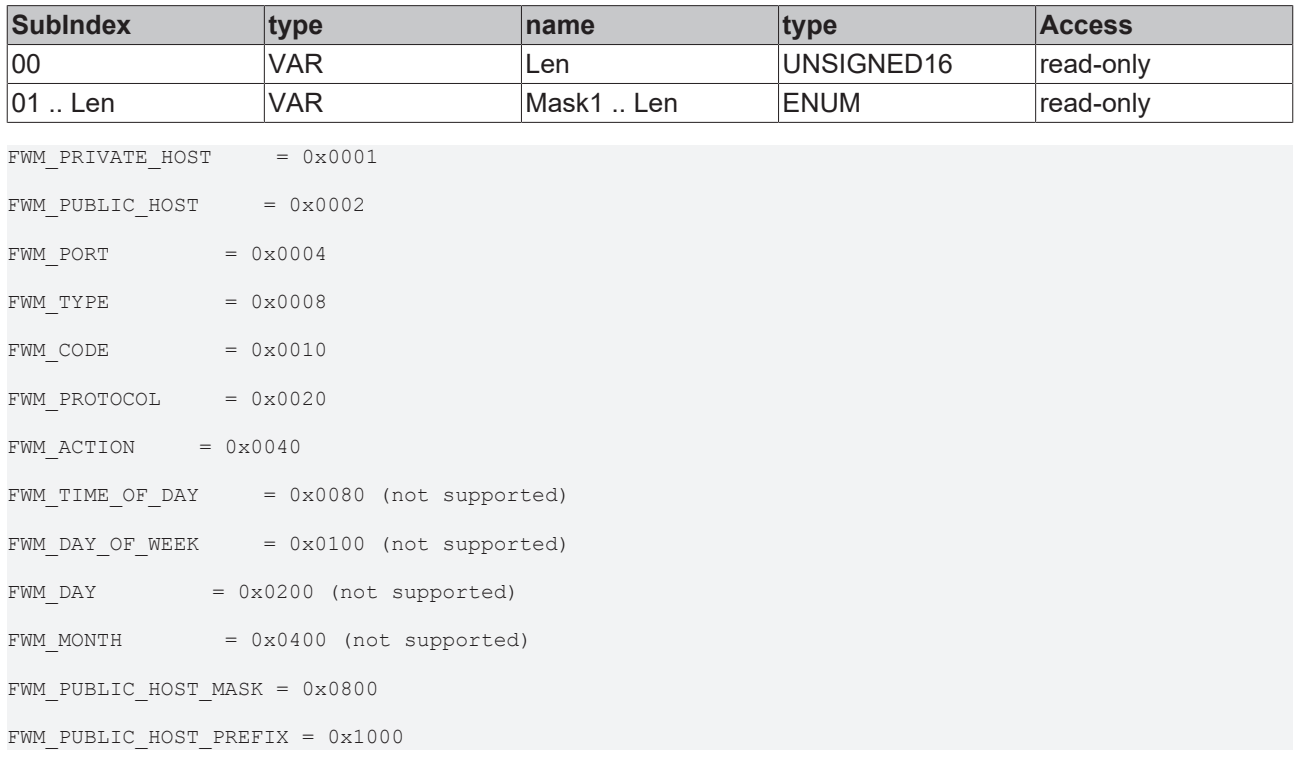

#### **0x8nn4 – Private Host**

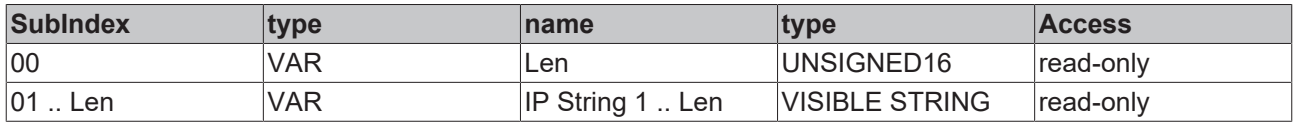

Only valid if the flags (0x8nn2) contain FWM\_PRIVATE\_HOST.

#### **0x8nn5 – Public Host**

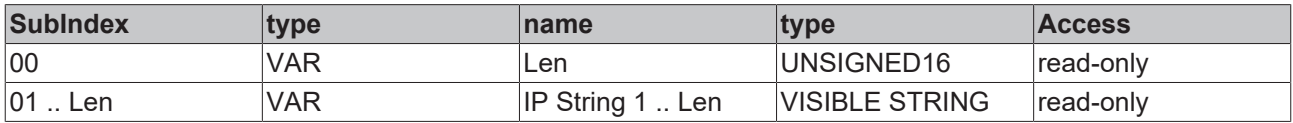

Only valid if the flags (0x8nn2) contain FWM\_PUBLIC\_HOST. The content is then a textual representation of an IPv4 or IPv6 address (depending on the protocol type that is specified in 0x8nn6).

#### **0x8nn6 – Public Host Mask**

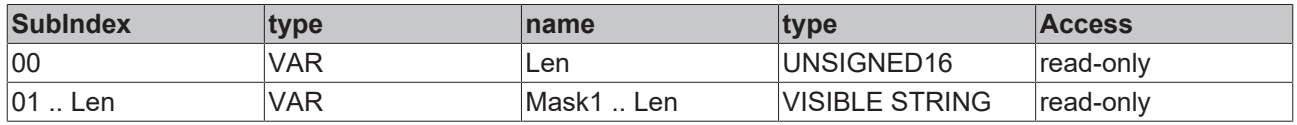

Only valid if the flags (0x8nn2) contain FWM\_PUBLIC\_HOST\_MASK. If this is an IPv4 rule, this is the subnet mask. If this is an IPv6 rule, this is the "prefix length".

#### **0x8nn7 – protocol**

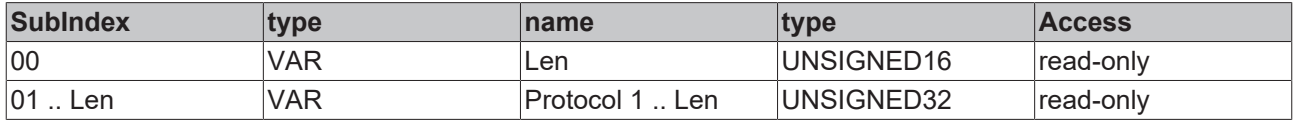

Only valid if the flags (0x8nn2) contain FWM\_PROTOCOL.

#### **0x8nn8 – Action**

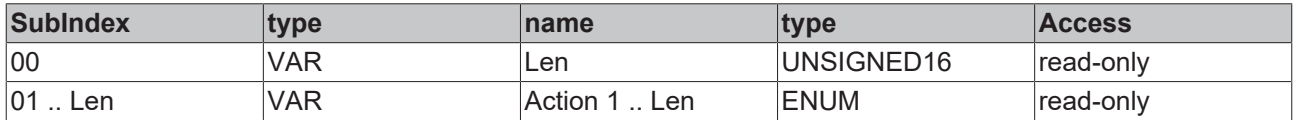

 $BLOCAL = 0x01 ALLOW = 0x02 ALLOW RESPONSE =  $0x03$$ 

#### **0x8nn9 – port area**

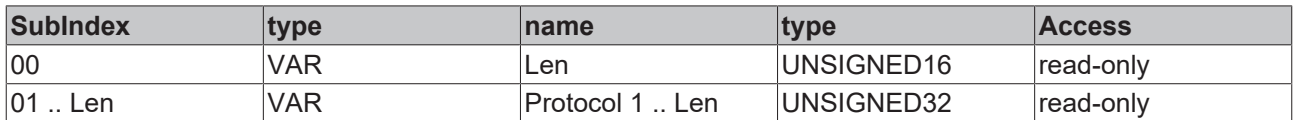

Only valid if the flags (0x8nn2) contain FWM\_PORT. Hiword is Max Port; Loword is Min Port. Max Port must be greater than or equal to Min Port.

#### **0x8nnA – Type & Code**

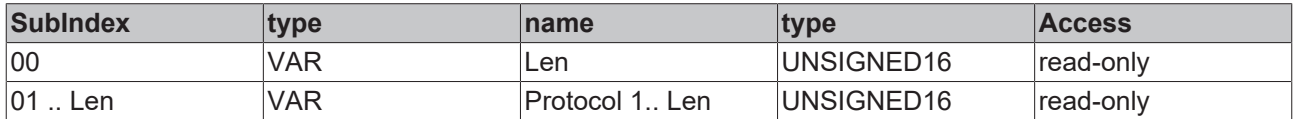

Hibyte is code; lobyte is type. The validity depends on the flags FWM\_TYPE and FWM\_CODE (0x8nn2).

#### **0x8nnB – description**

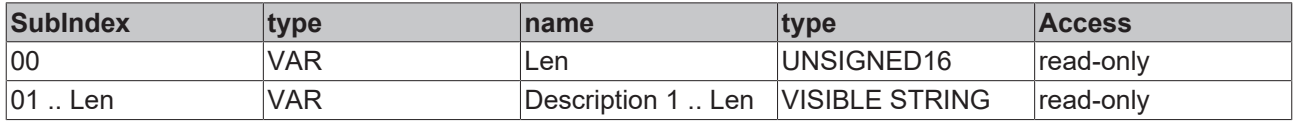

#### **0x8nnC – UID**

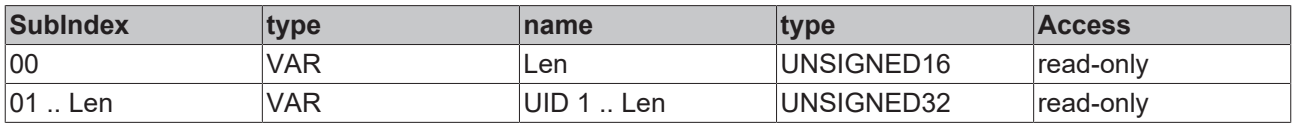

#### **Service transfer objects**

**0xBnn0 – Add Rule (Service Transfer Object)**

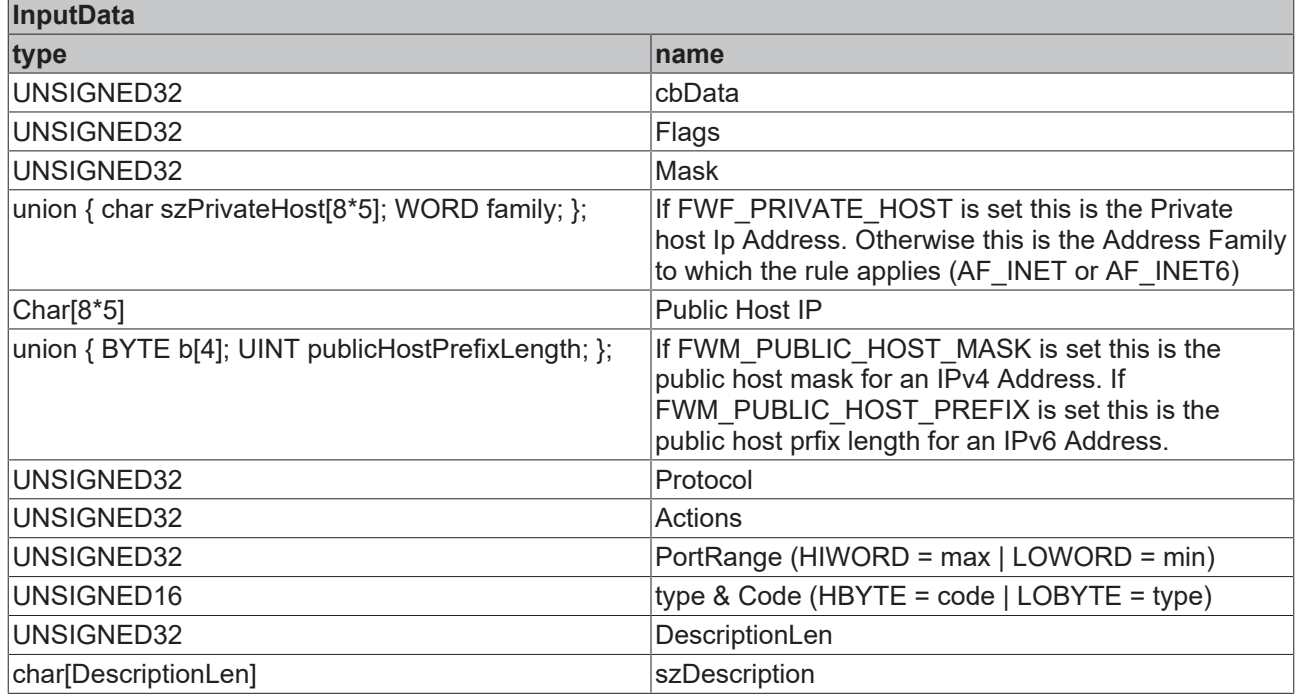

### **0xBnn1 – Delete Rule (Service Transfer Object)**

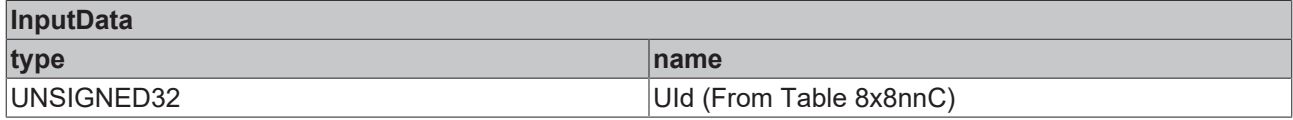

# <span id="page-35-0"></span>**6.1.2.11 0x0010 - File System Object**

The module offers access to the local file system via Service Transfer Objects, which enable the browsing of directories and access to files.

#### **0x8nn0 – Module Header**

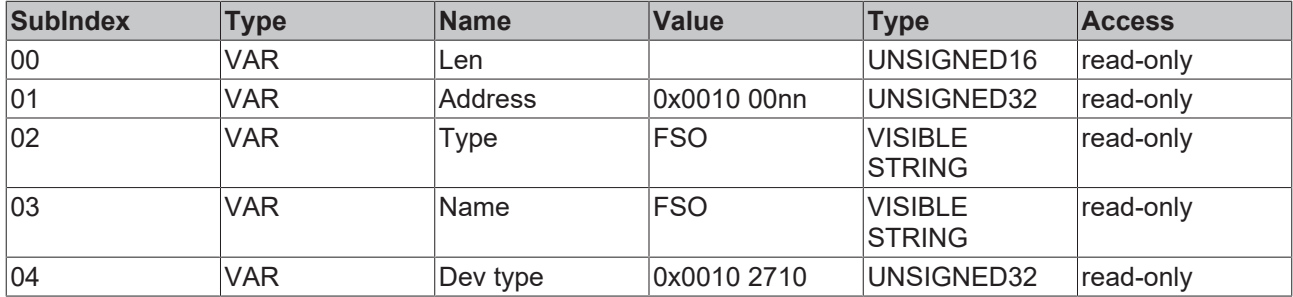

#### **0xBnn0 - Dir Service Transfer**

This object returns all files and subdirectories of a given directory path (e.g. for browsing directories).

The path specification can contain placeholders, e.g. '\*' or '?'. If the string ends with a placeholder, a Dot (.) or the directory name, the user must have access rights to the main directory and all subdirectories of the path.

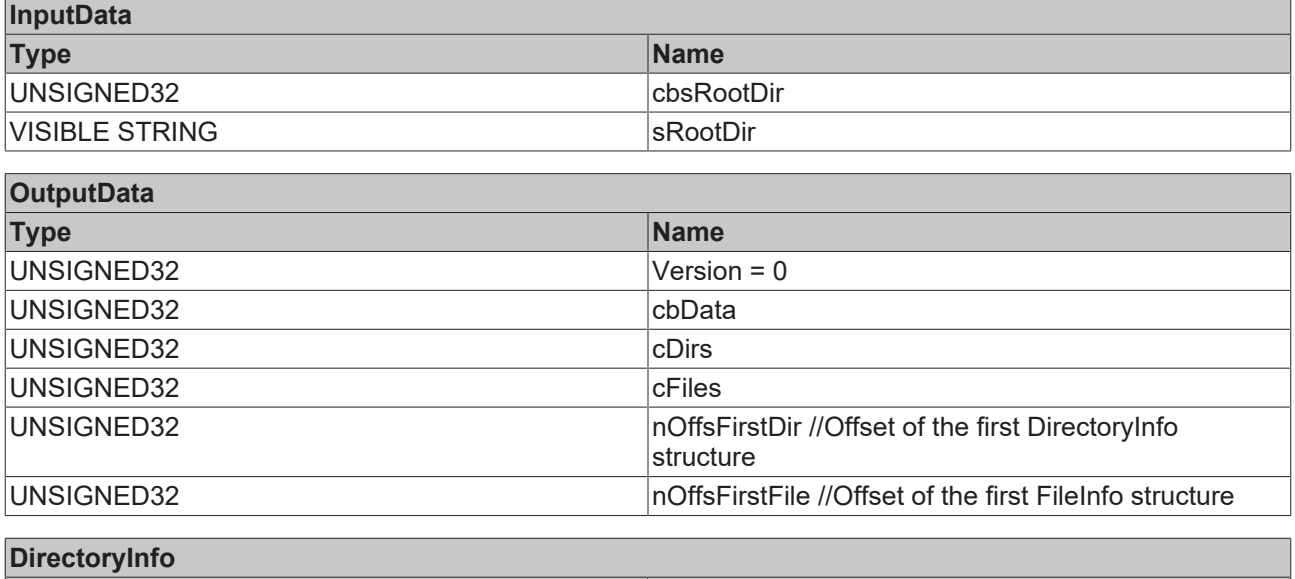

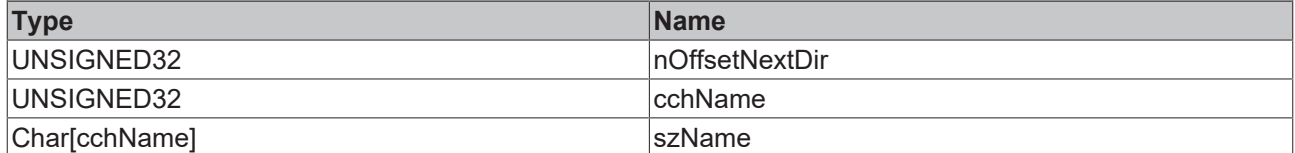

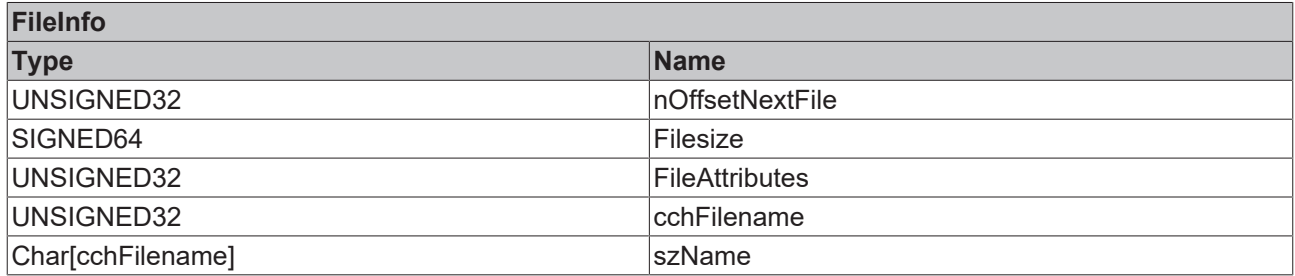

#### **0xBnn1 – GetFile Service Transfer**

**Service Transfer Objects for reading from and writing to a file**
This function provides output data. Please avoid parallel accesses by other clients, as this can lead to overwriting of the output data.

Reading from and writing to large files can take place via multiple calls. The file is initially opened by specifying a file name, then specifying the Continuation Handle that is returned with tFileResponse. The maximum size of a data segment is defined by the parameter cbMaxRead.

Either a file name or a Continuation Handle must always be specified. If both are specified simultaneously or if none is specified, this leads to the return value E\_INVALIDDATA.

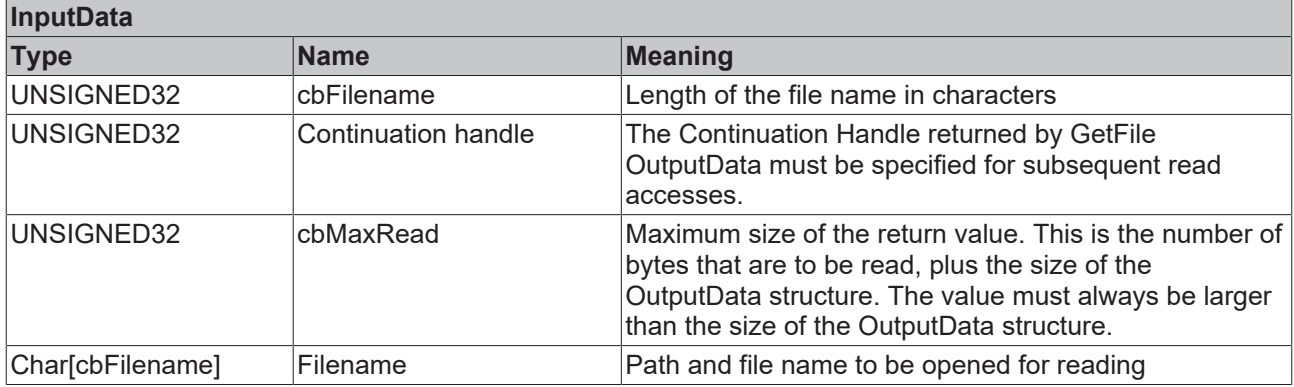

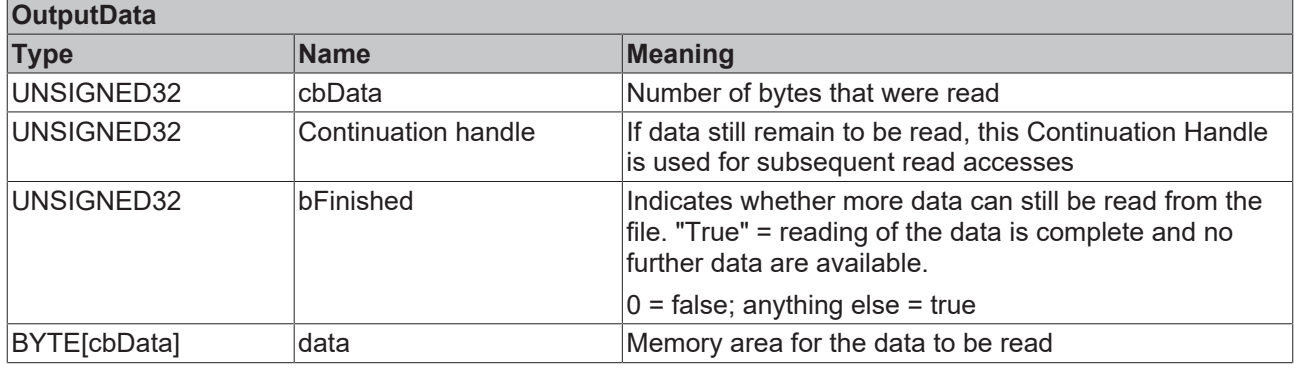

#### **0xBnn2 - WriteFile Service Transfer**

This function provides output data. Please avoid parallel accesses by other clients, as this can lead to overwriting of the output data.

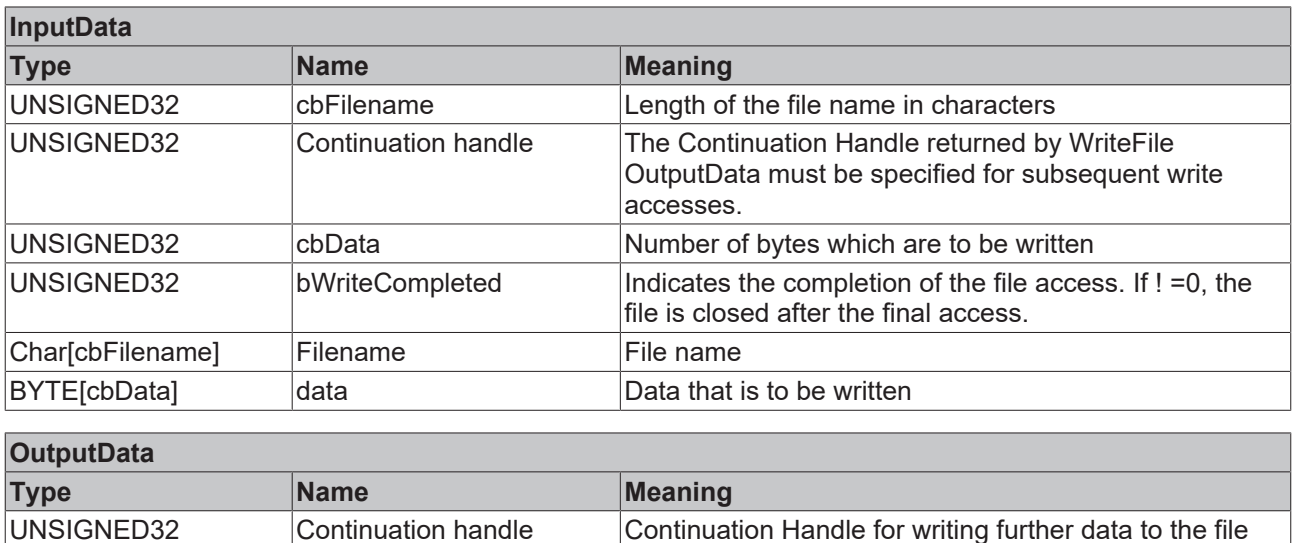

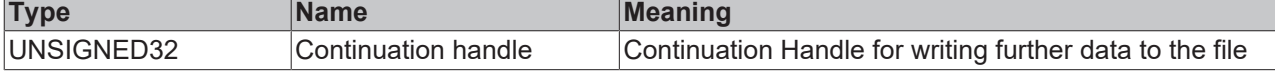

## **0xBnn3 - CopyFile Service Transfer**

Copy or move the source file to the target

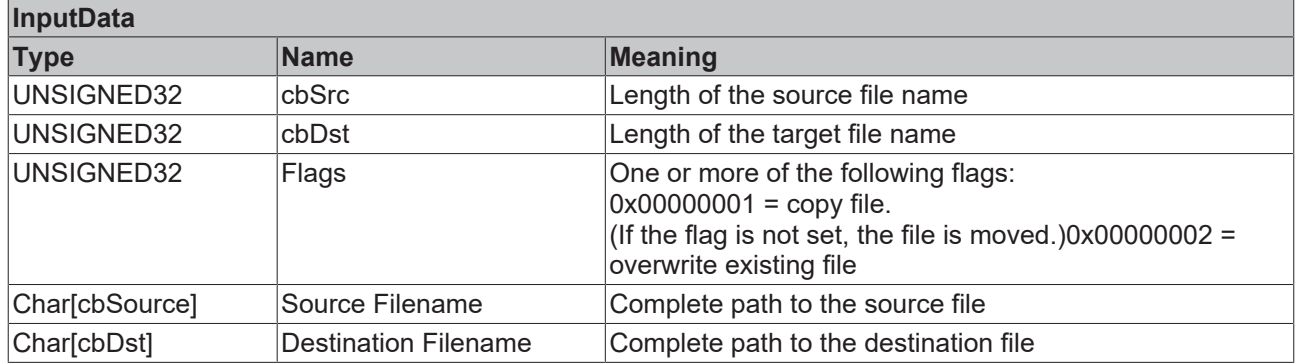

#### **0xBnn4 - DeleteFile Service Transfer**

Delete file or directory.

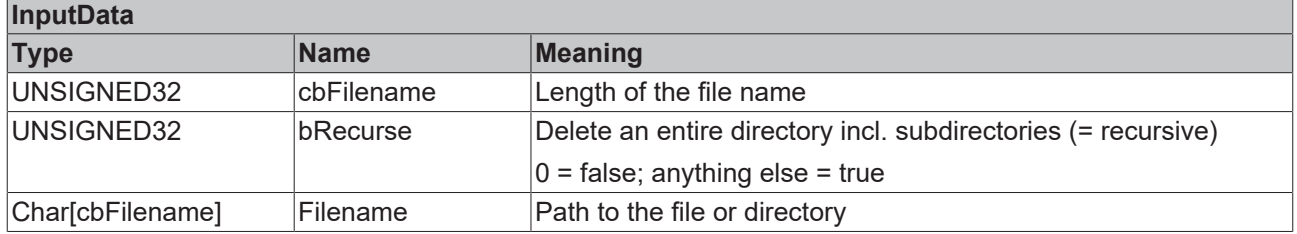

#### **0xBnn5 - mkdir Service Transfer**

Create a new directory

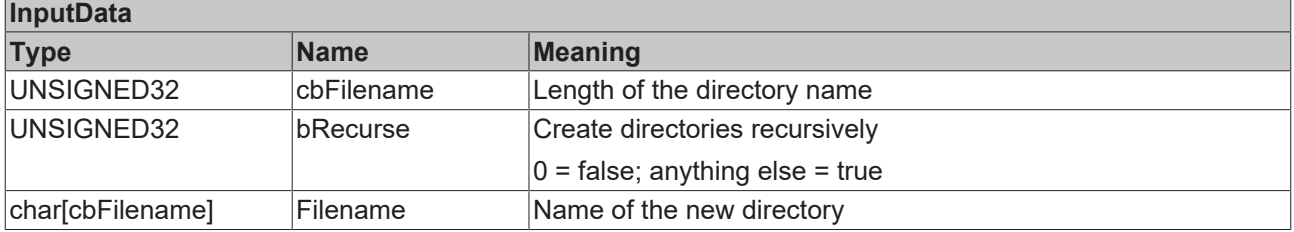

## **6.1.2.12 0x0013 - Display Device**

Properties of the display adapter. If several adapters are installed, there is an instance for each one.

Table 0x8nn2 is a list of all available display modes, while the current display mode is shown in table 0x8nn1.

#### **0x8nn0 – Module Header**

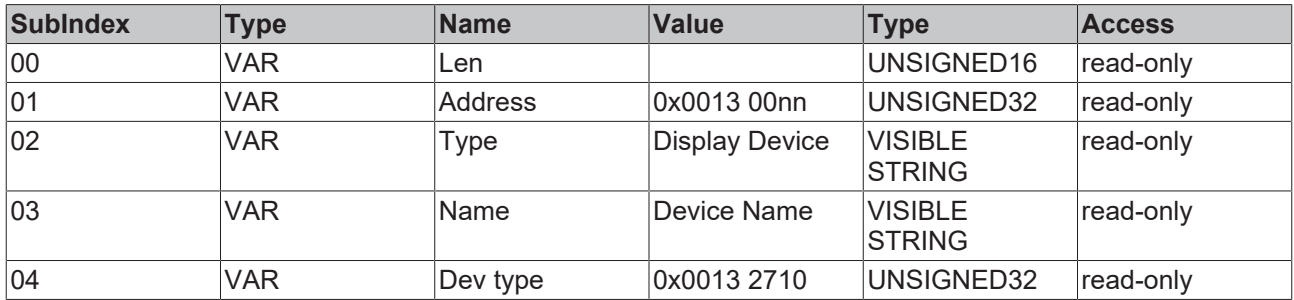

#### **0x8nn1 – Device settings**

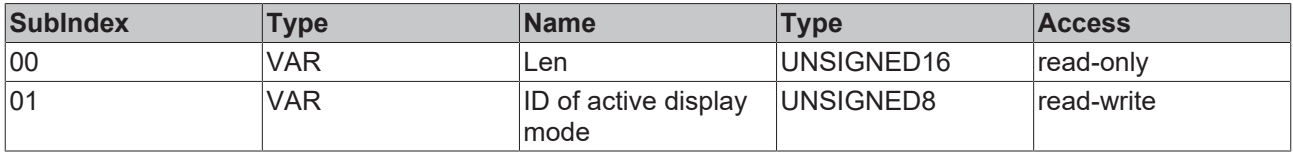

#### **0x8nn2 – Display modes**

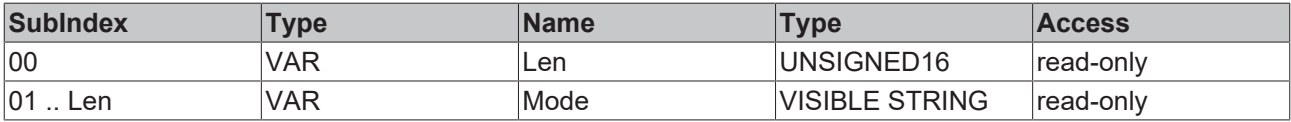

#### **0x8nn3 – Dim function <sup>1</sup>**

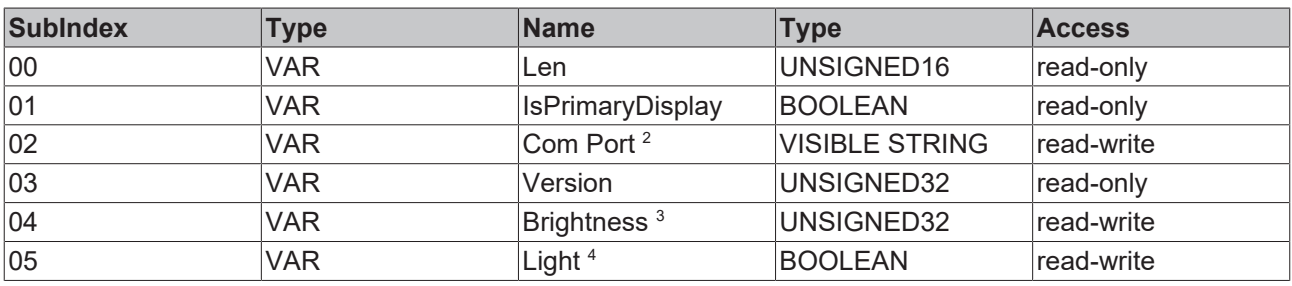

## **<sup>1</sup>Dim function Info**

The dimming function is not supported by all devices.

In Windows CE, the dimming function is only available for the primary monitor. "Com Port" must be set to the configured virtual com port, (e.g "COM4").

**System requirements:**

Windows Embedded Standard (WES): MDP version 1.7 or higher

<sup>2</sup> Com Port Info

**Windows Embedded Standard (WES):** e.g. "Com4"

**Windows CE:** under Windows CE, the Com Port must end with a colon, e.g. "COM4:"

<sup>3</sup> Brightness Info

Valid values: 20-100 (20 lowest brightness, 100 maximum brightness)

<sup>4</sup> Light Info

Valid values: TRUE = background light ON, FALSE = background light OFF

#### **0xBnn0 – Identify Com Port (Service Transfer Object)<sup>5</sup>**

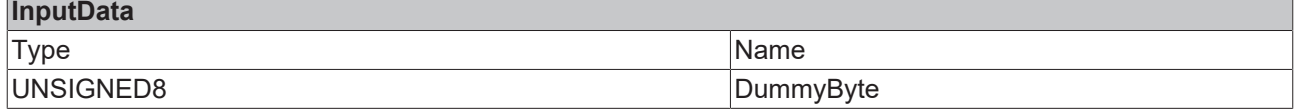

#### **<sup>5</sup>Identify Com Port Info**

Identification of the com port(s) is started by setting any value. If the call is successful, the field 0x8nn3 subindex 2 is set. If the call fails, an error code is issued.

#### **System requirements:**

Windows Embedded Standard (WES): MDP version 1.7 or higher Windows CE: not supported

#### **0xBnn1 – Save brightness persistent**

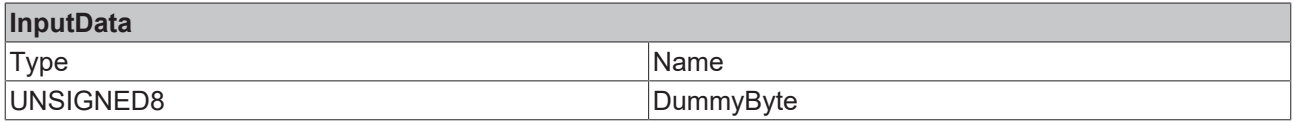

## **6.1.2.13 0x0014 - Enhanced Write Filter (EWF)**

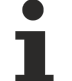

#### **System requirements**

This module is based on operating system-specific functions and is not automatically supported by all devices.

The module requires the Windows Embedded Standard version as operating system (including Windows XP Embedded)

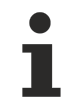

## **TwinCAT/BSD**

This function is not available for TwinCAT/BSD.

Configuration of the "**E**nhanced **W**rite **F**ilters" of Windows Embedded Standard.

#### **0x8nn0 – Module Header**

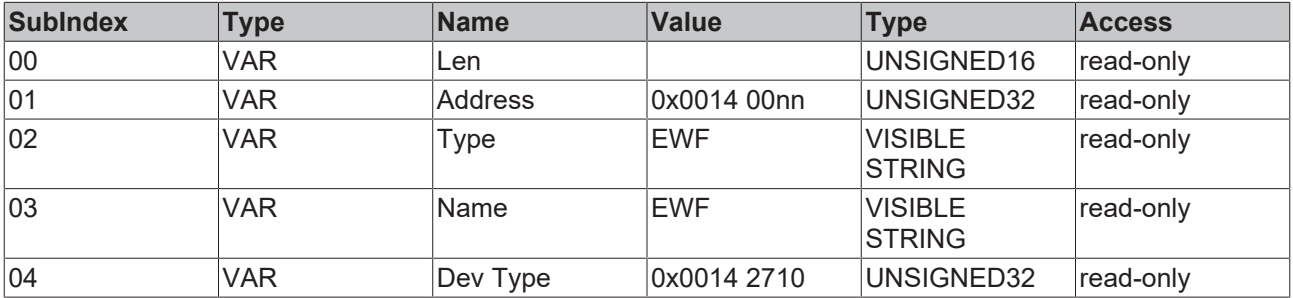

#### **0x8nn1 – Volume Name**

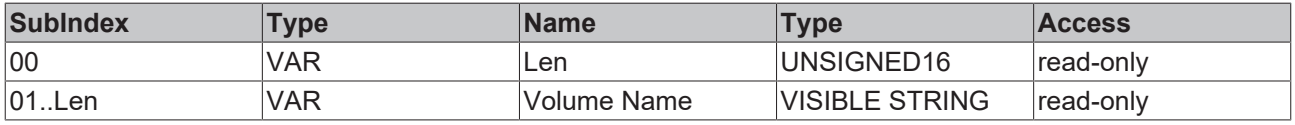

#### **0x8nn2 – Volume ID**

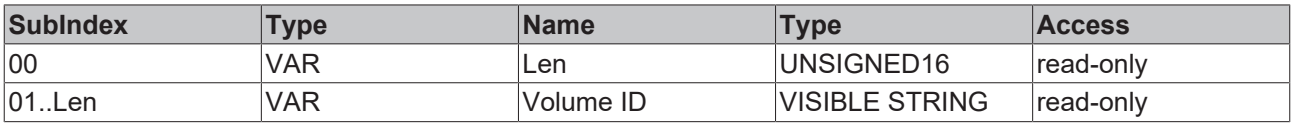

#### **0x8nn3 – State**

# **BECKHOFF**

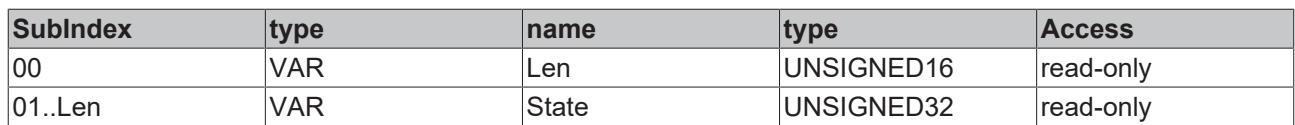

Values:

0 = EWF\_ENABLED 1 = EWF\_DISABLED

#### **0x8nn4 – type**

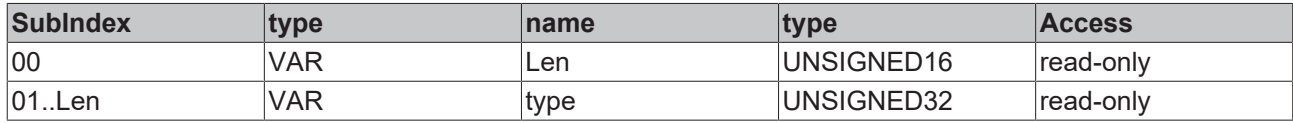

Values:

 $0 = EWF$  DISK  $1 = EWF_RAM$  $2 = EWF_RAM_REG$ 

#### **0x8nn5 – Boot command**

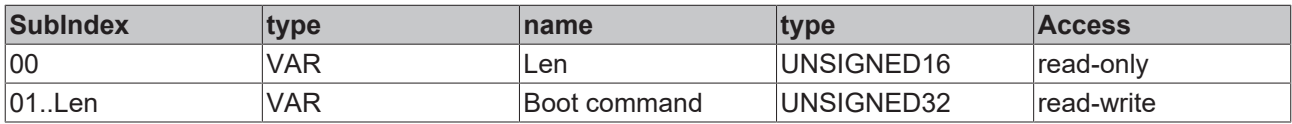

OUT Values

- 0 = No Command
- $1 =$  Enable
- 2 = Disable
- 3 = SetLevel
- 4 = Commit

#### IN Values

- 0 = ClearCommand
- 1 = EwfMgrEnable
- 2 = EwfMgrDisable without Commit
- 3 = EwfMgrDisable with Commit
- 4 = EwfMgrCommit

The values IN and OUT do not correspond!

#### **Service transfer objects**

#### **0xBnn0 - EWF Commit and Disable Live\***

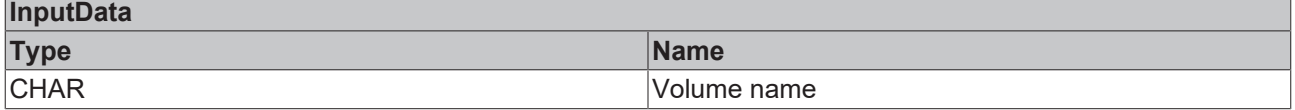

## **6.1.2.14 0x0015 - File Based Write Filter (FBWF)**

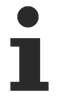

## **System requirements**

This module is based on operating system-specific functions and is not automatically supported by all devices.

The module requires the Windows Embedded Standard version as operating system (including Windows XP Embedded)

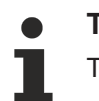

#### **TwinCAT/BSD**

This function is not available for TwinCAT/BSD.

Configuration of the "**F**ile **B**ased **W**rite **F**ilter" of Windows Embedded Standard.

#### **0x8nn0 – Module Header**

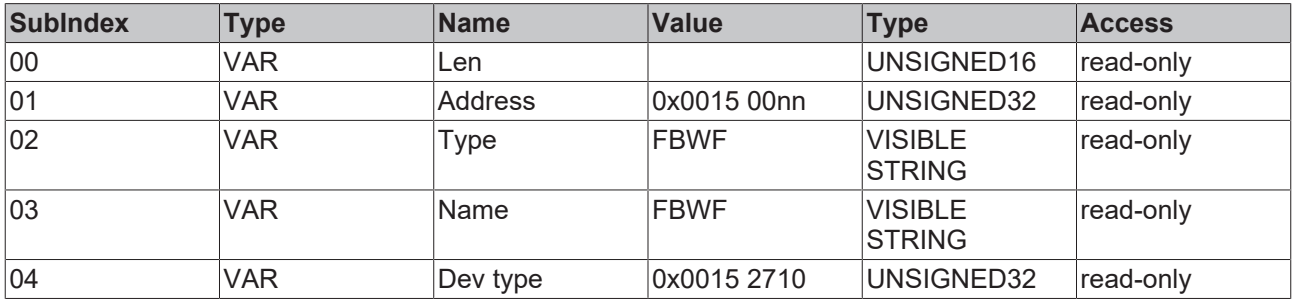

#### **0x8nn1 - CurrentState**

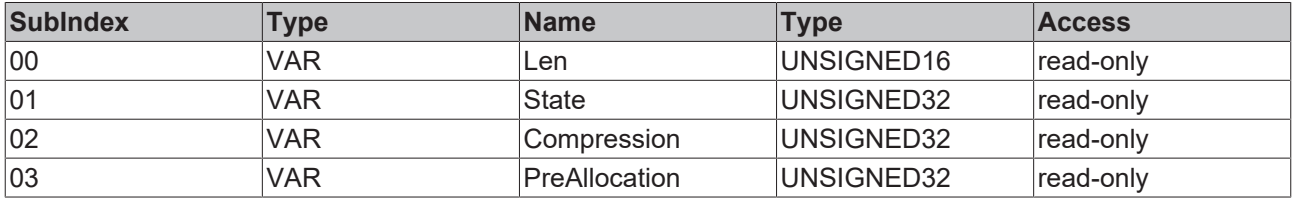

#### **0x8nn2 - NextState**

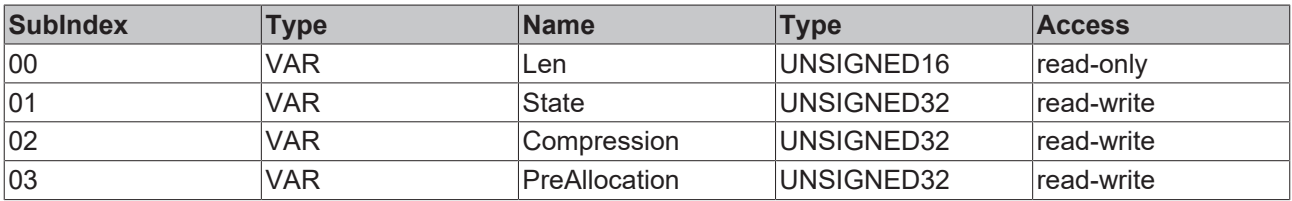

**0x8nn3 - Volumes**

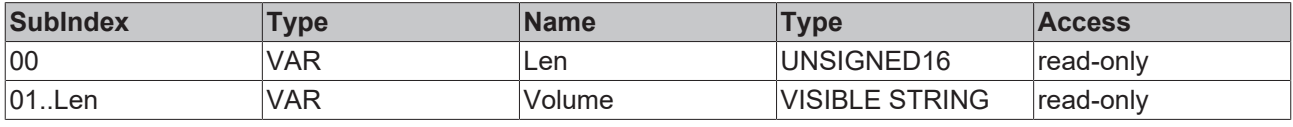

**0x8nn4 - Exclusions**

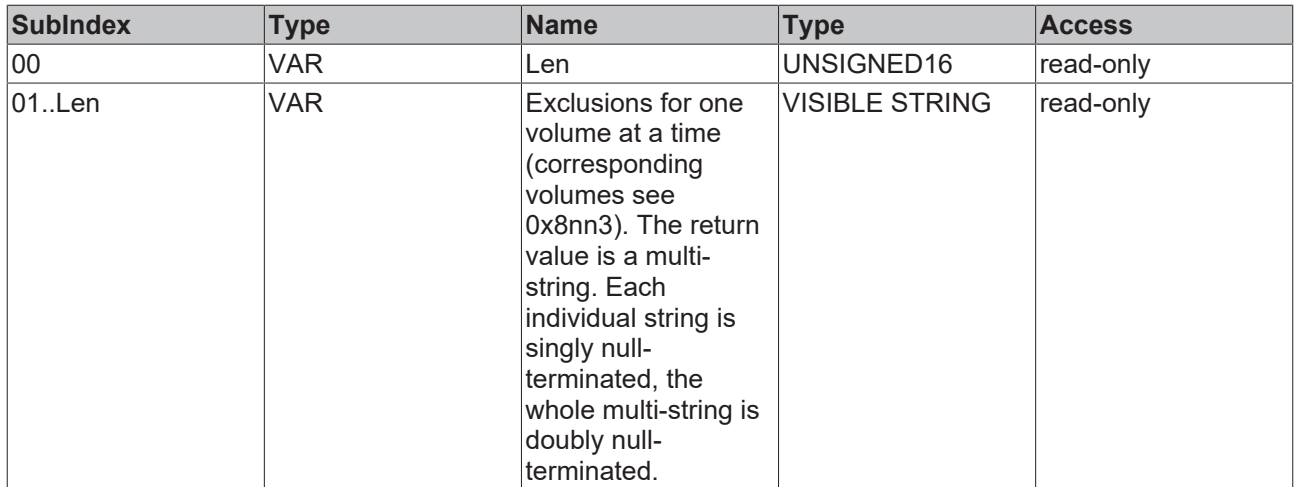

#### **Service transfer objects**

#### **0xBnn0 - FBWF Add Volume Command object**

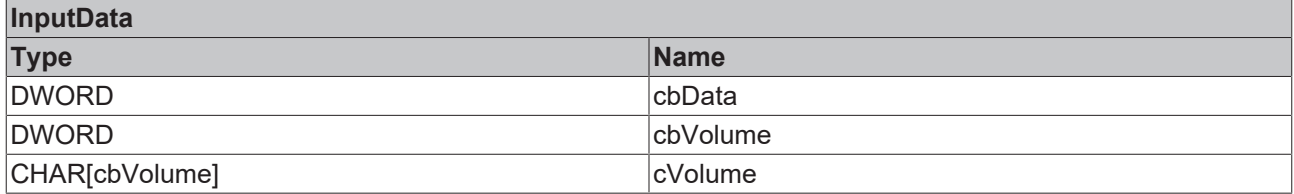

#### **0xBnn1 - FBWF Remove Volume Command object**

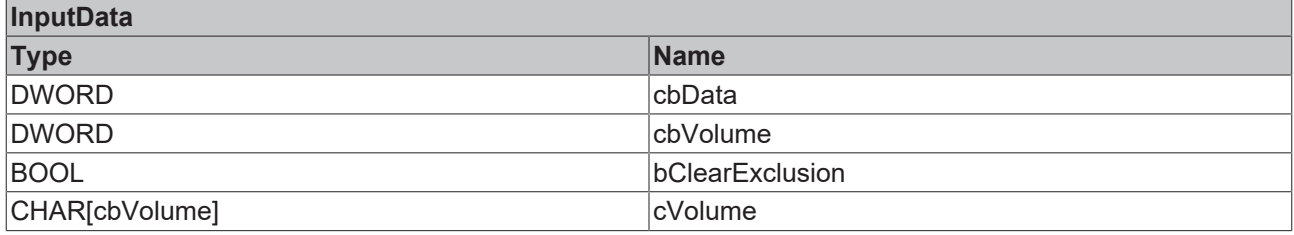

bClearExclusion: if "TRUE", the exclusion list for this volume is deleted.

#### **0xBnn2- FBWF Add Exclusion Command object**

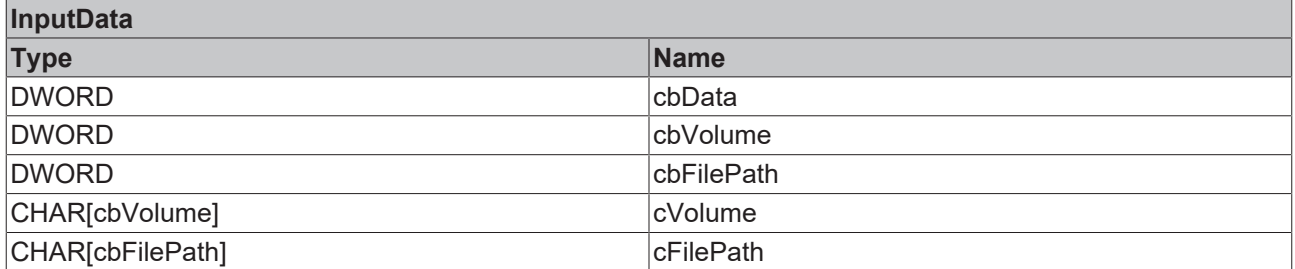

#### **0xBnn3- FBWF Enum Exclusions Command object**

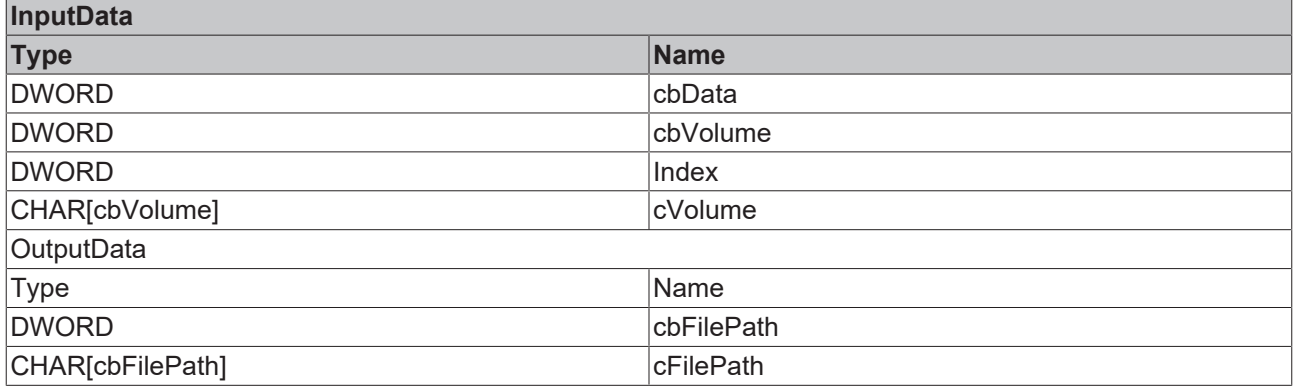

## **0xBnn4 - FBWF Remove Exclusion Command object**

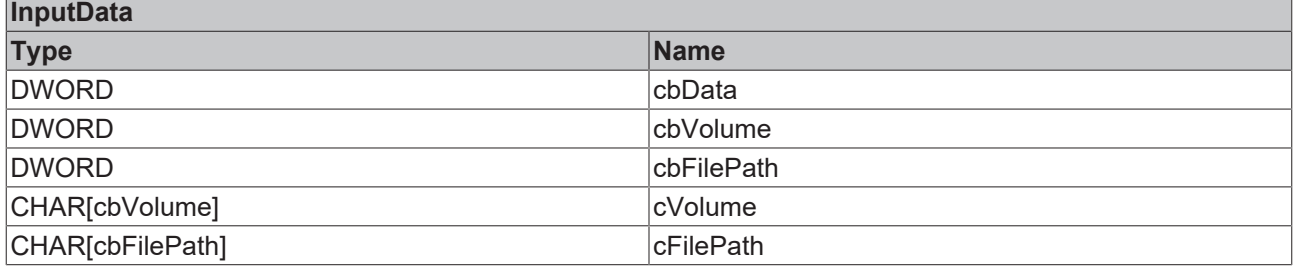

## **0xBnn5 - FBWF Commit File Command object**

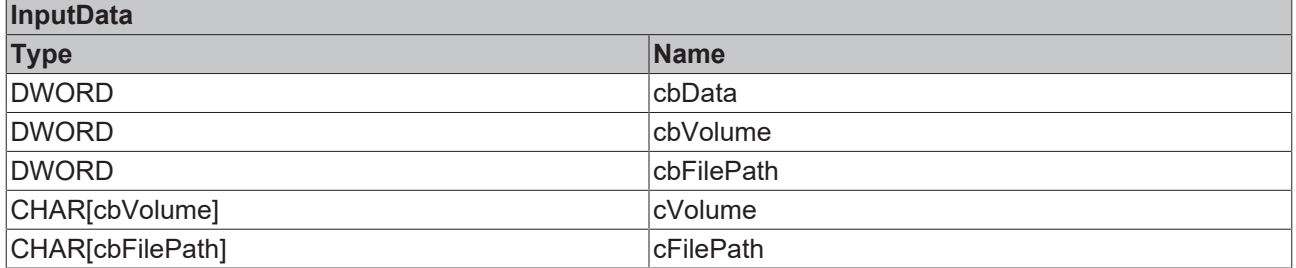

## **0xBnn6 - FBWF Commit All Command object\***

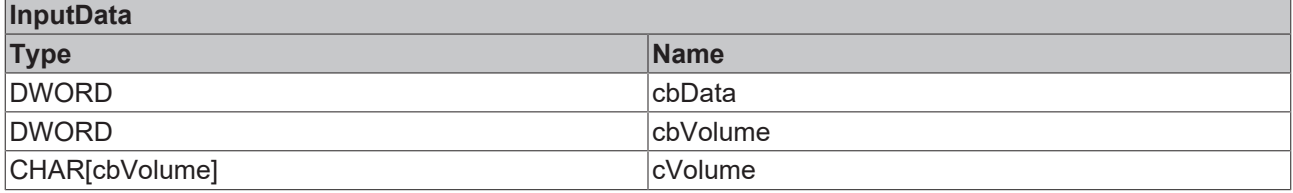

\* Not supported for security reasons

## **0xBnn7 - FBWF RestoreFile Command object**

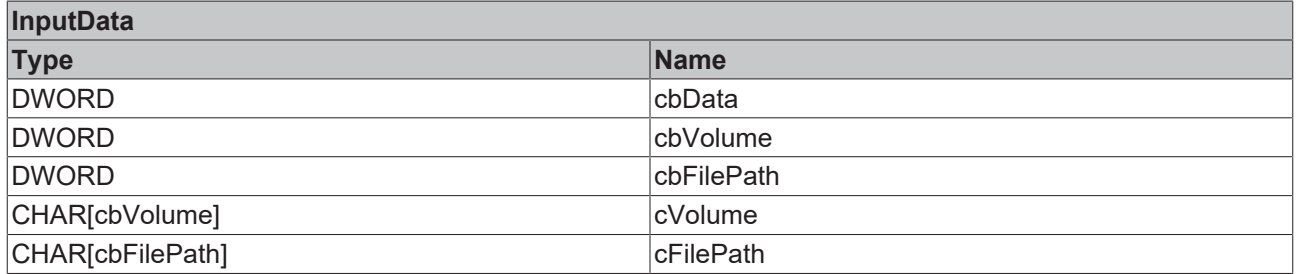

## **System requirements**

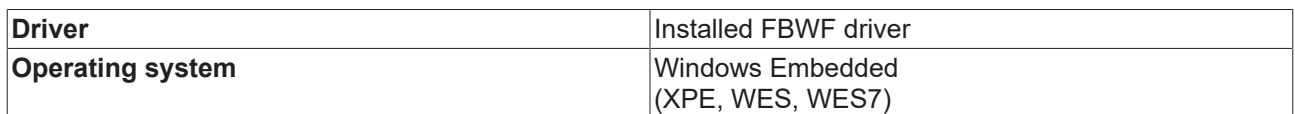

## **6.1.2.15 0x0018 - Operating System**

#### **0x8nn0 – Module Header**

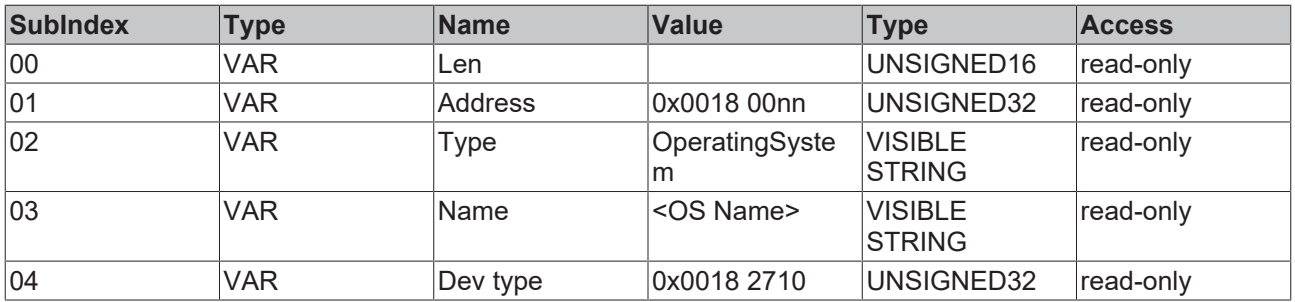

## **0x8nn1**

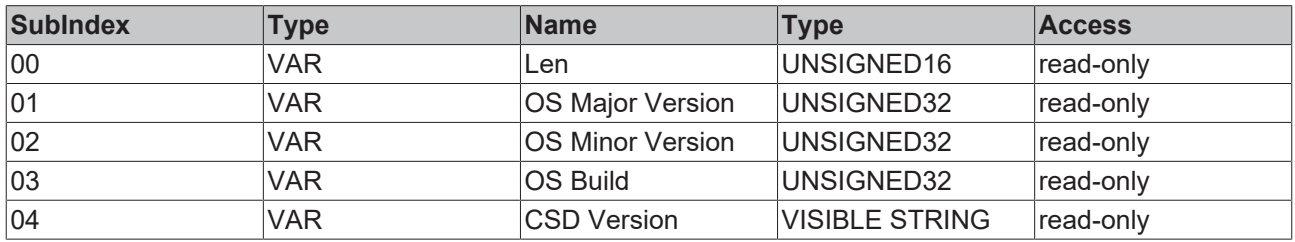

#### **0x8nn2**

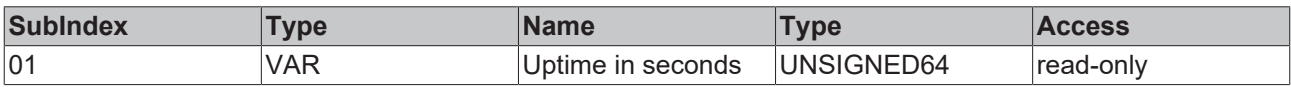

#### **System requirements**

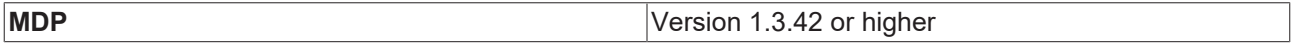

## **6.1.2.16 0x0019 - RAID**

This module can be used to manage and check physical components in a RAID hard disk array.

#### **0x8nn0 – Module Header**

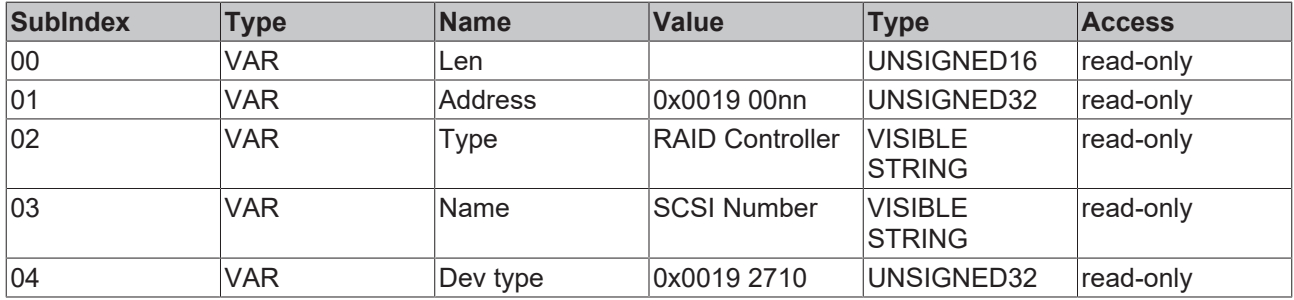

#### **0x8nn1 – Controller Info**

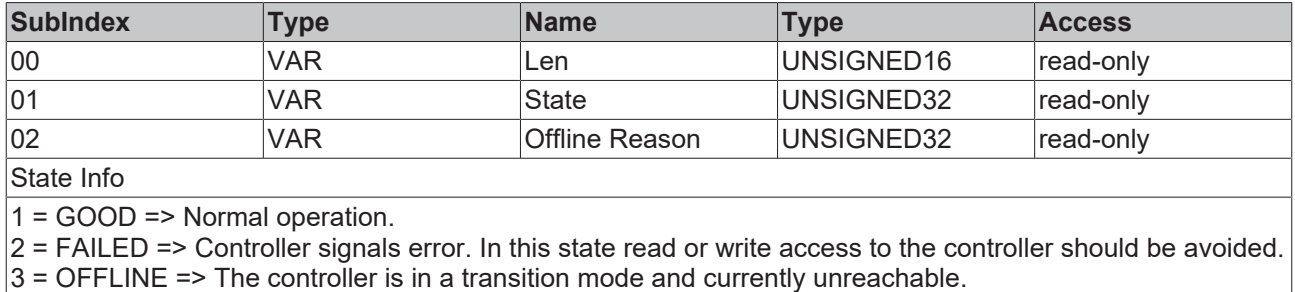

In this state, read or write access to the controller must be avoided.

 $4$  = POWEROFF => The controller is currently switched off. (This state may have been preceded by an error.)

Offline Reason Info

0 = NO\_REASON => reason unknown.

1 = INITIALIZING => The driver is still being initialized by the controller.

2 = BUS\_DEGRADED => The physical interface to the SAS or SATA domain is not working properly (sporadic errors).

 $3$  = BUS FAILURE => The physical interface to the SAS or SATA domain is not working.

#### **0x8nn2 – RAID Set: Type**

The tables 0x8nn2, 0x8nn3 and 0x8nn4 are connected to each other. Each table contains information on existing Raid Sets. The same index references the same Raid Set.

Example: In all three tables index 1 contains detailed information on the same Raid Set.

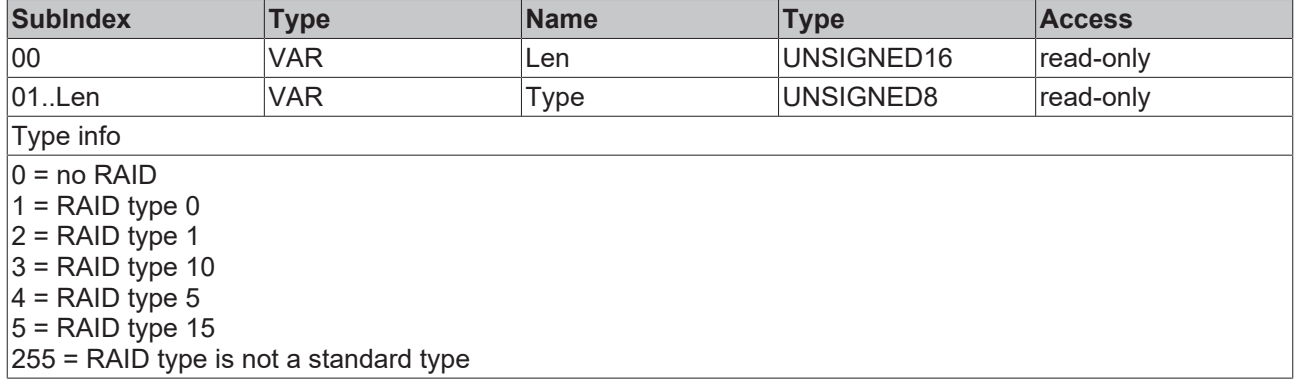

#### **0x8nn3 – RAID Set: State & Info**

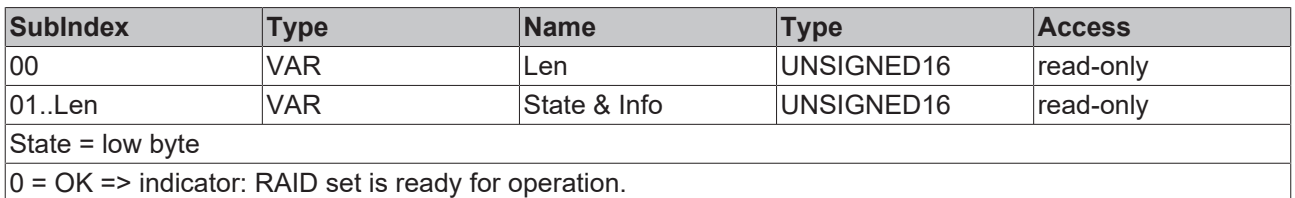

1 = DEGRADED => indicator: RAID set no longer operates in fault-tolerant mode.

2 = REBUILDING => indicator: RAID set is being restored. This follows a "degraded operation". As soon as the rebuild is completed successfully, the state is set to "OK". If the rebuild fails, the state is updated accordingly.

3 = FAILED => indicator: RAID set shows faulty behavior. The function of the RAID Set is no longer ensured. Data loss is imminent or has already occurred.

Information = high byte

state == OK: Info is 0.

state  $==$  DEGRADED: Info contains the index of the faulty hard disk.<sup>1</sup>

state == REBUILDING: Info contains the percentage value of the recovery. The value is in the range 0 to 100 (0x0 to 0x64).

state == FAILED: Information is 0 or vendor-specific. A manufacturer-specific code may contain hard disk or controller error messages.

<sup>1</sup> Not supported

#### **0x8nn4 – RAID Set: Hard disks**

This is a list of all RAID Sets in the current system configuration. Each line contains a specific number of hard disks. One byte of the value represents an index in the 0x8nn9 / 0x8nnA list. Detailed information can be found in the 0x8nn9 and 0x8nnA tables. The maximum value is 255.

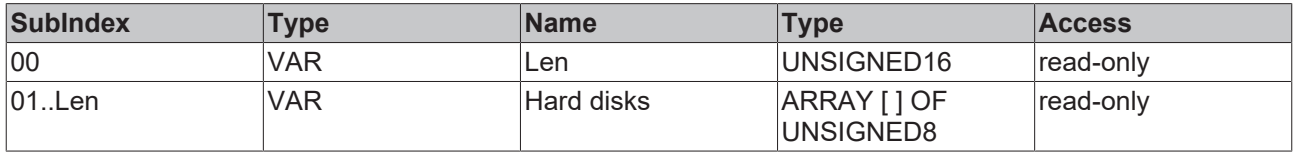

#### **0x8nn5 – 0x8nn8 : Reserved**

#### **0x8nn9 – Hard disk: Serial number**

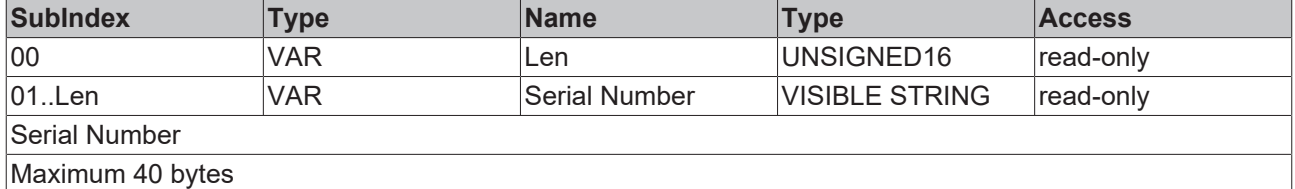

#### **0x8nnA – Hard disk: State**

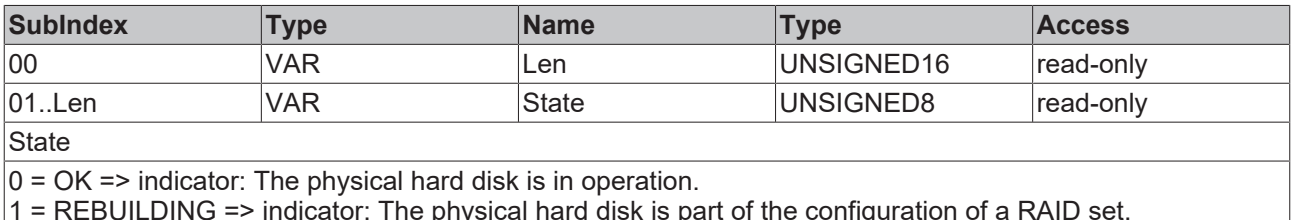

1 = REBUILDING => indicator: The physical hard disk is part of the configuration of a RAID set.

As soon as the build is completed successfully, the state changes to OK.

If the (re-)configuration is unsuccessful, the state is updated accordingly.<sup>1</sup>

2 = FAILED => indicator: The physical hard disk has reported unrecoverable errors to the controller, or it has started a manufacturer-specific action, in order to remove the physical hard disk from the RAID set. The behavior of the hard disk cannot be guaranteed, data loss is imminent or has already occurred. 3 = DEGRADED => indicator: The physical hard disk has sent a SMART message to the controller.

<sup>1</sup> Not Supported

#### **System requirements**

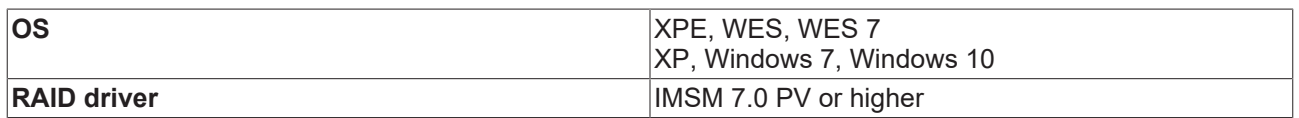

## **6.1.2.17 0x001B - Fan**

Each fan for which information is available is represented by a dedicated MDP module instance (not all devices support this).

#### **0x8nn0 - Module Header**

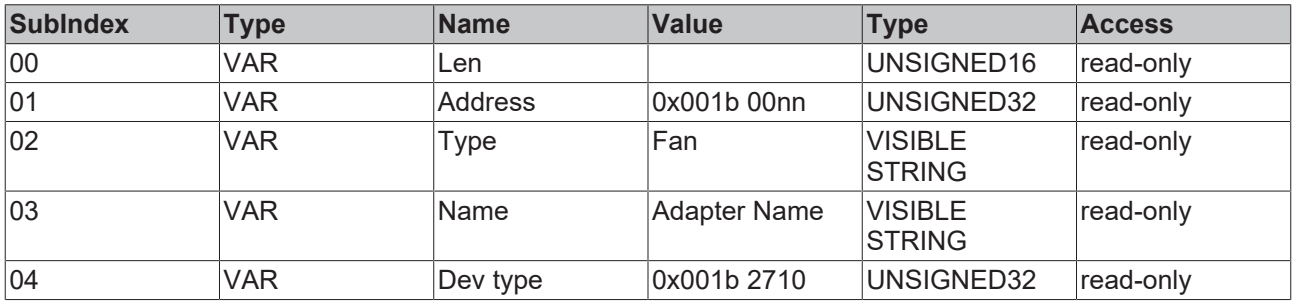

#### **0x8nn1 - Fan Properties**

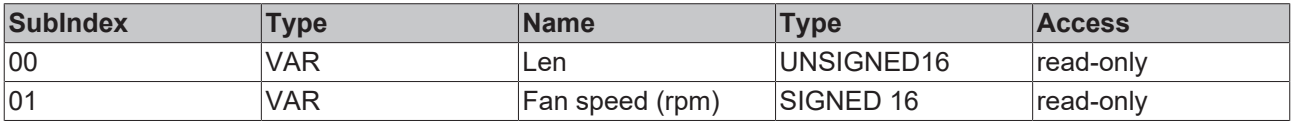

## <span id="page-47-0"></span>**6.1.2.18 0x001C - Mainboard**

#### **System requirements**

This module is not supported by all devices, since it requires a special BIOS.

If your device does not support this module, the program will issue [Overview of error codes \[](#page-81-0)[}](#page-81-0) [82\]](#page-81-0) 0xECA60105 ("No data available").

See also: [System requirements \[](#page-10-0) $\blacktriangleright$  [11\]](#page-10-0)

This module provides mainboard information.

#### **0x8nn0 - Module Header**

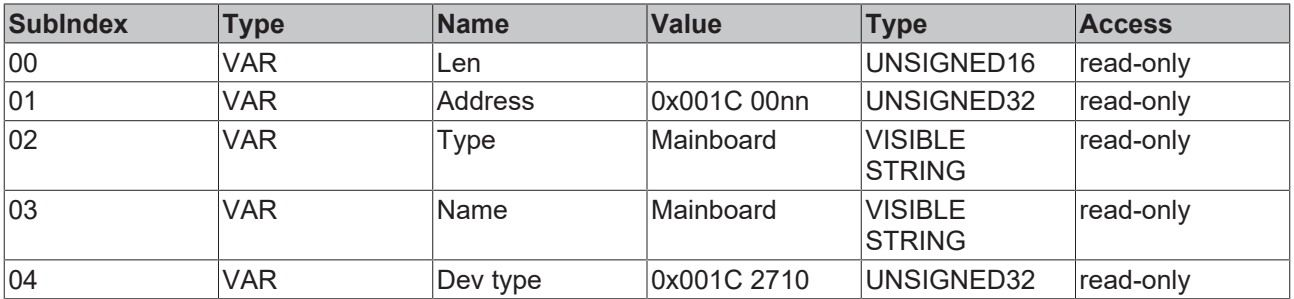

## **0x8nn1 - Mainboard Information**

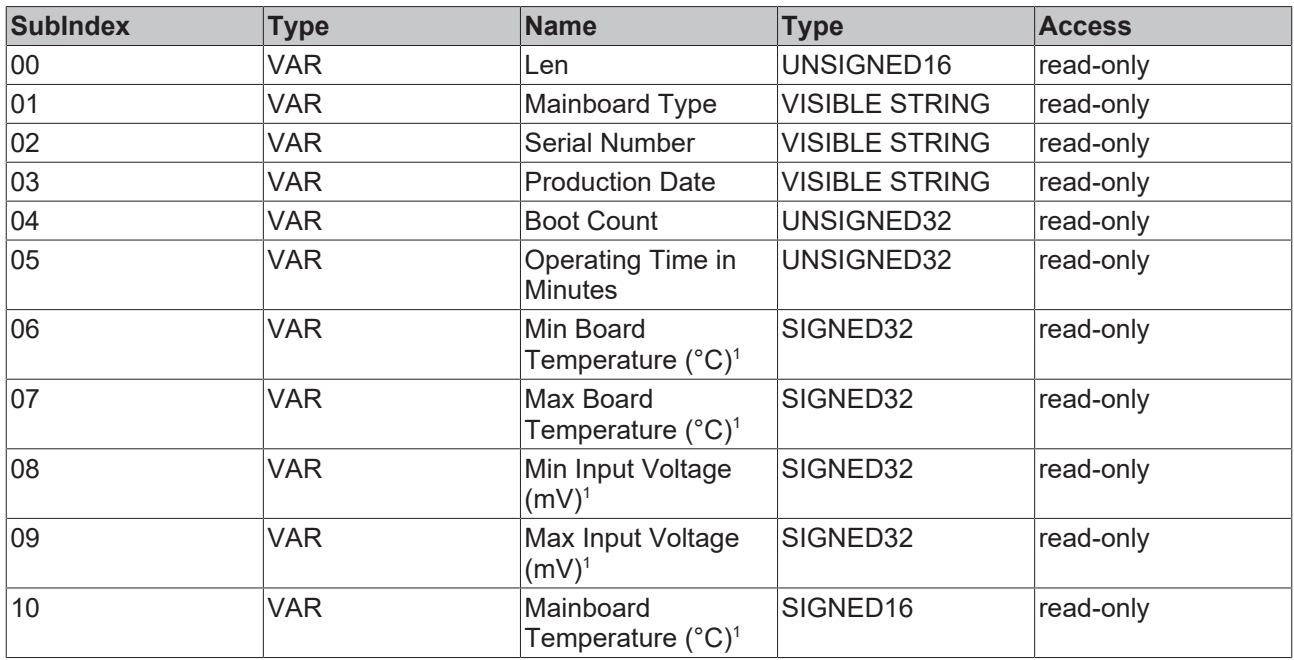

<sup>1</sup> Requires BIOS API, see [system requirements \[](#page-10-0) $\blacktriangleright$  [11\]](#page-10-0)

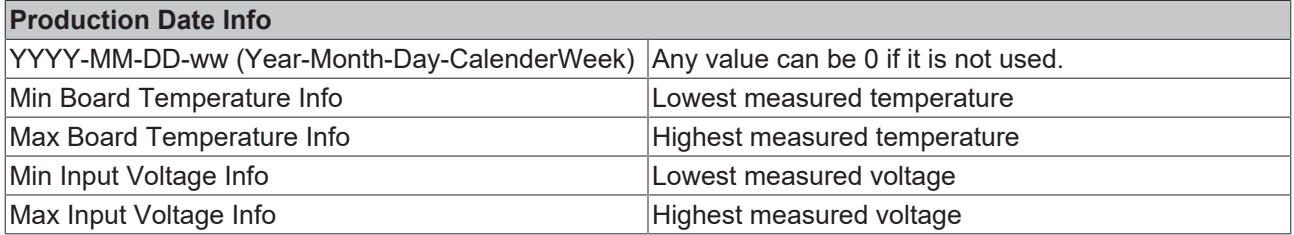

### **0x8nn2 - Version Information**

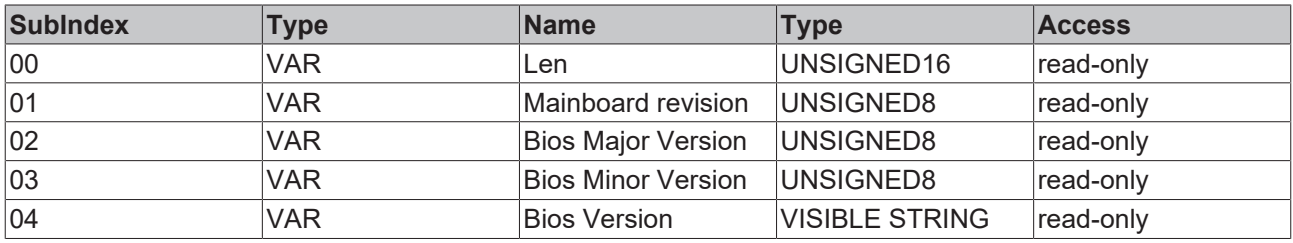

#### **0x8nn3 - Voltage Information**

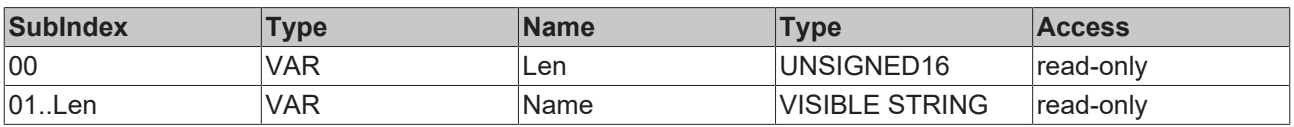

#### **0x8nn4 - Voltage Information**

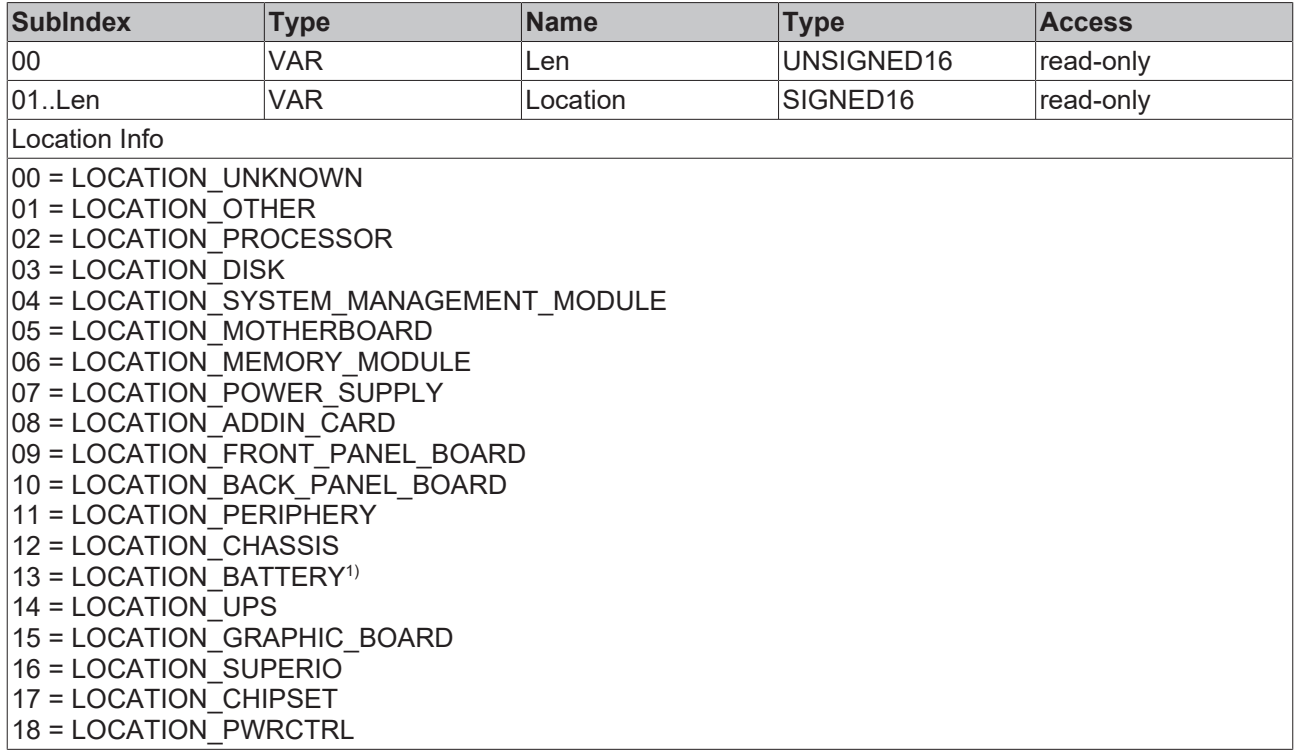

<sup>1)</sup>Requires a super IO chip. Check your device for a super IO chip using the motherboard manual (industrial PC) or the device manual (embedded PC). Embedded-PCs with super IO chip: CX20x0 (CX2020/CX2030/CX2040) CX20x2 (CX2042/CX2062/CX2072) CX50x0 (CX5010/CX5020) CX52x0 (CX5230/CX5240)

#### **0x8nn5 - Voltage Information**

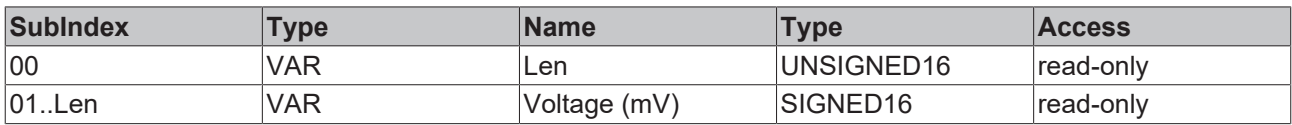

#### **0x8nn6 - Voltage Information**

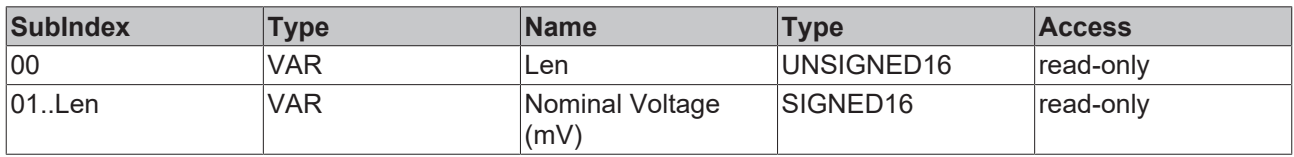

#### **6.1.2.19 0x001D - Disk Management**

List of the mounted logical volumes.

If this component exists more than once on the system, a separate module instance is created for each one.

#### **0x8nn0 - Module Header**

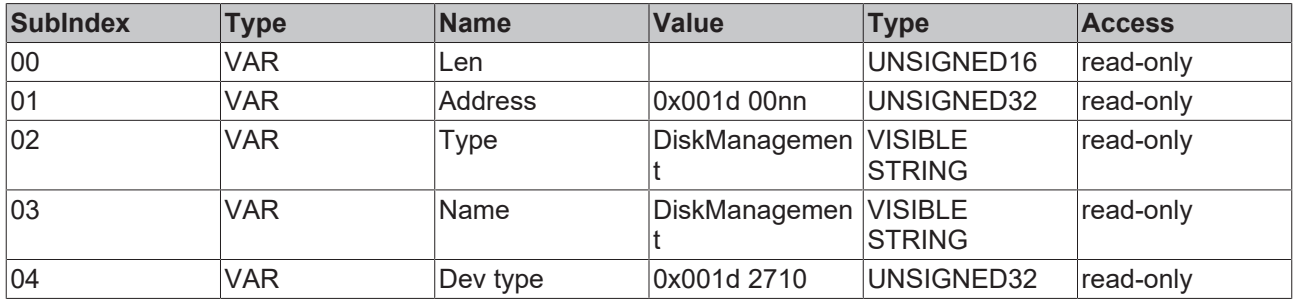

#### **0x8nn1 - DriveLetter**

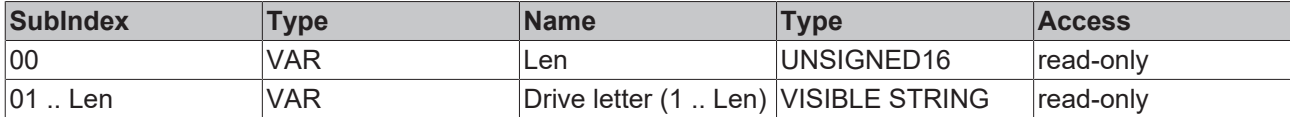

#### **0x8nn2 - Volume Label**

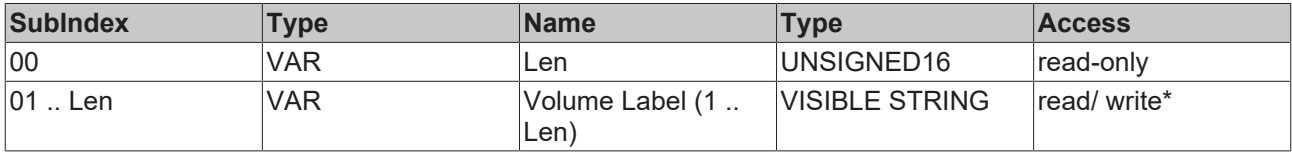

\* Write is not supported under WinCE.

#### **0x8nn3 - FileSystem**

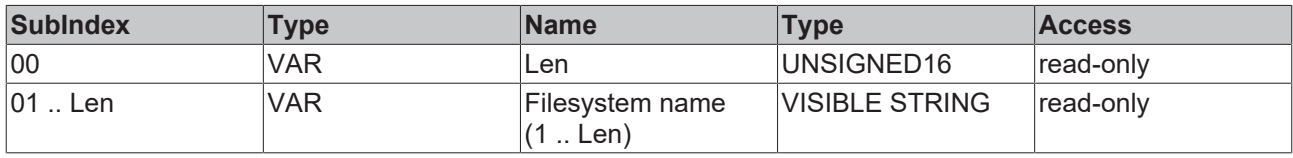

#### **0x8nn4 - Drive Type**

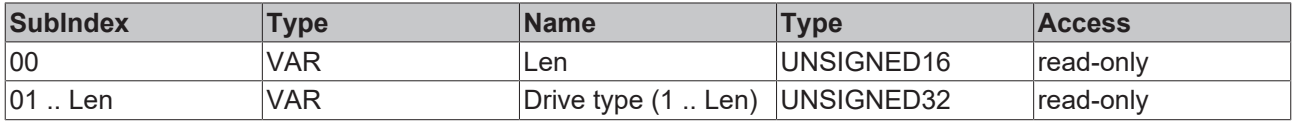

DRV UNKNOWN =  $0,$ 

DRV FIXED =  $1,$ 

DRV\_REMOVABLE= 2,

 $DRV$ <sup>CDROM = 4</sup>

### **0x8nn5 - Total size (Bytes)**

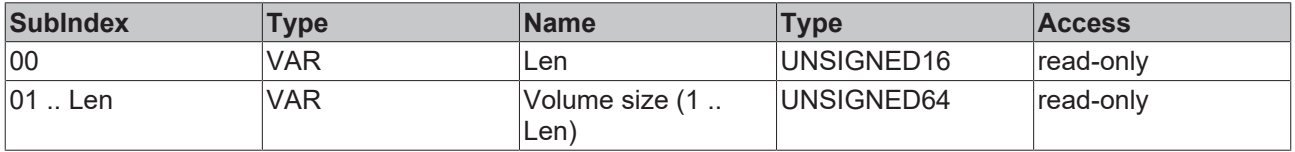

## **0x8nn6 – Free space (Bytes)**

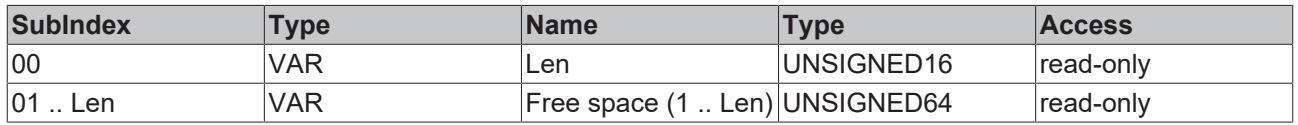

## **6.1.2.20 0x001E - UPS**

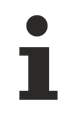

The module is not supported by all devices.

UPS (uninterruptible power supply)

This module provides UPS information.

## **0x8nn0 - Module Header**

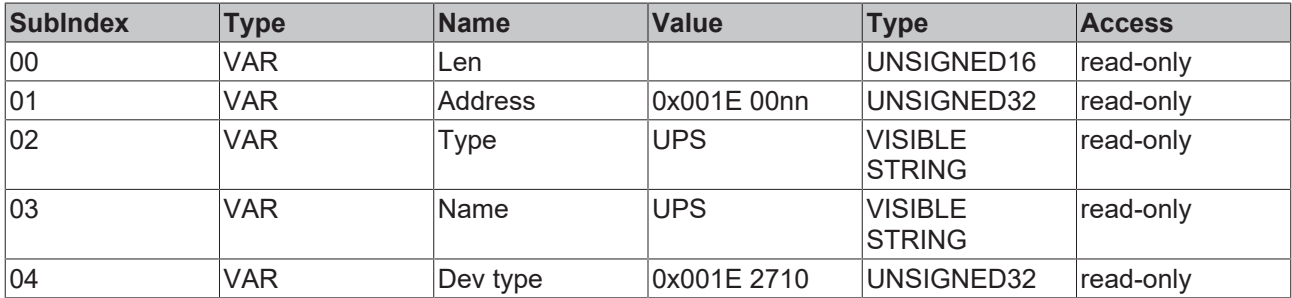

**0x8nn1 - UPS Information**

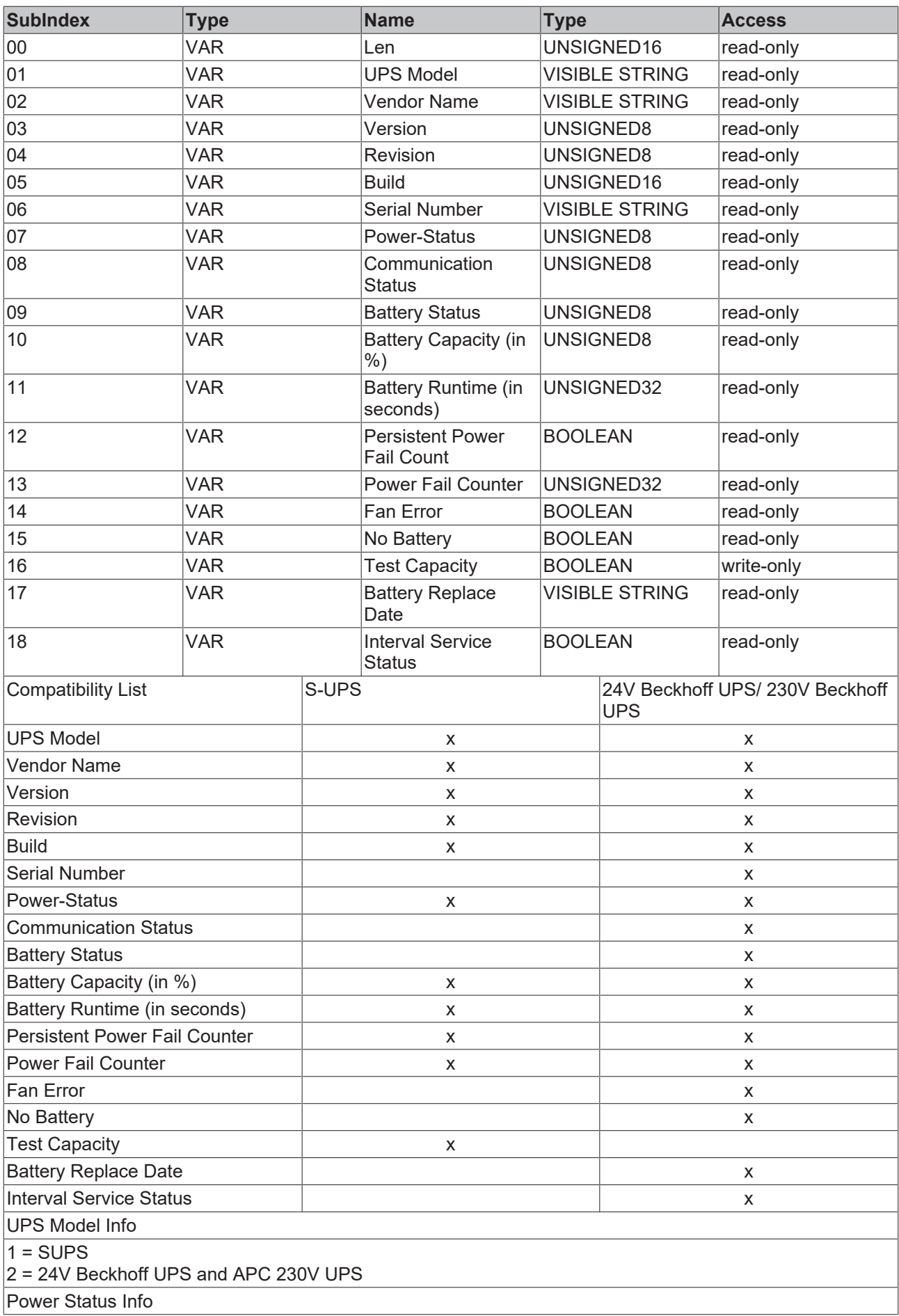

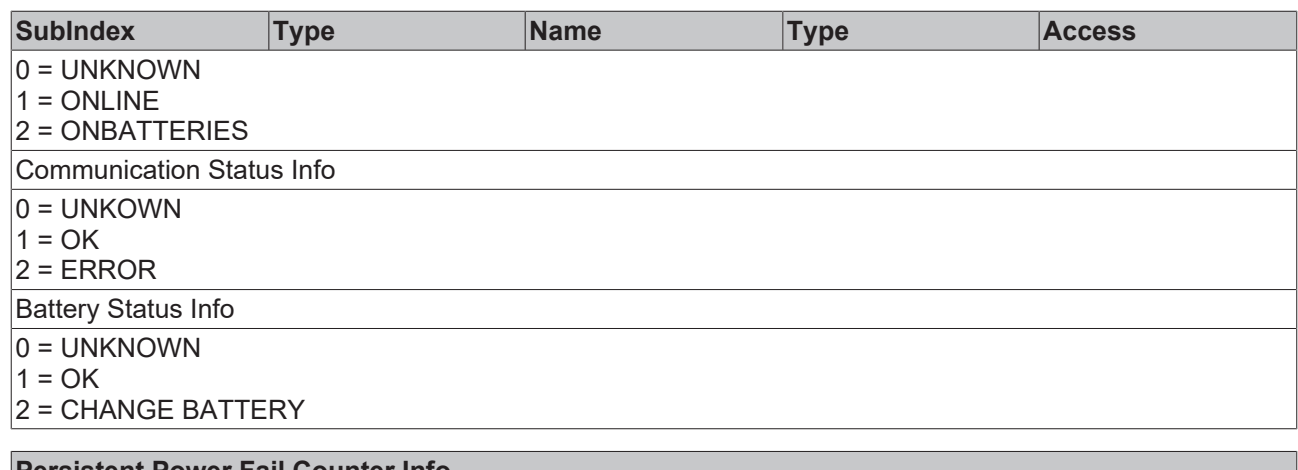

#### **Persistent Power Fail Counter Info**

TRUE = Power Fail Counter is stored persistently FALSE = Power Fail Counter is reset on each restart

Test Capacity Info

"TestCapacity" updates "Battery Runtime (in seconds)". Write a value to start the test. Disconnect the computer from the mains supply and wait until the computer switches off. Start the computer and read "Battery Runtime (in seconds)".

Battery Replace Date Info

Date of the last battery change.

Interval Service Status Info

Interval Service Status indicates whether the configured service interval has elapsed.

#### **0x8nn2 - UPS GPIO Pin Information**

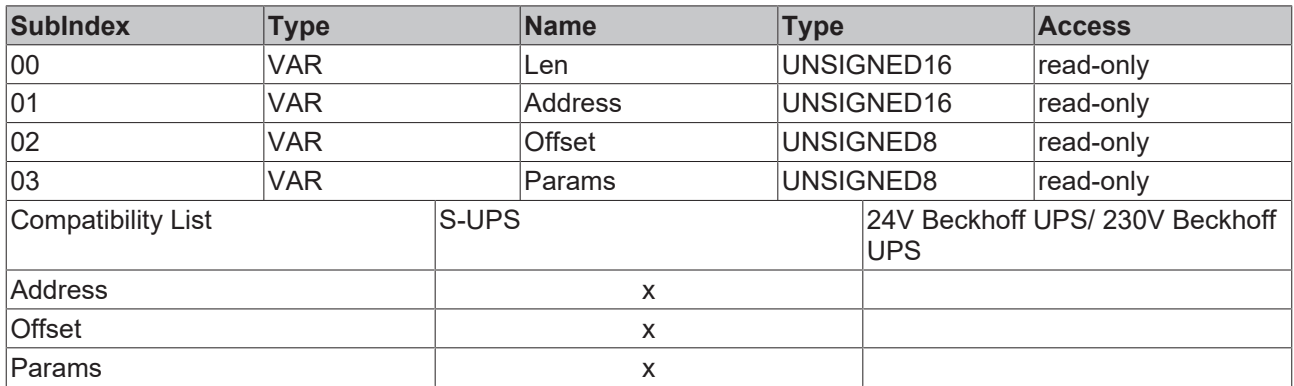

#### **System requirements**

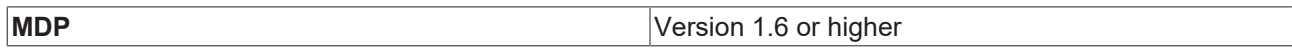

## **6.1.2.21 0x001F - Physical Drive (S.M.A.R.T.)**

This module was overhauled with the Mass Storage Monitoring module. Beckhoff recommends the use of the [Mass Storage Monitoring \[](#page-56-0) $\triangleright$  [57\]](#page-56-0) module.

#### **Windows CE / Windows Embedded Compact**

This function is not available for Windows CE / Windows Embedded Compact.

If this component exists more than once on the system, a separate module instance is created for each one.

T

#### **TwinCAT/BSD**

This function is not available for TwinCAT/BSD.

The **S**elf-**M**onitoring, **A**nalysis and **R**eporting **T**echnology (SMART or S.M.A.R.T.) is an industry standard that is built into computer hard disks. It enables the permanent monitoring of important parameters and thus the early identification of impending defects. The Beckhoff IPC diagnostics enables access to these parameters.

#### **0x8nn0 - Module Header**

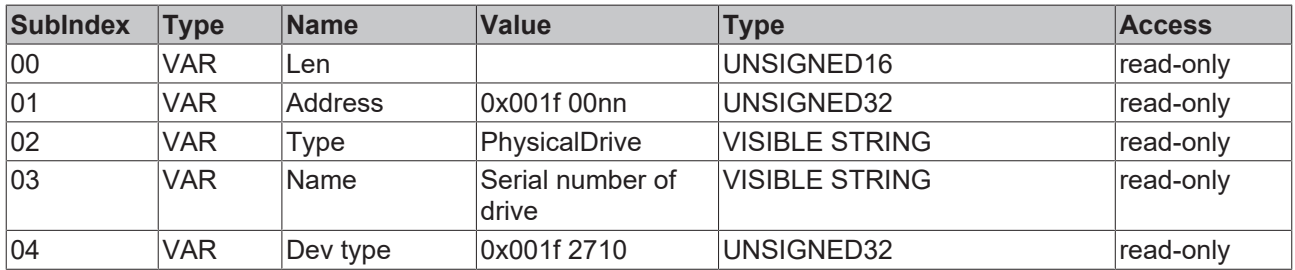

#### **0x8nn1 - Drive Properties**

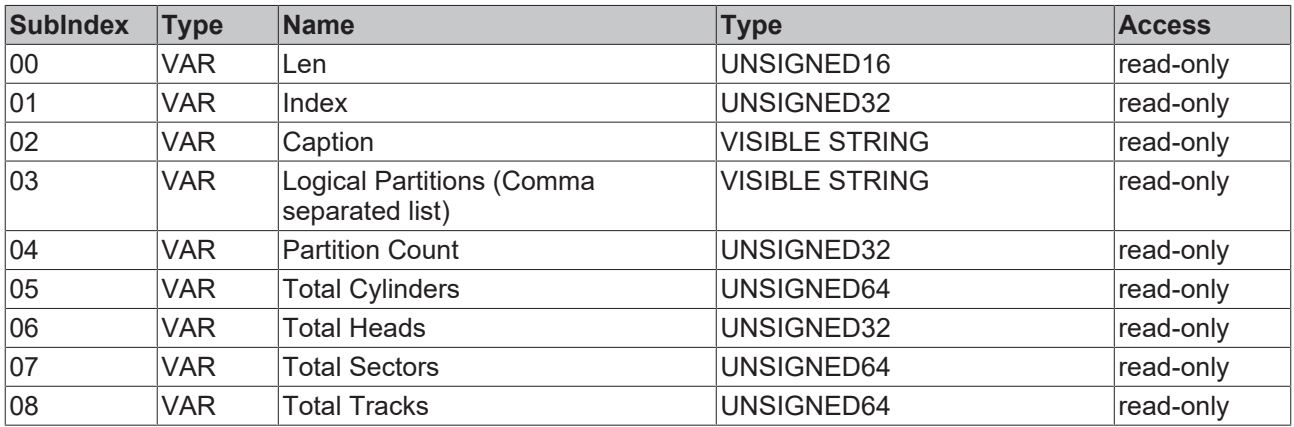

#### **0x8nn2 - S.M.A.R.T. Attribute IDs**

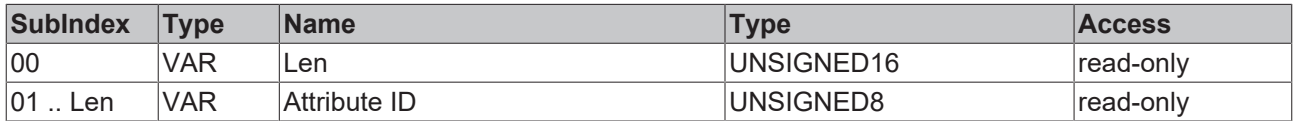

#### **0x8nn3 - S.M.A.R.T. Status Flags**

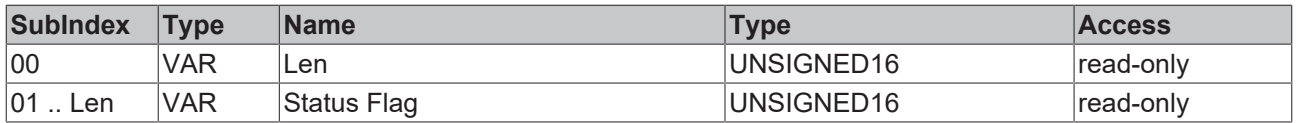

#### **0x8nn4 - S.M.A.R.T. Current Values**

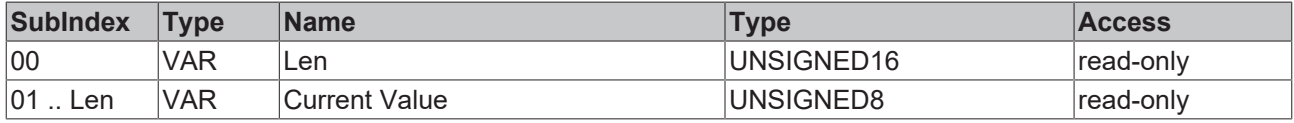

#### **0x8nn5 - S.M.A.R.T. Worst Values**

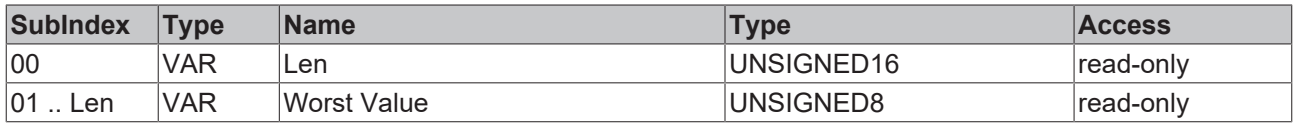

#### **0x8nn6 - S.M.A.R.T. Raw Data**

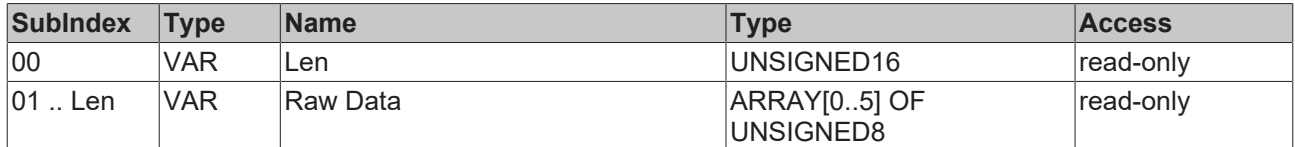

#### **0x8nn7 - S.M.A.R.T. Thresholds**

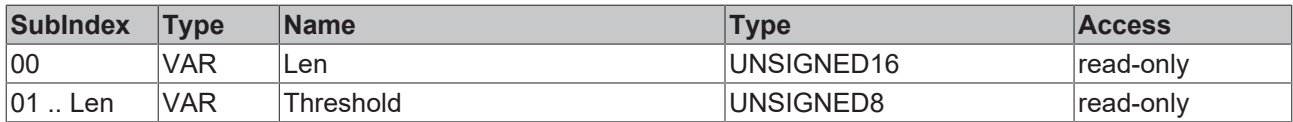

## <span id="page-56-0"></span>**6.1.2.22 0x0020 - Mass Storage Monitoring**

#### **Windows CE / Windows Embedded Compact**

This function is not available for Windows CE / Windows Embedded Compact.

The information about a drive is mapped line by line in the tables 0x8nn1 to 0x8nnF. For example, the serial number from line 2 (in Table 0x8nn1) and the DriveName from line 2 (in Table 0x8nn4) belong to the same drive.

#### **Position offset**

The position of the drives within the table can shift if a drive is connected to the computer or disconnected from it during operation. Therefore a check should always be done on the basis of the serial number from Table 0x8nn1 in order to identify the drive in line (n).

- If drive (n) is a data storage device that is not supported, then Tables 0x8nn4 to 0x8nnF contain the error message 0xECA61000 "Not Supported" in line (n).
- The tables 0x8nn6 to 0x8nnB contain exclusively SMART information for flash drive media. If the drive (n) is a hard disk (DriveType=1), then these tables contain the error message 0xECAF0701 "Flashdrive data not available" in line (n).
- Tables 0x8nnC to 0x8nnF contain exclusively data for hard disks (rotary data storage media). If the drive (n) is a flash drive (DriveType > 1), then these tables contain the error message 0xECAF0702 "Hard disk data not available" in line (n).

#### **0x8nn0 - Module Header**

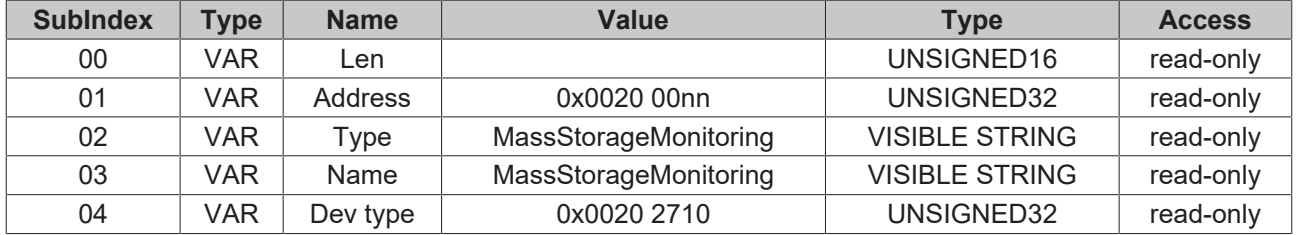

#### **0x8nn1 - Serial number**

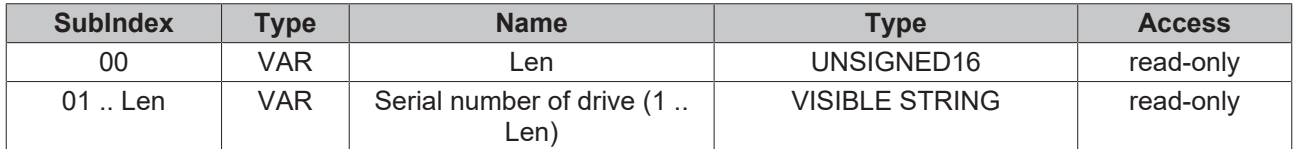

#### **0x8nn2 - SATA-Port**

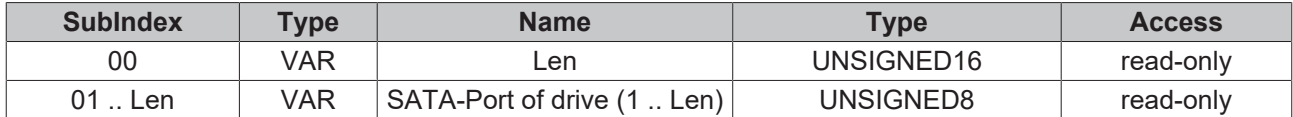

#### **0x8nn3 - Partition-letter(s)**

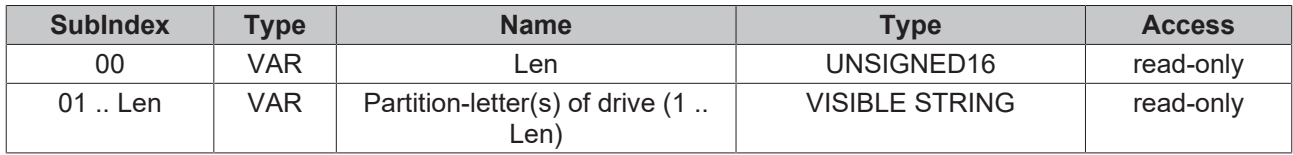

### **0x8nn4 - DriveName**

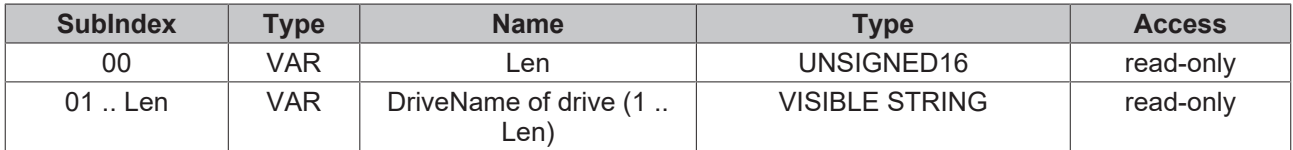

#### **0x8nn5 - DriveType**

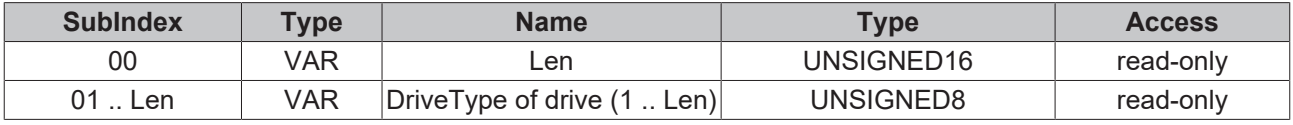

(0 = Unknown, 1 = Harddisk, 2 = 2.5" SSD, 3 = CFast, 4 = CF, 5 = M.2 SATA SSD, 6 = M.2 NVMe SSD)

#### **Flashdrive SMART information**

#### **0x8nn6 - EraseCountAverage**

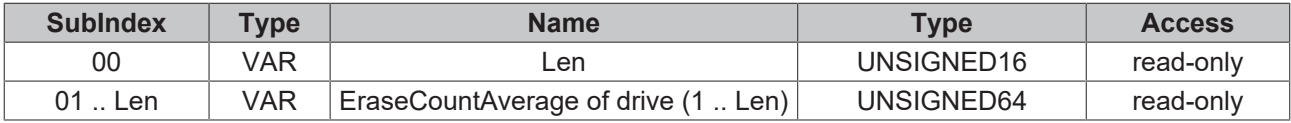

#### **0x8nn7 - EraseCountSpecified**

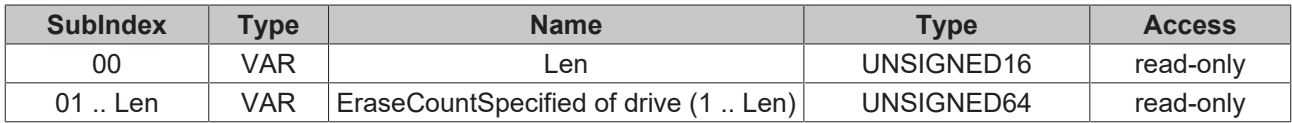

#### **0x8nn8 - EraseCyclesLeftPercent**

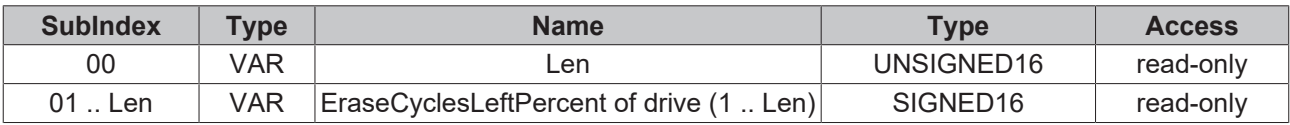

#### **0x8nn9 - SpareBlocksRemaining**

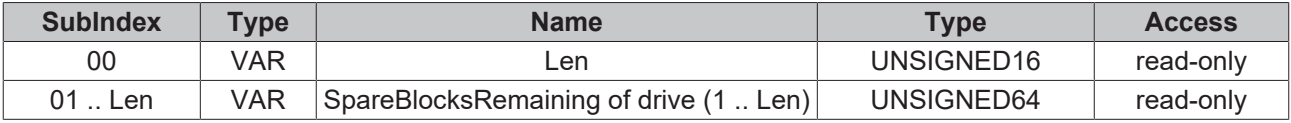

#### **0x8nnA - SpareBlocksInitial**

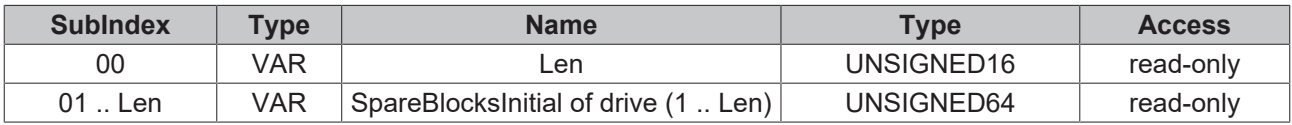

#### **0x8nnB - SpareBlocksLeftPercent**

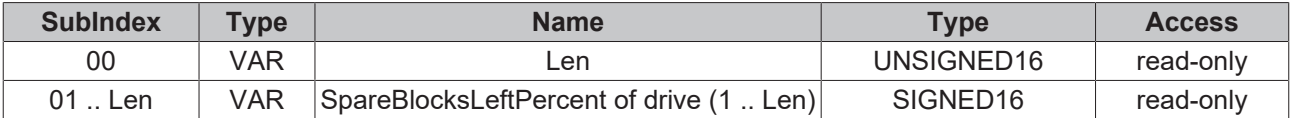

### **Harddisk SMART information**

#### **0x8nnC - ReallocatedSectors**

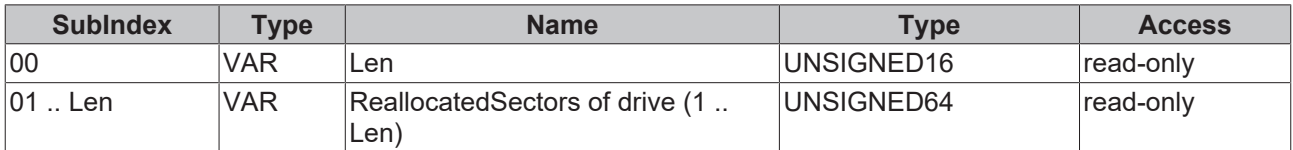

#### **0x8nnD - SpinRetries**

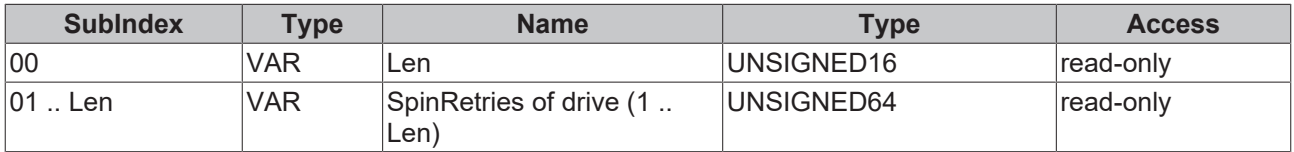

## **0x8nnE - PendingSectors**

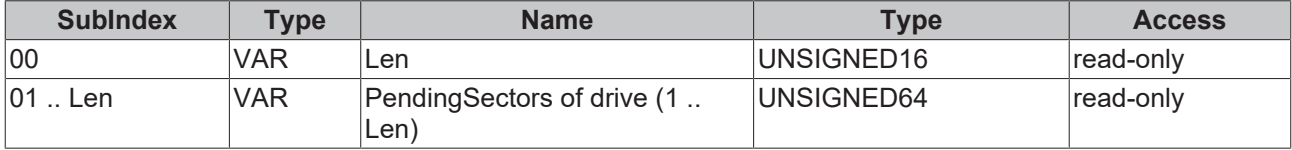

## **0x8nnF - UltraDmaCrcErrors**

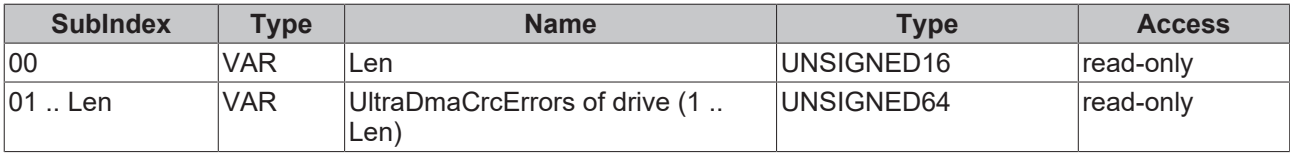

 $\blacksquare$ T

## **6.1.2.23 0x0021 - Unified Write Filter (UWF)**

## **Windows CE/Windows Embedded Compact**

This function is not available for Windows CE/Windows Embedded Compact.

This component is available from MDP version 1.0.9.25. The BkWritefilterDII.dII in the image is required for use.

#### **TwinCAT/BSD**

This function is not available for TwinCAT/BSD.

#### **0x8nn0 – Module Header**

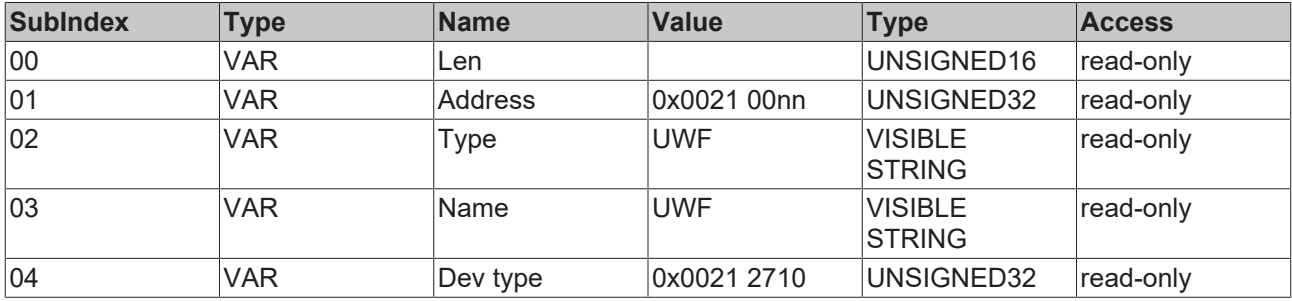

#### **0x8nn1 - CurrentState**

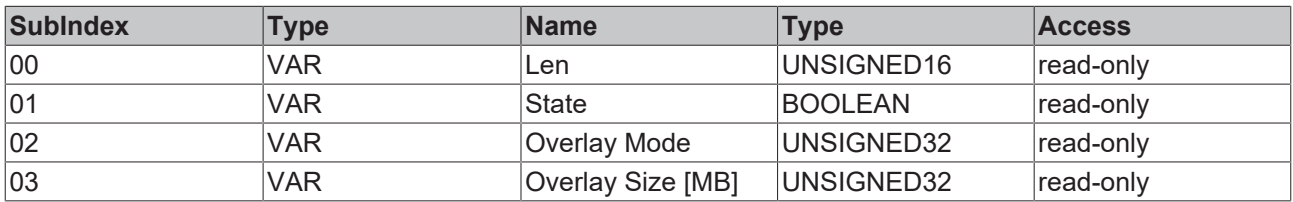

Overlay Mode: 0 = RAM, 1 = Disk

## **0x8nn2 – NextState**

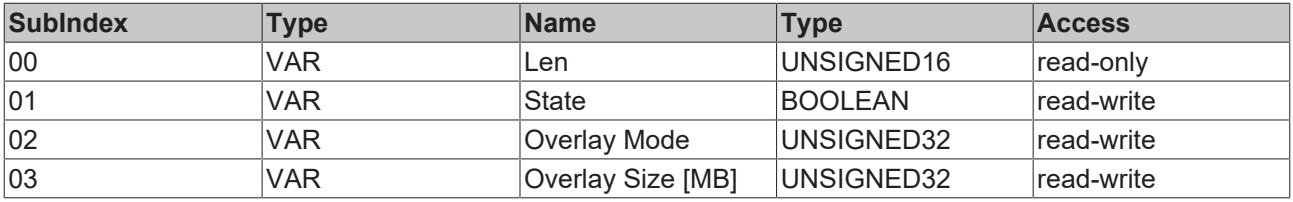

Overlay Mode: 0 = RAM, 1 = Disk

#### **0x8nn3 – Volumes**

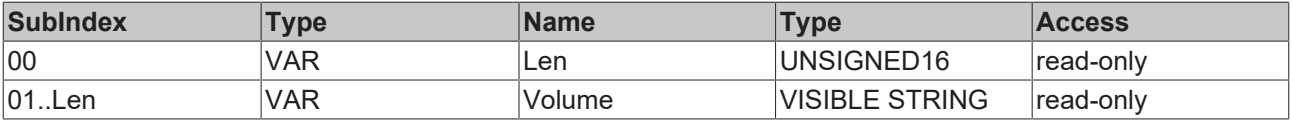

#### **0x8nn4 – Volume Protection Current States**

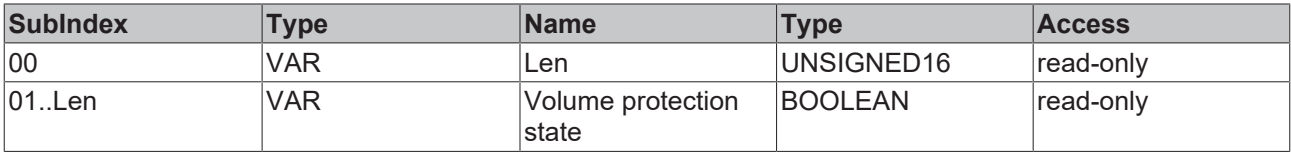

#### **0x8nn5 – Volume Protection Next States**

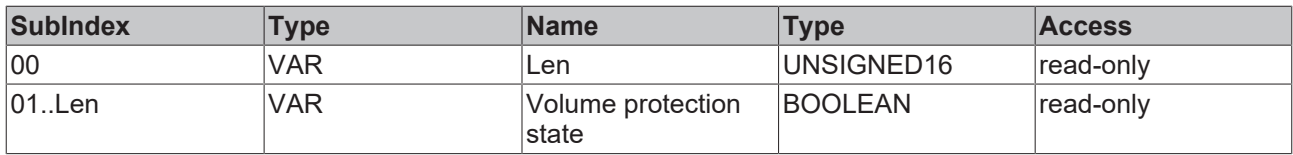

## **0x8nn6 – Exclusions**

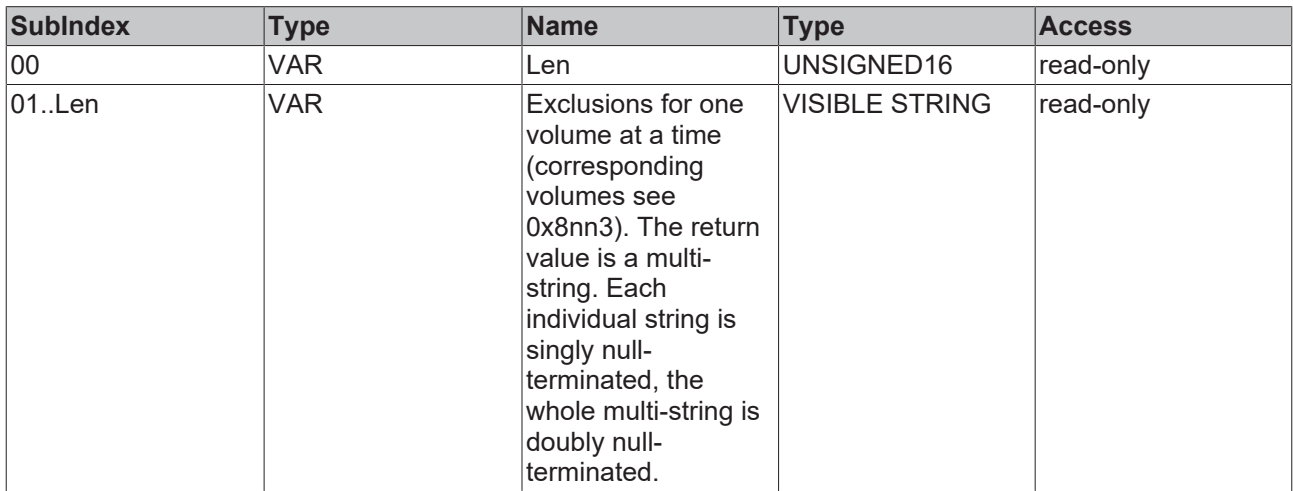

## **Service transfer objects**

## **0xBnn0 – UWF Protect Volume**

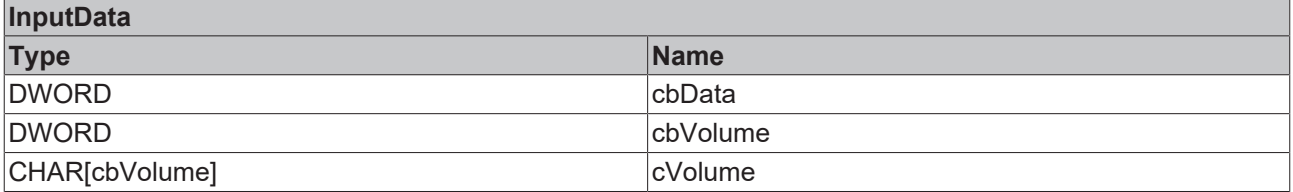

## **0xBnn1 – UWF Unprotect Volume**

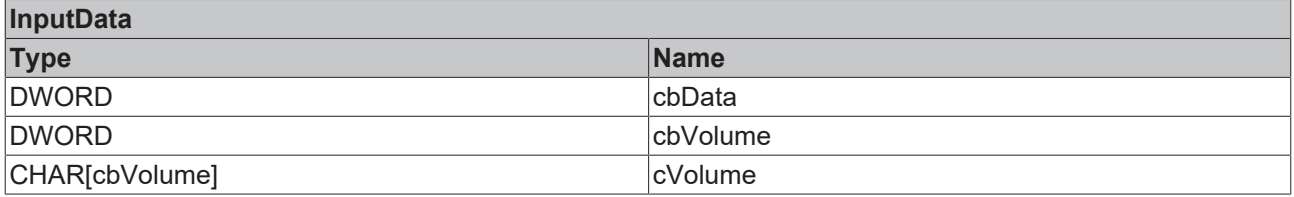

#### **0xBnn2 – UWF Add Exlusions**

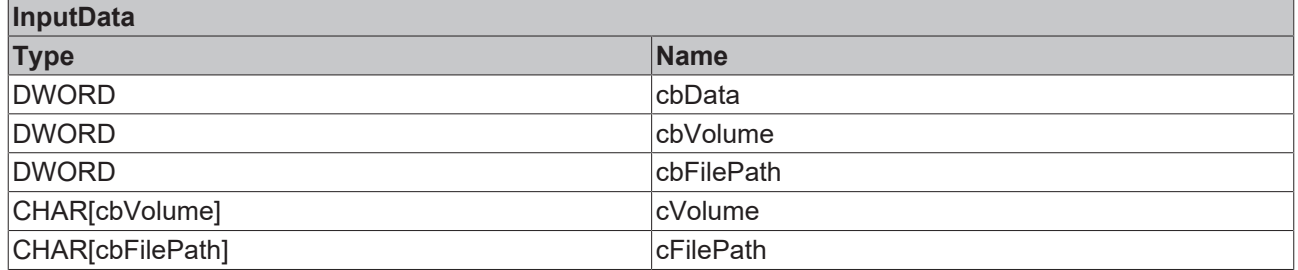

## **0xBnn3 – UWF Enum Exclusions Command object\***

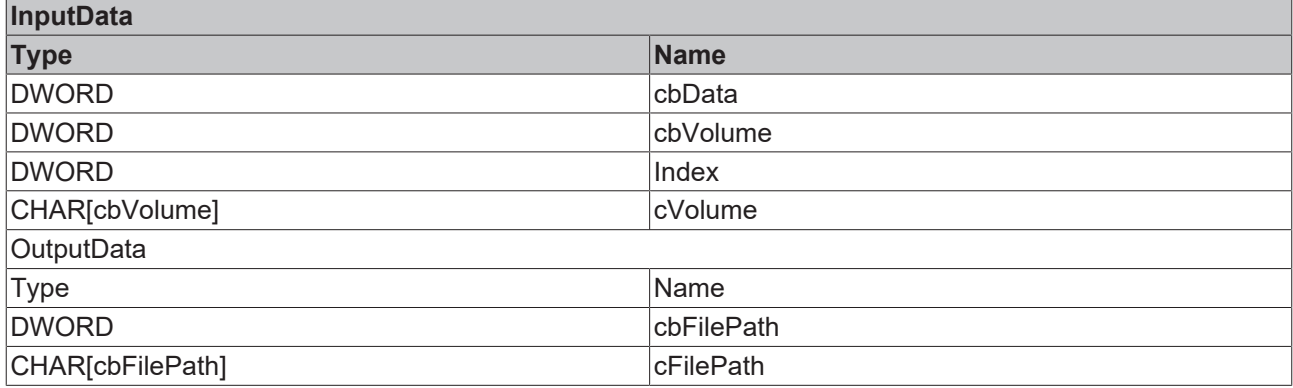

#### **0xBnn4 – UWF Remove Exclusion**

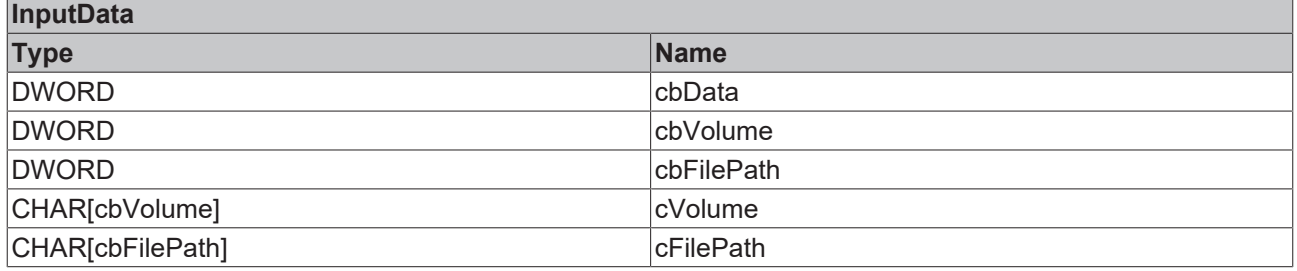

## **0xBnn5 – UWF Commit File Command object**

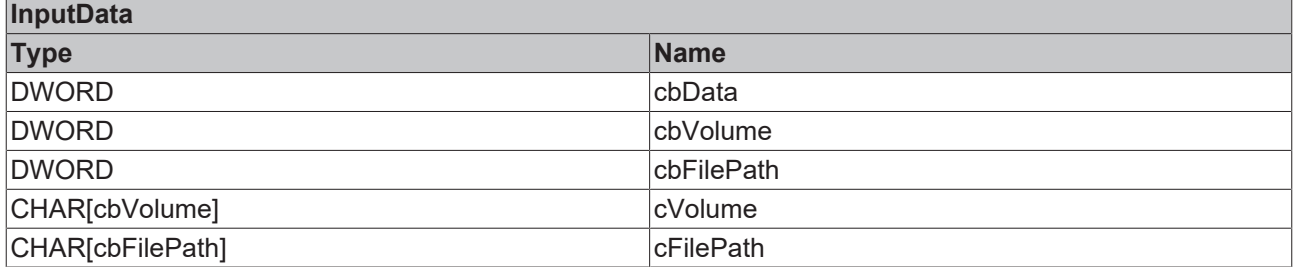

## **0xBnn6 – UWF Commit File Delete Command object**

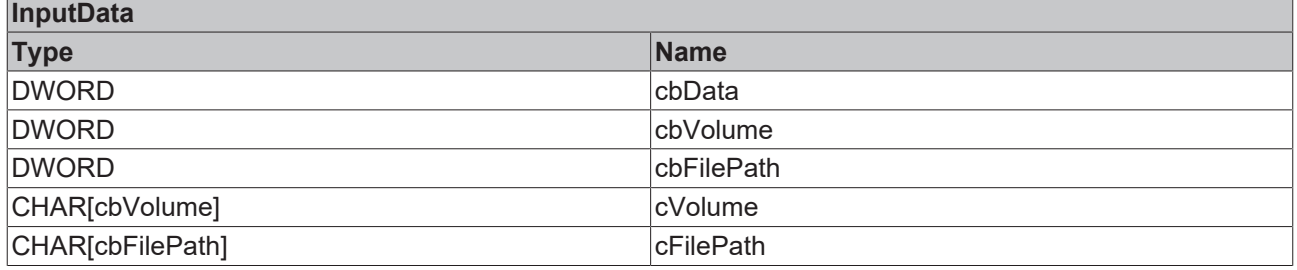

## **6.1.2.24 0x0022 - IO**

#### **0x8nn1 – Onboard EtherCAT P**

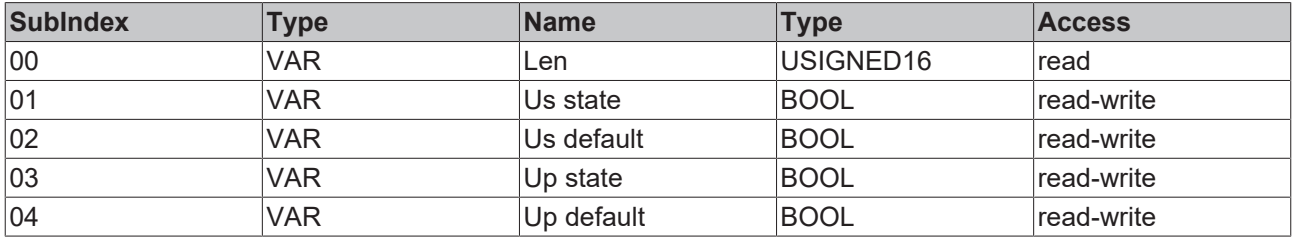

## **6.1.2.25 0x0100 - Miscellaneous**

This module pools the remaining information.

#### **0x8nn0 – Module Header**

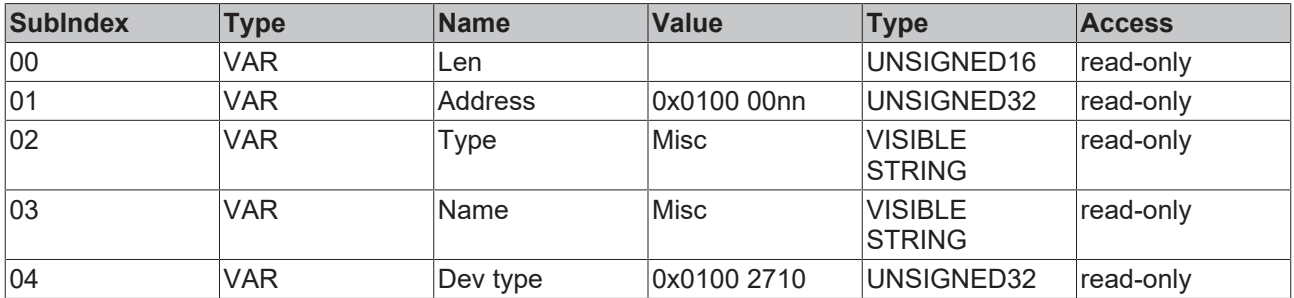

#### **0x8nn1**

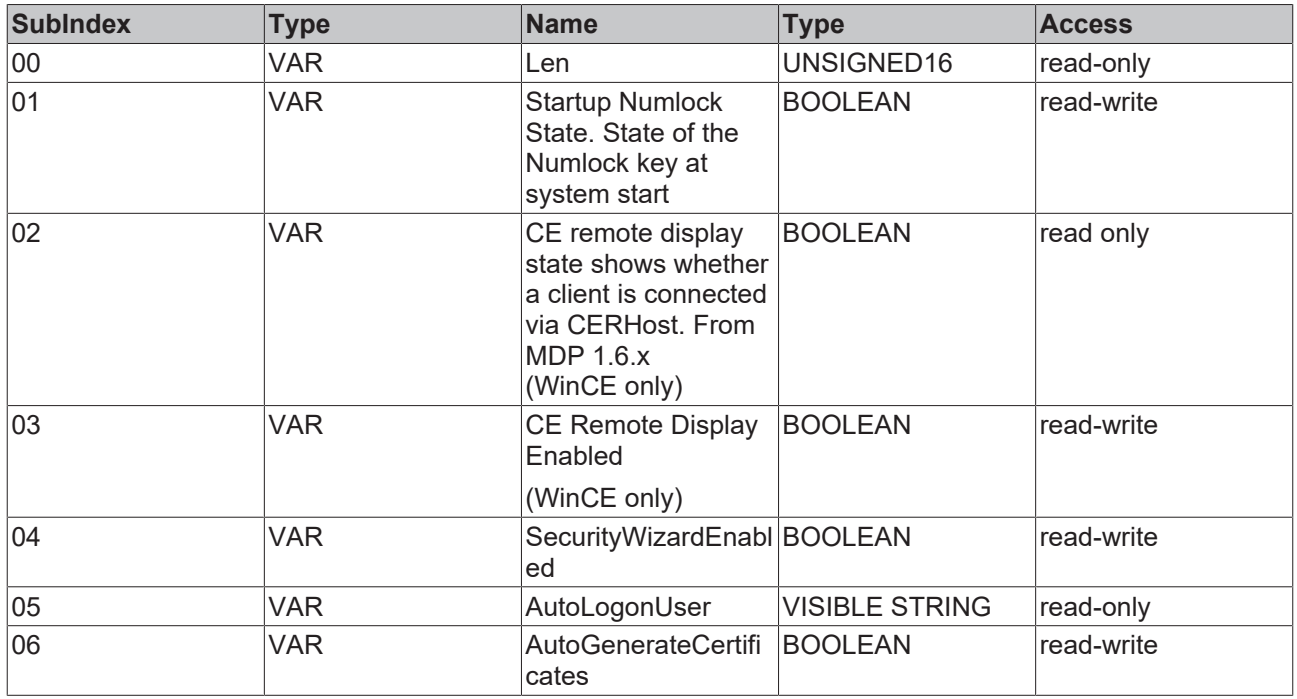

#### **Service transfer objects**

#### **0xBnn0 - Restore Factory Settings (Service Transfer Object)** (Windows CE only)

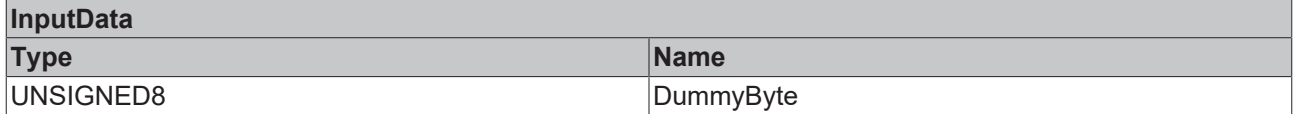

#### **0xBnn1 - Reboot (Service Transfer Object)**

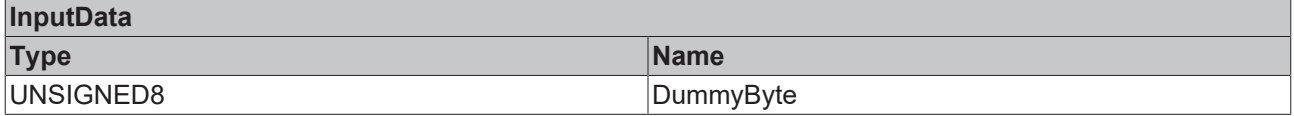

#### **0xBnn2 – SetAutoLogon (Service Transfer Object) (BigWindows only)**

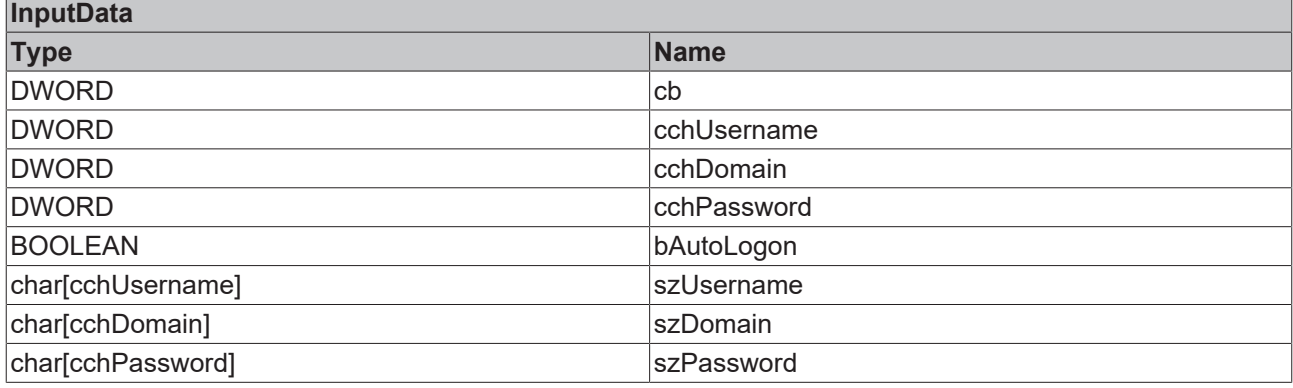

## **6.1.3 0xB000-0xBFFF – ServiceTransfer Area**

The Service Transfer Area offers functional access. The handling is therefore different than for data from the Configuration Area. An operation is started and processed asynchronously.

The module descriptions contain tables for the Service Transfer Area. An operation may contain input parameters, which are shown in an InputData table, and output parameters, which are shown in an OutputData table.

The following applies for all indices of the Service Transfer Area:

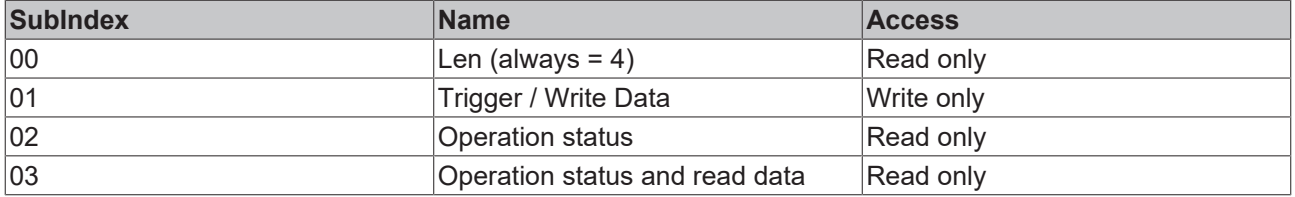

#### **SubIndex 01**

Writing the input data starts the action. For this trigger the SubIndex 01 is used. All variables are transmitted in one data block.

#### **SubIndex 02**

Once an operation has been started, its status can be queried with subindex 02.

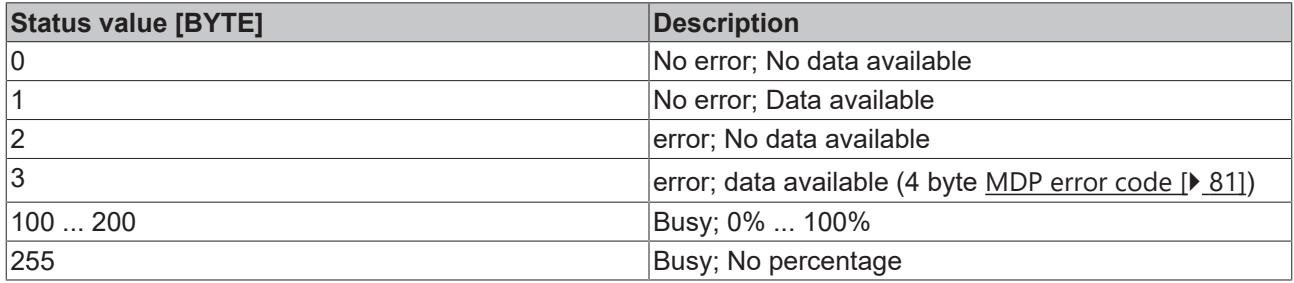

#### **SubIndex 03**

As soon as the action is complete, the return data are available and can be queried. Subindex 03 is used for this purpose. All information is received in a data block, according to the structure in the OutputData table.

In addition to the read data the status of the operation is also output, according to the diagram above.

#### Layout:

```
BYTE status
BYTE padding
VOID Nutzdaten (Optional)
```
## **6.1.4 0xF000-0xFFFF – Device Area**

#### **Index 0xF000**

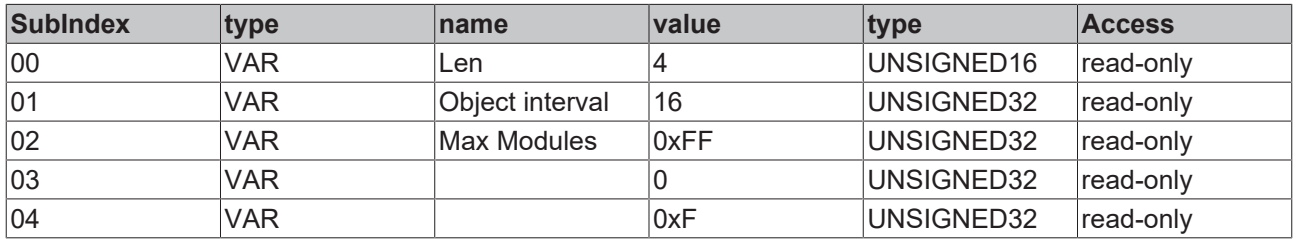

#### **Index 0xF010 – module types list**

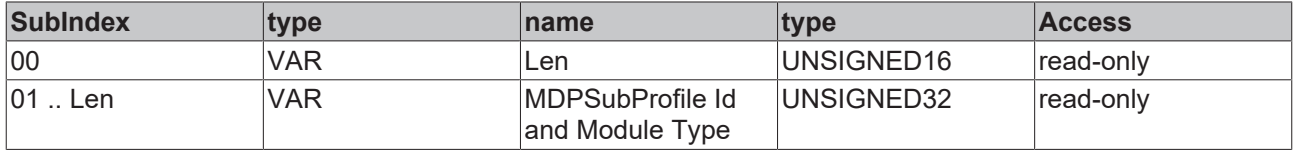

Flat list of the module types of the instantiated modules. The module type is stored in the LowWord. The HighWord contains the "MDPSubProfile Id".

The SubIndex can be used to determine the dynamically created "Module ID" of a module.

#### **Example:**

```
SubIndex: 0x04 MDPSubProfile Id
and Module type: 0x2710 0002
```
The module type 0x02 is stored in SubIndex 0x04: It is an instance of the [0x0002 - NIC \[](#page-19-0)▶ [20\]](#page-19-0); the dynamically created module ID is 0x03 (SubIndex - 1).

The configuration data can therefore be found at address 0x8030.

#### **Index 0xF020 – module ID list**

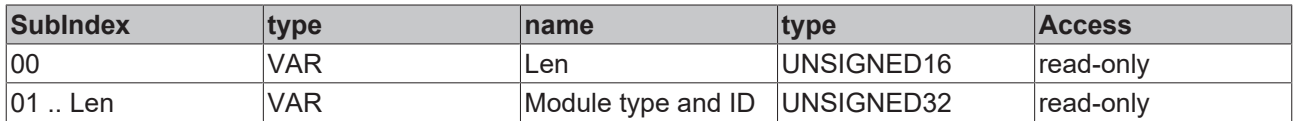

The module type is stored in the HighWord. The LowWord contains the dynamically assigned module ID.

The module type is determined via the module type in the HighWord. The "Module ID" is a sequential number that is allocated for each object. It corresponds to the variables 'nn' in the index.

#### **Example:**

Module type and ID: 0x0002 0003

The module type is  $0x02$ :  $0x0002 -$  NIC  $\left[\right. \right)$  [20\]](#page-19-0) The Module ID is 3, the object is described at index 0x8030.

#### **Index 0xF060 – module names list**

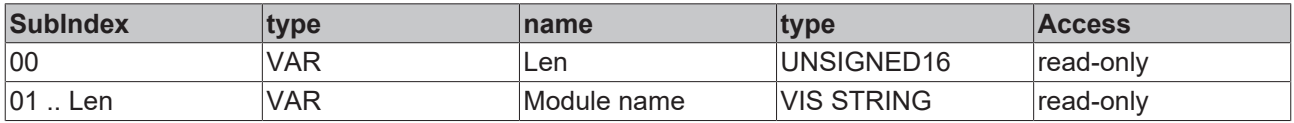

List of the names of all instanced modules. The module name is unique. It enables the module to be identified unambiguously, even if the index was modified dynamically.

#### **Index 0xF9F0 – serial number of Beckhoff IPCs**

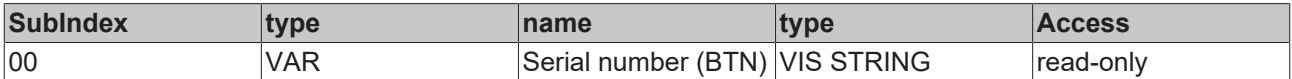

Serial number of a Beckhoff IPC (according to the name plate of the IPC).

Note: Not to be confused with the serial number of the motherboard. (This is read out via the MDP module "Mainboard")

Comments:

- For Beckhoff DIN rail IPCs (CXnnnn series) the serial number of the device matches the serial number of the mainboard (since in this case there is only one mainboard type for the respective IPC).
- All other Beckhoff IPCs have a serial number for the mainboard and a separate serial number for the device (different mainboards are used, depending on the power level).
- In older BIOS version (before Q4/2013) the serial number was not stored in the IPC BIOS. In these cases the return value is the serial number of the IPC mainboard.
- For older Beckhoff Automation Device Driver versions (for details see note) the return value is the serial number of the IPC mainboard.
- The serial number of the IPC mainboard is read via the [0x001C Mainboard \[](#page-47-0) $\blacktriangleright$  [48\]](#page-47-0).

## **Prerequisites for index 0xF9F0**

MDP version 1.0.7.6 or higher

#### **Return of IPC serial number**

Additional prerequisites for returning the IPC serial number (not the mainboard serial number): Beckhoff Automation Device Driver v1.22.1.0 or higher. BIOS that supports this functionality (Beckhoff IPCs manufactured from Q4/2013)

## **7 API / samples**

This section provides programming samples for the Device Manager that demonstrate the principle of access to Device Manager data. The examples are structured such that they can easily be modified for querying other data values.

The underlying data structure is described in section [Information model \[](#page-13-0) $\triangleright$  [14\]](#page-13-0).

## **7.1 PLC**

## **TwinCAT 3:**

In order to be able to use the functions of the Beckhoff Device Manager in a TwinCAT PLC program, the **TwinCAT 3 PLC library Tc3\_IPCDiag** must be integrated into the TwinCAT project as reference.

The Device Manager offers a wide range of readable and partly writeable parameters. The available Device Manager parameters are organized in modules in the Configuration area. A module contains all the data for a specific topic, for example the CPU or the fans.

Since the available modules and their contents depend on the components available in the IPC, the list is generated dynamically – depending on which components the current IPC contains or which information types it supports. A module or a parameter therefore cannot be addressed via a fixed address. You first have to determine where exactly the module is located. In the Tc3\_IPCDiag library this is done by the function block FB\_IPCDiag\_Register. It identifies a register of all available information so that it can be easily accessed from then on. Normally, the function block only needs to be executed once at the beginning.

The function block FB\_IPCDiag\_ReadParameter offers an extensive list of parameters, which are grouped according to their MDP area and modules, with the help of the E IPCDiag ParameterKey enumeration.

Below is an excerpt from the enumeration containing more than 150 parameters:

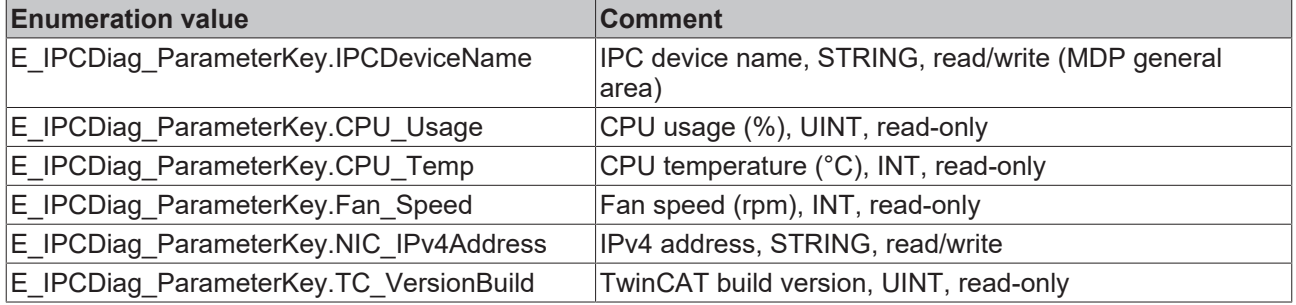

A detailed description of the Tc3\_IPCDiag library and easy access to the parameters and Device Manager modules can be found in the [documentation of the TwinCAT 3 PLC library Tc3\\_IPCDiag](https://infosys.beckhoff.com/content/1033/tcplclib_tc3_ipcdiag/index.html). There you will also find the [Samples chapter](https://infosys.beckhoff.com/content/1033/tcplclib_tc3_ipcdiag/1474821643.html) with programming examples for a quick introduction to using the PLC library.

#### **Restricted access at the time of system start**

MDP forms an interface to the hardware. This is independent of TwinCAT. MDP can be accessed from TwinCAT with the PLC library. This is done internally by means of ADS communication. The versatility of the hardware configuration justifies a different initialization phase of the MDP service. It is possible that first PLC cycles are executed while the MDP initialization is not yet completed. Either the possible error outputs as well as timeouts of the function blocks from the library can be reacted and a new query can be triggered or the queries are executed deliberately delayed after the system start.

It is recommended in the PLC program not to query values from the MDP immediately after the system start, but to consider a small waiting time. How large this should be depends on various parameters (such as the performance of your control computer), and can therefore not be given as a general rule. Typically it is in the range of 10-60 seconds.

#### **TwinCAT 3: Previous library:**

## **Update: Tc3\_IPCDiag library**

The TwinCAT 3 PLC library Tc2 MDP is the predecessor to Tc3 IPCDiag. With the new Tc3 IPCDiag library the number of readable parameters has been increased and the user interface has been optimized. It is recommended to use the [Tc3\\_IPCDiag library](https://infosys.beckhoff.com/content/1033/tcplclib_tc3_ipcdiag/index.html). Future extensions will no longer be performed in the Tc2\_MDP library. It is not recommended to use the Tc2\_MDP library for new projects. All functionalities of the Tc2\_MDP library can also be found in the new Tc3\_IPCDiag library.

A detailed description of the Tc2\_MDP PLC library and all available function blocks through which TwinCAT 3 accesses the Device Manager modules can be found in the documentation:

- [Function blocks of the TwinCAT 3 PLC library "Tc2\\_MDP" for IPC diagnostics](http://infosys.beckhoff.com/content/1031/tcplclib_tc2_mdp/9007199433452299.html?id=12843932115223521348)
- [Error codes of the TwinCAT 3 PLC library "Tc2\\_MDP" for IPC diagnostics](https://infosys.beckhoff.com/content/1033/tcplclib_tc2_mdp/178766987.html)
- The Tc2\_MDP library examples cover the following use cases:
	- Querying CPU data (generic)
	- Querying the fan state (generic)
	- Querying CPU data (specific)
	- Reading IPC serial numbers
	- Setting the IP address

#### **TwinCAT 2:**

A description of the corresponding TwinCAT 2 PLC TcMDP library can be found in the documentation entitled:

- Function blocks of the [TwinCAT 2 PLC library](https://infosys.beckhoff.com/content/1033/tcplclibmdp/11941157515.html) "TcMDP" for [IPC diagnostics](https://infosys.beckhoff.com/content/1033/tcplclibmdp/index.html)
- [Error codes of the TwinCAT 2 PLC library "TcMDP" for IPC diagnostics](https://infosys.beckhoff.com/content/1033/tcplclibmdp/11941214731.html)
- [Examples for TwinCAT 2](https://infosys.beckhoff.com/content/1033/tcplclibmdp/11941220747.html)

#### **Requirements**

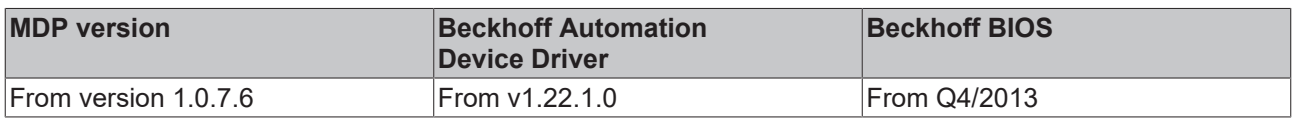

MDP (Modular Device Profile) is the information model that TwinCAT uses to access the Device Manager data.

## **7.2 OPC UA**

OPC UA is a standardized communication interface with built in transmission and access security that is supported by numerous software manufacturers (e.g. visualization software).

The Device Manager values can also be accessed via OPC UA. The Device Manager comes with its own OPC UA server for data access.

# **BECKHOFF**

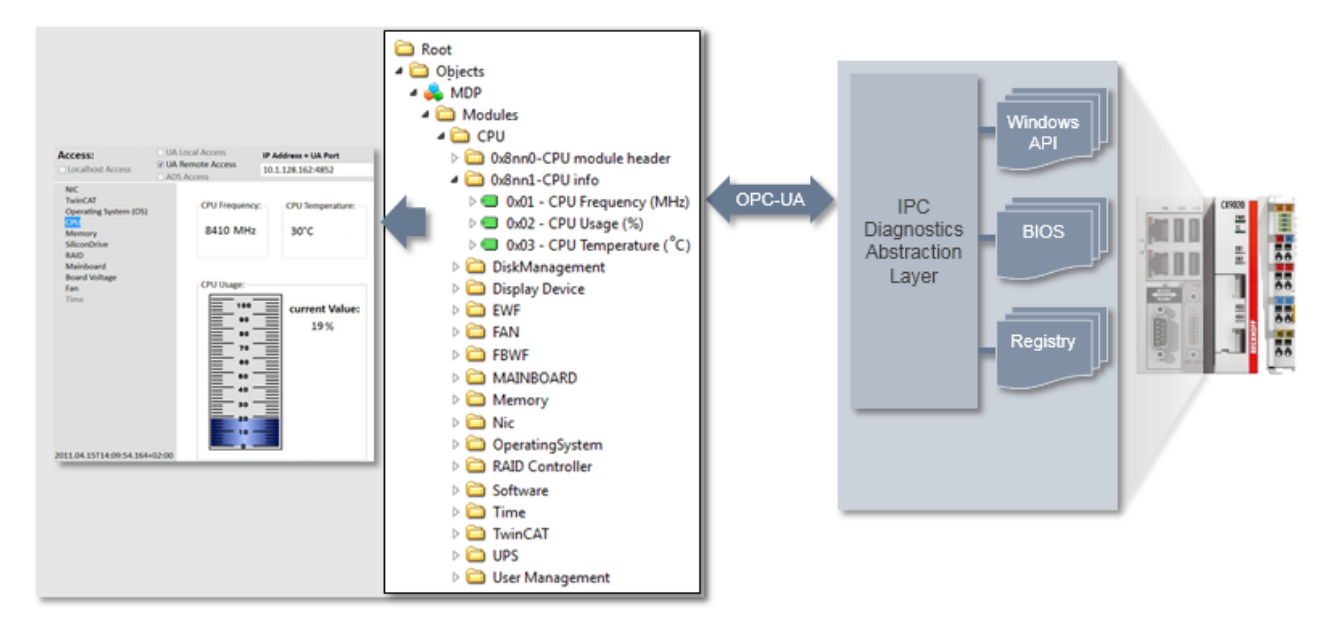

The address for accessing the OPC UA server of an IPC is:

opc.tcp://<Device IP>:4852

Samples: opc.tcp://CP-004711:4852 opc.tcp://172.17.36.11:4852

The OPC UA Server is disabled on IPCs with Windows CE (Windows Embedded Compact) at delivery and must be started manually (or by configuring Autostart accordingly), if required: \Hard Disk\BkIpcDiag\UA\\_DevMgrSvr-UA-CE.

#### **OPC UA port blocked by firewall**

By default, the OPC UA port is blocked by the firewall in all current images. In this case the port in the firewall must be opened if necessary.

#### **OPC UA .NET sample**

Via OPC UA the following .NET application reads the current values for CPU frequency, CPU load, CF card memory capacity, TwinCAT version, TwinCAT build, and CPU temperature.

Download: mdpoverua.zip (Resources/zip/263048715.zip)

Execute the following steps:

- 1. Unpack the sample.
- 2. Open the file *settings.xml* in directory *MDPOverUA\MDPOverUA folder.*
- 3. In the file find the line <Session Url="opc.tcp://<DeviceName>:4852" Security="None" RefreshInterval="1000" KeepAlive="10000" />.
- 4. Modify the value for <DeviceName> according to your device.
- 5. Compile the project and execute it.

#### **Access to files and folders via OPC UA**

From OPC UA specification version 1.02, OPC UA contains a specialized ObjectType for file transfer, which is described in Appendix C of the specification. This special ObjectType called "FileType" describes the information model for the data transfer. Files can be modeled as simple variables in OPC UA with ByteStrings. FileType is a file with methods for accessing the file. The OPC UA specification provides further information about FileType and the structure and handling of the underlying methods and properties for accessing a file in the OPC UA namespace.

Beckhoff has implemented a generic way to load files and folders from a local hard disk into the OPC UA namespace. Each file is represented by a FileType and allows read and write operations for this file. In addition, each folder contains a CreateFile() method to create new files on the hard disk and a separate FolderPath to specify the actual path to the folder on the OPC UA Server.

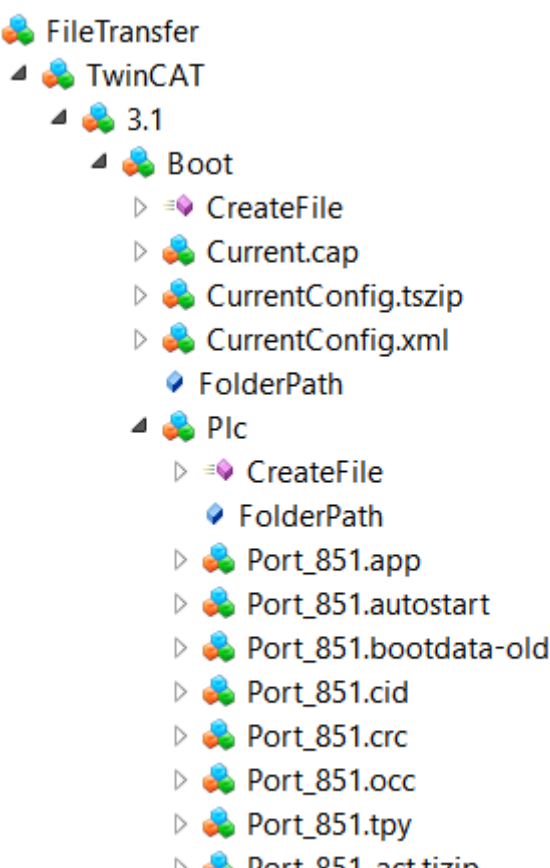

- $\triangleright$   $\bullet$  Port\_851\_act.tizip
- $\triangleright$   $\clubsuit$  Port 851 boot.tizip

**FileTransfer in the OPC UA Server Device Manager**

Only the OPC UA server of the Beckhoff Device Manager has this function. The TwinCAT OPC UA Server also provides some parts of this file transfer. However, the general function that enables disclosure of all files and folders is only available in the OPC UA Server, which is part of the device manager that is automatically available on every Beckhoff Industrial PC or Embedded PC. See the [Device manager documentation](https://infosys.beckhoff.com/content/1033/devicemanager/index.html) for more information.

#### **Configuration**

FileType objects are created in a separate namespace called "FileTransfer". An XML file (*files.xml*) is used to configure this namespace and to select the files and folders available via OPC UA. The file must be located in the same directory as the executable file of the OPC UA Server. The system must be restarted in order to activate the configuration. The XML file contains information about the folder path and a search mask that defines which files are published in the OPC UA namespace:

```
\langleFiles>
   <FolderObject DisplayName="TwinCAT">
        <FolderObject DisplayName="3.1">
            <FolderObject DisplayName="Boot" Path="c:/TwinCAT/3.1/Boot" Search="*.*" >
                <FolderObject DisplayName="Plc" Path="c:/TwinCAT/3.1/Boot/Plc" Search="*.*" ></FolderObject>
                <FolderObject DisplayName="Tmi" Path="c:/TwinCAT/3.1/Boot/Tmi" Search="*.*" ></FolderObject>
            </FolderObject>
        </FolderObject>
   </FolderObject>
</Files>
```
#### **Example: Reading a file with UA Expert**

General file handling is described in Appendix C of the OPC UA specification. Reading a file via UA can be divided into the following steps:

- 1. Calling the Open method of a file. This method returns a file handle that must be saved for later access. The mode defines whether the file is read or written to (see File modes).
- 2. Determining the file size with the property "Size". In this way, the entire file can be read when the Read method is called.
- 3. Calling the Read method. Inserting the file handle and file size as inputs. Selecting the destination folder in which the file contents are to be saved AFTER the method call.
- 4. Calling the Close method to enable the file handle.

#### **File modes**

The following table shows all available file modes.

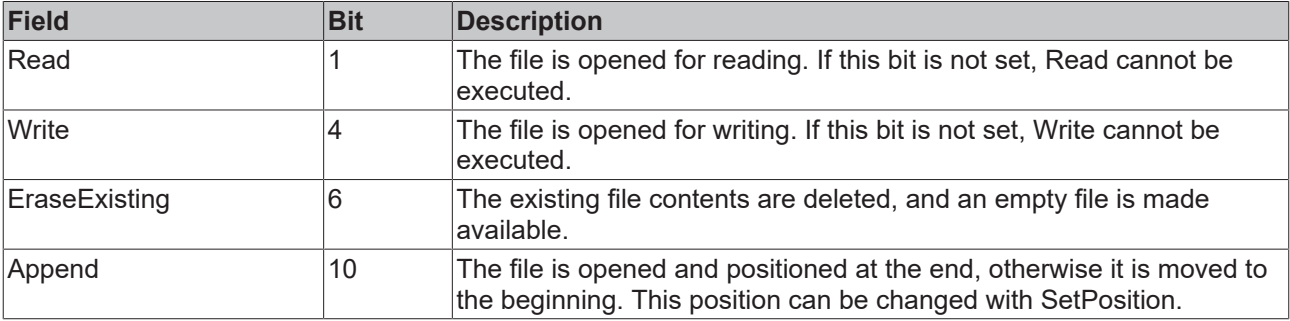

## **7.3 C#**

#### **VisualStudio.NET C# (Visual Studio 2010/2012/2013)**

Programming of the sample programs is explained based on Visual Studio 2012. The procedure for Visual Studio 2010/2013 is similar.

The programs require the library *MdpNetApi.dll*., which can be found in the respective installation directory of the IPC diagnostics.

#### **64-bit Windows**

Prerequisites for creating 64-bit application programs with the library MdpNetApi.dll:

MDP from y1.0.7.06 and Beckhoff Automation Device Driver from y1.22.1.0

If older versions of MDP or the Beckhoff Automation Device Driver are used, the application program must be compiled for 32 bits, since these library and driver versions are only designed for 32-bit programs. (An application program compiled for 32 bits can be used on a 64-bit system.)

The implementation of the sample code in user programs is explained below. The description is based on the simplest option in Visual Studio, i.e. configuration of a console application.

#### **Creating a new console application in Visual Studio**

- 1. Under **File > New**, select the command **Project** to create a new console application.
	- ð The **New Project** dialog opens.

2. In the overview on the left, select **Templates > Other Languages > Visual C#**, then select **Console Application** in the overview on the right. Enter a name for the project.

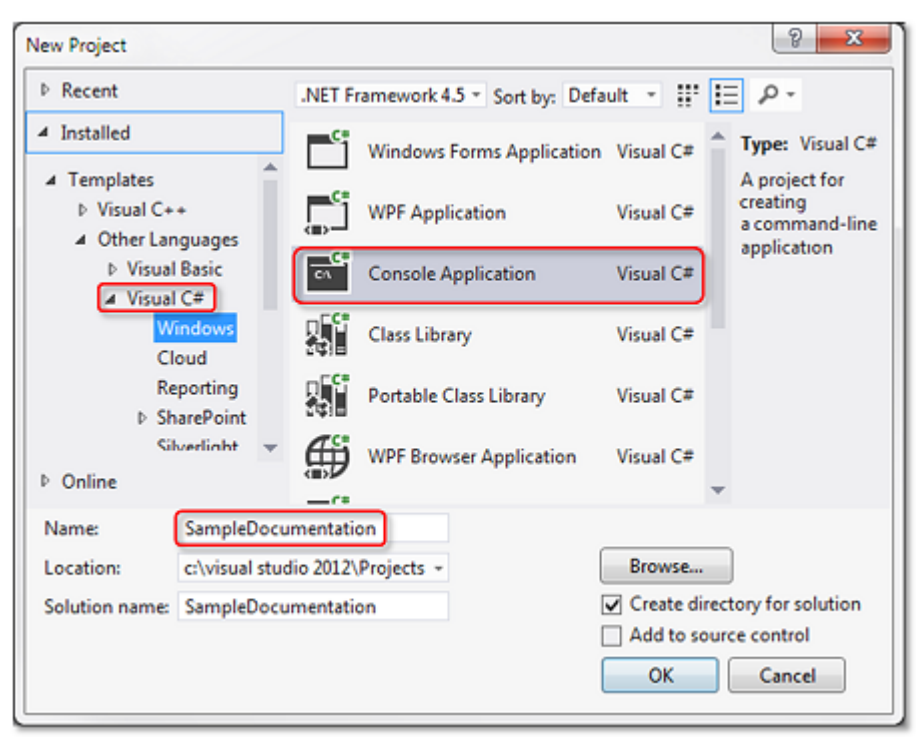

- $\Rightarrow$  TwinCAT creates a new console application.
- 3. Right-click **References** and select the command **Add References** from the context menu that opens.

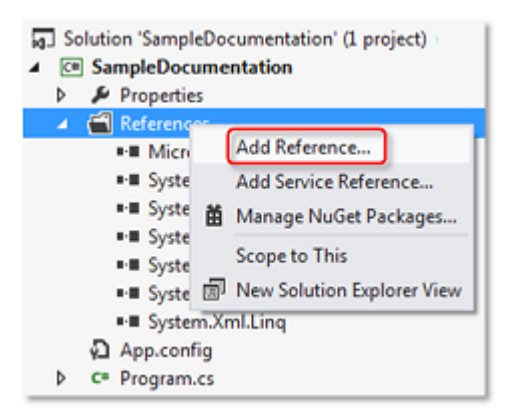

- ð The **Reference Manager** dialog opens.
- 4. Enter the file name *MdpNetApi.dll* and confirm with **OK**.

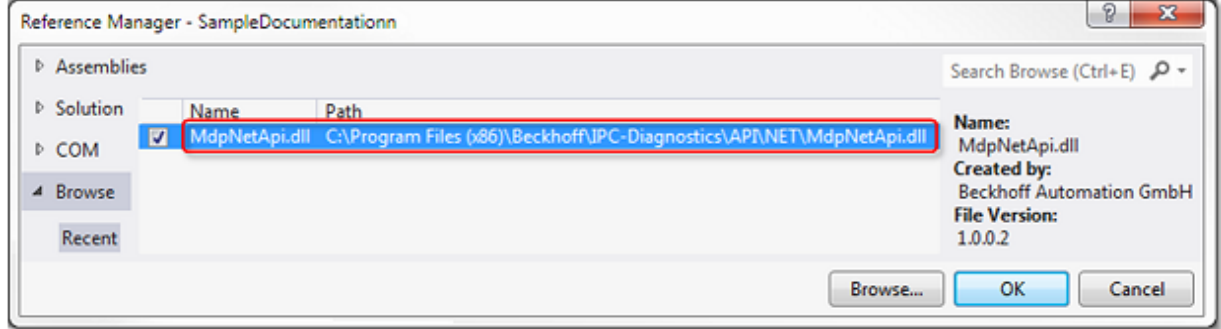

The library *MdpNetApi.dll* can be found in the IPC diagnostics installation directory (default: C:\Program Files (*x86*)\Beckhoff\IPC-Diagnostics).
$\Rightarrow$  The file is entered as a new reference.

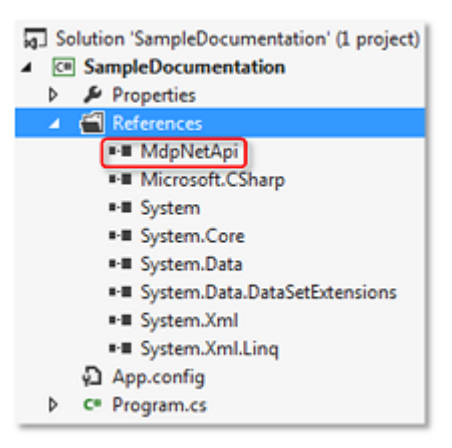

5. Right-click on the project (here: SampleDocumentation) and select **Properties** from the context menu that opens to select the target platform.

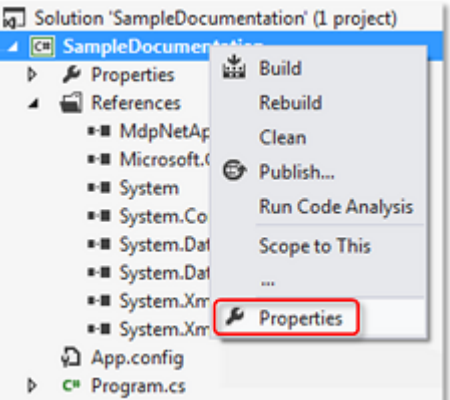

- $\Rightarrow$  A configuration window opens.
- 6. Select the **Build** category and select "x86" or "x64" from the **Platform target** drop-down list, depending on the target platform. Select "x86" (= 32-bit) as target platform, if the requirements for 64-bit (see above) are not met.

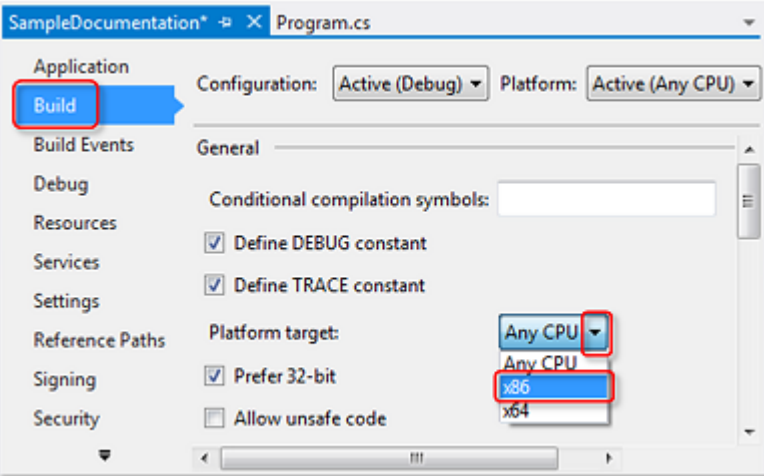

7. Incorporate the program code of the example. To do this, copy the code from the sample program to the default file *Program.cs*. Replace the whole default program code highlighted below with the sample code.

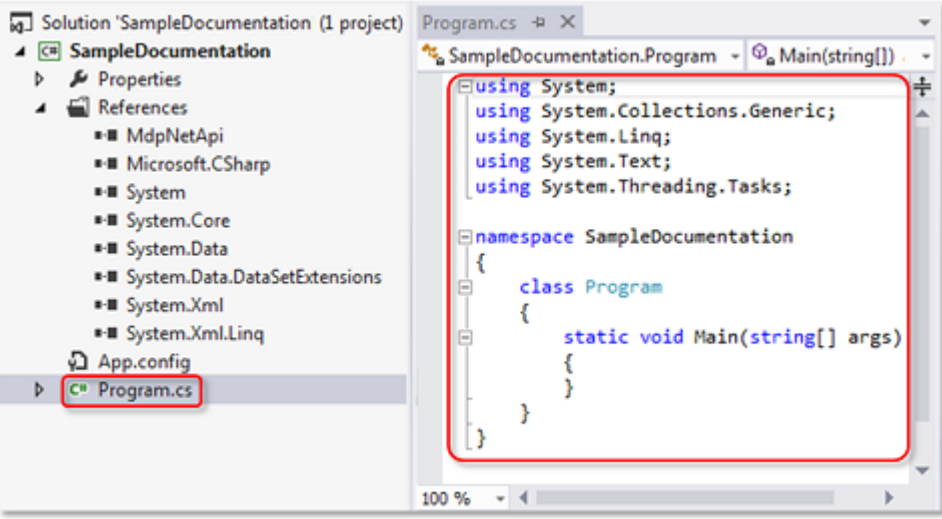

 $\Rightarrow$  The program can now be compiled and tested.

### **7.3.1 Querying CPU data**

This example demonstrates access to IPC diagnostic data via a C# program. CPU data (clock frequency and load) are read as examples.

The library *MdpNetApi.dll* required for this purpose can be found in the installation directory of the IPC diagnostics (default directory: *C:\Program Files (x86)\Beckhoff\IPC-Diagnostics*).

#### **Program code:**

```
using System.Text;
using System.IO; // namespace for the Memory Stream, Stream- und Binary-Reader
using MdpNetApi; // namespace of the MDP .Net API
namespace MdpCsharpHwRead
 {
  class Program
  {
        static void Main(string[] args)
\left\{\begin{array}{ccc} \end{array}\right\}     ///////////////////////////////////////////////////////////////////////////////////////////////
/
          // initialization
          // opens a connection to the MDP
     MdpNetMethods.MDPOpen();
          // create Memory Stream, Stream- and Binary-Reader for handeling data
     MemoryStream memoryStream = new MemoryStream();
          memoryStream.SetLength(1);
BinaryReader binReader = new BinaryReader(memoryStream);
StreamReader strReader = new StreamReader(memoryStream);
          // title/header of console output
          Console.WriteLine("Hardware Information (via MDP Csharp Sample)
\n==========================================");
          Console.WriteLine("");
          ///////////////////////////////////////////////////////////////////////////////////////////////
/
          // Read module information
          // Get CPU information (CPU frequency & load)
          memoryStream.Position = 0;
          // create a variable containing the base address of a specific module type
     ushort nBaseAddress = GetAdressOfModuleType(MdpModuleType.CPU)[0];
          MdpStatusCode statusCode = MdpNetMethods.MDPSyncRead((ushort)
```
/

```
(nBaseAddress + 1), 1, 0, ref memoryStream);
     Console.WriteLine("CPU Frequenzy: " + binReader.ReadUInt32());
          // actual CPU Usage in Percent
         memoryStream.Position = 0;
     statusCode = MdpNetMethods.MDPSyncRead((ushort)(nBaseAddress + 1), 2, 0, ref memoryStream);
          Console.WriteLine("CPU Usage: " + binReader.ReadUInt16() + "%");
          Console.WriteLine("");
          ///////////////////////////////////////////////////////////////////////////////////////////////
          // closing
          // close Memory Stream, Stream- and Binary-Reader
          strReader.Close();
          binReader.Close();
          memoryStream.Close();
          // close the connection to the MDP
         MdpNetMethods.MDPClose();
          // prevent console of closing
         Console.ReadLine();
        }
        // returns all adresses of the given module type
        static ushort[] GetAdressOfModuleType(MdpModuleType type)
    \left\{ \right.            // create Memory Stream, Stream- and Binary-Reader for handeling data
    MemoryStream memoryStream = new MemoryStream();
     memoryStream.SetLength(1);
     BinaryReader binReader = new BinaryReader(memoryStream);
          StreamReader strReader = new StreamReader(memoryStream);
          // read operation on "Device Type List" to get maximum count of modules and all module types
         MdpStatusCode statusCode = MdpNetMethods.MDPSyncRead(0xF010, 0, 1 /
*flag to read the whole table*/, ref memoryStream);
              // get count of modules
         byte nCount = binReader.ReadByte();
         memoryStream.Position++;
          // create temporary list
     List<ushort> adresses = new List<ushort>();
          // check every module on its type
     for (int i = 0; i < nCount; i++)
          {
                // move MemoryStream to correct position
        memoryStream. Position += 2;ushort deviceType = binReader.ReadUInt16();
                // check if actual device type is desired
        if (deviceType == (ushort) type)        // add it to the list
        adresses.Add(((ushort)((0x8000) + (0x0010 * i))));
          }
         return adresses.ToArray();
        }
 }
```
### **7.4 C++**

}

#### **User Mode**

Only for User Mode, not for Real-Time.

#### **Preparation of Visual Studio**

This section explains how to include the files required for IPC diagnostics for programming in C++ in Visual Studio 2010.

The files can be found in the IPC diagnostics installation directory (Windows: *C:\Program Files (x86)\Beckhoff\IPC-Diagnostics\API\C*).

1. Start Visual Studio and create a new Visual C++ Win32 console application.

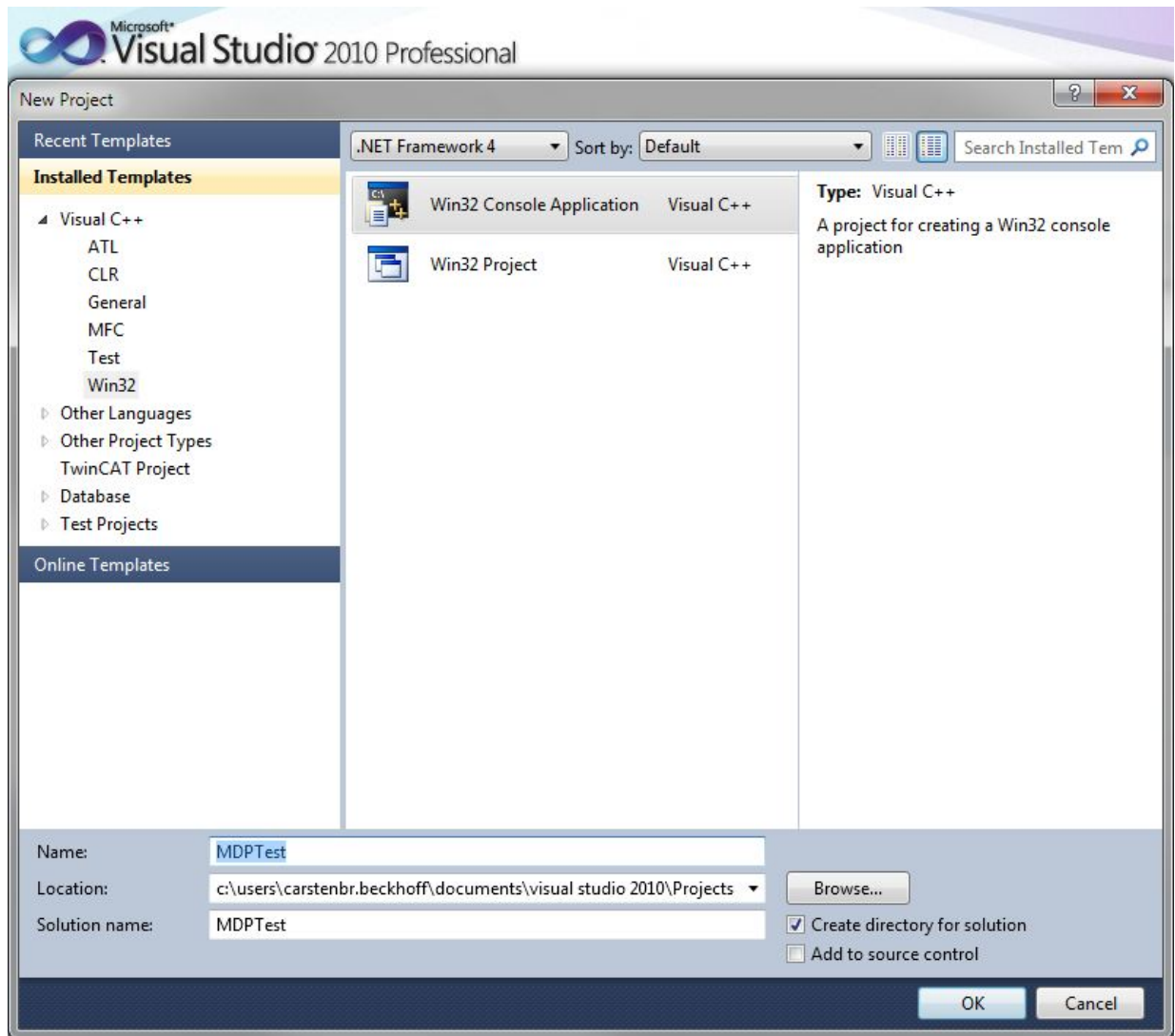

2. Confirm the default settings of the project wizard.

3. Open the project properties.

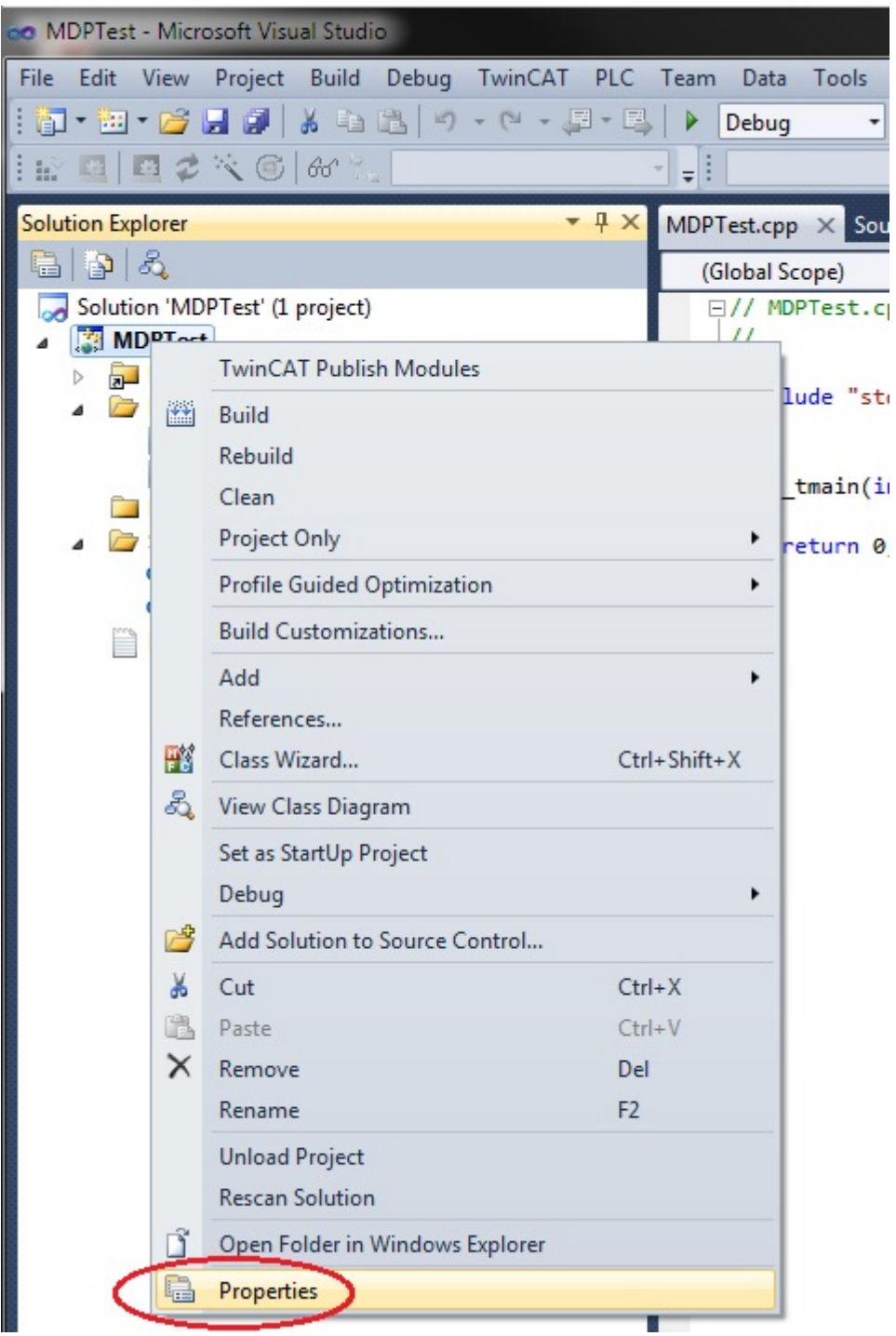

4. Enter MDPApi.lib (from *C:\Program Files (x86)\Beckhoff\IPC-Diagnostics\API\C\Lib\Win32*) as additional dependency.

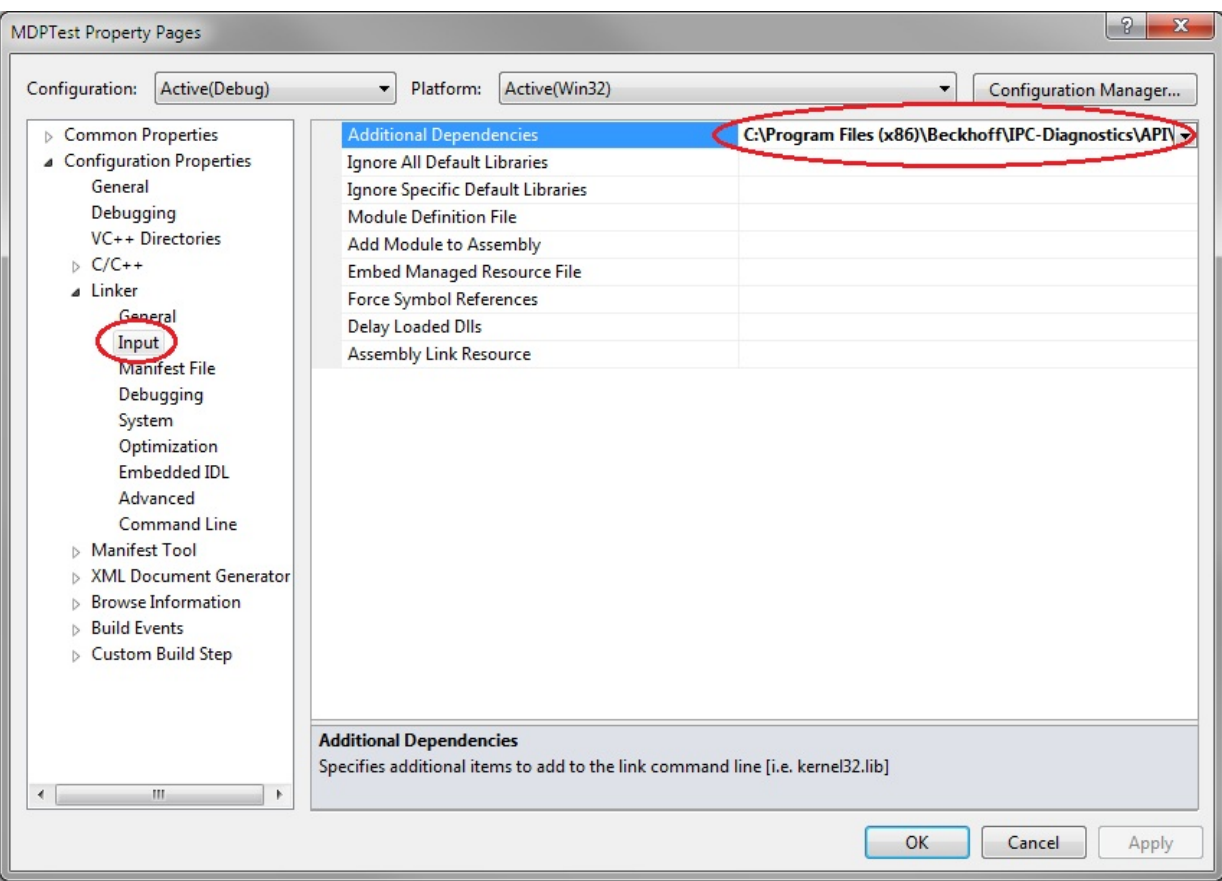

5. Add the MDPApi header:

```
#include "C:\Program Files
(x86)\Beckhoff\IPC-Diagnostics\API\C\Include\MdpApi.h"
```
6. The program now has the following structure:

```
□// MDPTest.cpp : Defines the entry point for the console application.
 \prime#include "stdafx.h"
 #include "C:\Program Files (x86)\Beckhoff\IPC-Diagnostics\API\C\Include\MdpApi.h"
□int _tmain(int argc, _TCHAR* argv[])
 \{return 0;
 \vert
```
#### **Prerequisites**

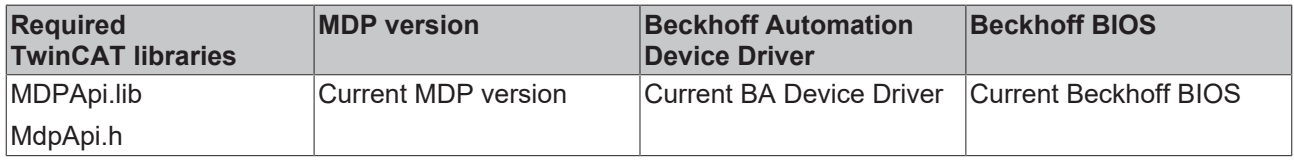

### **7.5 ADS**

#### **IPC diagnostics via ADS - Example in C#**

In addition to communication with "Modular Device Profile for IPC" via MDP API it is possible to communicate with MDP via ADS.

The following example reads the CPU frequency, CPU load, free space, CF card drive usage, TwinCAT version & build and the CPU temperature, if supported.

Download: mdpoverads.zip (Resources/zip/263045771.zip)

Execute the following steps:

- 1. Extract the example.
- 2. Open the solution.
- 3. In *Window1.xaml.cs* find the line private AmsNetId netId = AmsNetId.Local.
- 4. In this case the default NetId is local. To connect a remote device change the NetId, e.g. to the new AmsNetId ("172.16.5.2.1.1").
- 5. Compile and execute the solution.

### **8 Appendix**

### **8.1 Initial help in case of problems**

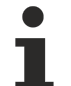

#### **Current components**

The Beckhoff Device Manager is constantly being updated and further developed. Always use the latest components in your application:

- BIOS
- Image for your Beckhoff IPC
- Beckhoff Automation Device Driver
- IPC diagnostics program version (Update for Windows x86/64 available from Beckhoff Support)
- PLC library for your TwinCAT PLC program

The following questions and hints are intended to provide initial assistance in the event of any problems:

- Why does the Device Manager not work or issue error messages?
- Why can some values not be accessed?
- Check the Device Manager version via the version of the file MDP.exe (MDP.dll on Windows CE).
- The current version of the Device Manager for x86/x64 Windows is available from Beckhoff support.
- Windows CE (Windows Embedded Compact): are you using the latest image for your device? **The Device Manager for Windows CE is not available as a separate download.**
- Which services are supported by your IPC?
- Does the device web page work? Check with the device web page whether the desired values are displayed.
- Does access via OPC UA work? Use an OPC UA client (e.g. UA Expert) to check whether you can access the desired values.

### **8.2 Data Types Overview**

The MDP information is subdivided into modules, which contain different elements. The elements may have different data types.

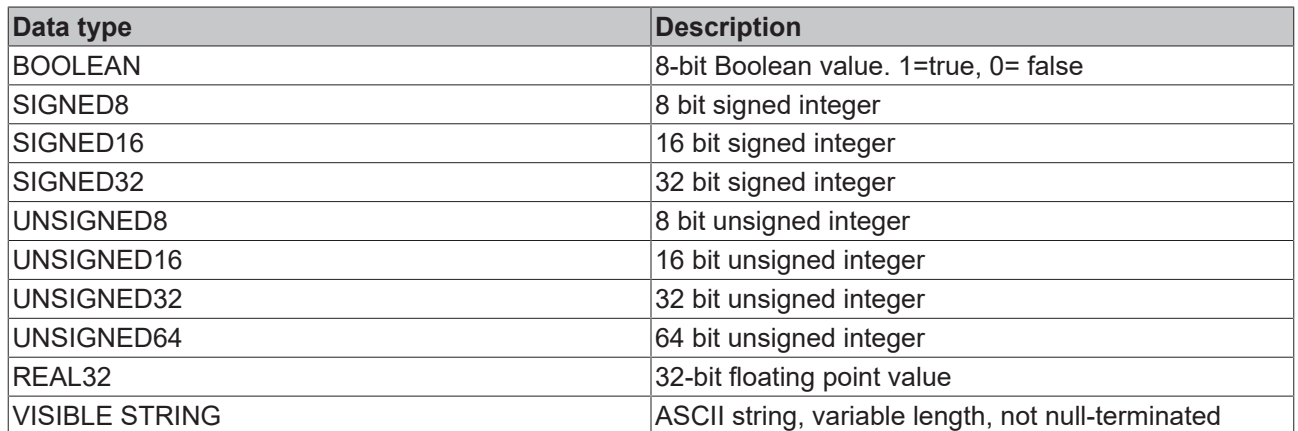

Arrays can be initiated based on these basic data types. Two examples are explained in the following:

- ARRAY [0..5] OF UNSIGNED8: The data type is an array of length 5 of type UNSIGNED8. The total size is therefore 5 bytes.
- ARRAY [ ] OF UNSIGNED32: The data type is an array of any length of type UNSIGNED32.

### **8.3 Overview of error codes**

An error code is made up of two parts. The error code group, which is represented by the upper two bytes, describes the type of error that has occurred.

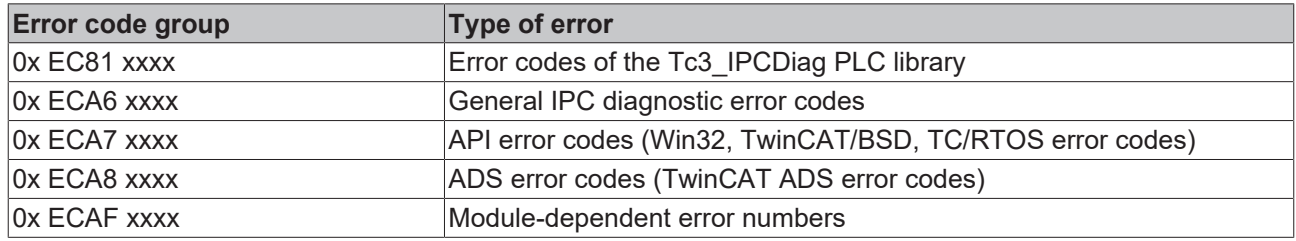

#### **Error codes of the Tc3\_IPCDiag PLC library**

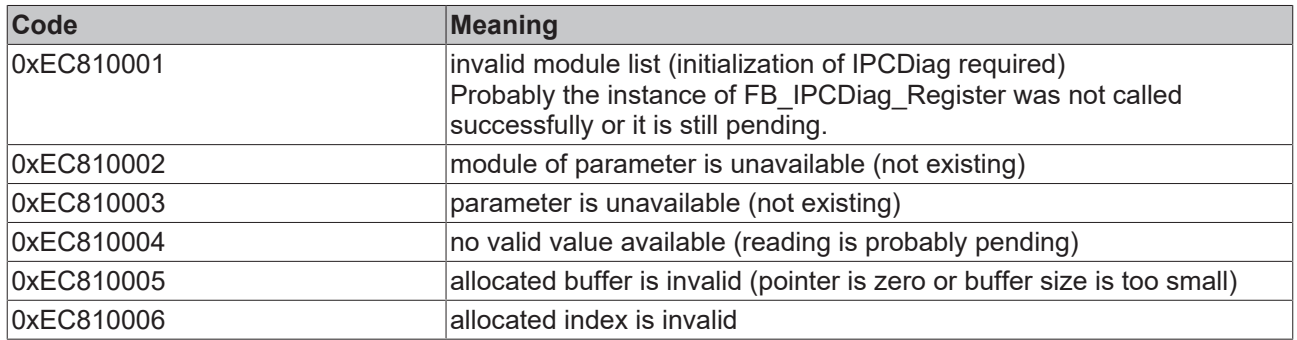

#### **General IPC diagnosis error codes**

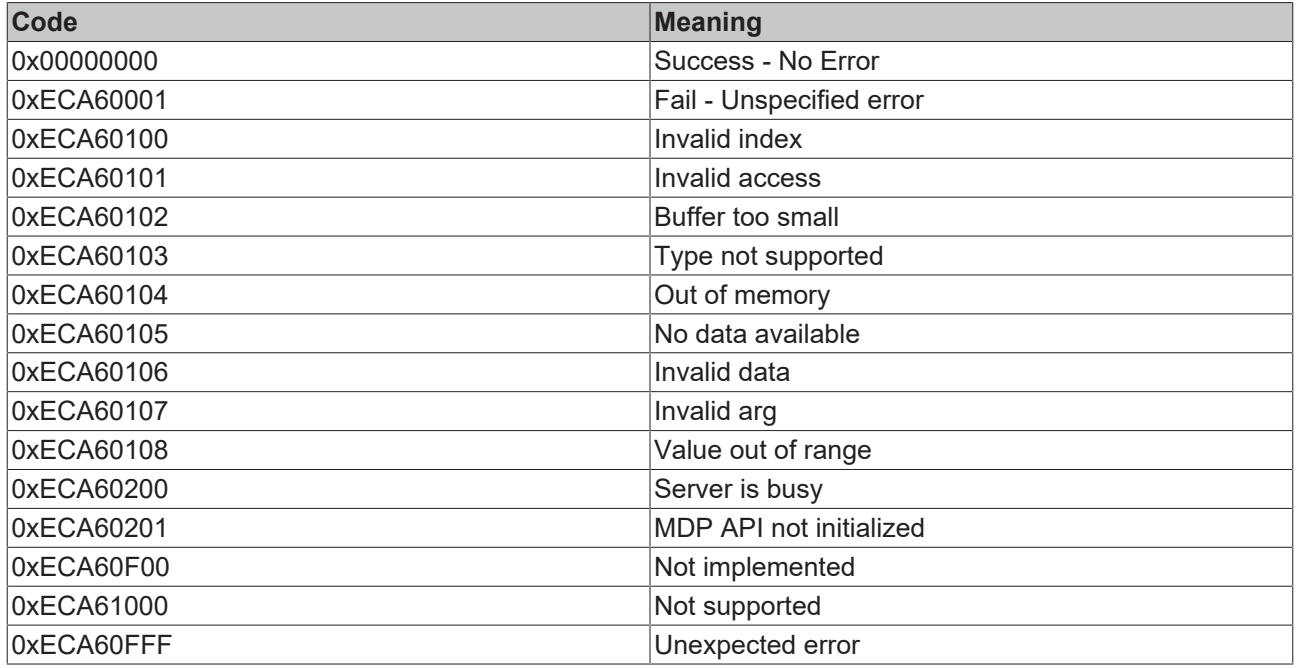

#### **API error codes**

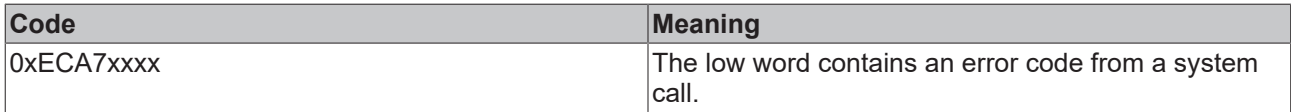

See also: [Win32 Error Codes \[](#page-87-0) $\triangleright$  [88\]](#page-87-0)

#### **ADS error codes**

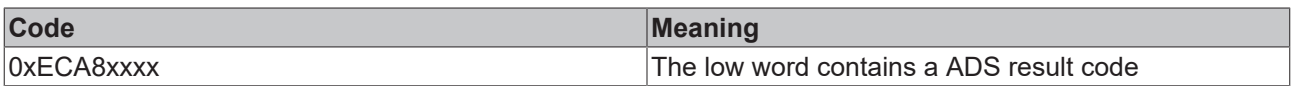

See also: [ADS Return Codes \[](#page-83-0) $\triangleright$  [84\]](#page-83-0)

### **Module specific error codes**

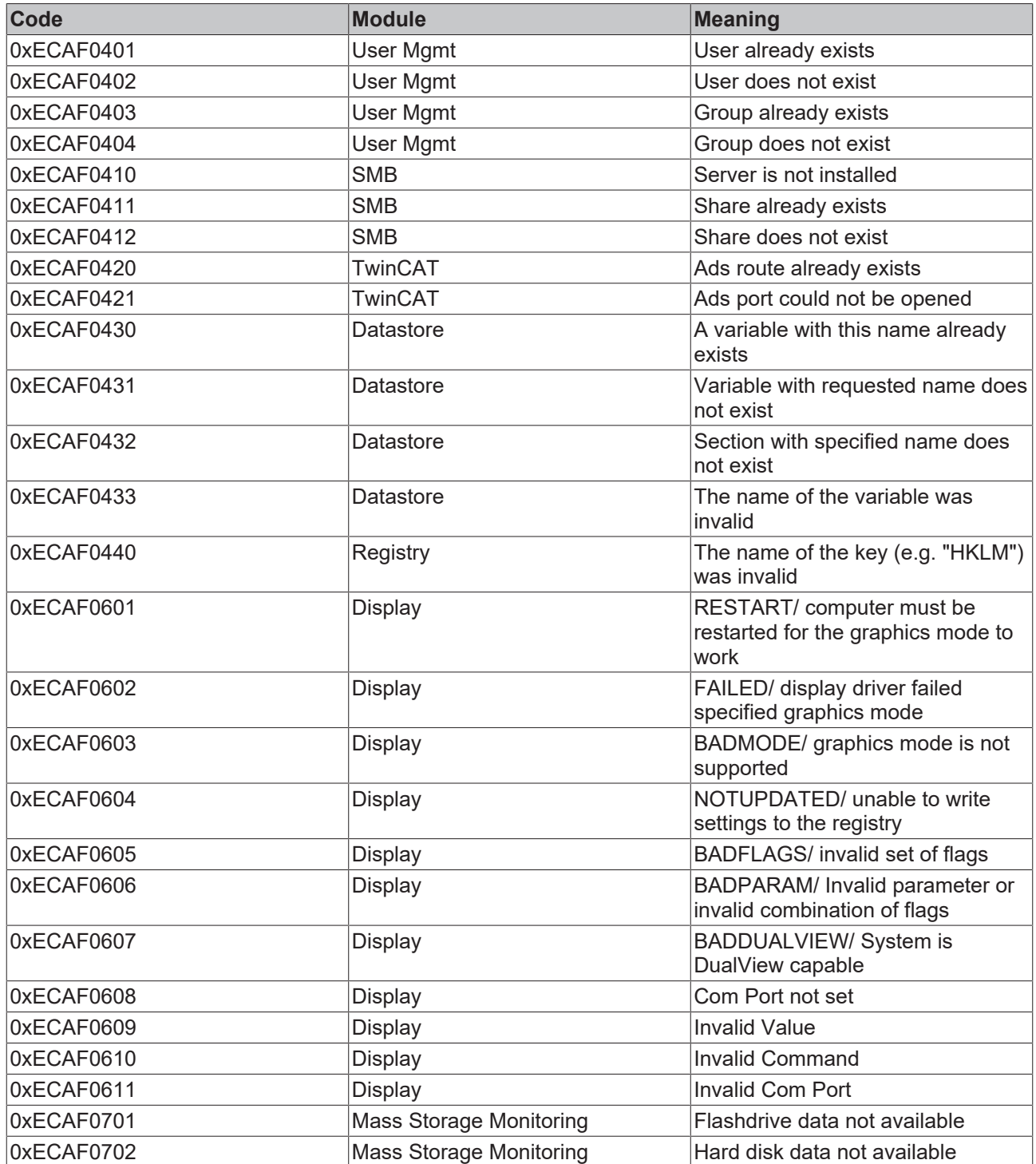

### <span id="page-83-0"></span>**8.4 ADS Return Codes**

Grouping of error codes: Global error codes: [ADS Return Codes \[](#page-83-1)[}](#page-83-1) [84\]](#page-83-1)... (0x9811\_0000 ...) Router error codes: [ADS Return Codes \[](#page-83-2) $\blacktriangleright$  [84\]](#page-83-2)... (0x9811\_0500 ...) General ADS errors: [ADS Return Codes \[](#page-84-0)[}](#page-84-0) [85\]](#page-84-0)... (0x9811\_0700 ...) RTime error codes: [ADS Return Codes \[](#page-86-0)[}](#page-86-0) [87\]](#page-86-0)... (0x9811\_1000 ...)

#### <span id="page-83-1"></span>**Global error codes**

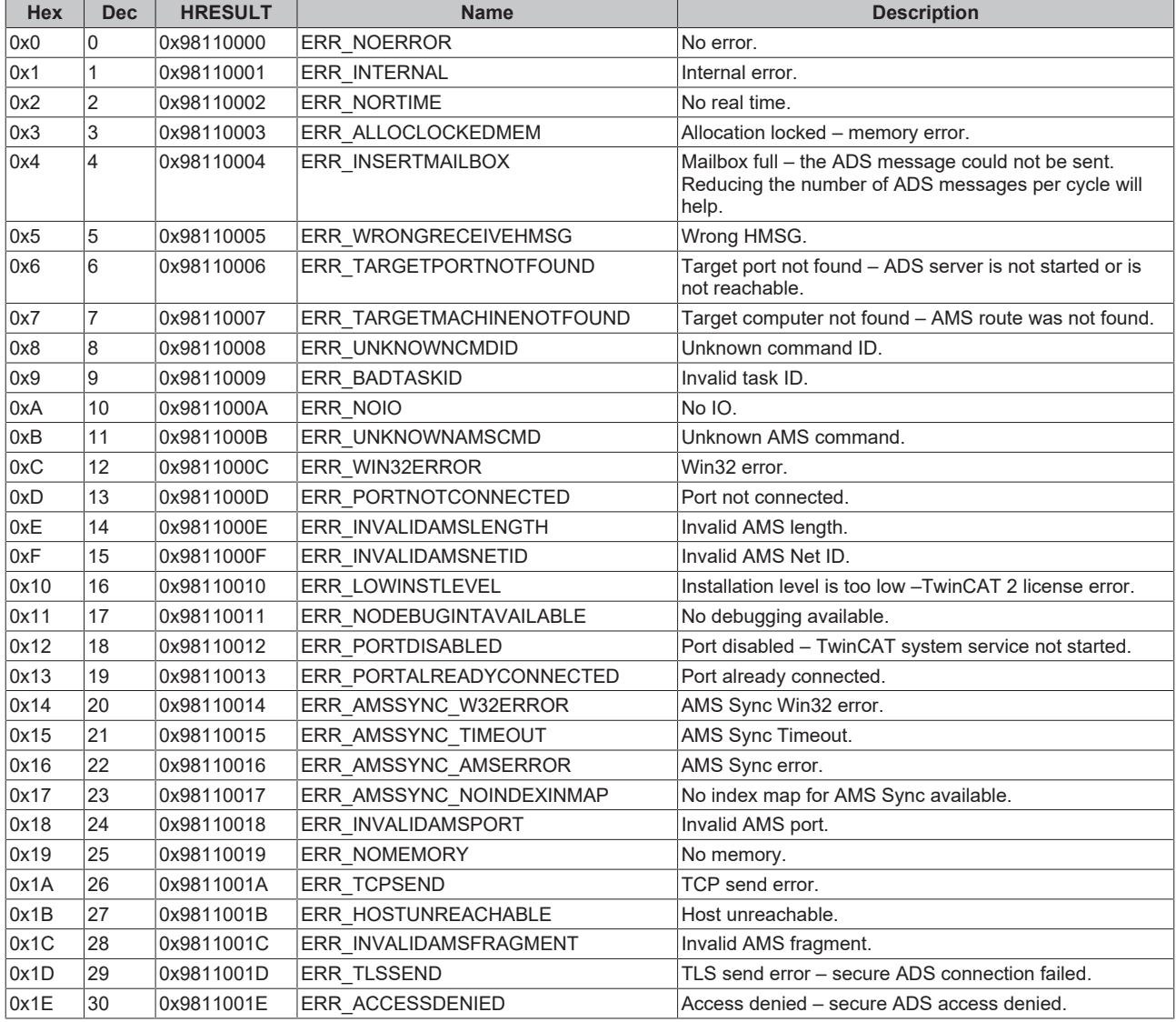

#### <span id="page-83-2"></span>**Router error codes**

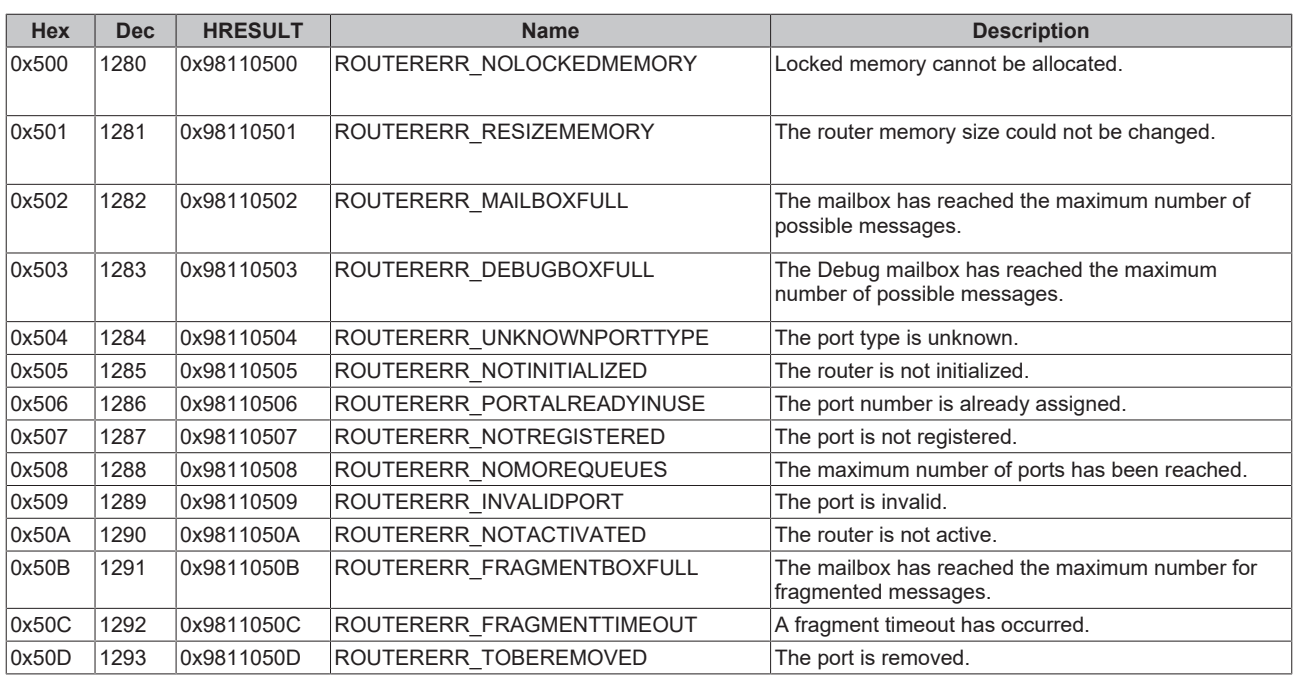

<span id="page-84-0"></span>**General ADS error codes**

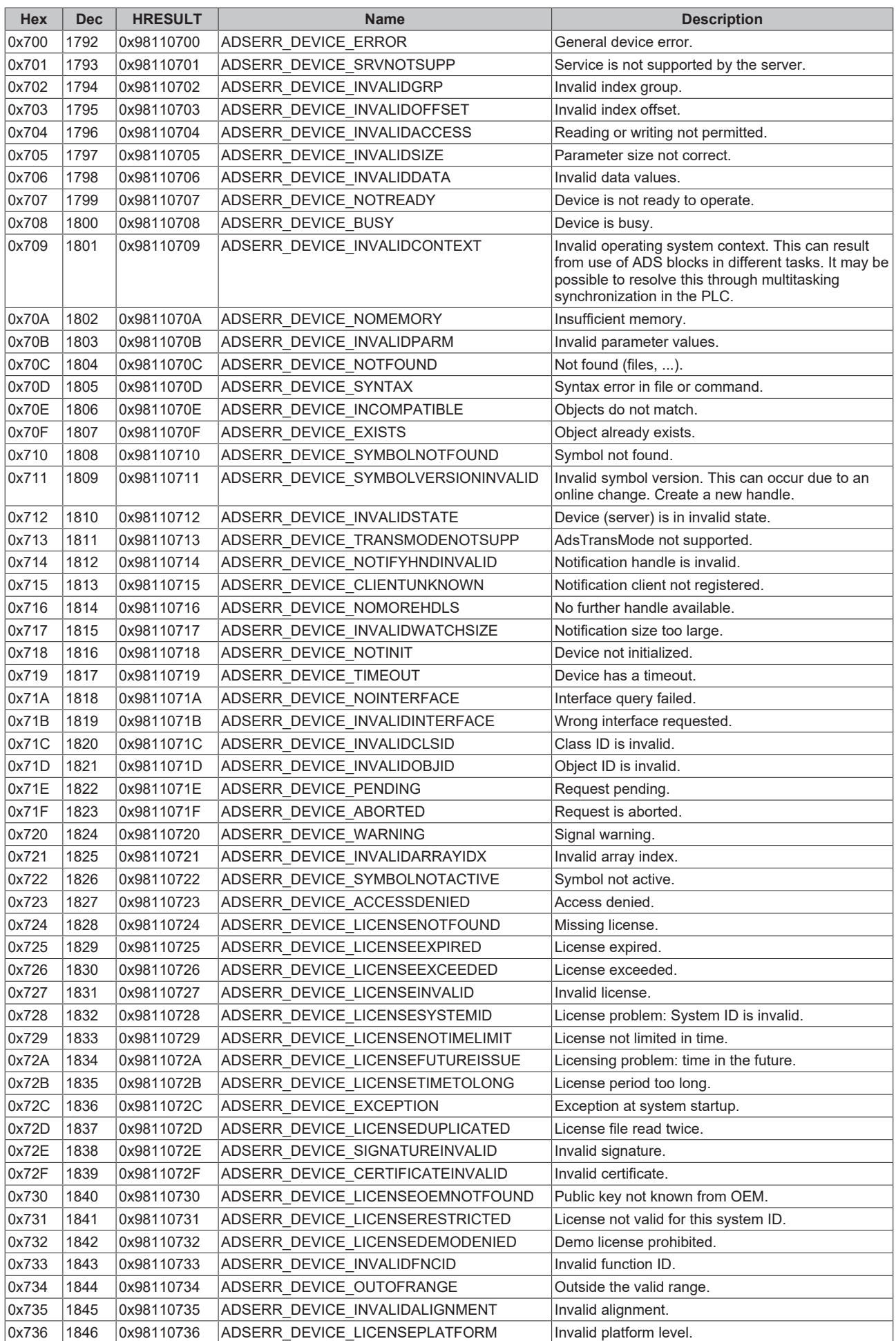

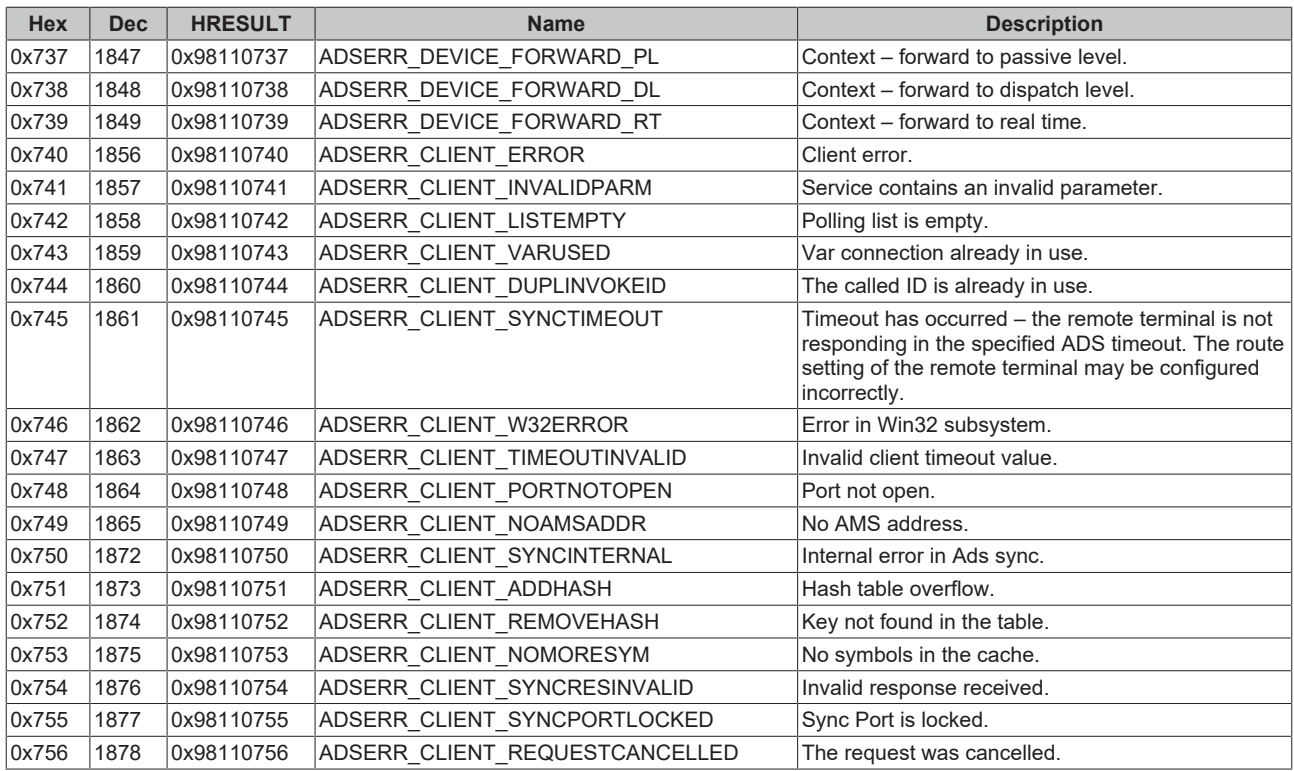

#### <span id="page-86-0"></span>**RTime error codes**

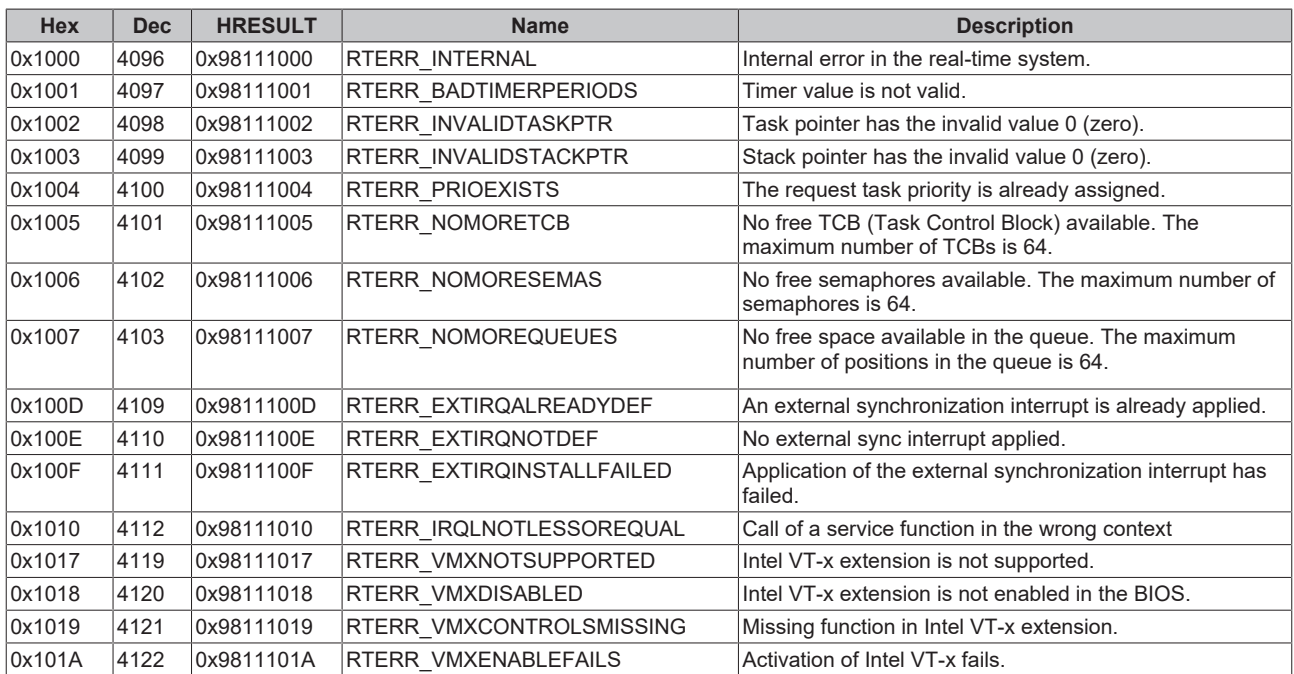

### **Specific positive HRESULT Return Codes:**

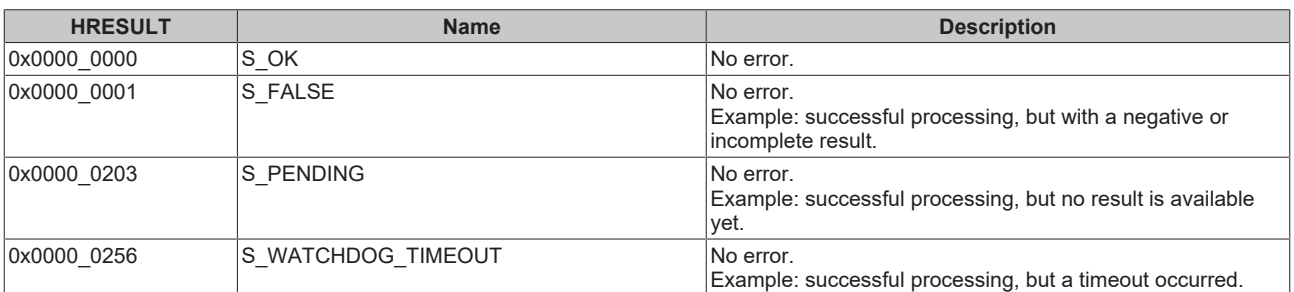

#### **TCP Winsock error codes**

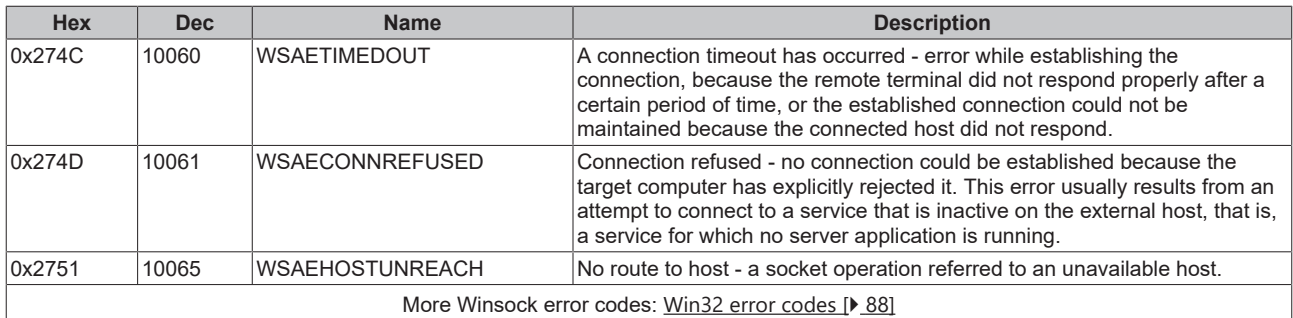

### <span id="page-87-0"></span>**8.5 Win32 Error Codes**

The following table provides a list of Win32 error codes.

[0 \[](#page-88-0)[}](#page-88-0) [89\]](#page-88-0), [100 \[](#page-90-0)[}](#page-90-0) [91\]](#page-90-0), [200 \[](#page-92-0)[}](#page-92-0) [93\]](#page-92-0), [1001 \[](#page-94-0)[}](#page-94-0) [95\]](#page-94-0), [1100 \[](#page-96-0)[}](#page-96-0) [97\]](#page-96-0), [1200 \[](#page-98-0)[}](#page-98-0) [99\]](#page-98-0), [1400 \[](#page-103-0)[}](#page-103-0) [104\]](#page-103-0), [1600 \[](#page-105-0)[}](#page-105-0) [106\]](#page-105-0), [1800](#page-109-0) [\[](#page-109-0)[}](#page-109-0) [110\]](#page-109-0), [2000 \[](#page-111-0)[}](#page-111-0) [112\]](#page-111-0), [3000 \[](#page-112-0)[}](#page-112-0) [113\]](#page-112-0), [5000 \[](#page-115-0)[}](#page-115-0) [116\]](#page-115-0), [6000 \[](#page-118-0)[}](#page-118-0) [119\]](#page-118-0), [8000 \[](#page-120-0)[}](#page-120-0) [121\]](#page-120-0), [8500 \[](#page-129-0)[}](#page-129-0) [130\]](#page-129-0), [9001 \[](#page-133-0)[}](#page-133-0) [134\]](#page-133-0), [10004 \[](#page-135-0)[}](#page-135-0) [136\]](#page-135-0), [12000 \[](#page-138-0)[}](#page-138-0) [139\]](#page-138-0),

<span id="page-88-0"></span>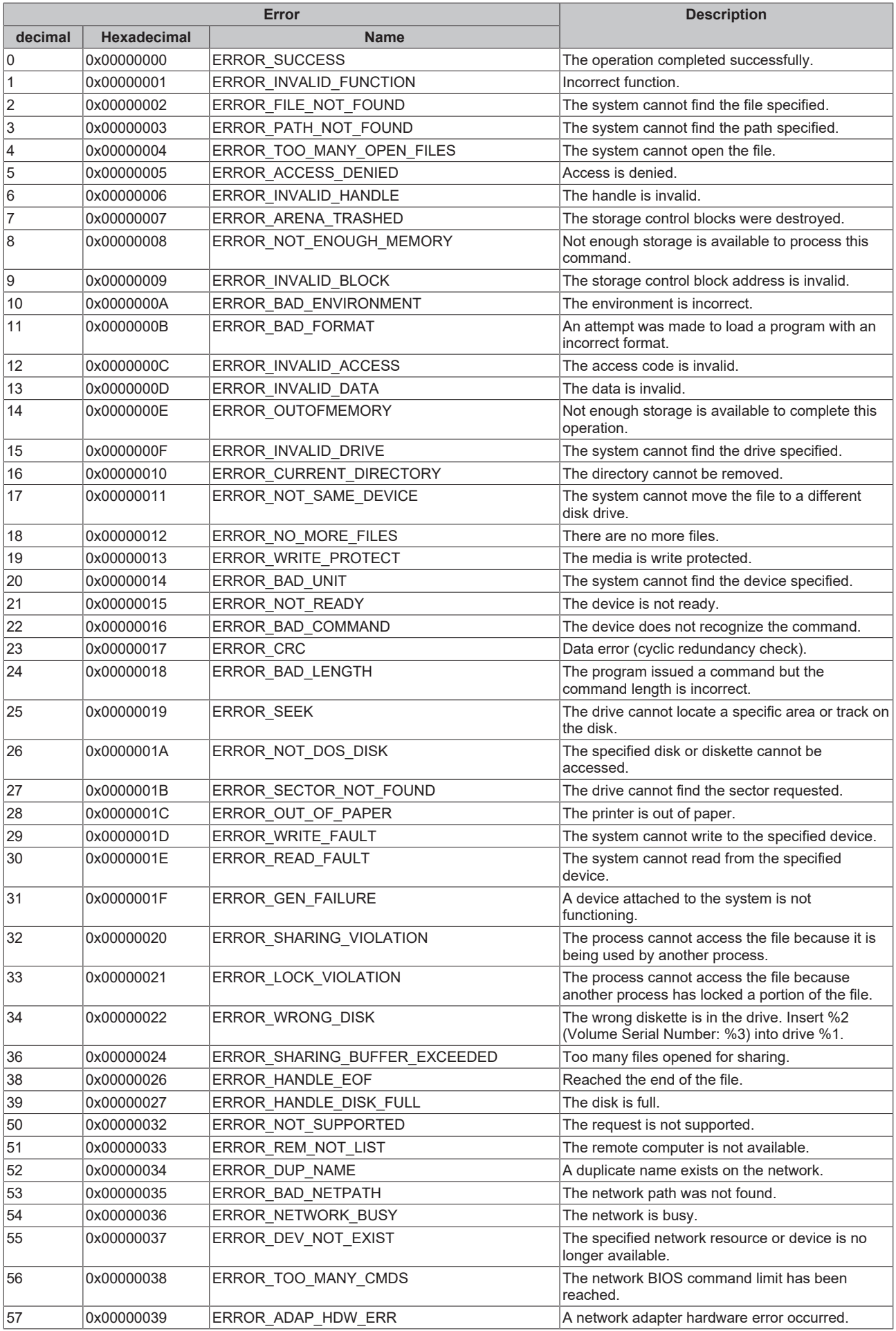

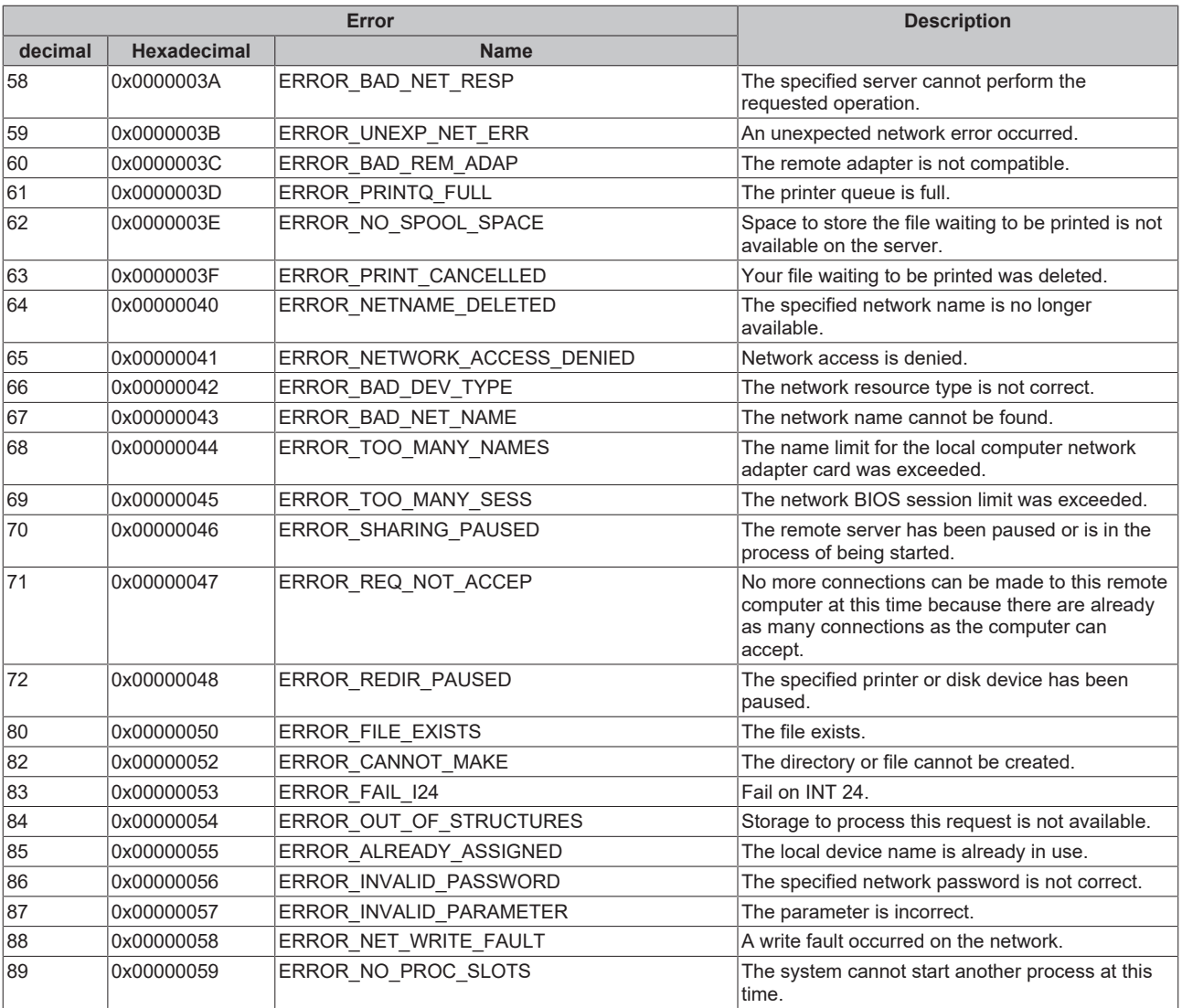

<span id="page-90-0"></span>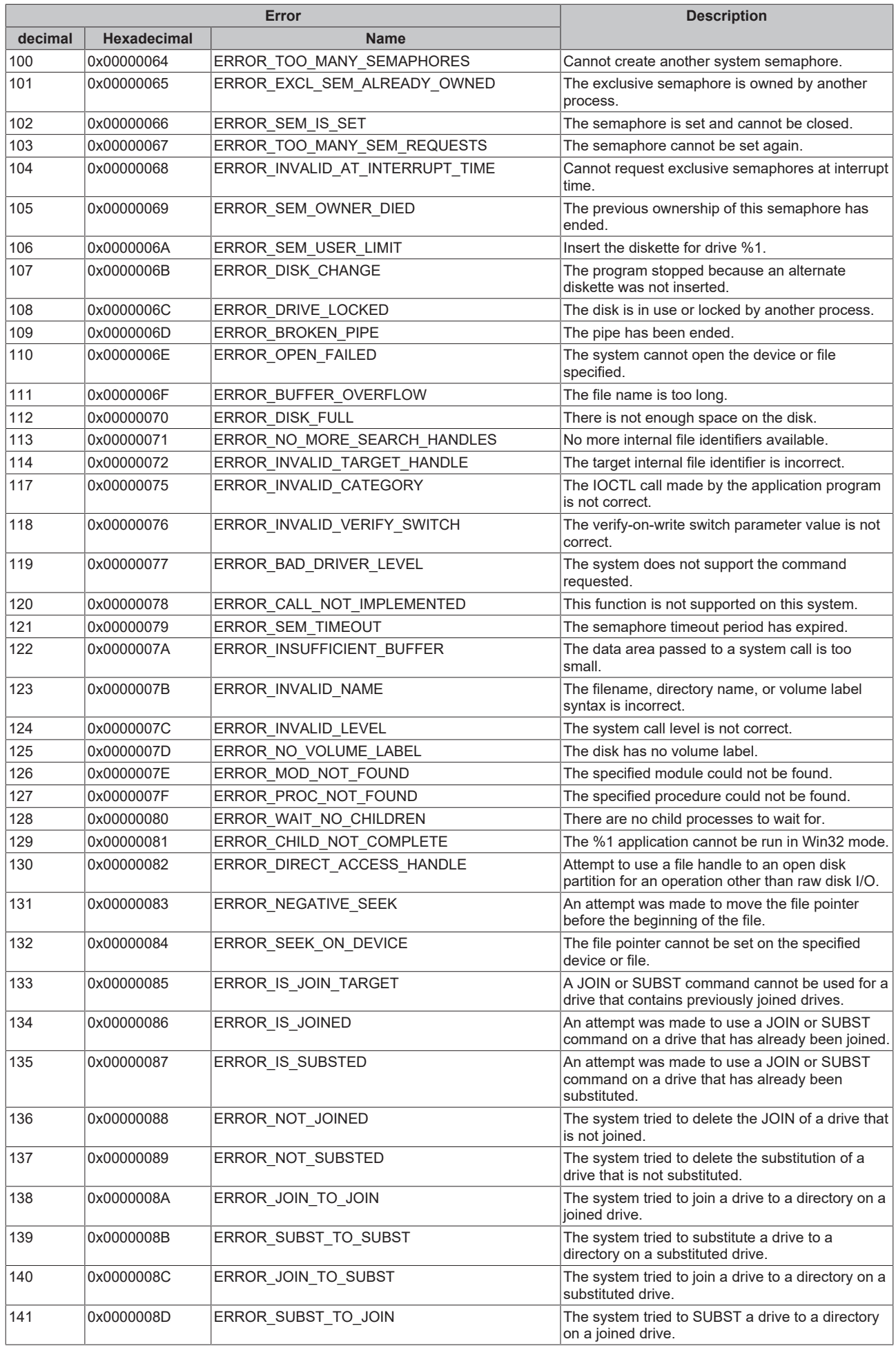

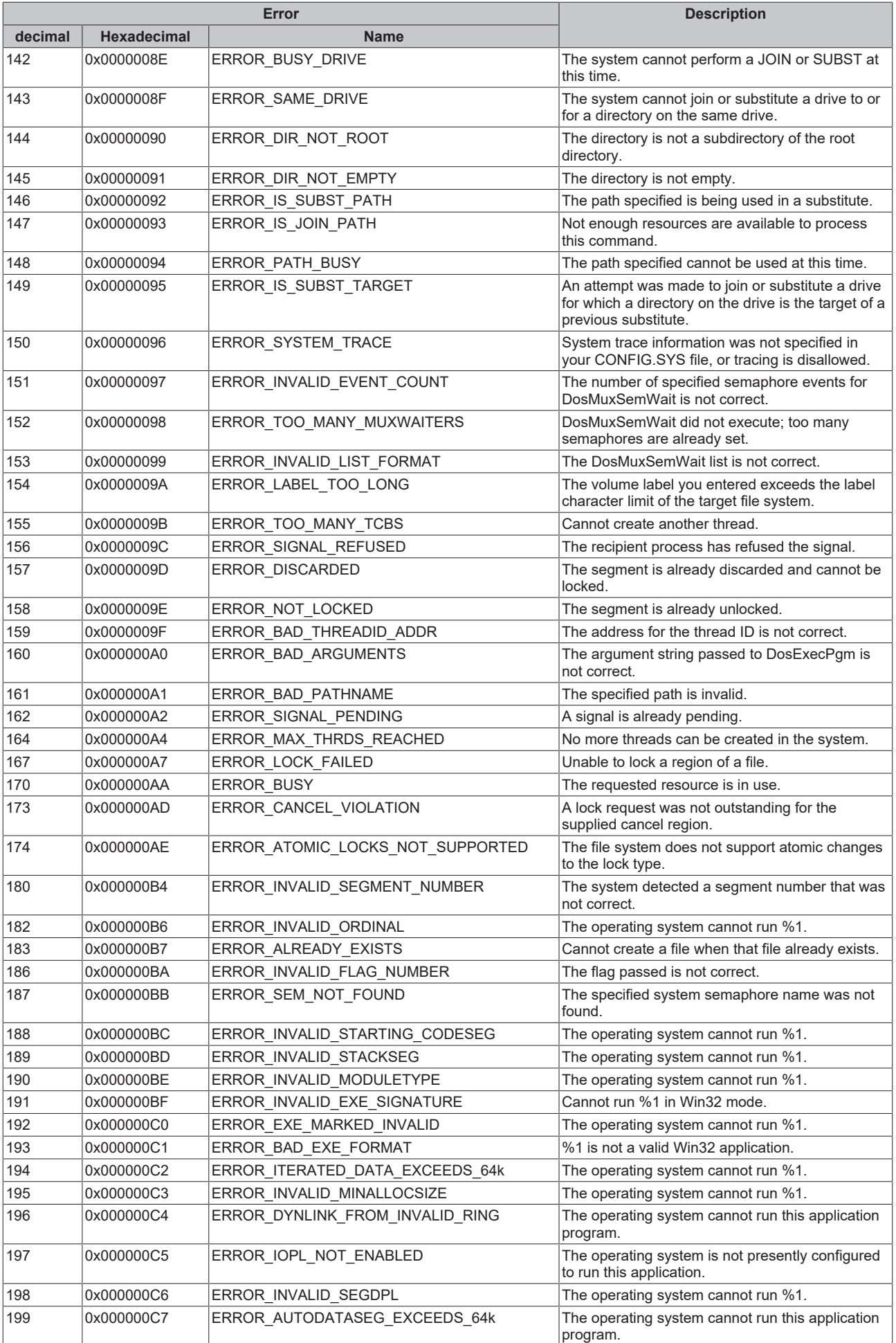

<span id="page-92-0"></span>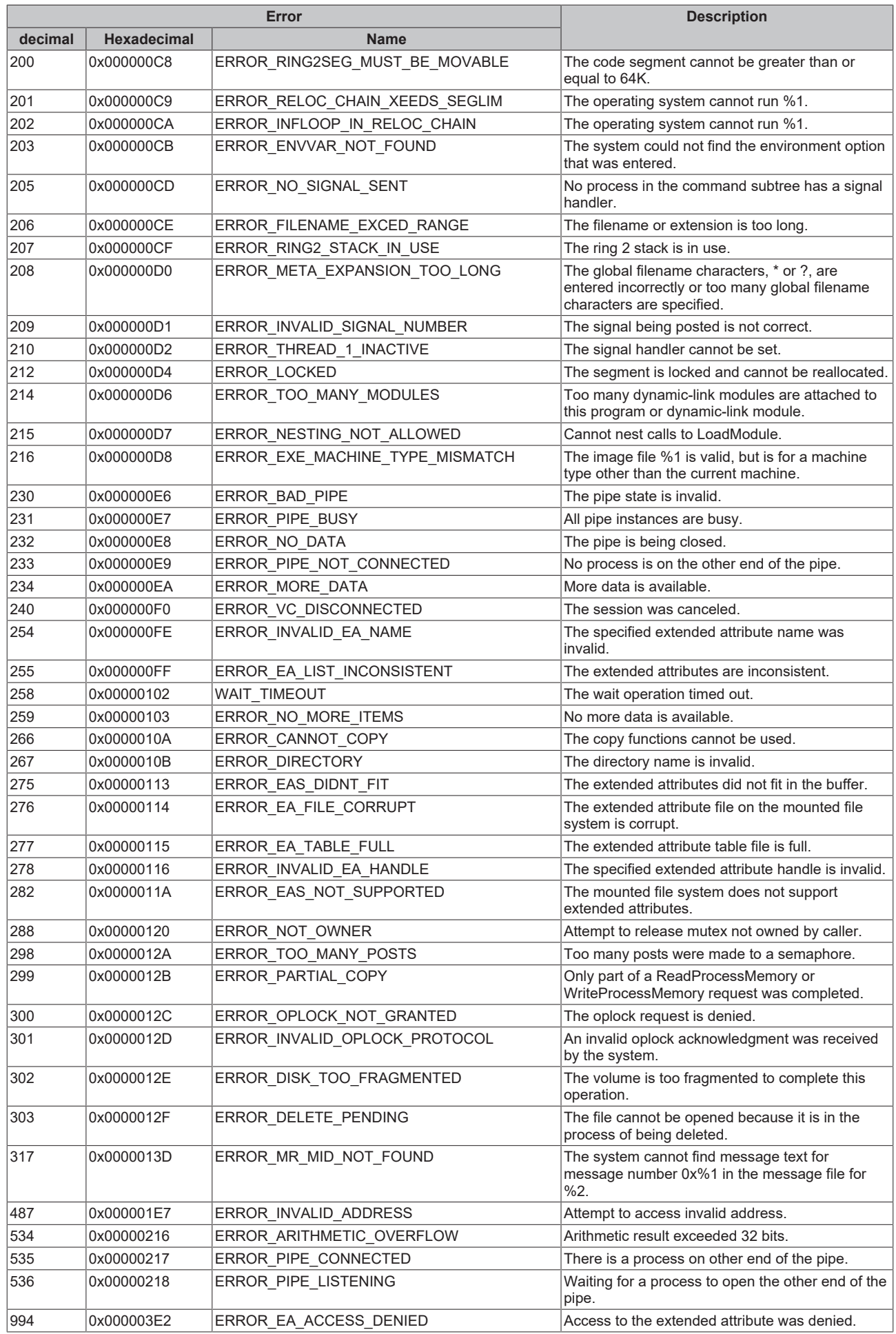

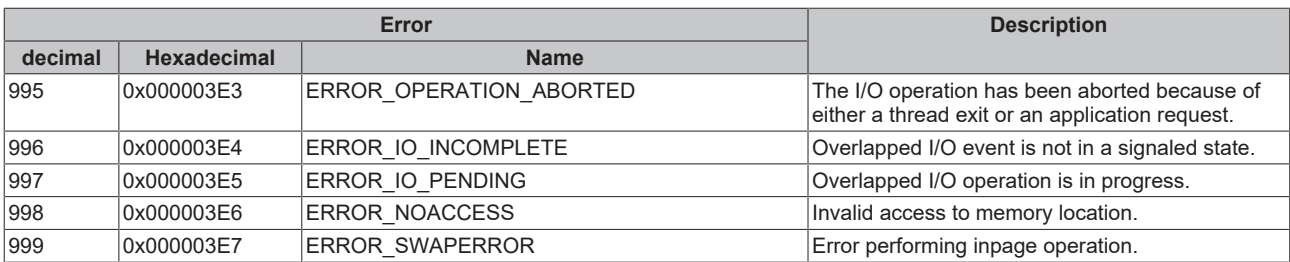

<span id="page-94-0"></span>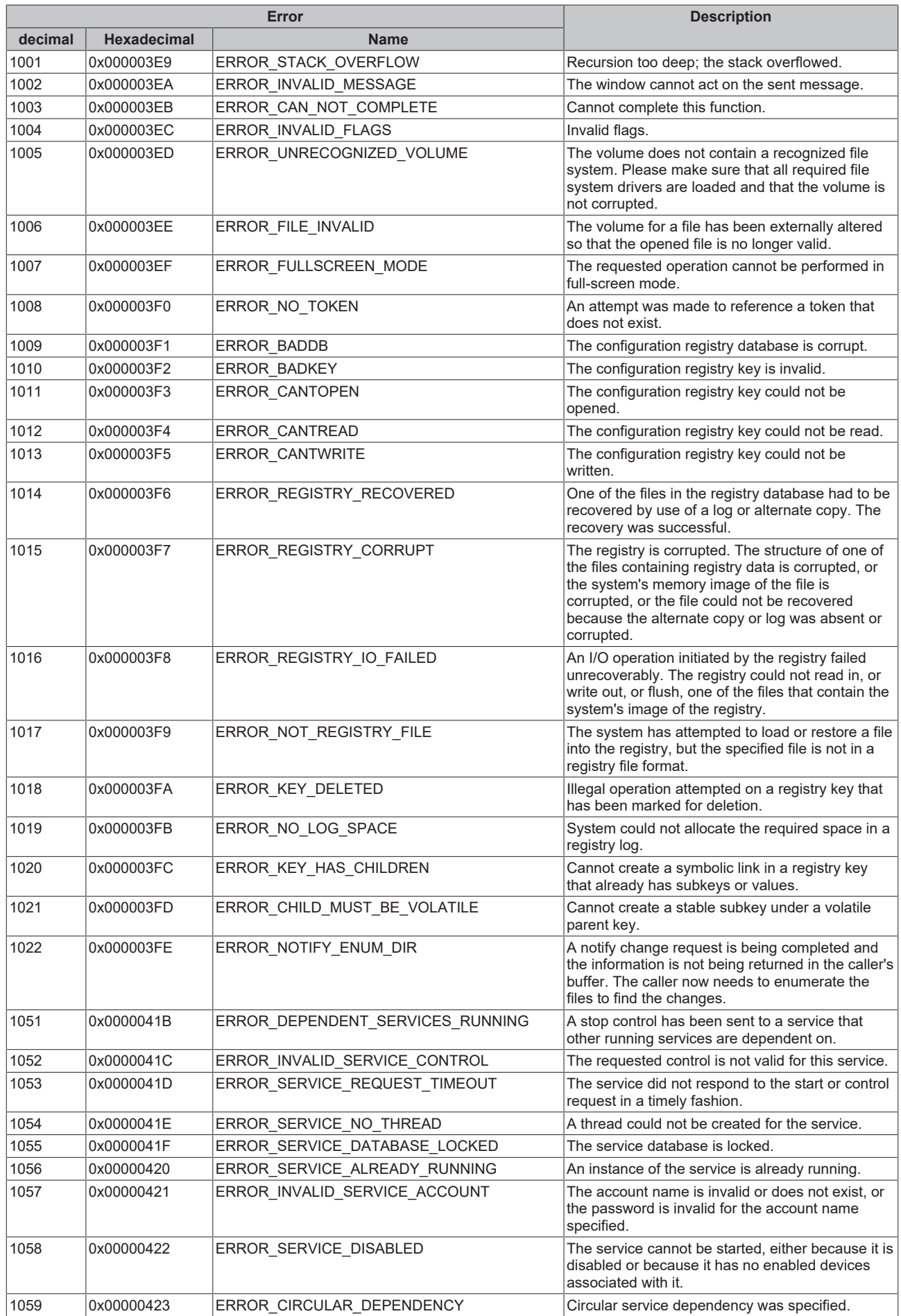

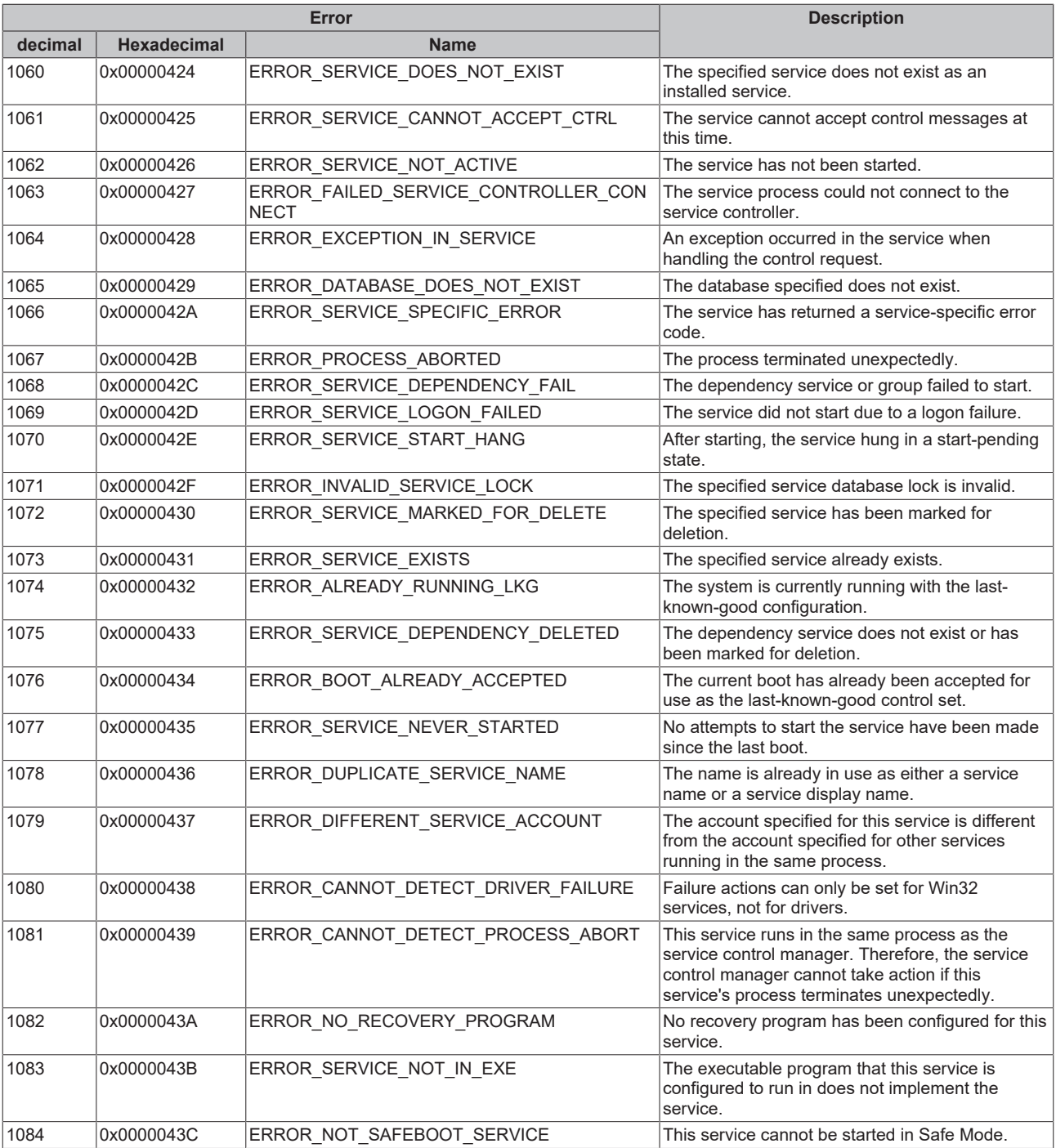

<span id="page-96-0"></span>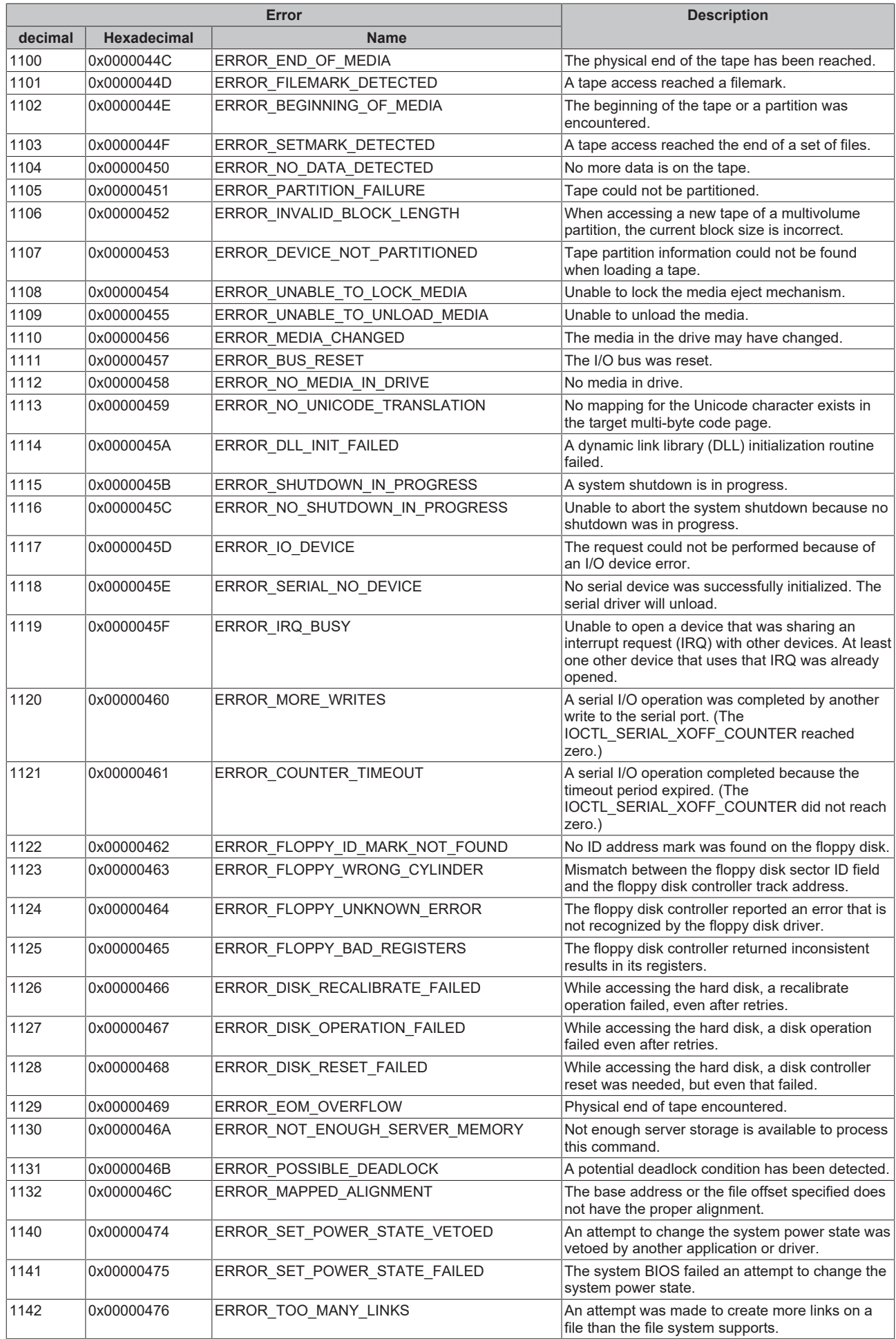

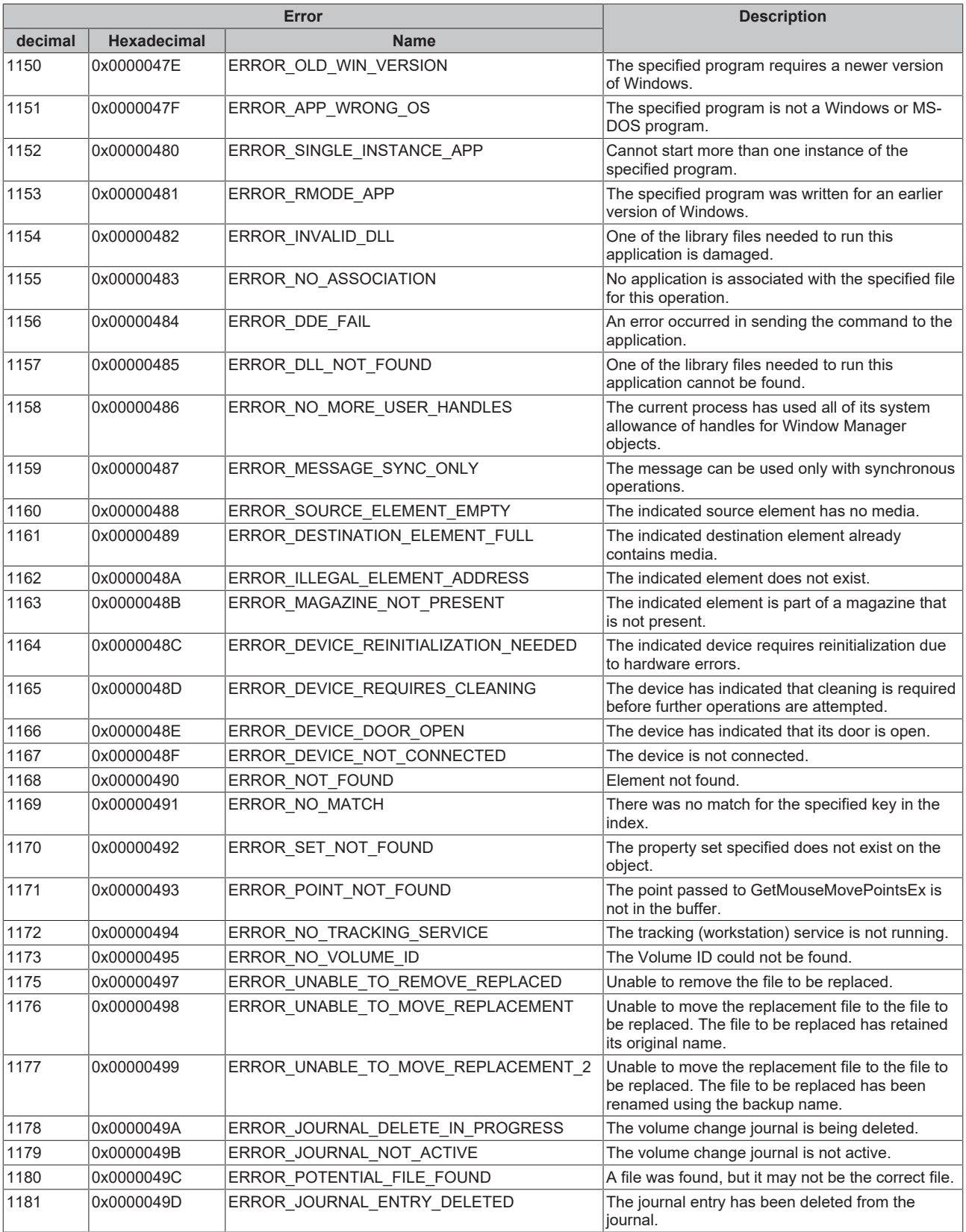

<span id="page-98-0"></span>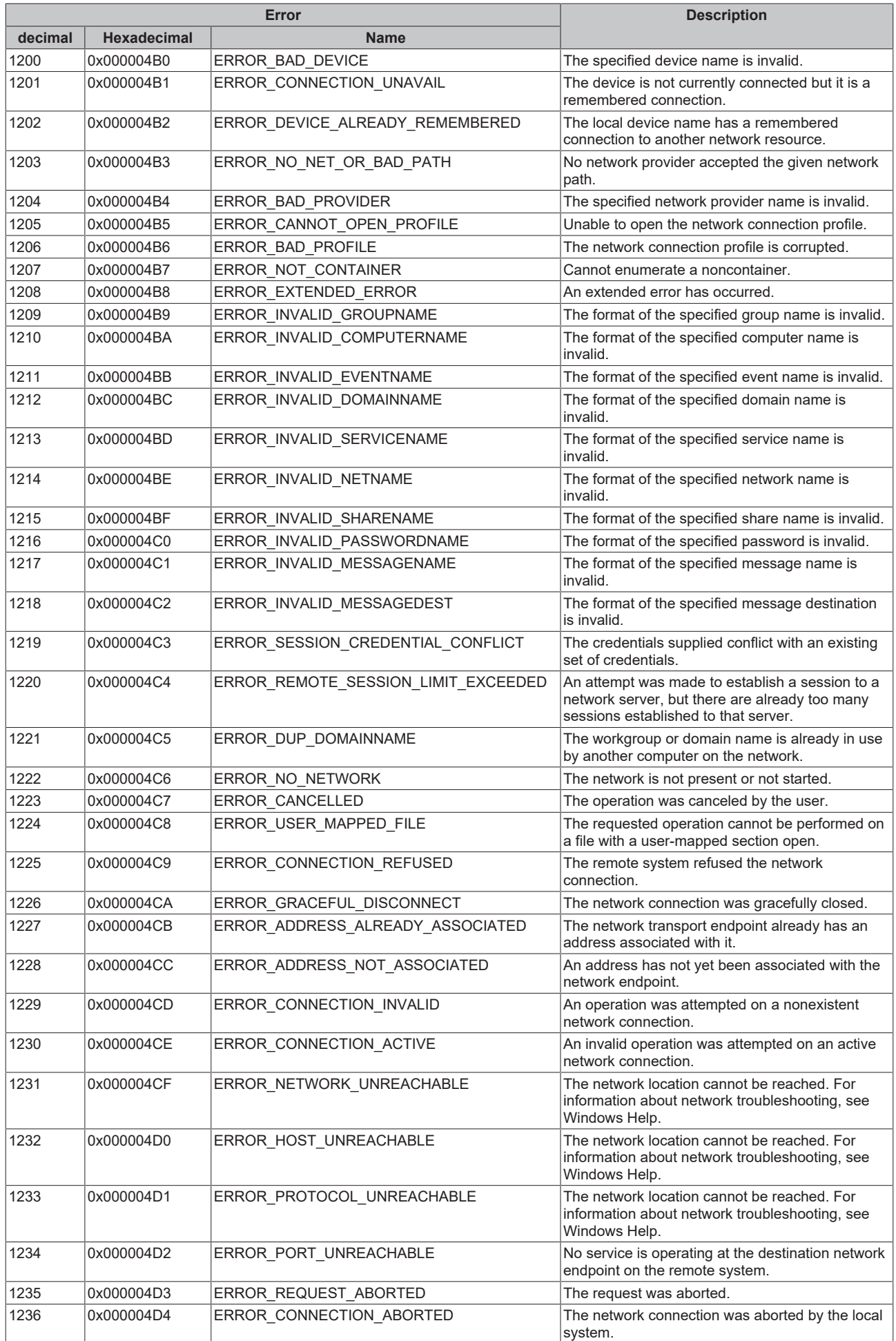

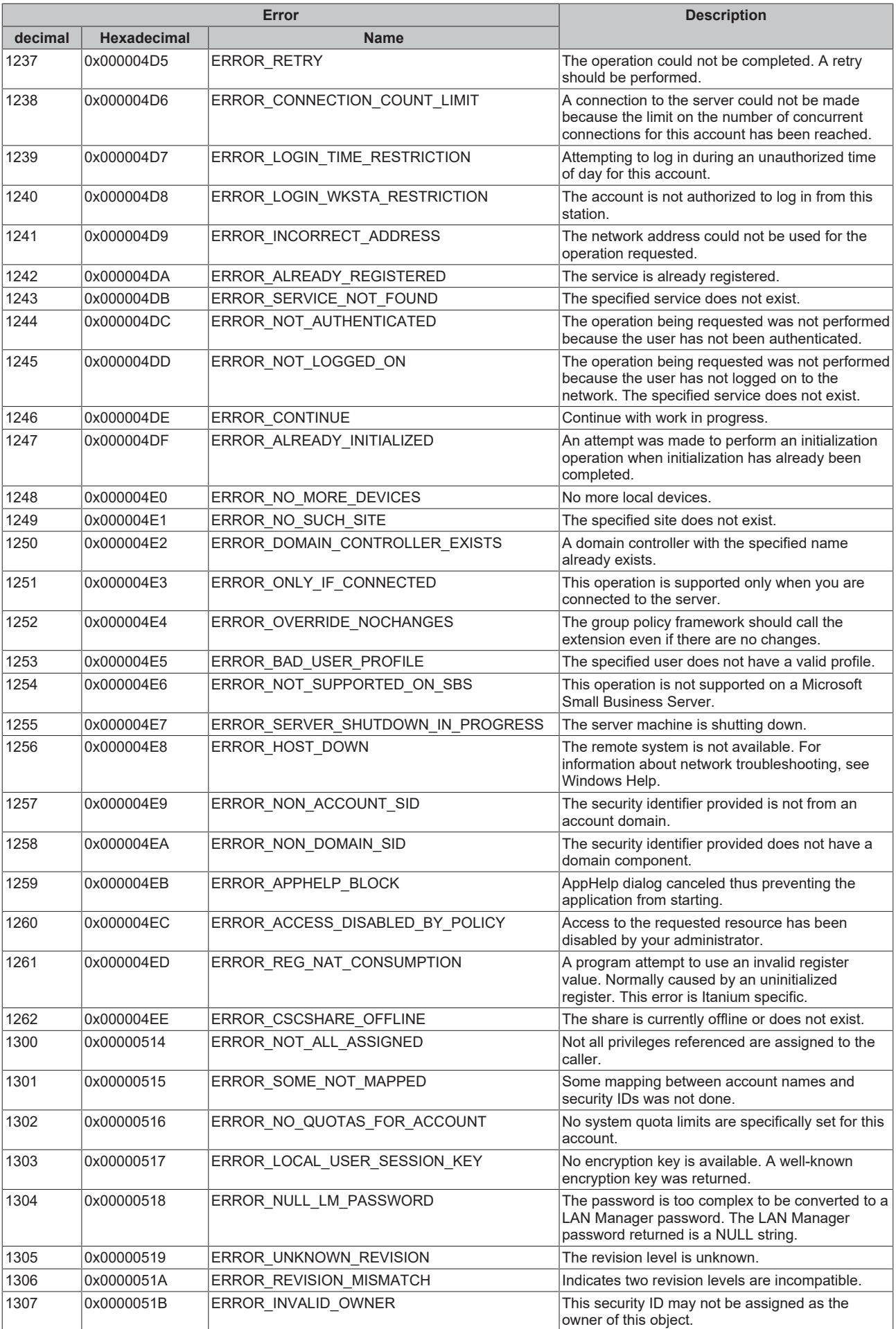

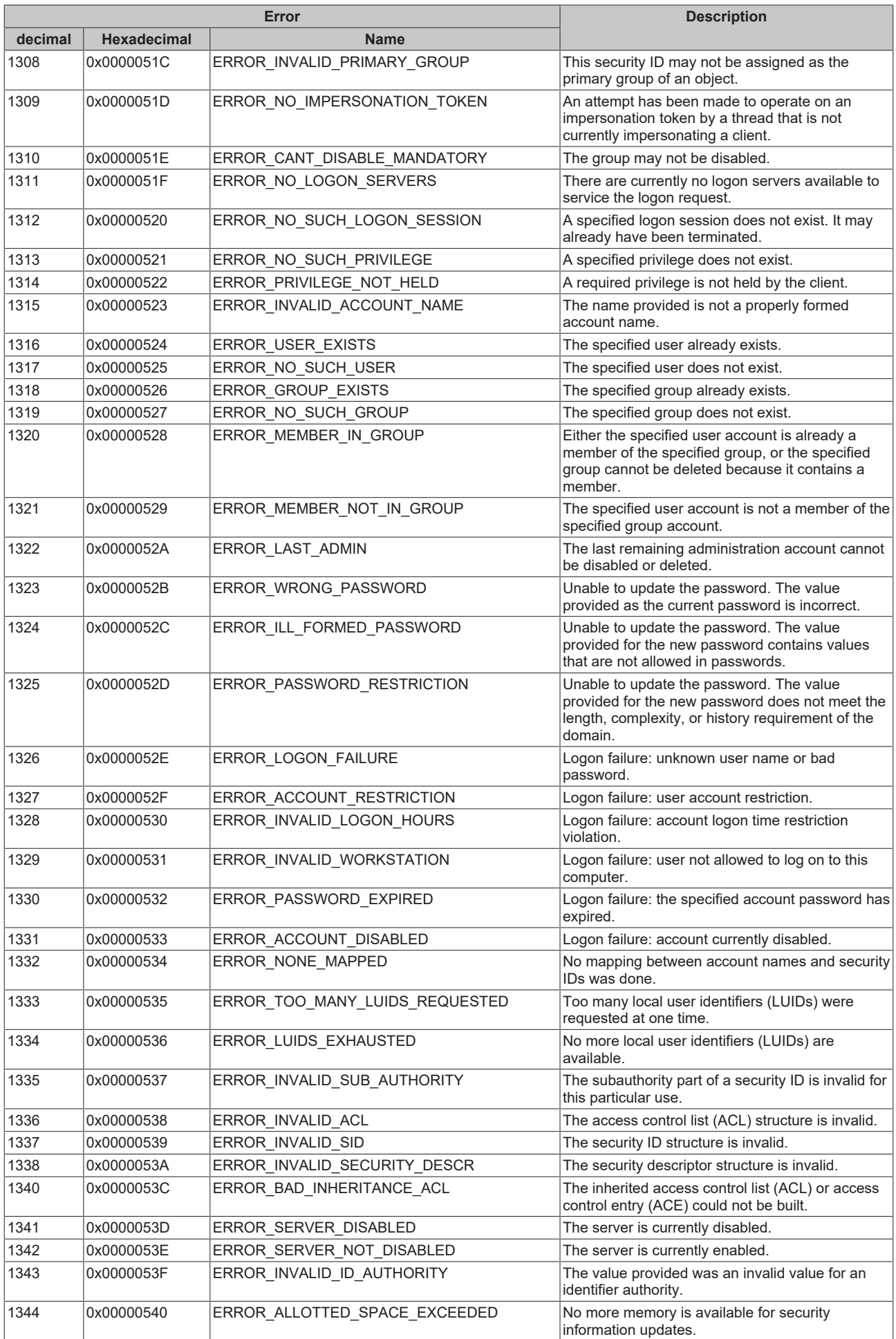

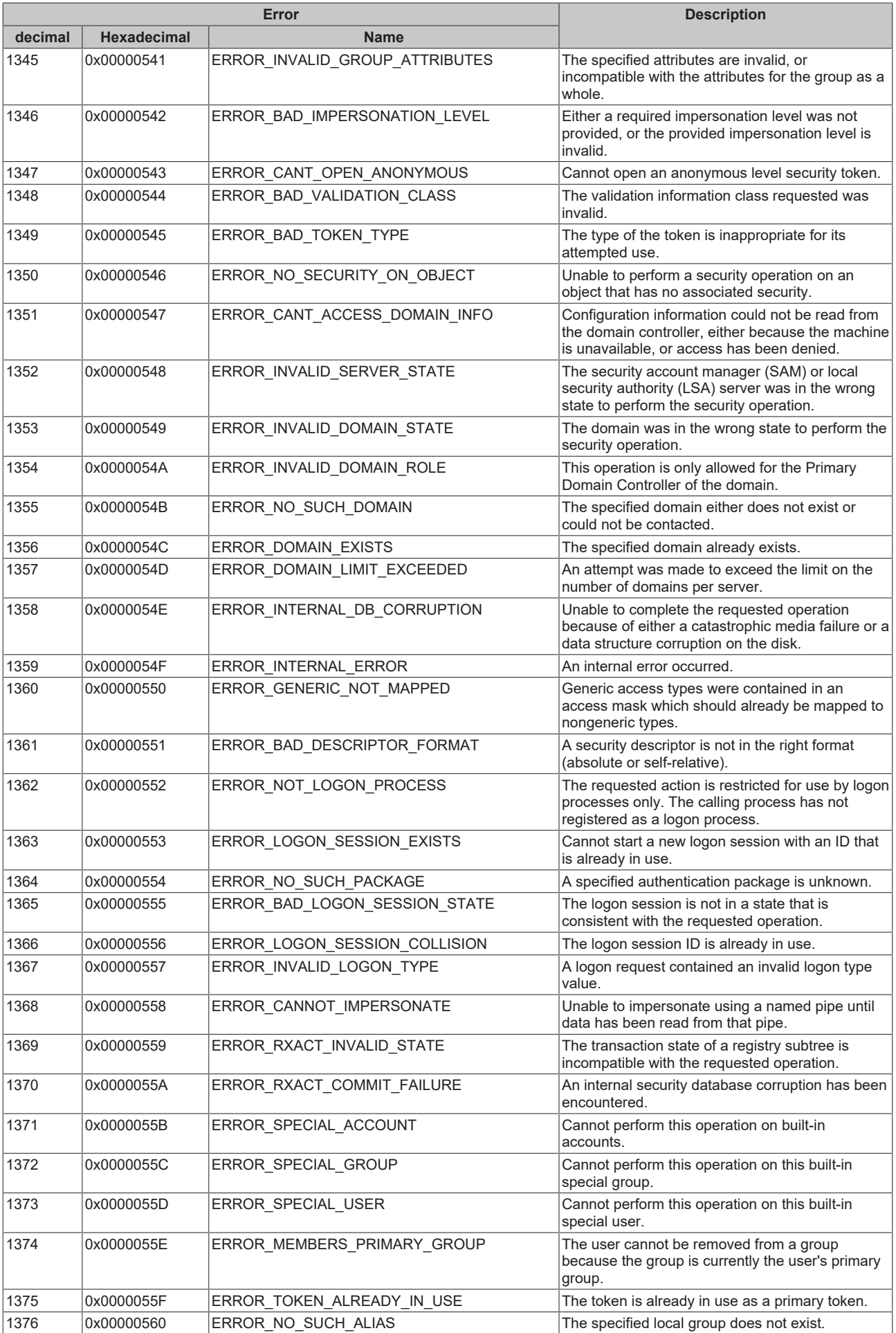

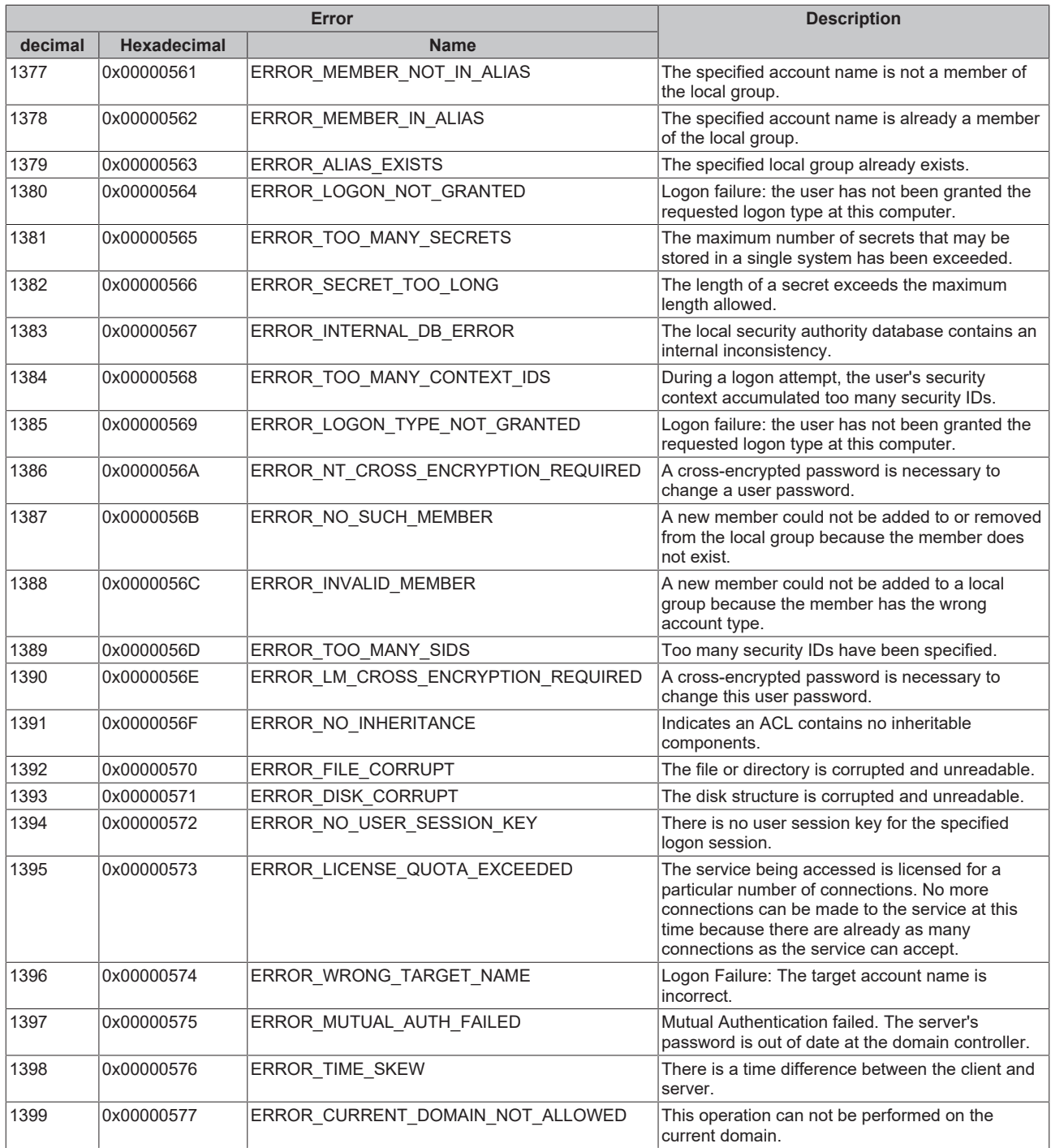

<span id="page-103-0"></span>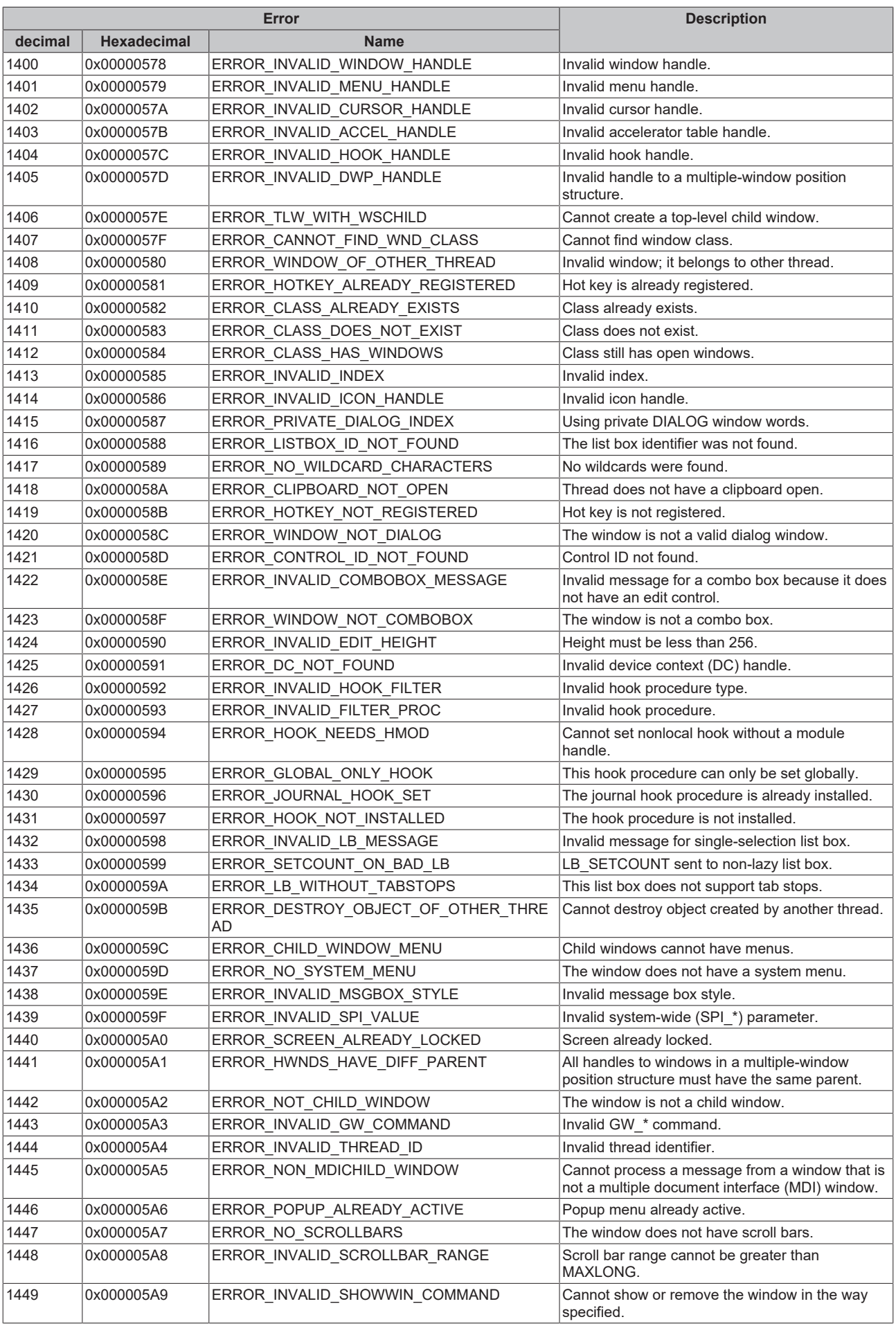

![](_page_104_Picture_212.jpeg)

<span id="page-105-0"></span>![](_page_105_Picture_427.jpeg)

![](_page_106_Picture_414.jpeg)

![](_page_107_Picture_488.jpeg)
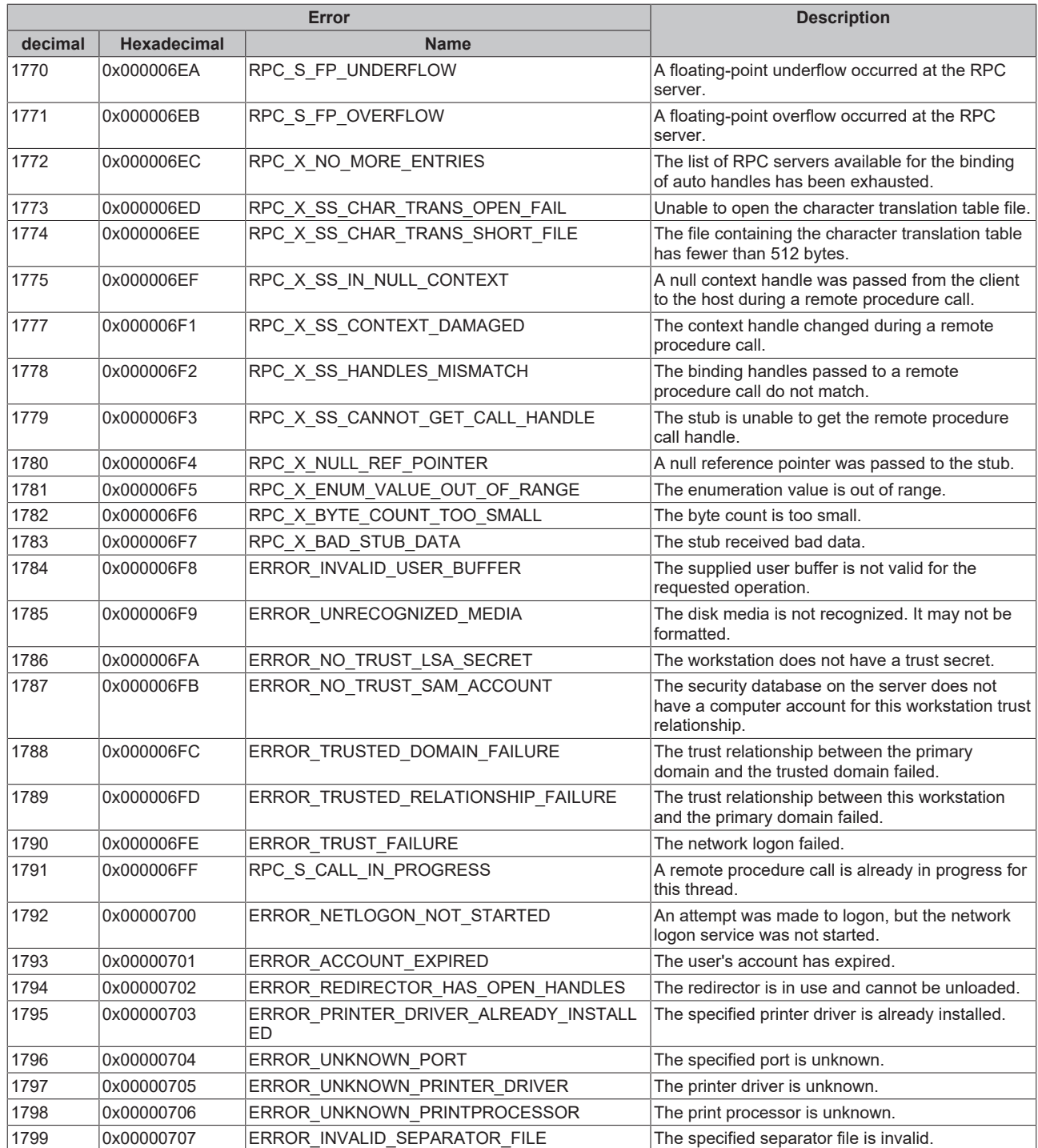

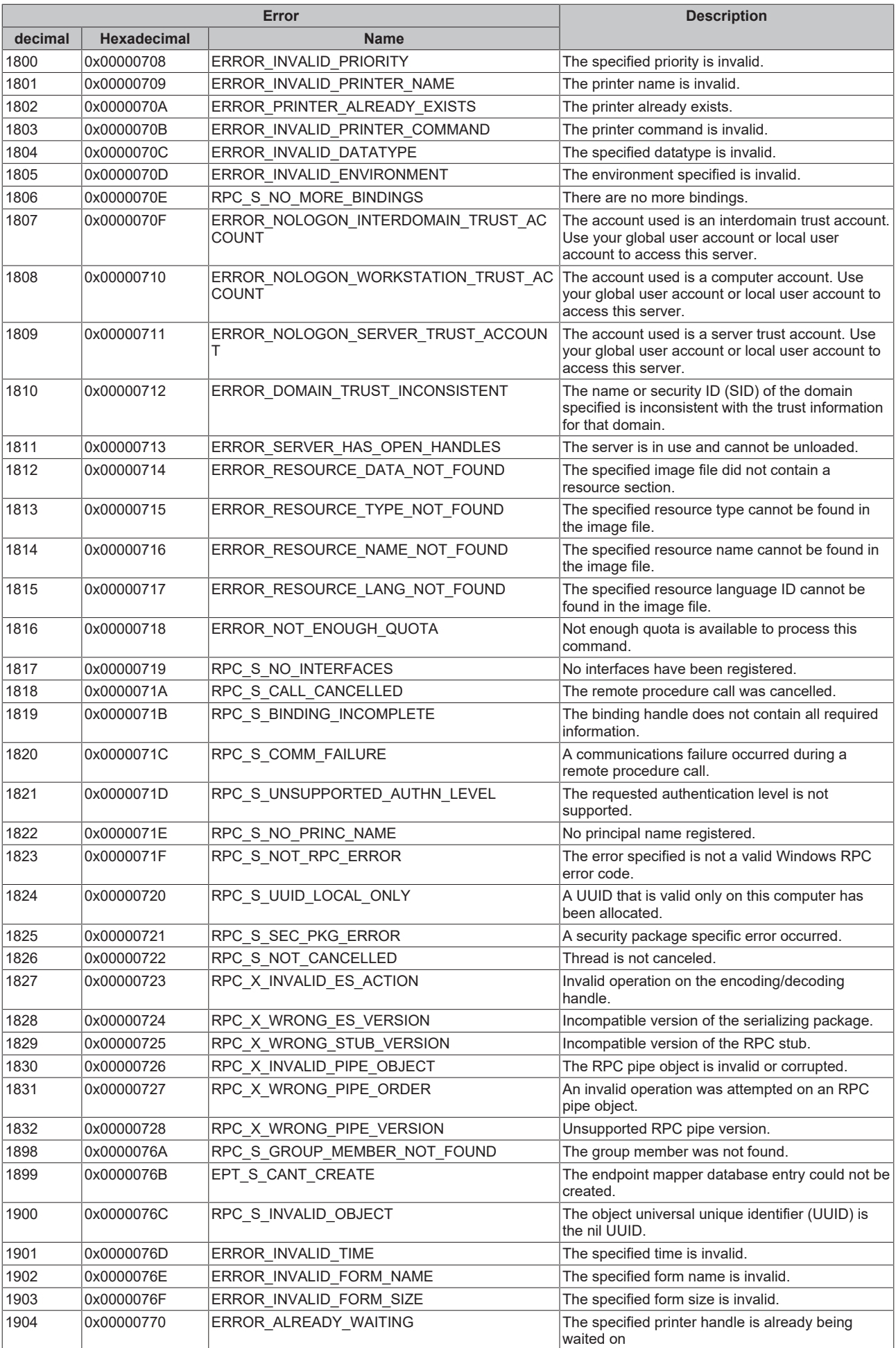

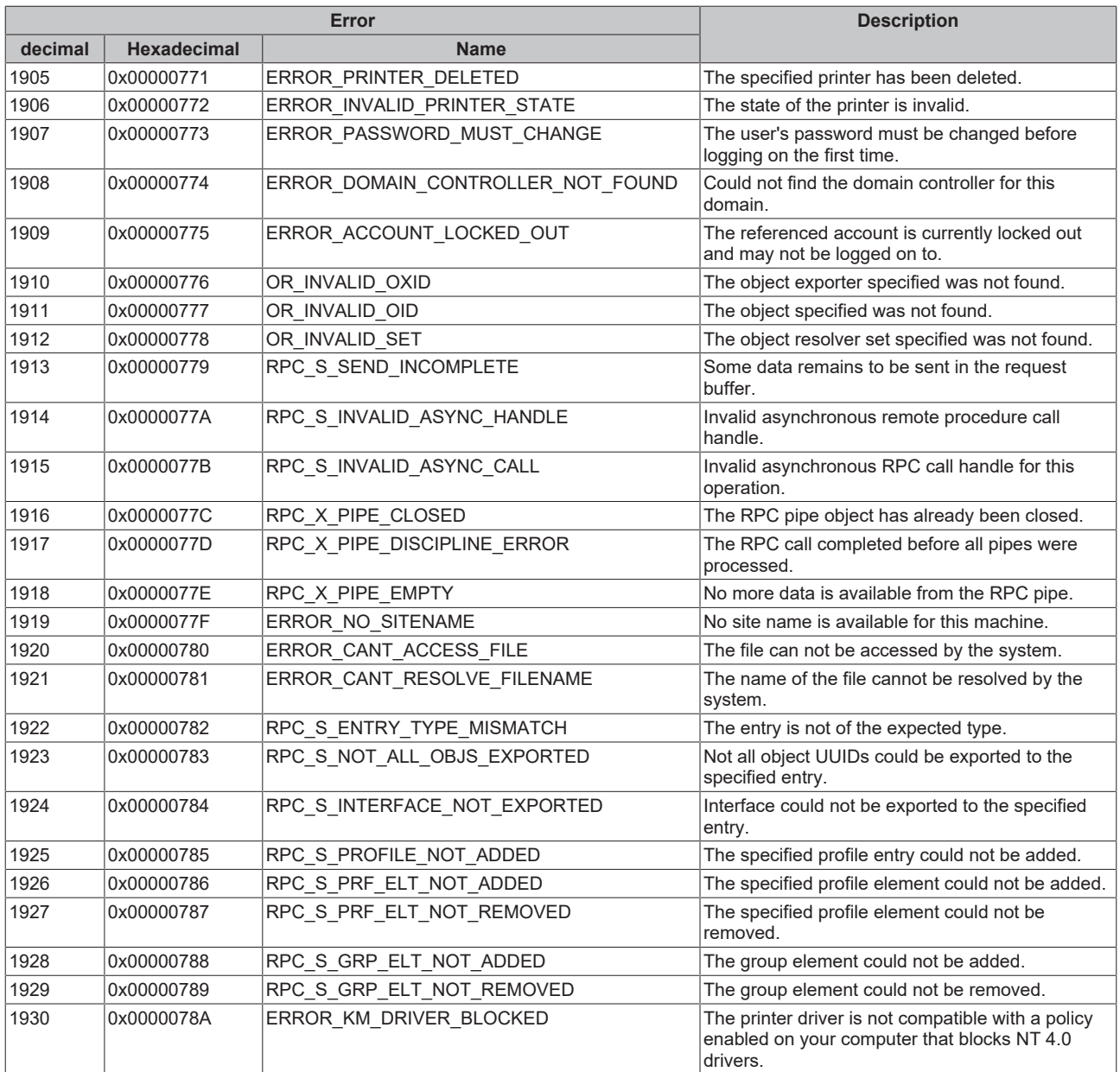

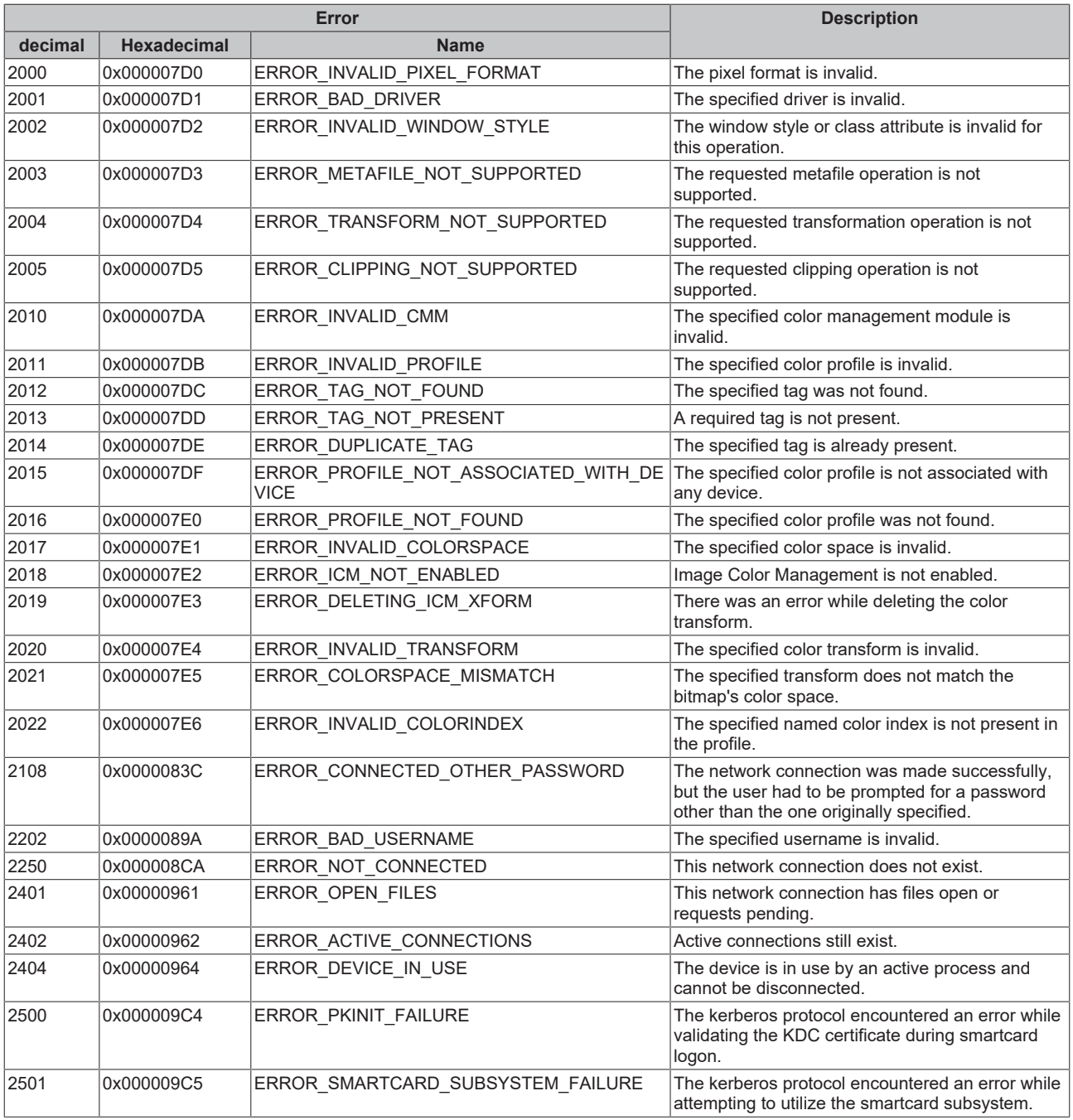

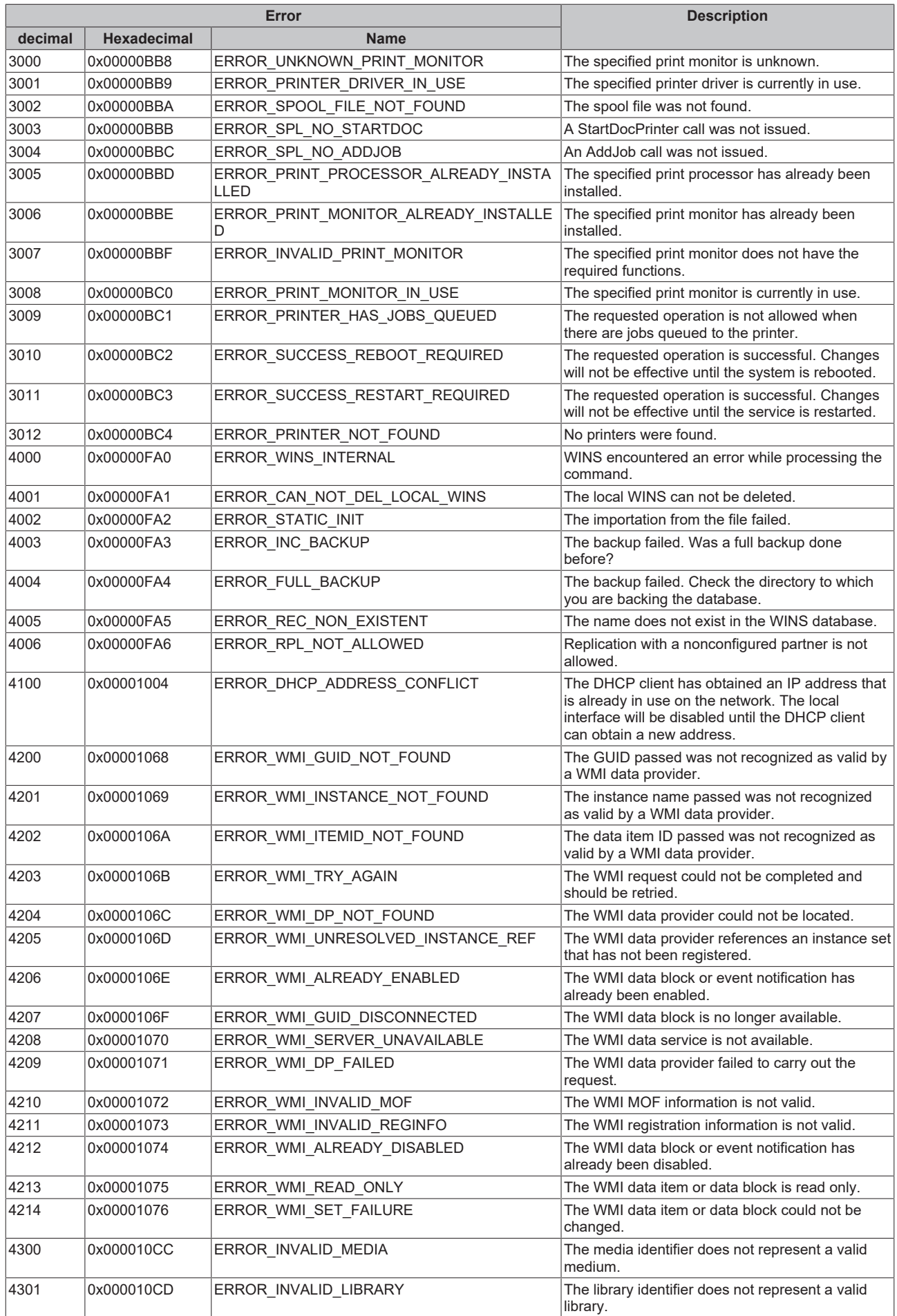

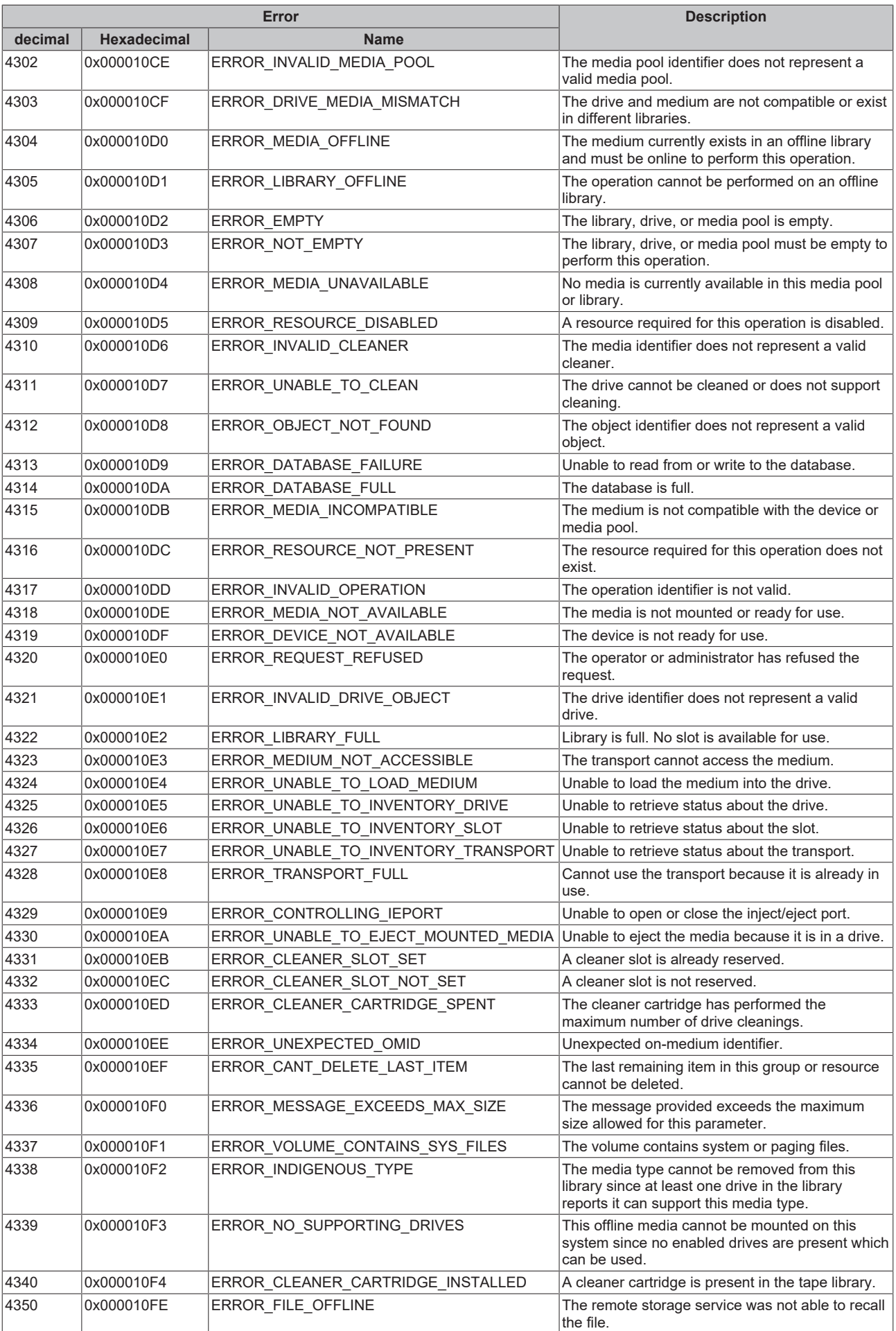

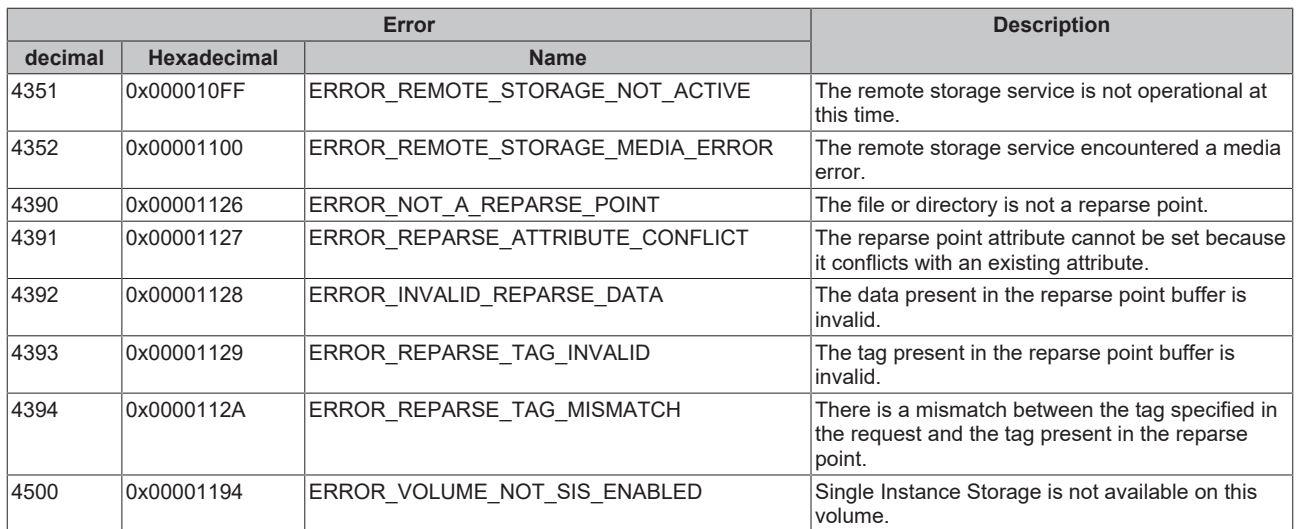

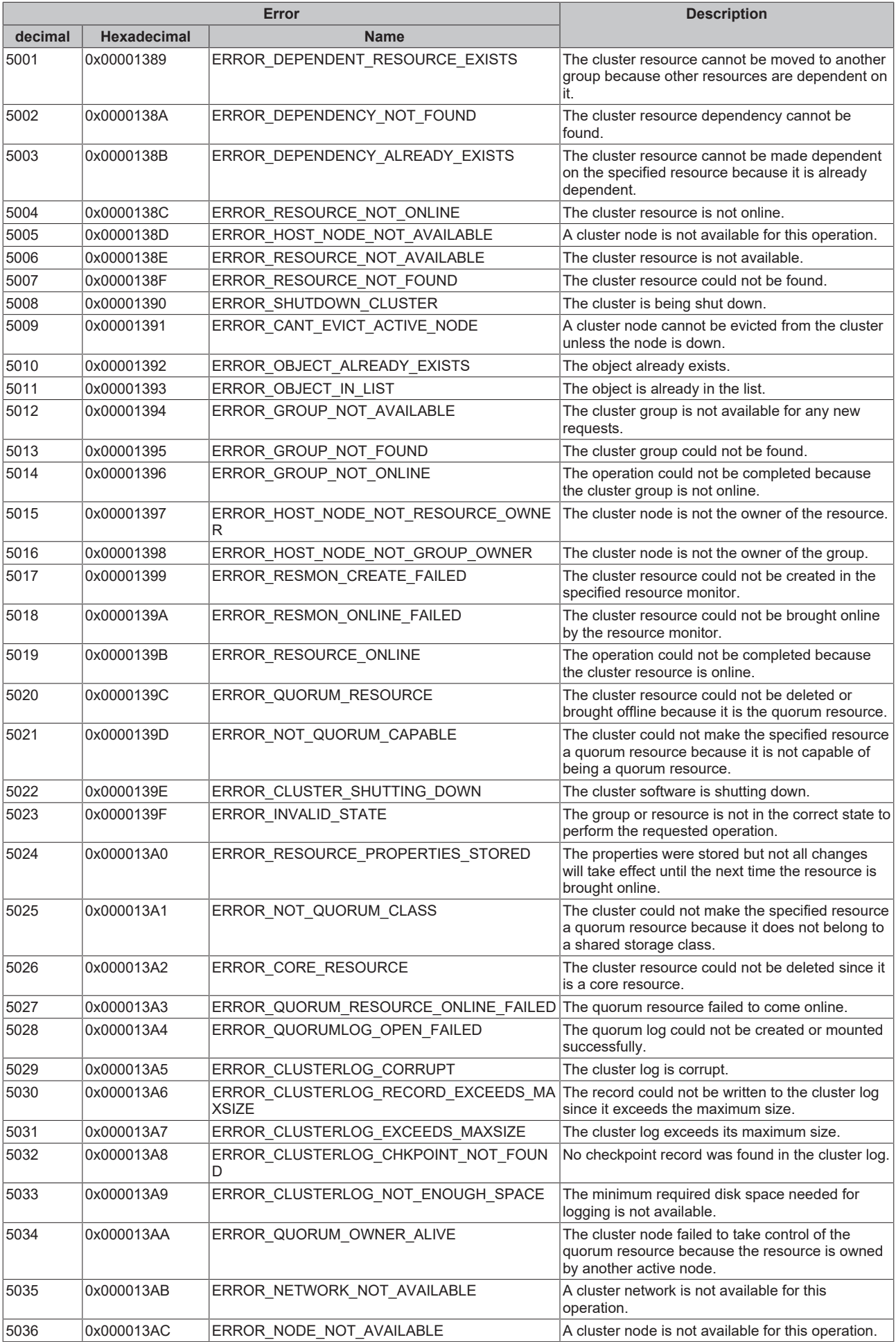

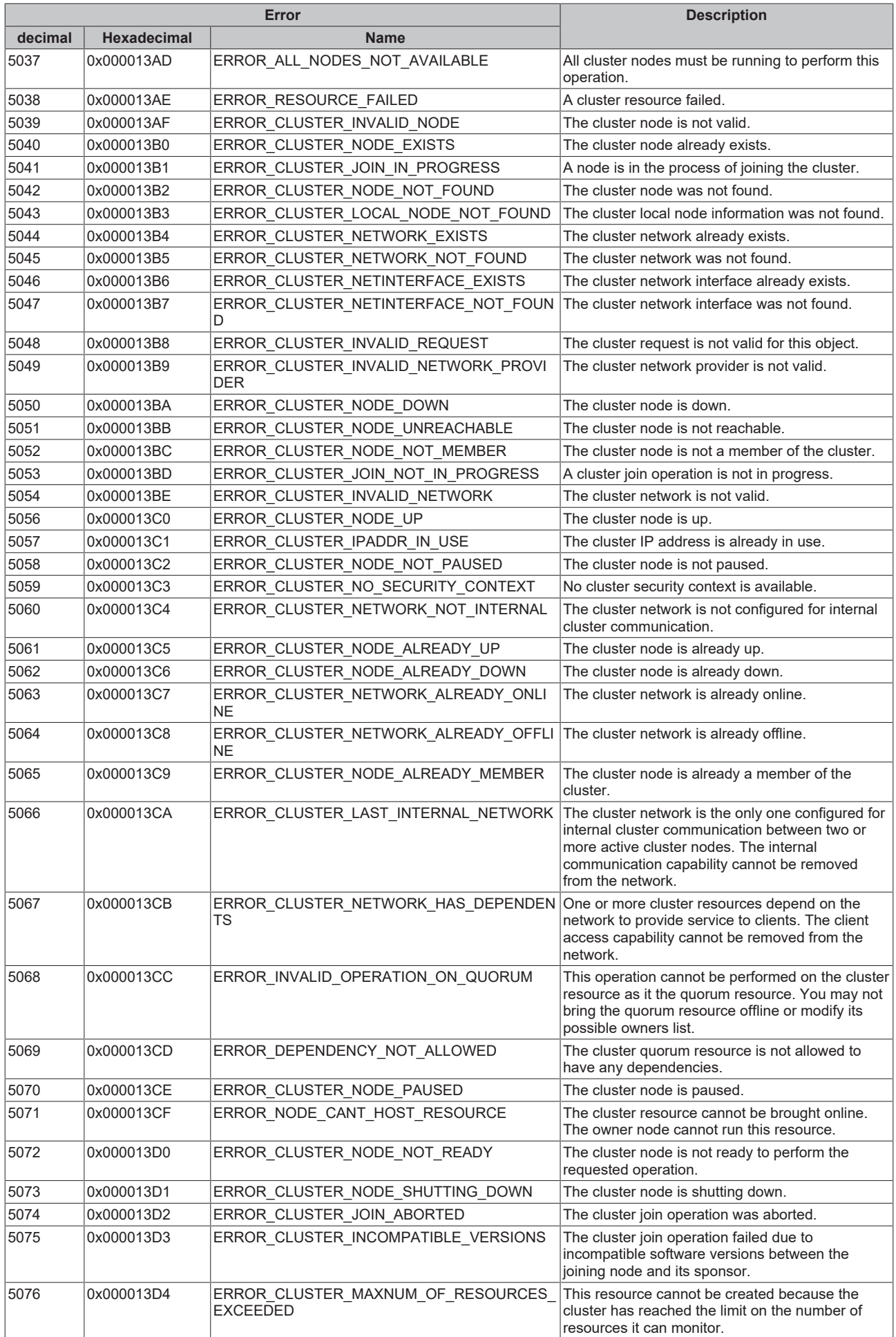

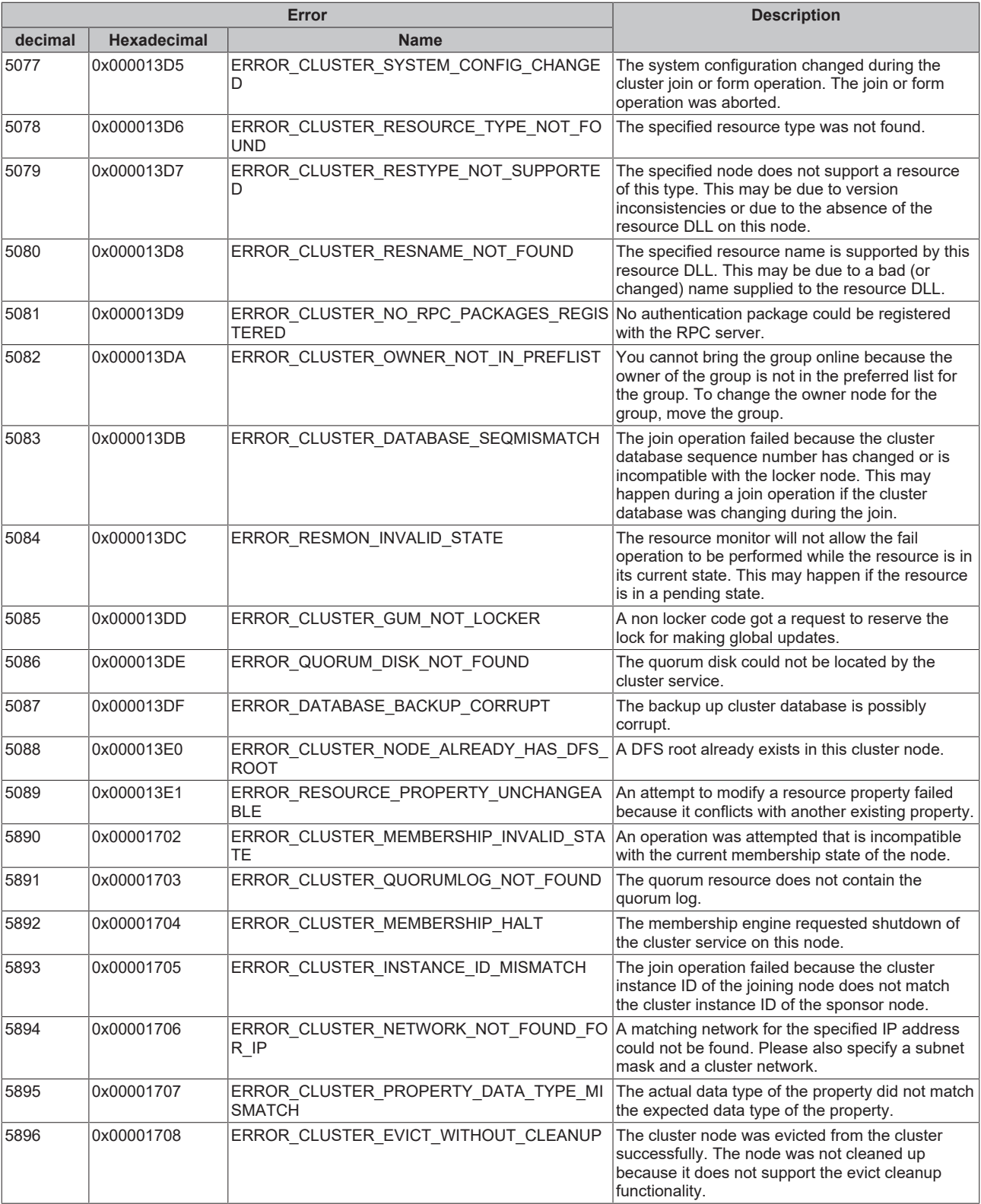

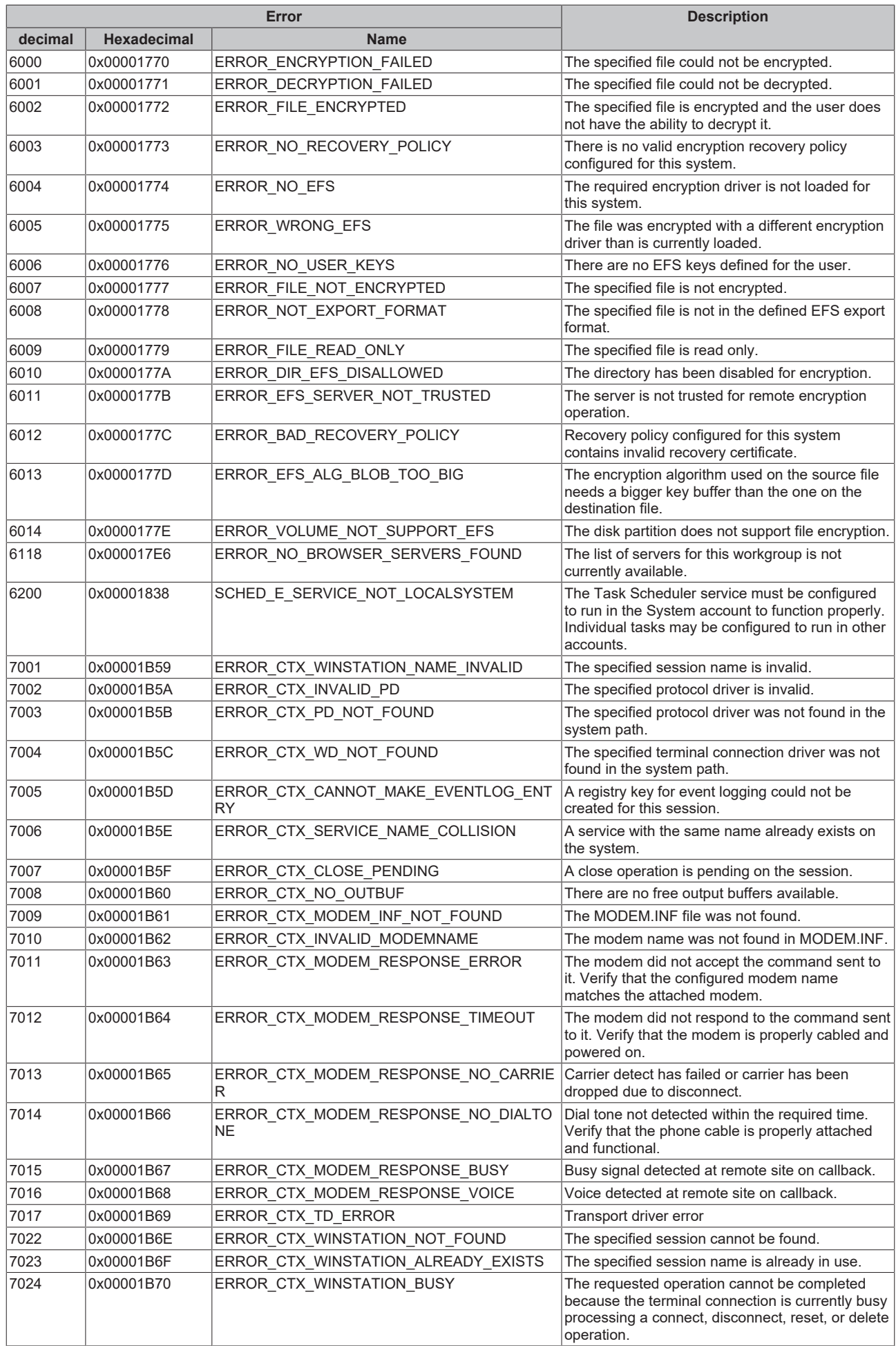

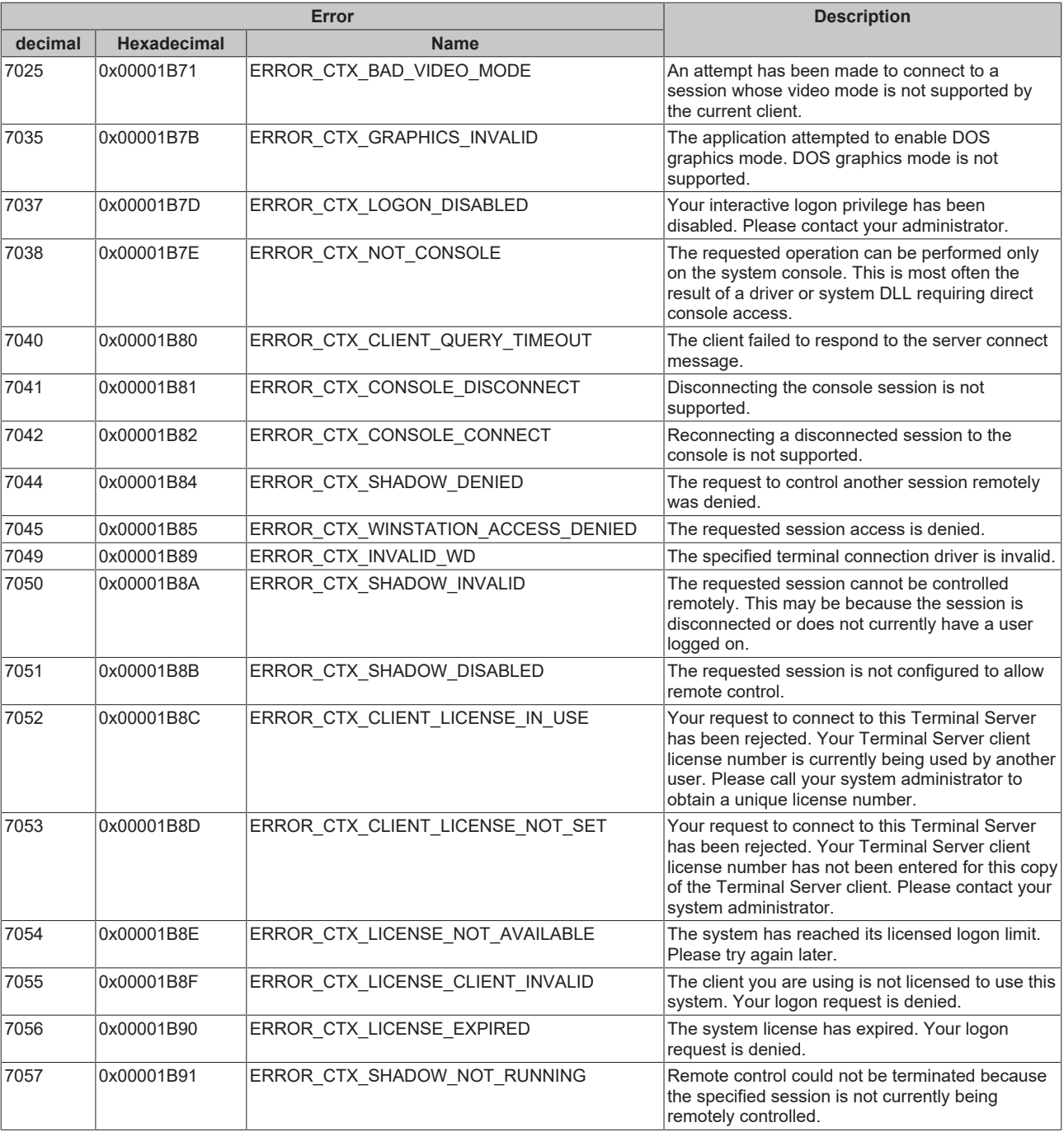

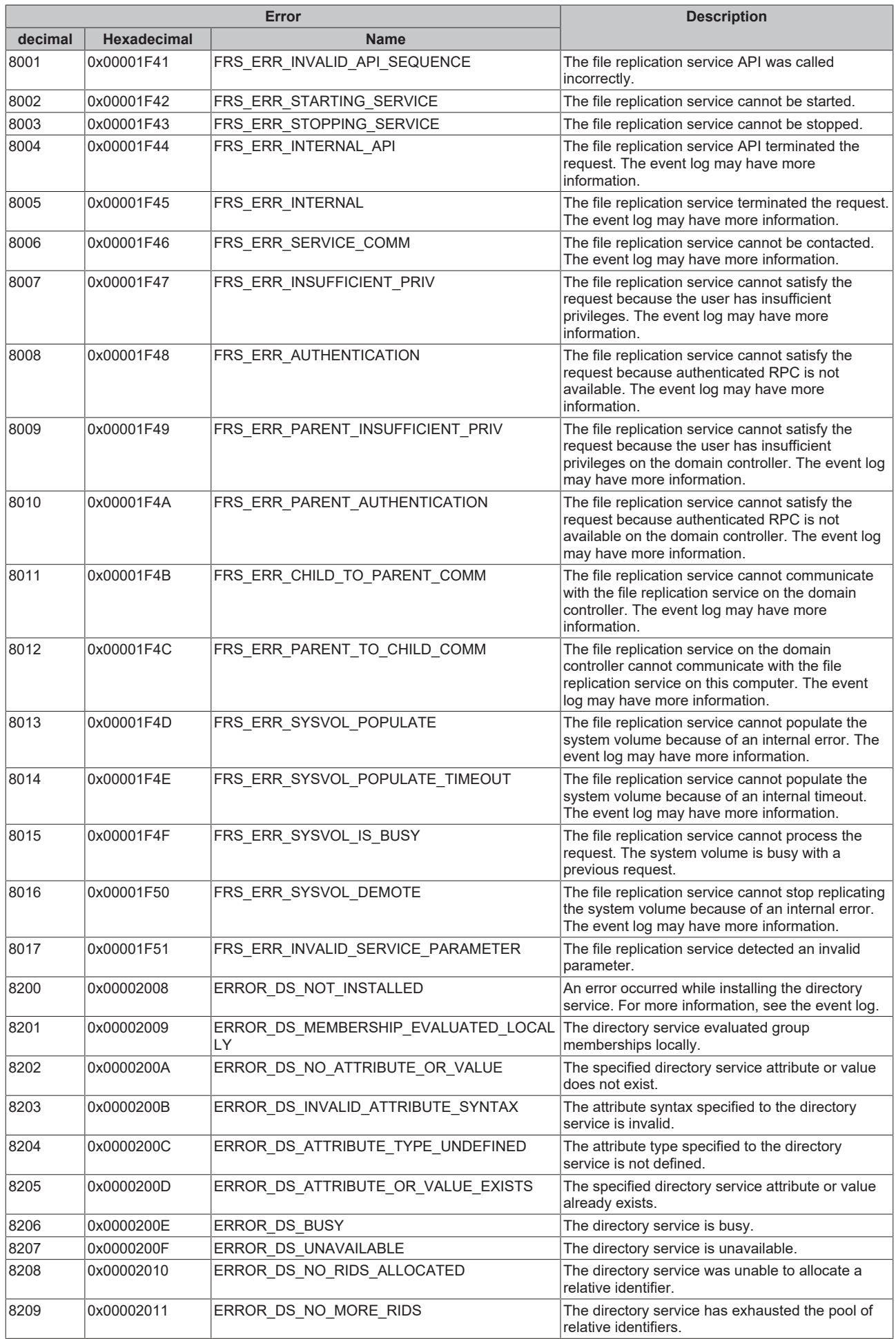

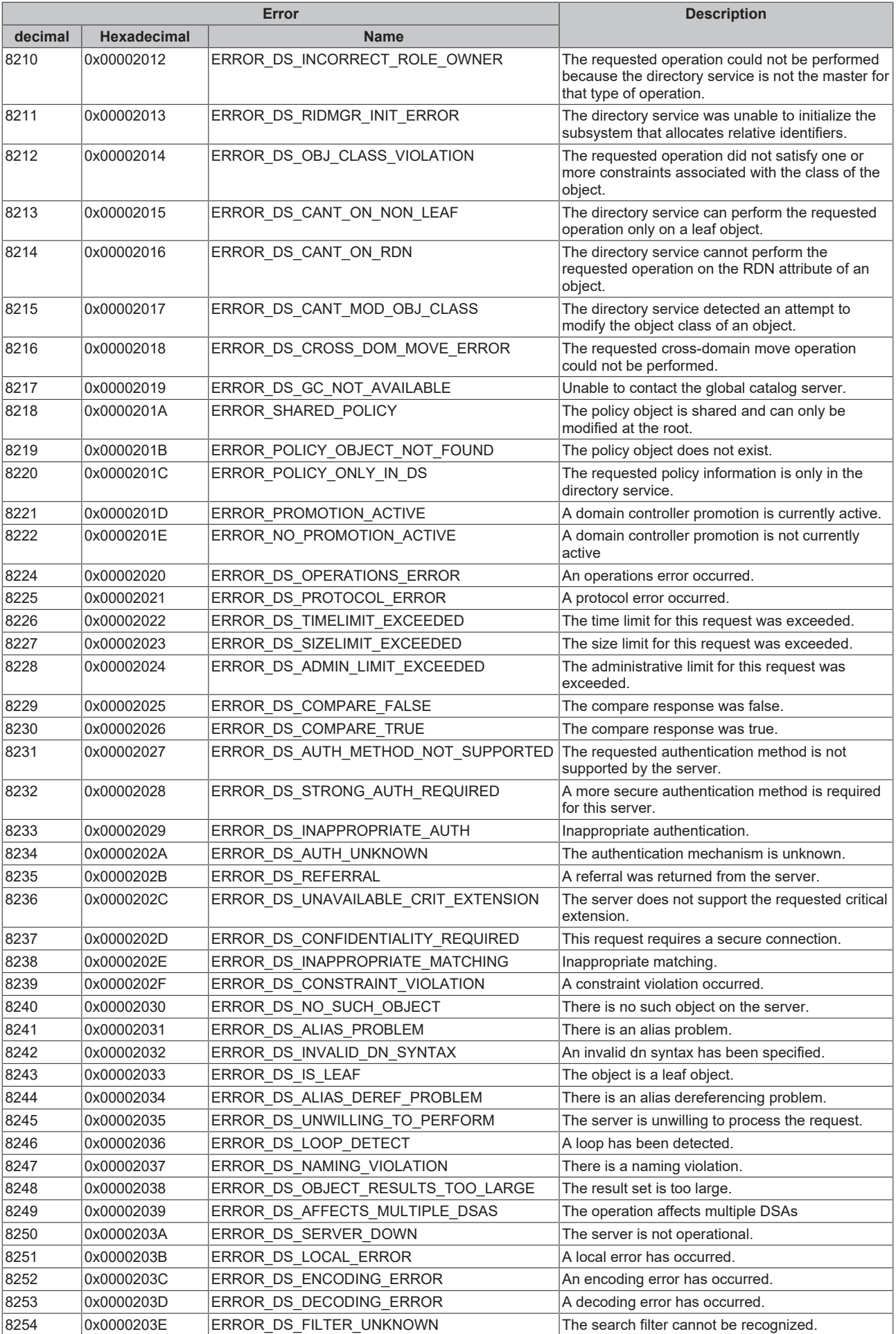

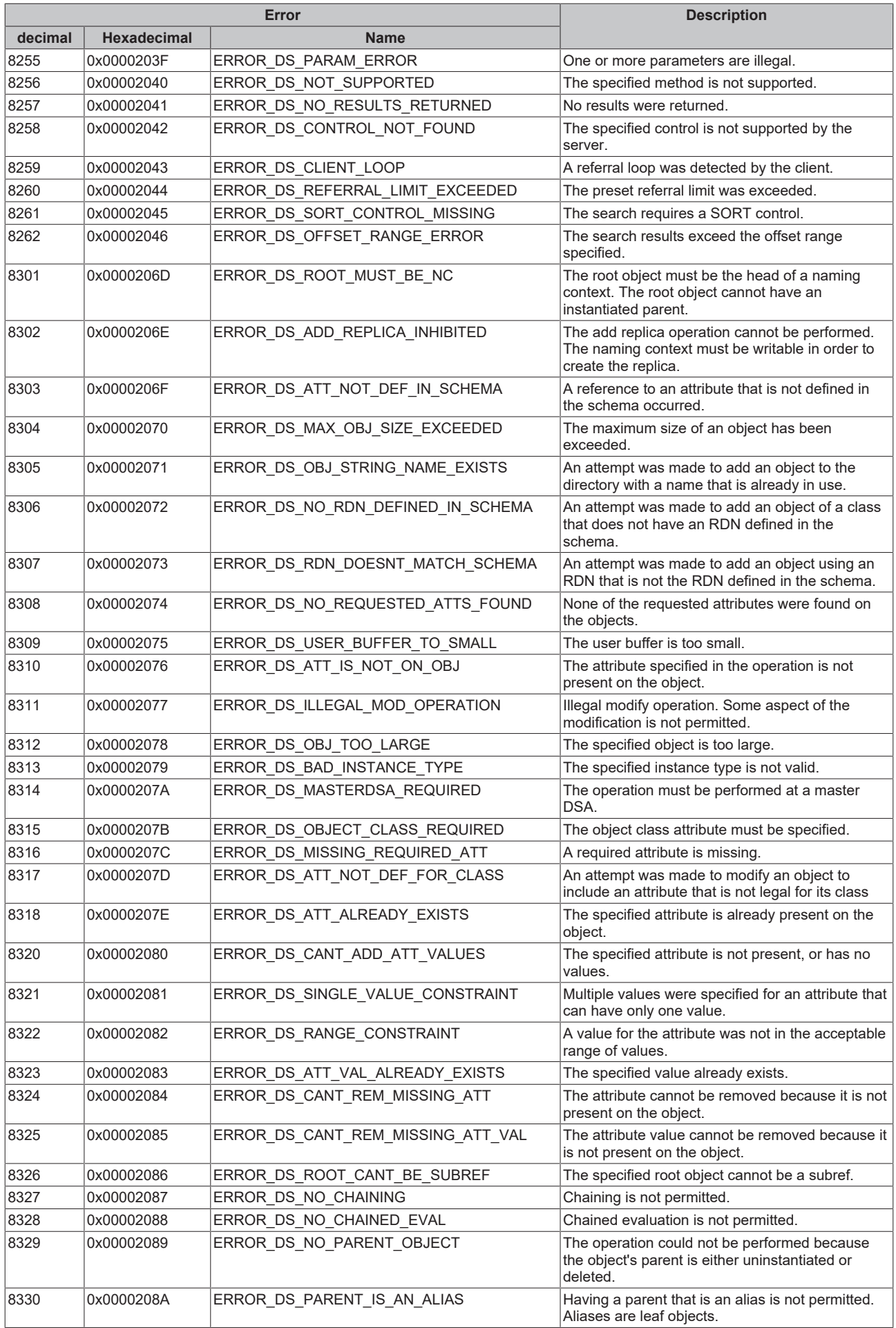

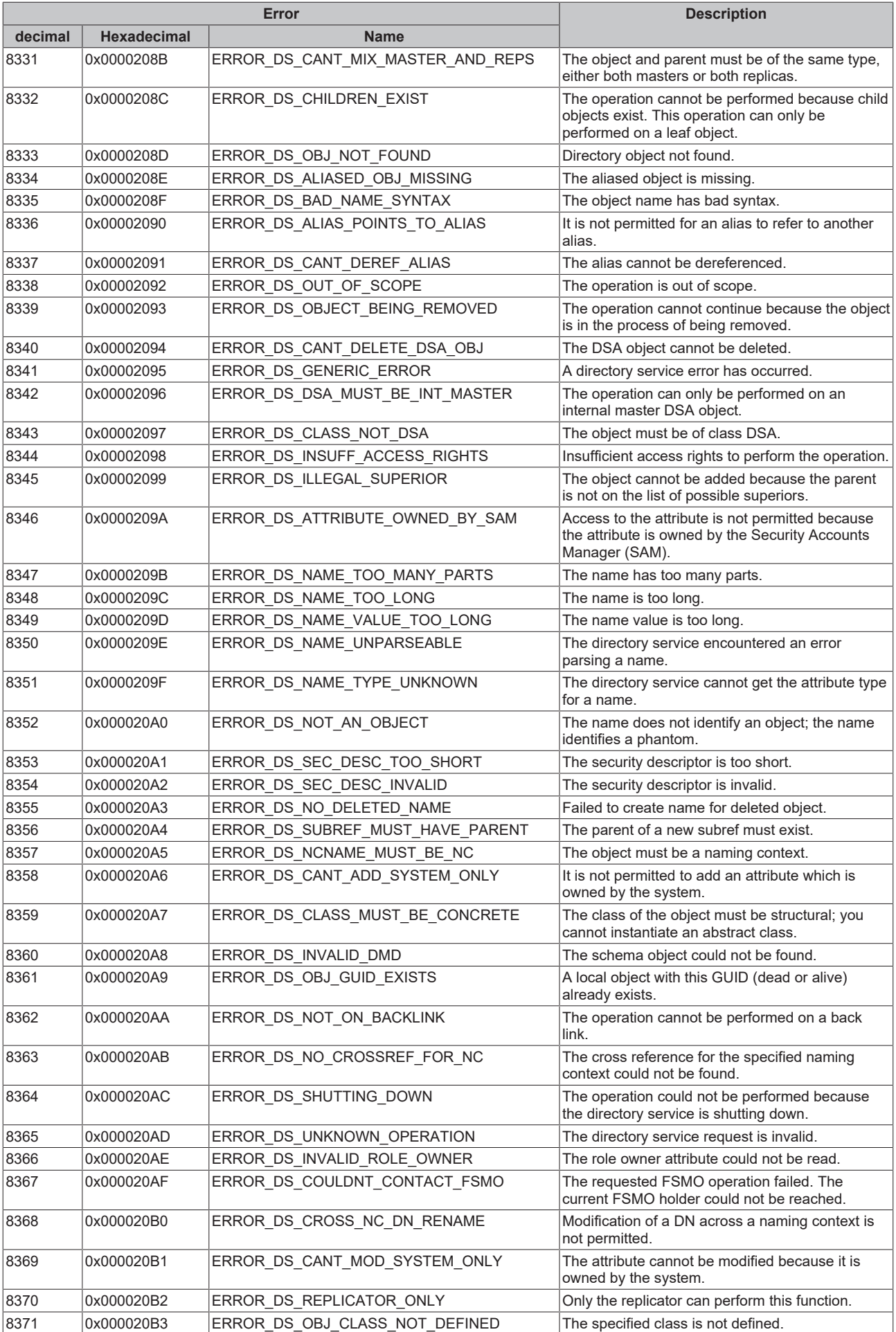

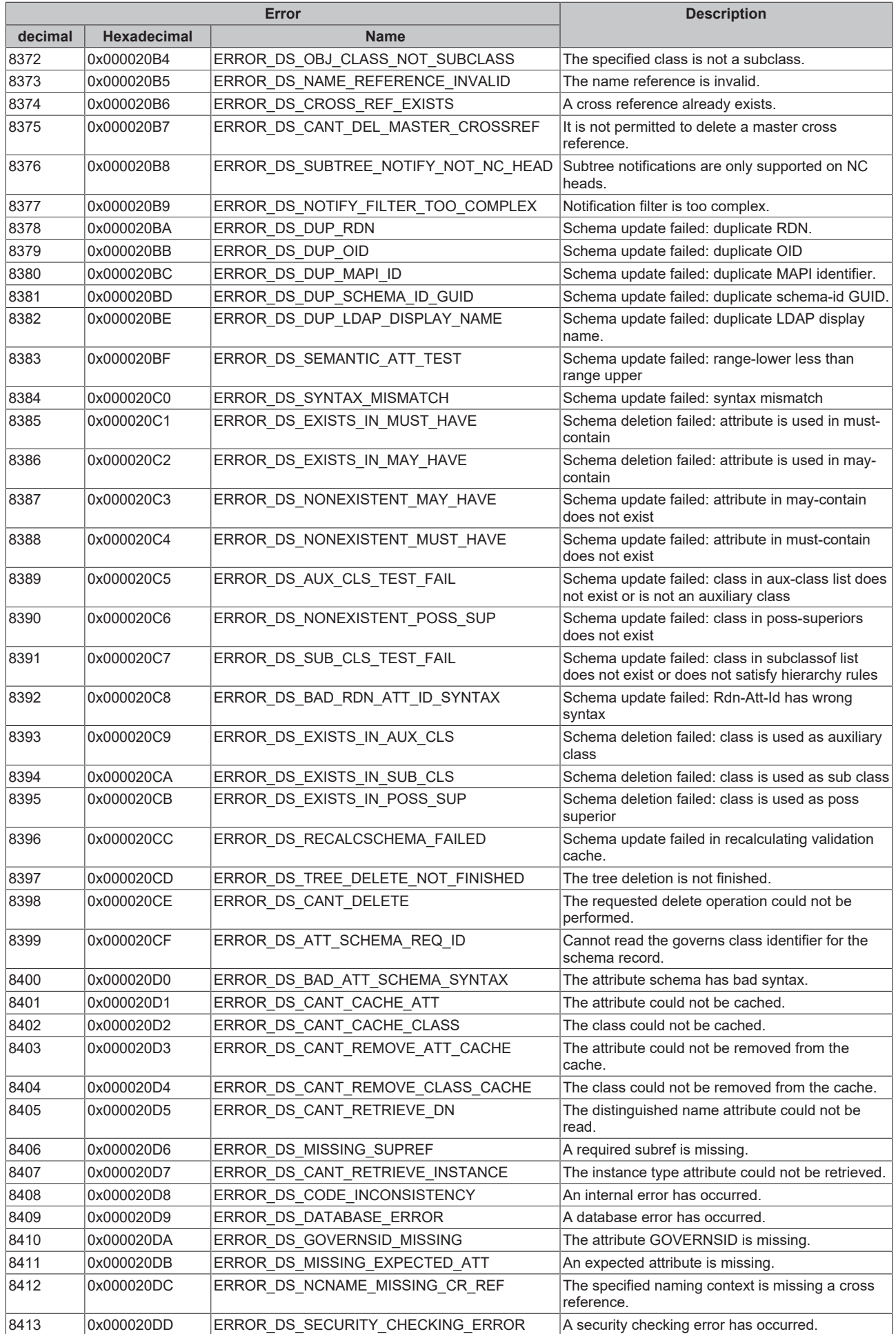

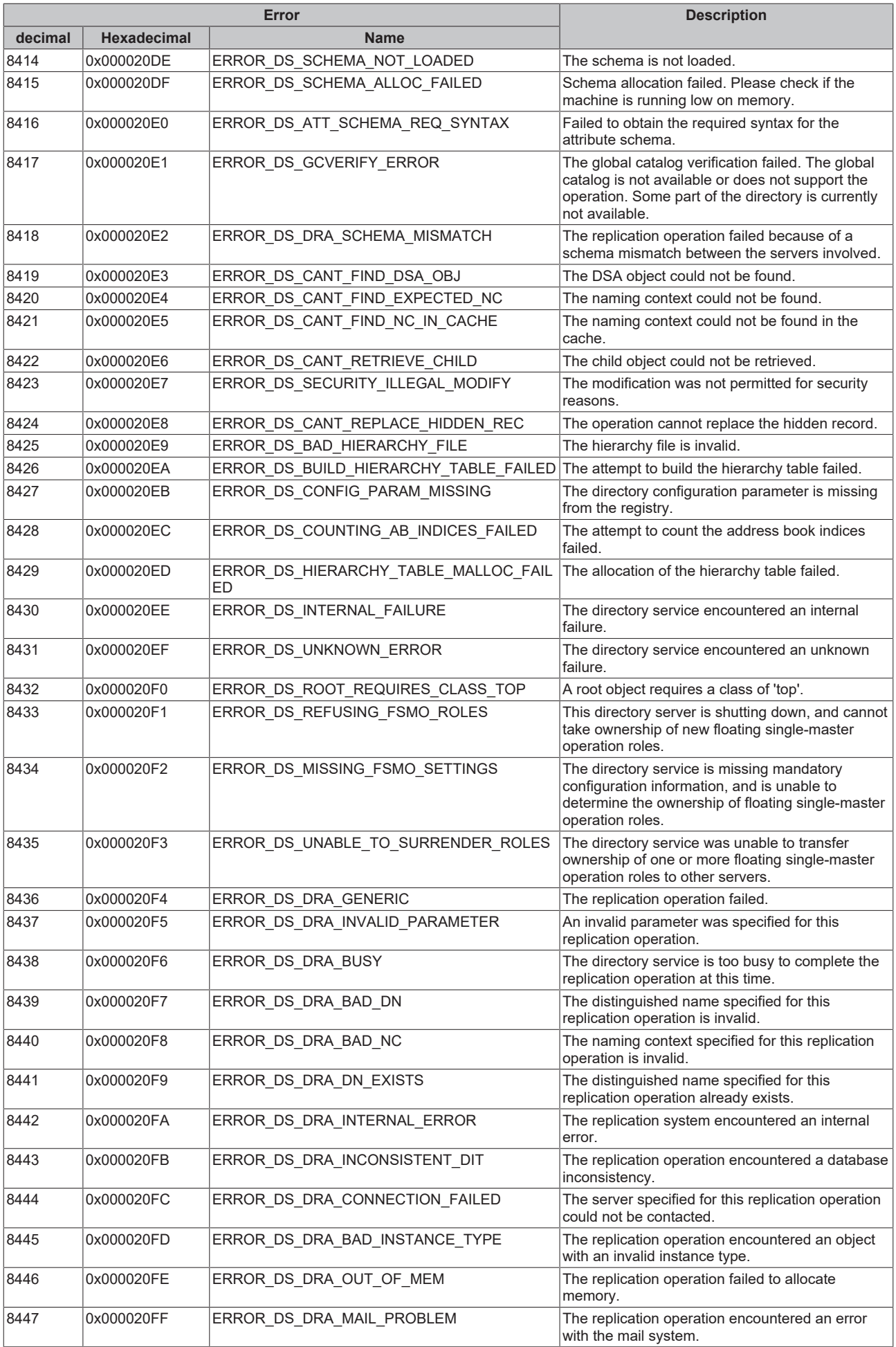

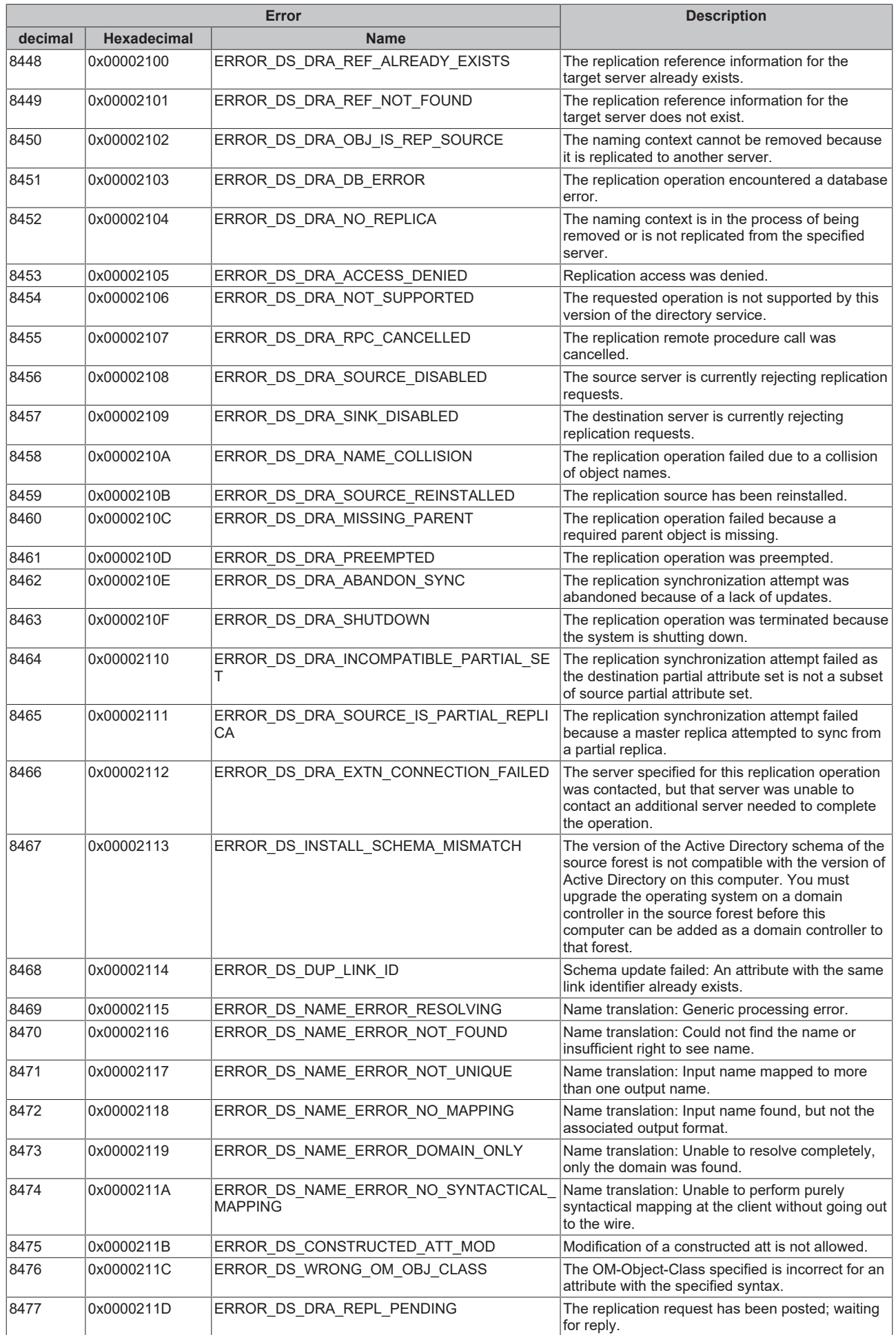

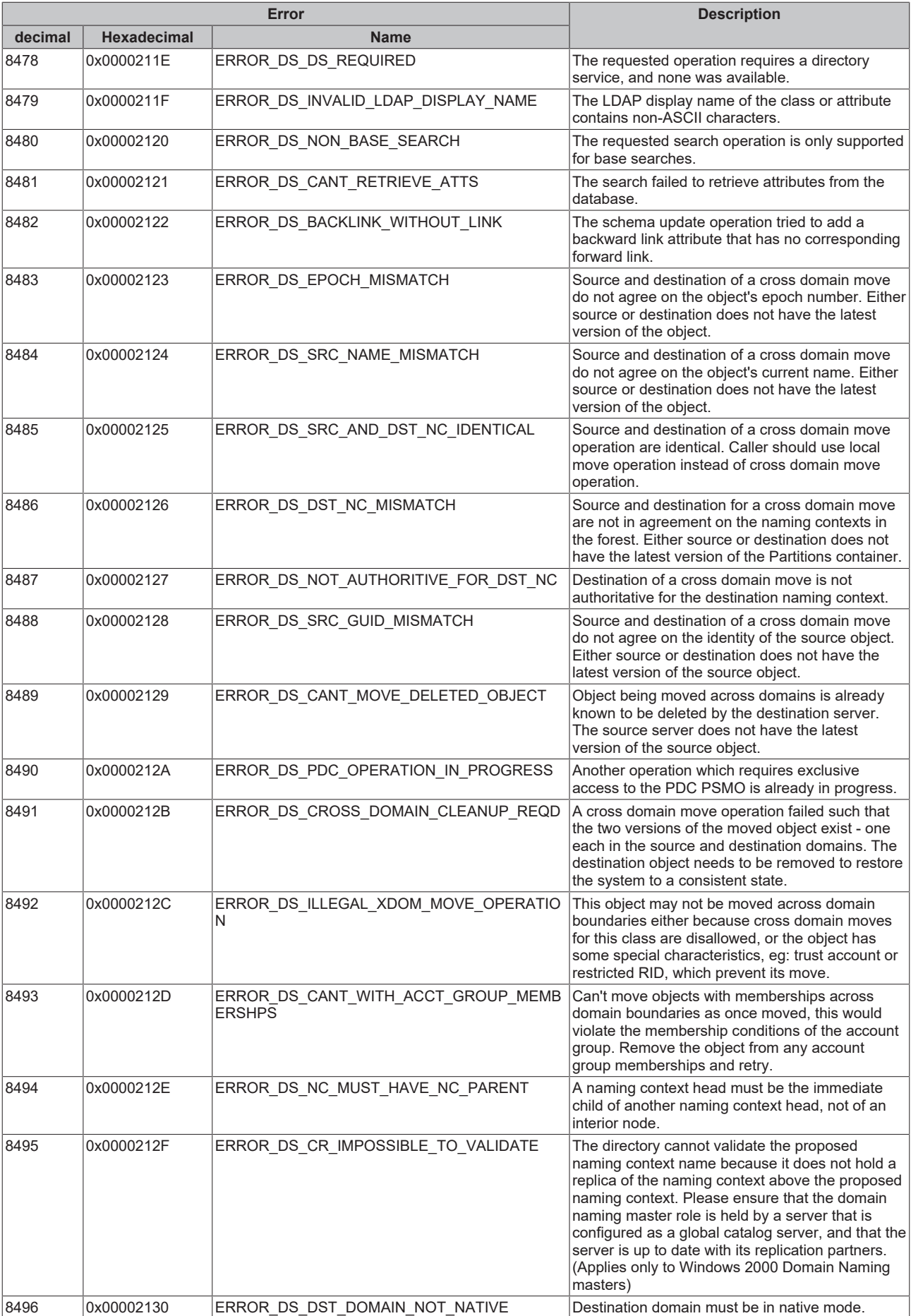

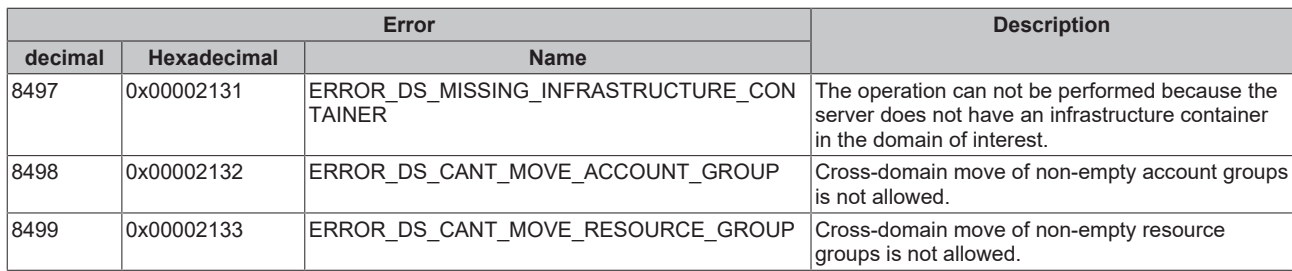

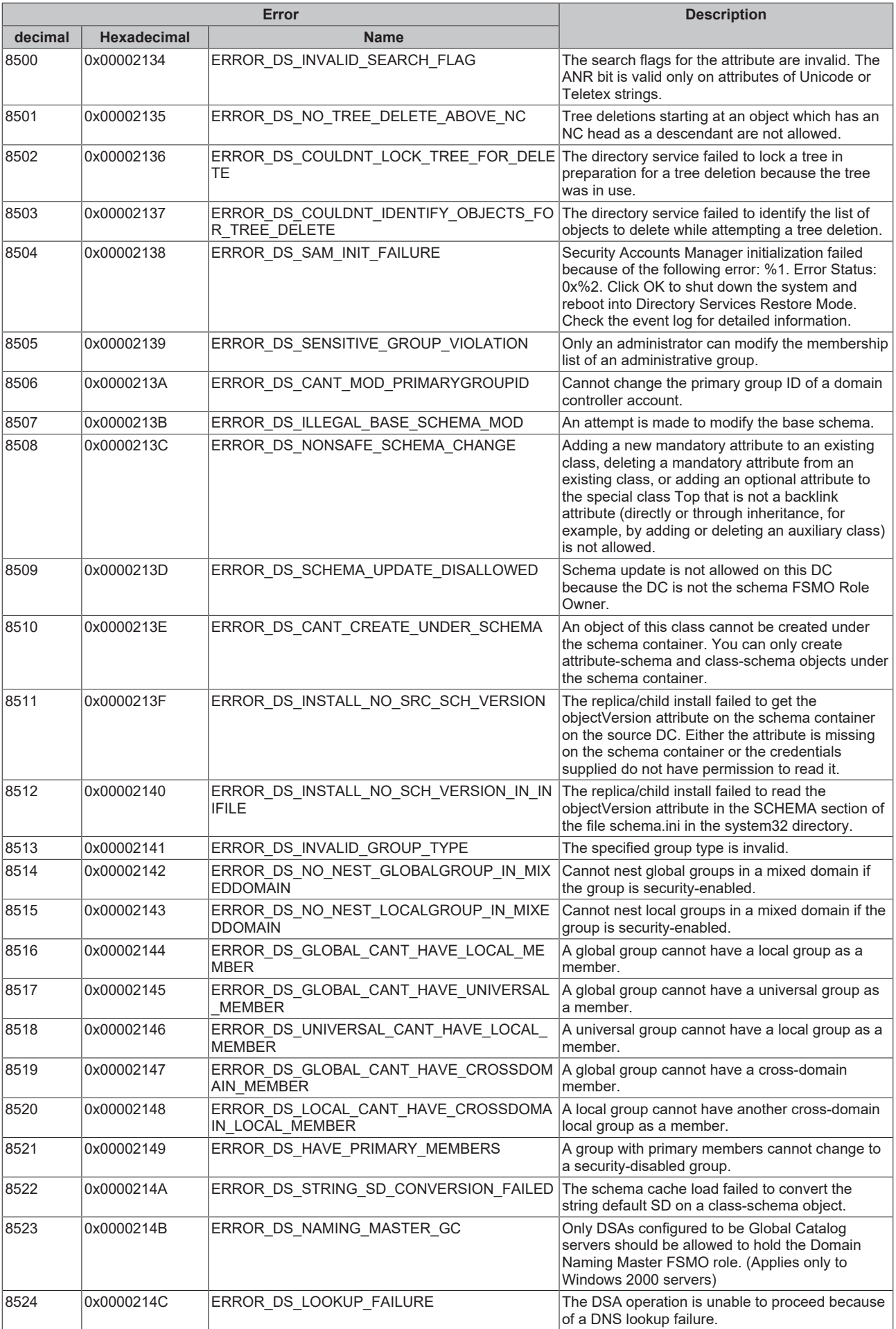

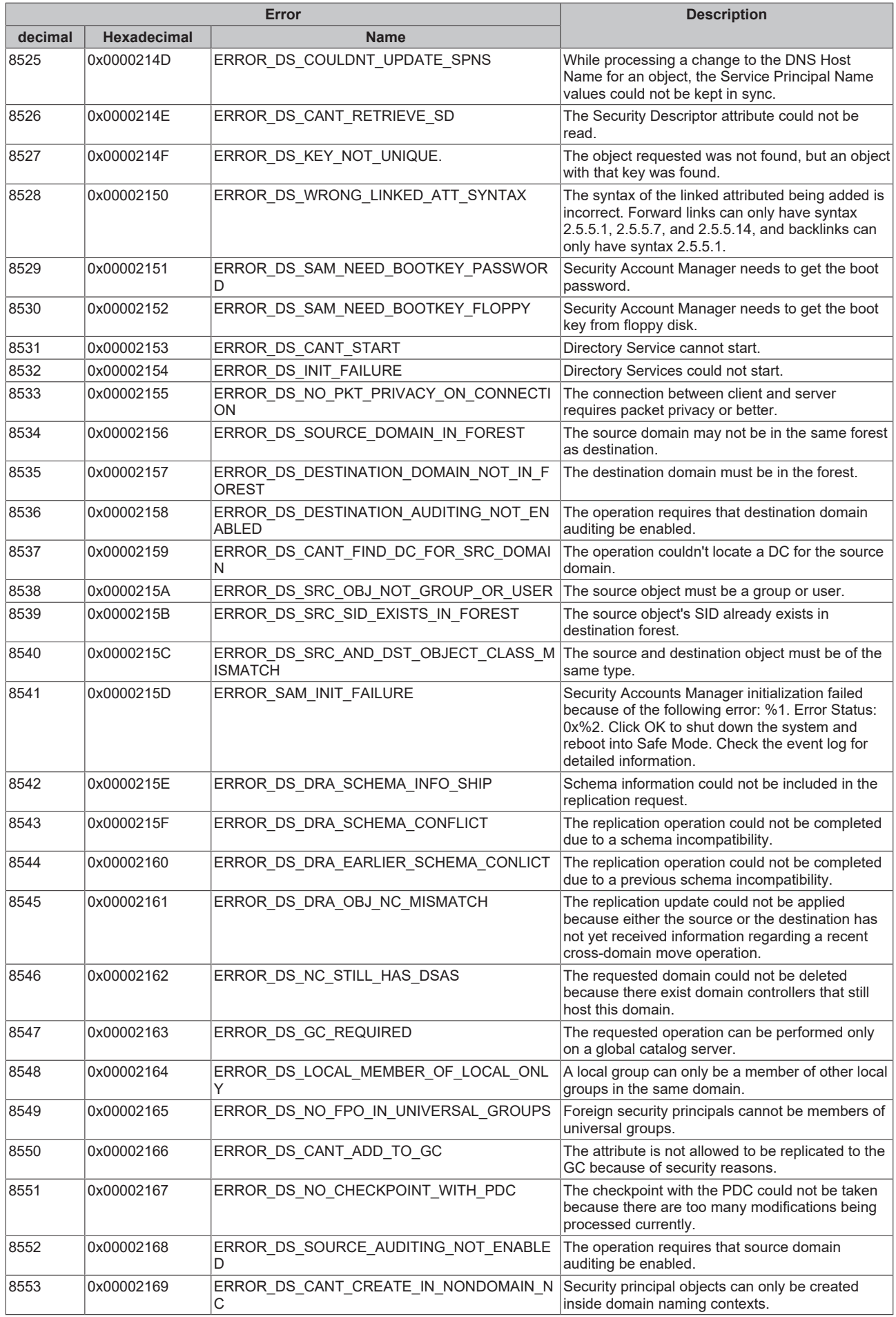

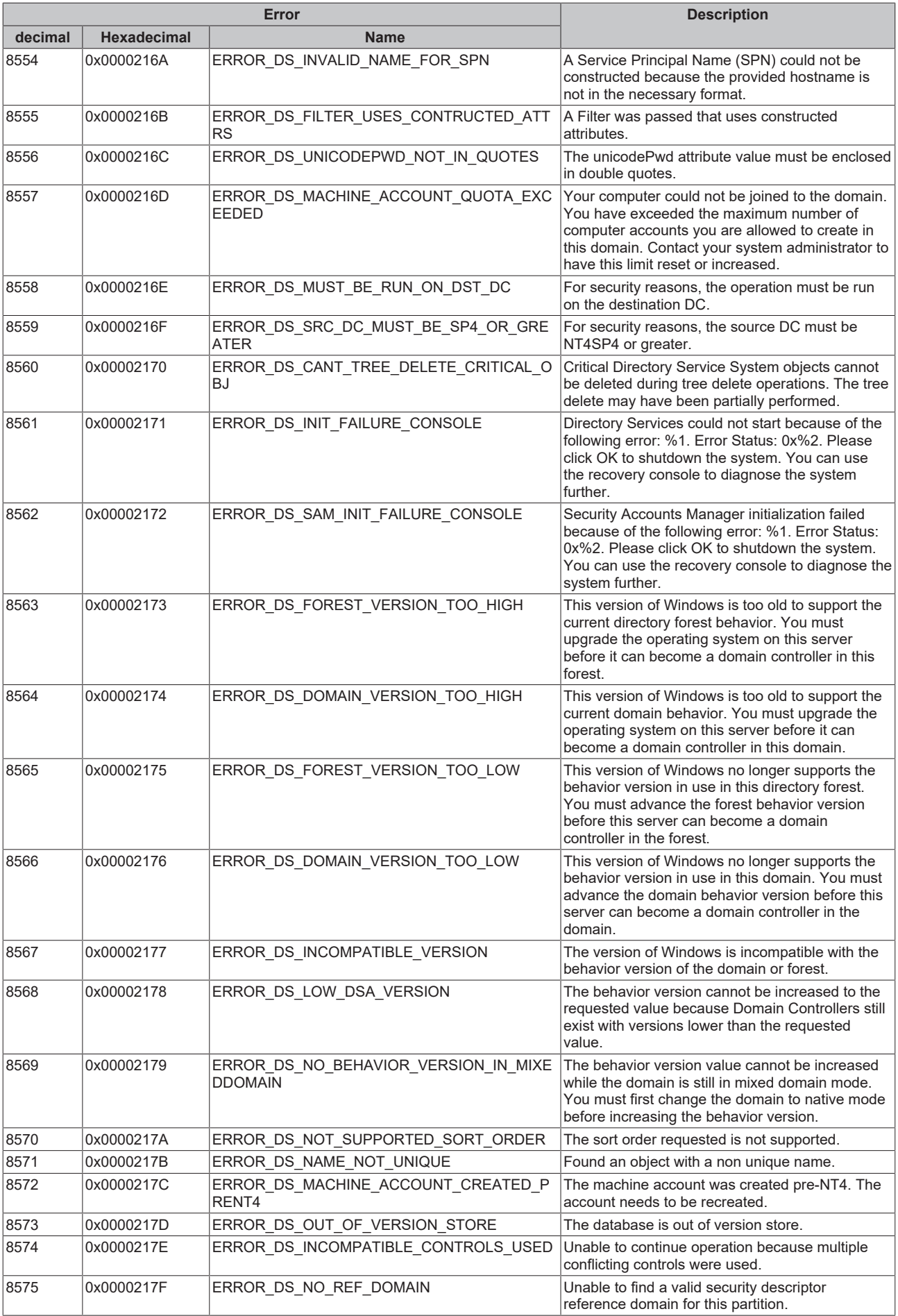

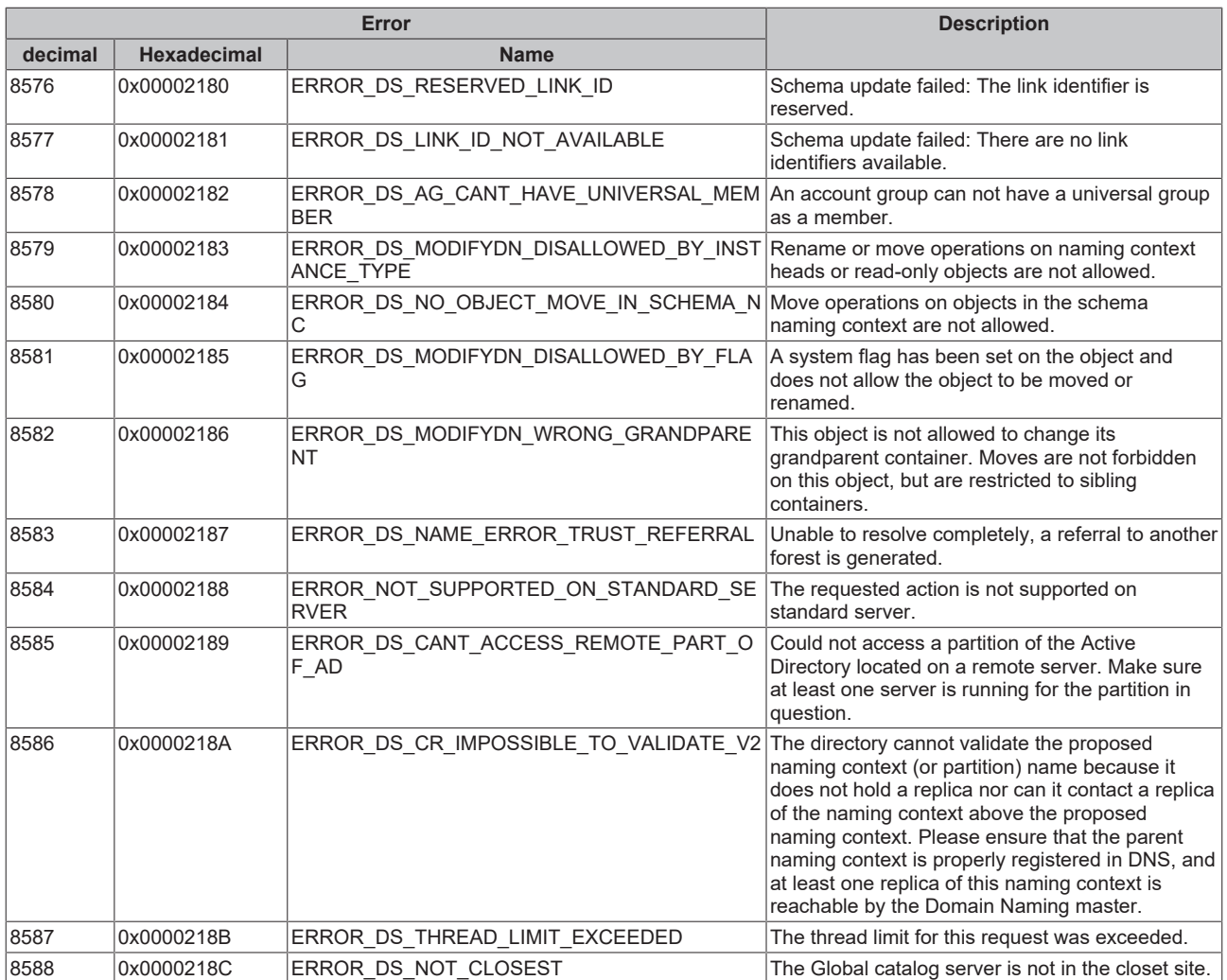

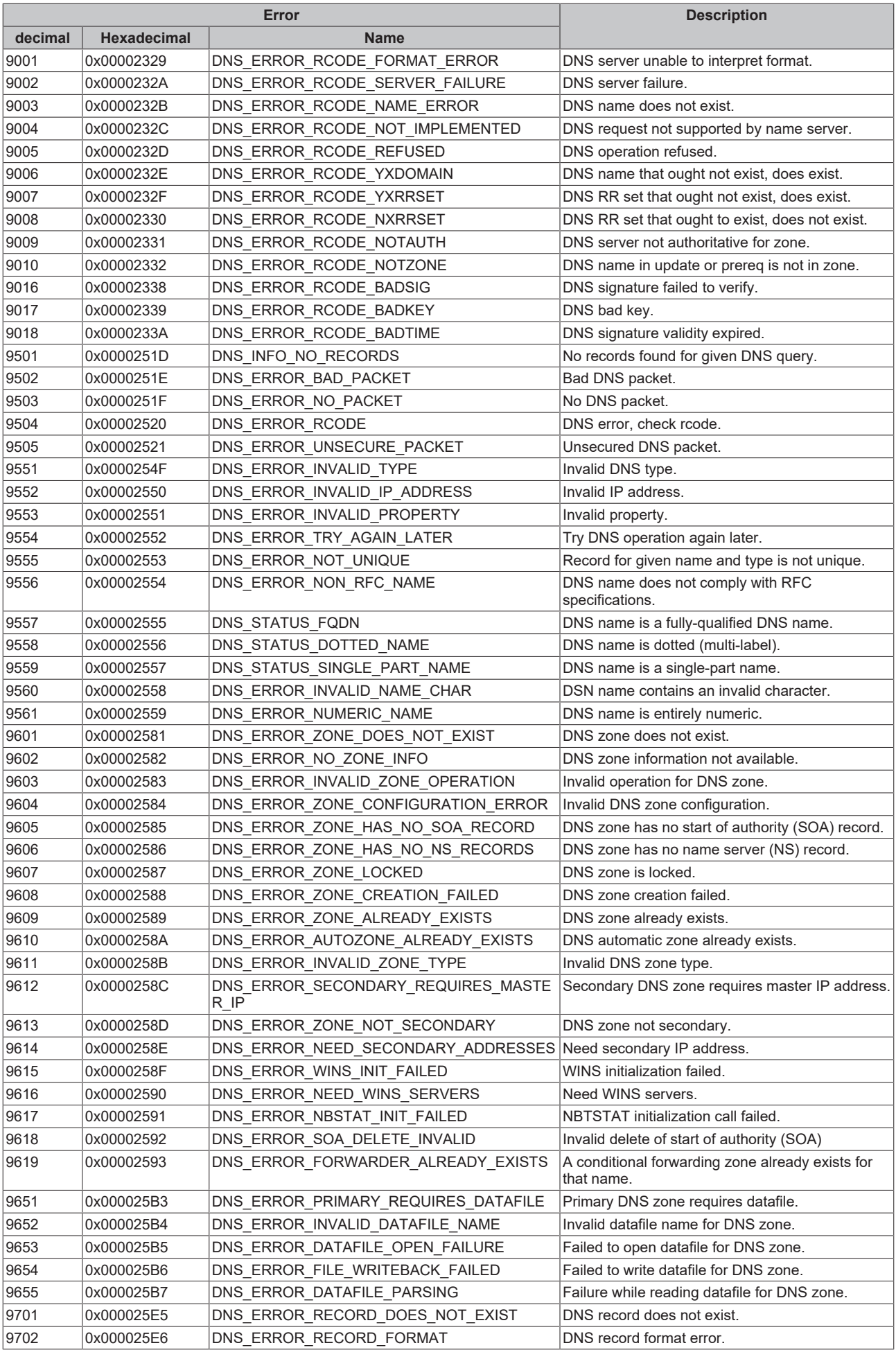

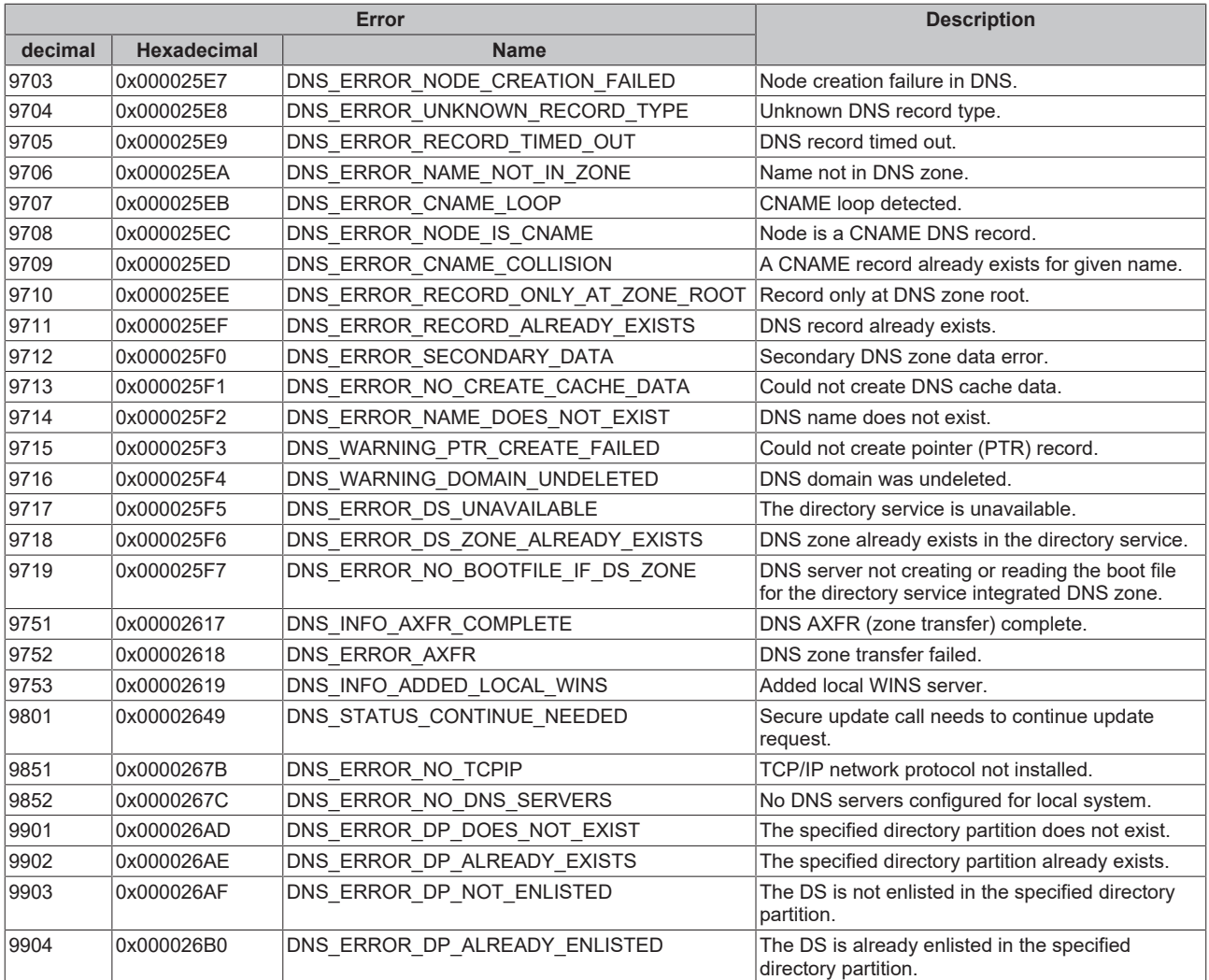

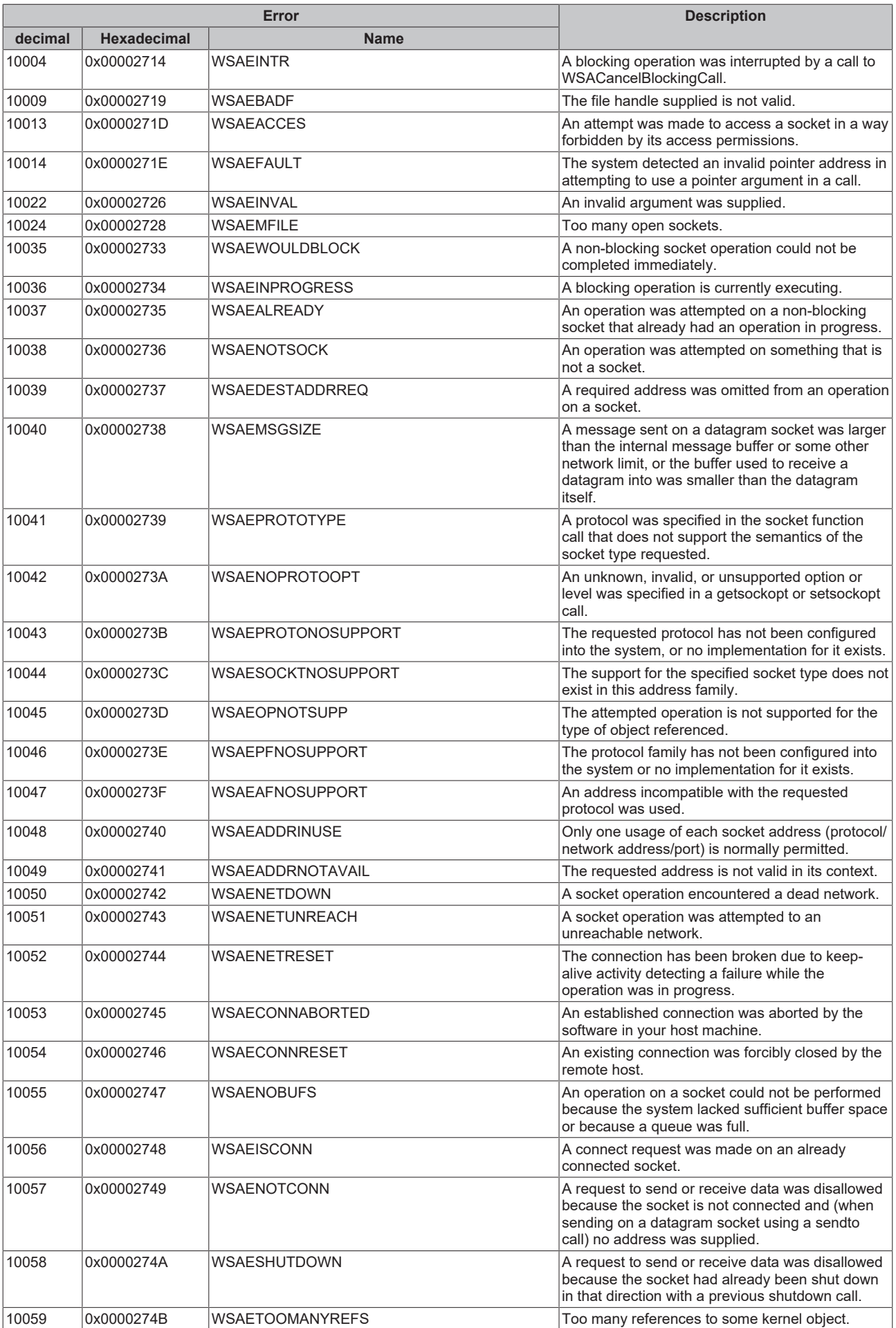

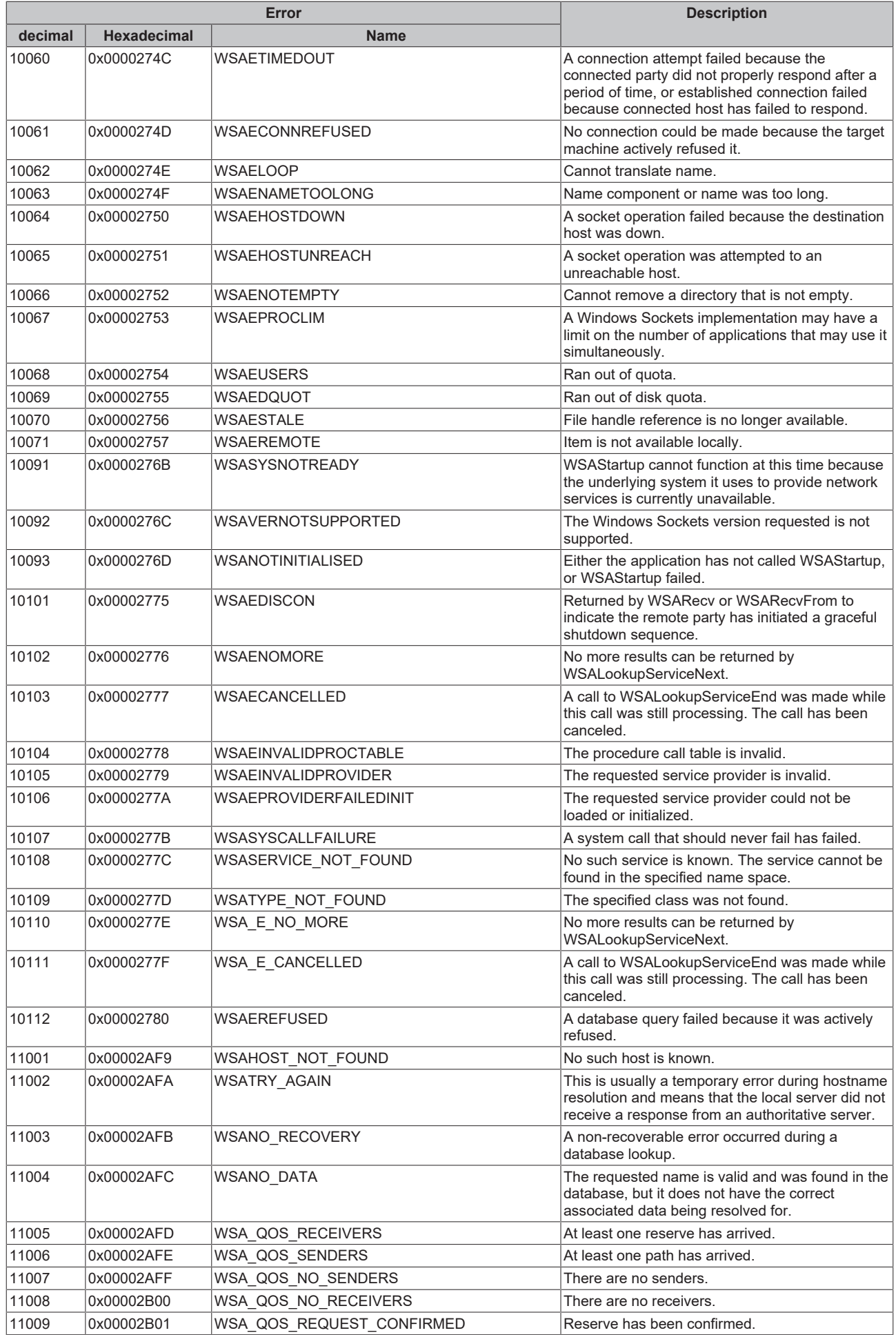

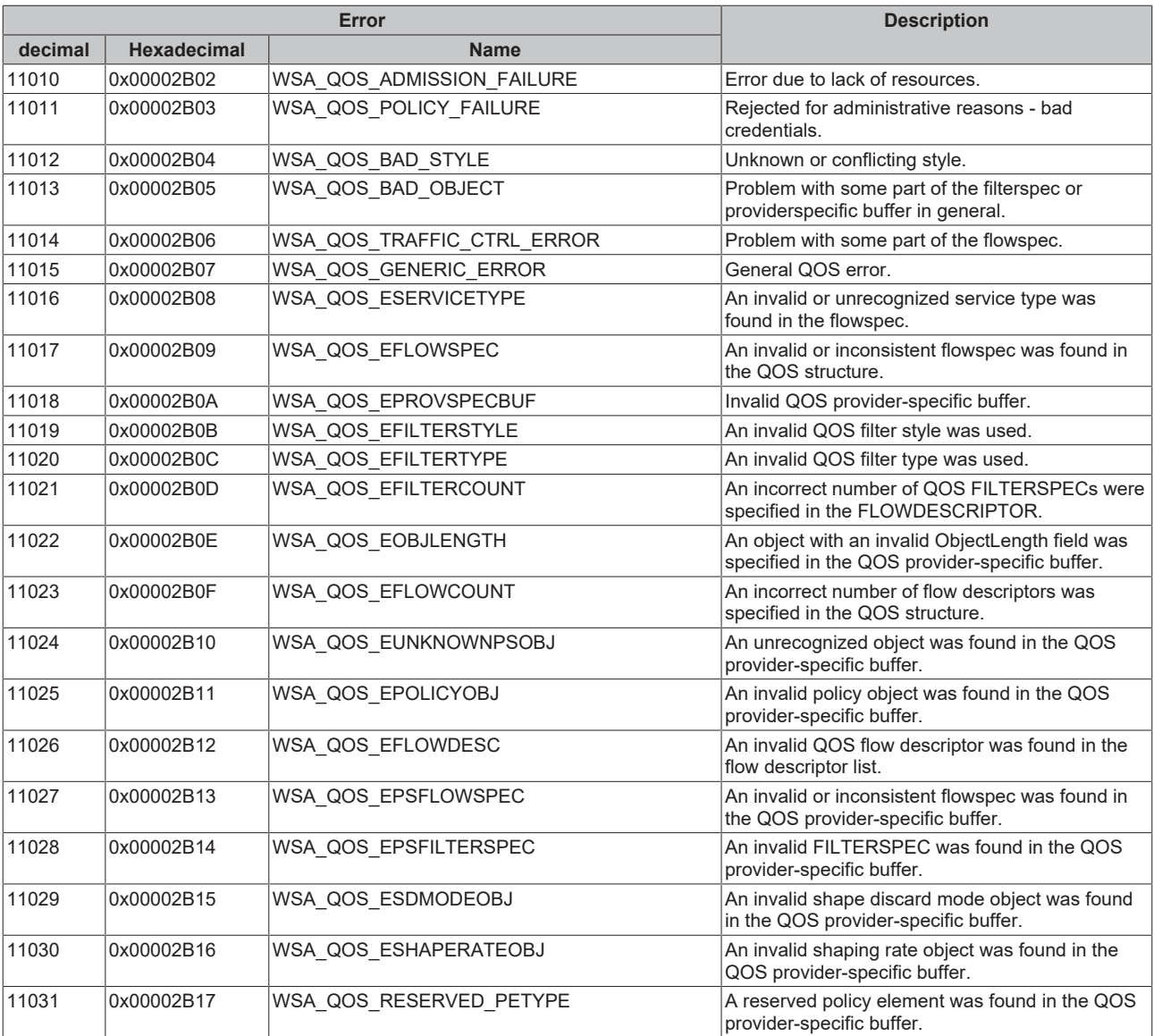

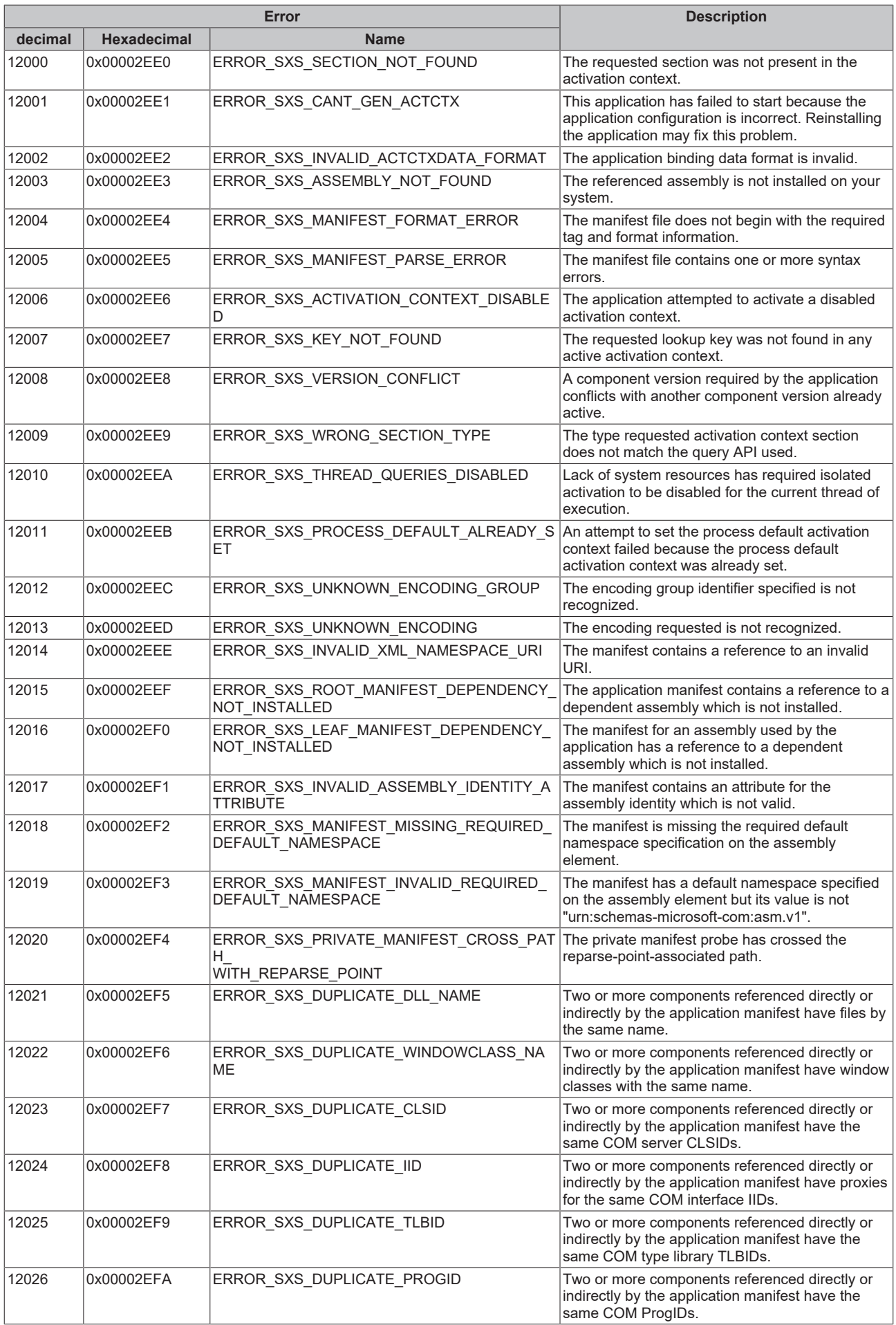

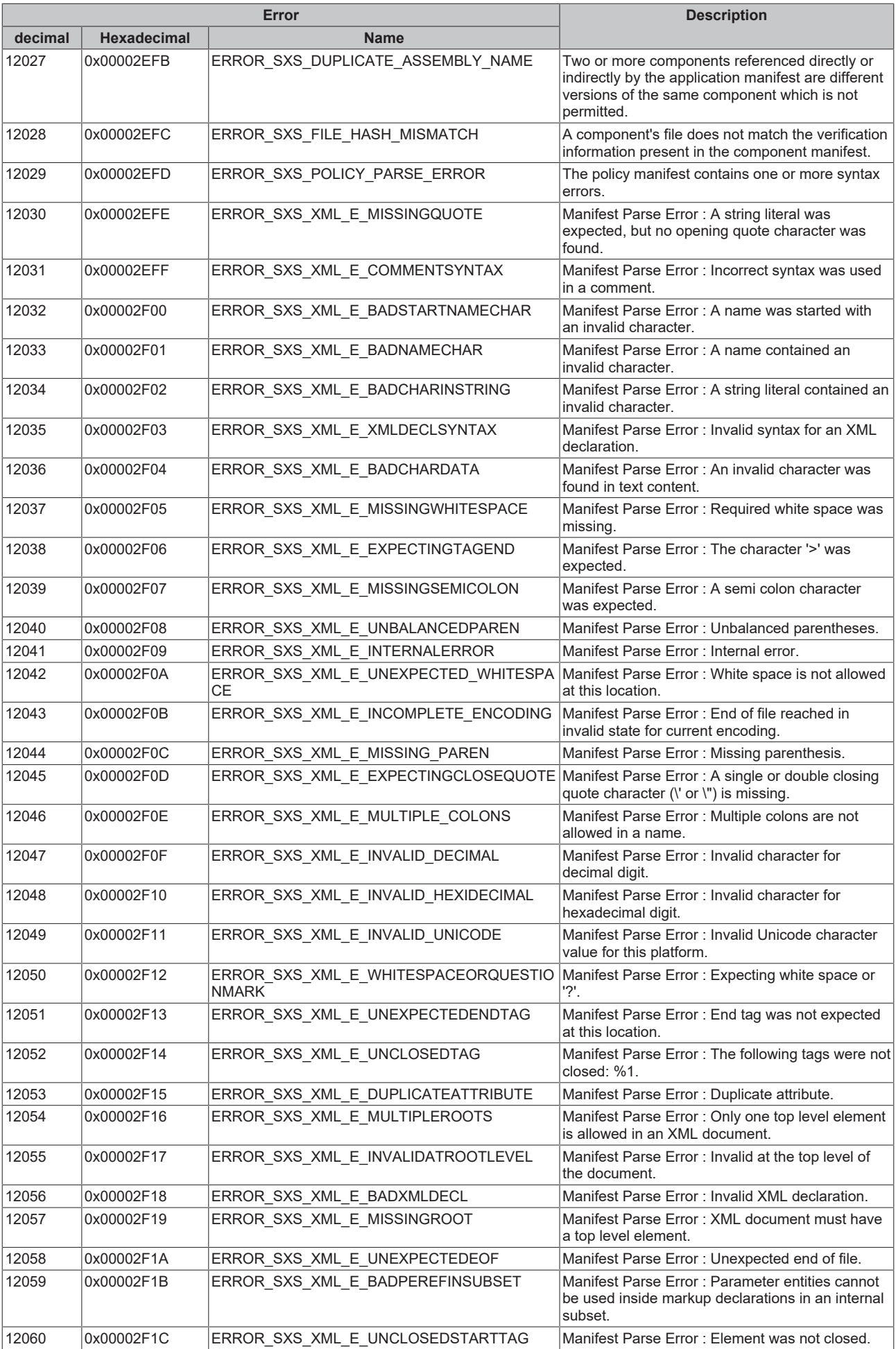

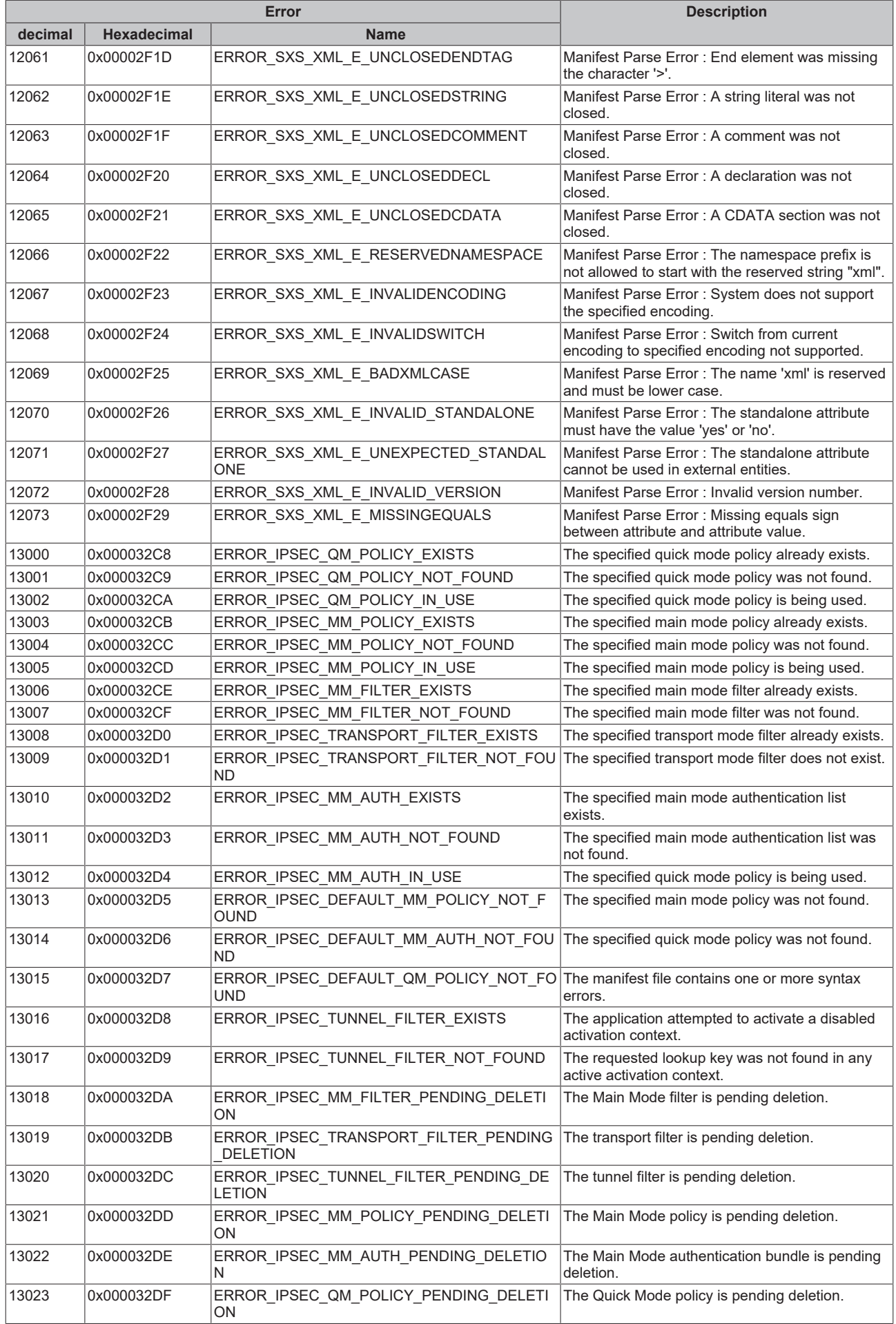

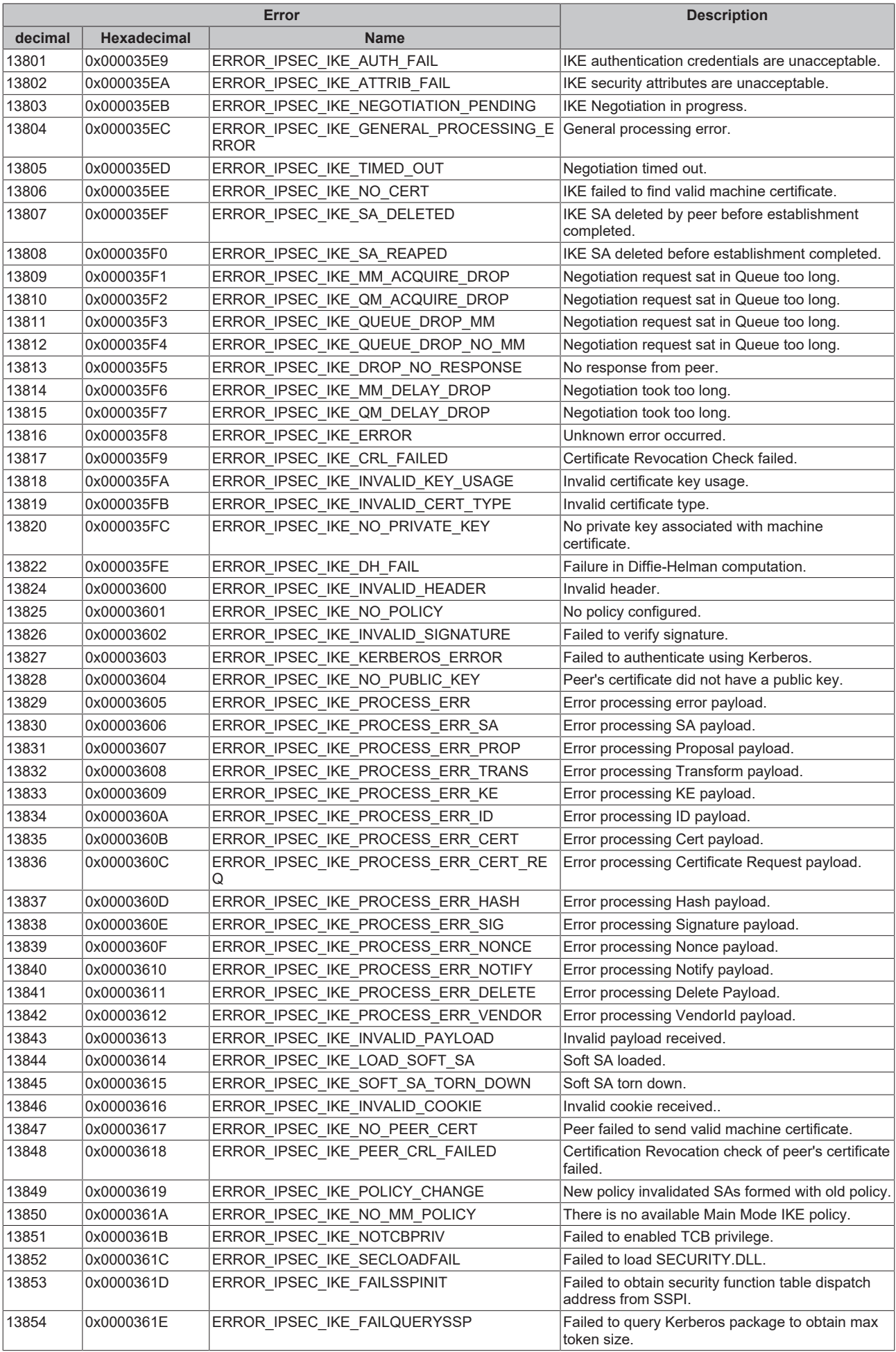

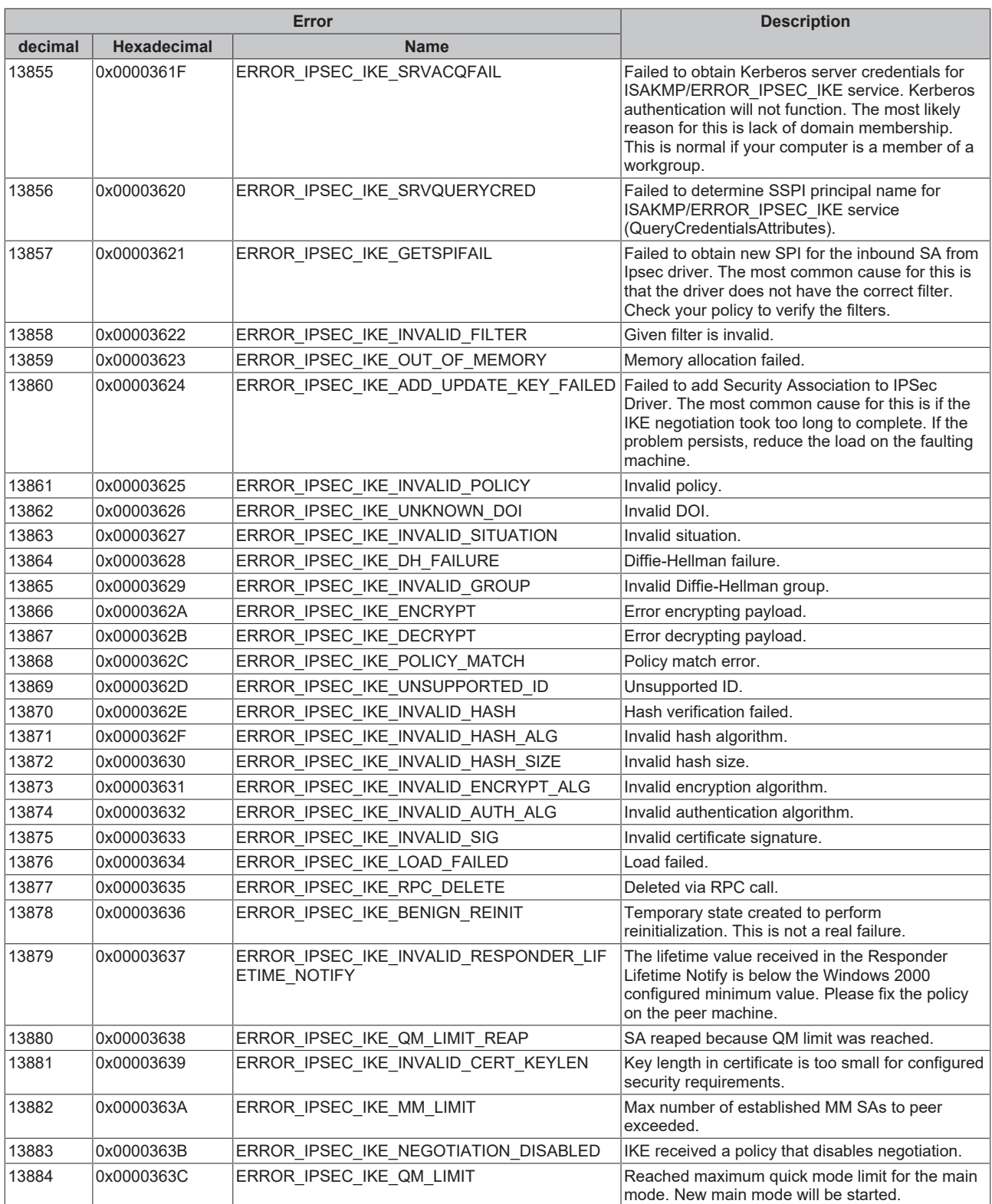

#### **8.6 FreeBSD error codes**

The following table contains a list of FreeBSD error codes.

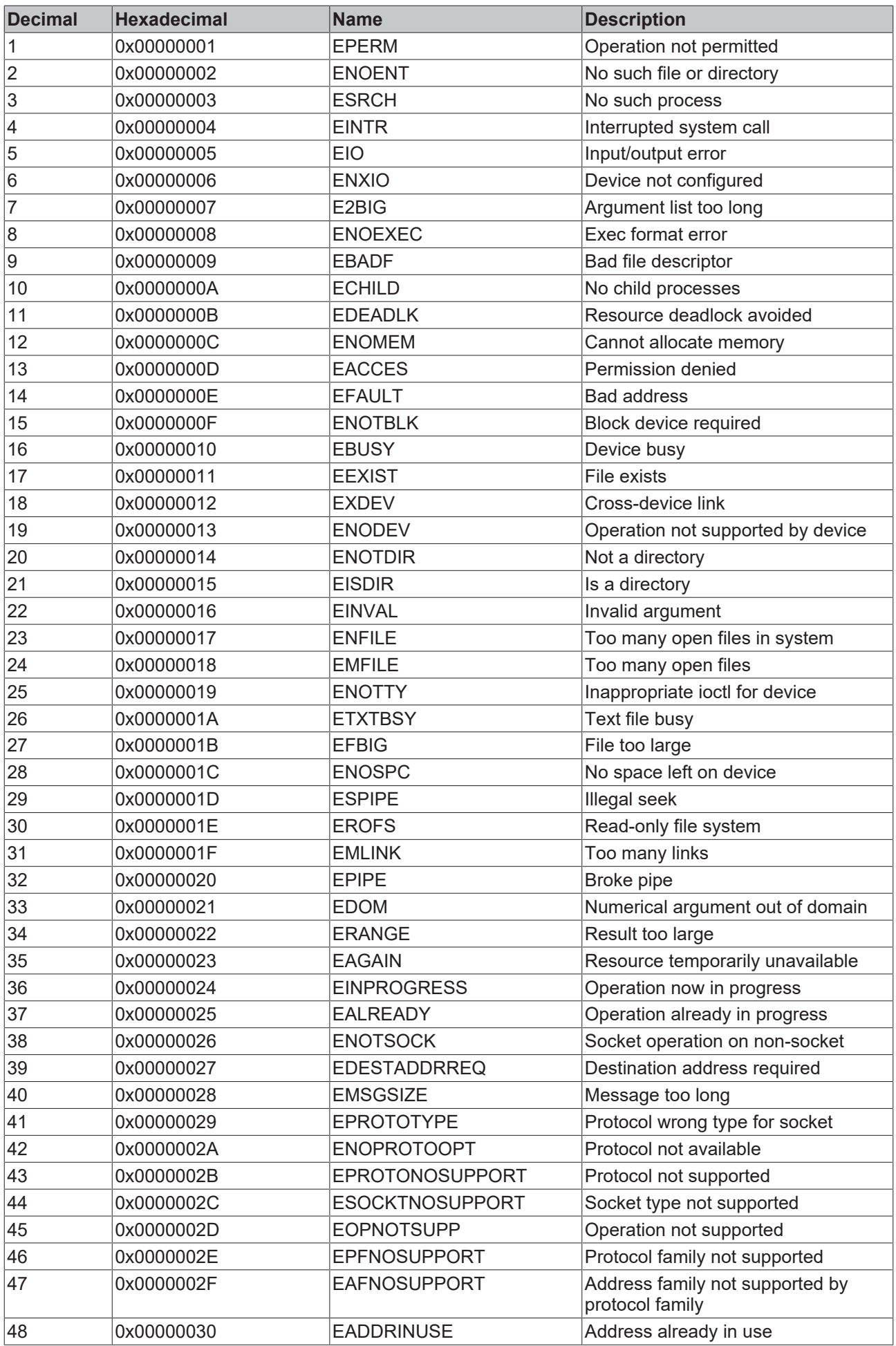
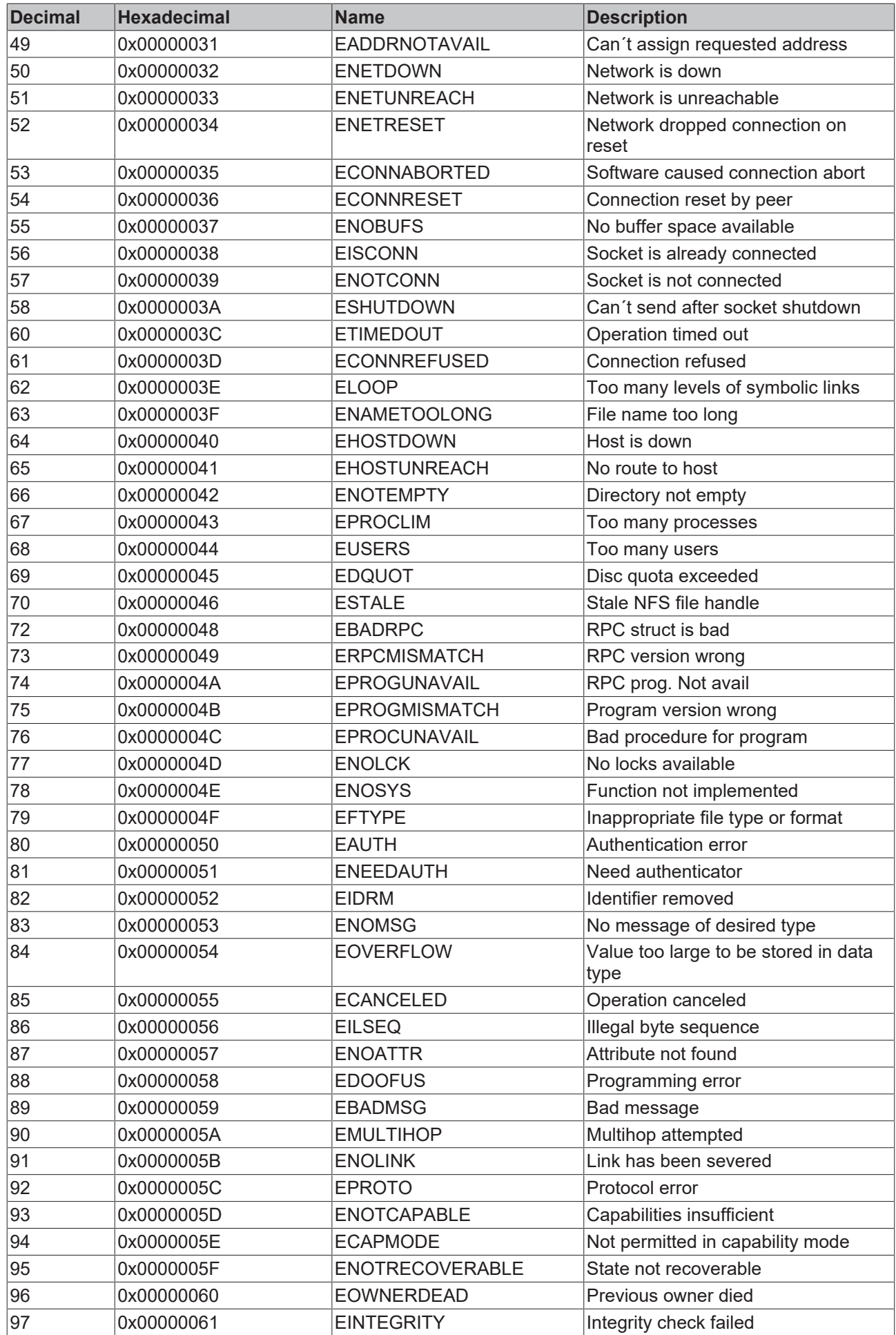

## **8.7 FreeRTOS error codes**

The following table contains a list of the FreeRTOS error codes.

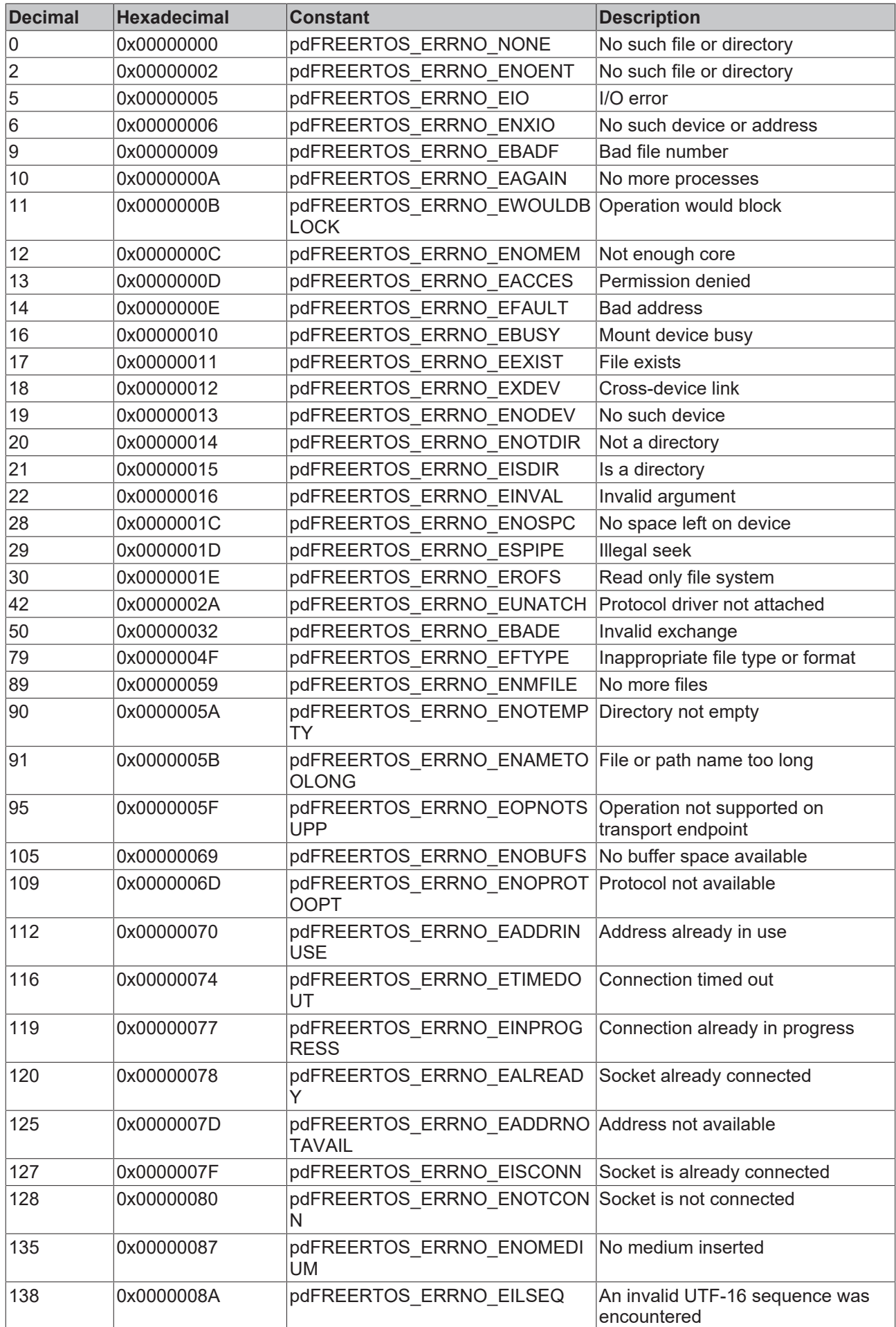

# RFAK

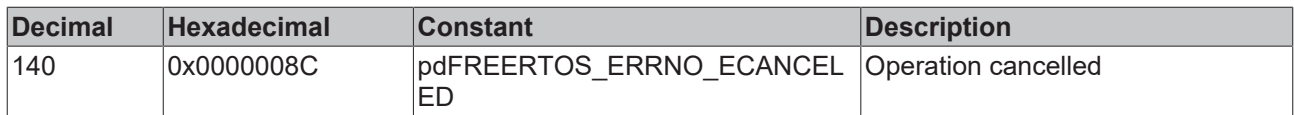

### **8.8 Support and Service**

Beckhoff and their partners around the world offer comprehensive support and service, making available fast and competent assistance with all questions related to Beckhoff products and system solutions.

#### **Download finder**

Our [download finder](https://www.beckhoff.com/en-gb/support/download-finder/index-2.html) contains all the files that we offer you for downloading. You will find application reports, technical documentation, technical drawings, configuration files and much more.

The downloads are available in various formats.

#### **Beckhoff's branch offices and representatives**

Please contact your Beckhoff branch office or representative for [local support and service](https://www.beckhoff.com/support) on Beckhoff products!

The addresses of Beckhoff's branch offices and representatives round the world can be found on our internet page: [www.beckhoff.com](https://www.beckhoff.com/)

You will also find further documentation for Beckhoff components there.

#### **Beckhoff Support**

Support offers you comprehensive technical assistance, helping you not only with the application of individual Beckhoff products, but also with other, wide-ranging services:

- support
- design, programming and commissioning of complex automation systems
- and extensive training program for Beckhoff system components

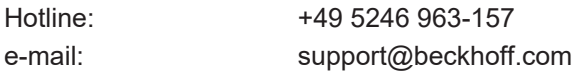

#### **Beckhoff Service**

The Beckhoff Service Center supports you in all matters of after-sales service:

- on-site service
- repair service
- spare parts service
- hotline service

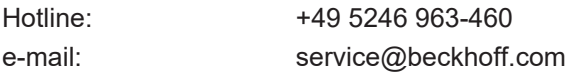

#### **Beckhoff Headquarters**

Beckhoff Automation GmbH & Co. KG

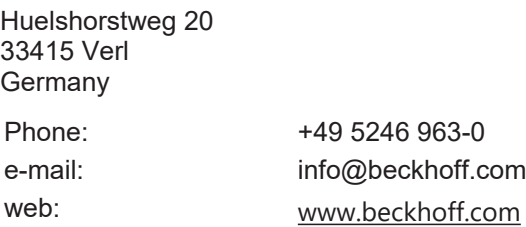

Beckhoff Automation GmbH & Co. KG Hülshorstweg 20 33415 Verl Germany Phone: +49 5246 9630 [info@beckhoff.com](mailto:info@beckhoff.de?subject=Beckhoff%20Device%20Manager) [www.beckhoff.com](https://www.beckhoff.com)